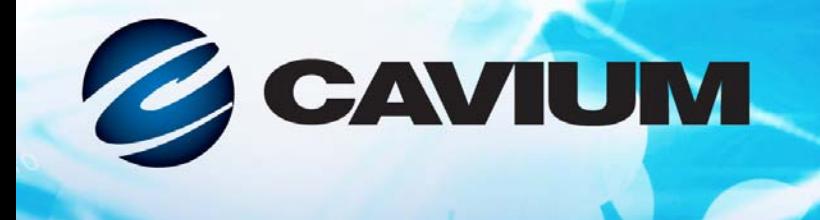

# 사용 설명서 수렴형 네트워크 어댑터

1010100010

41*xxx* 시리즈

000101010101

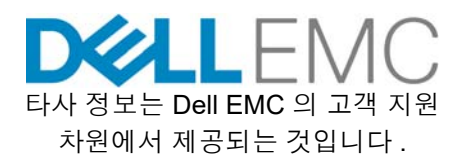

00101010100010010010101010

AH0054602-03 F

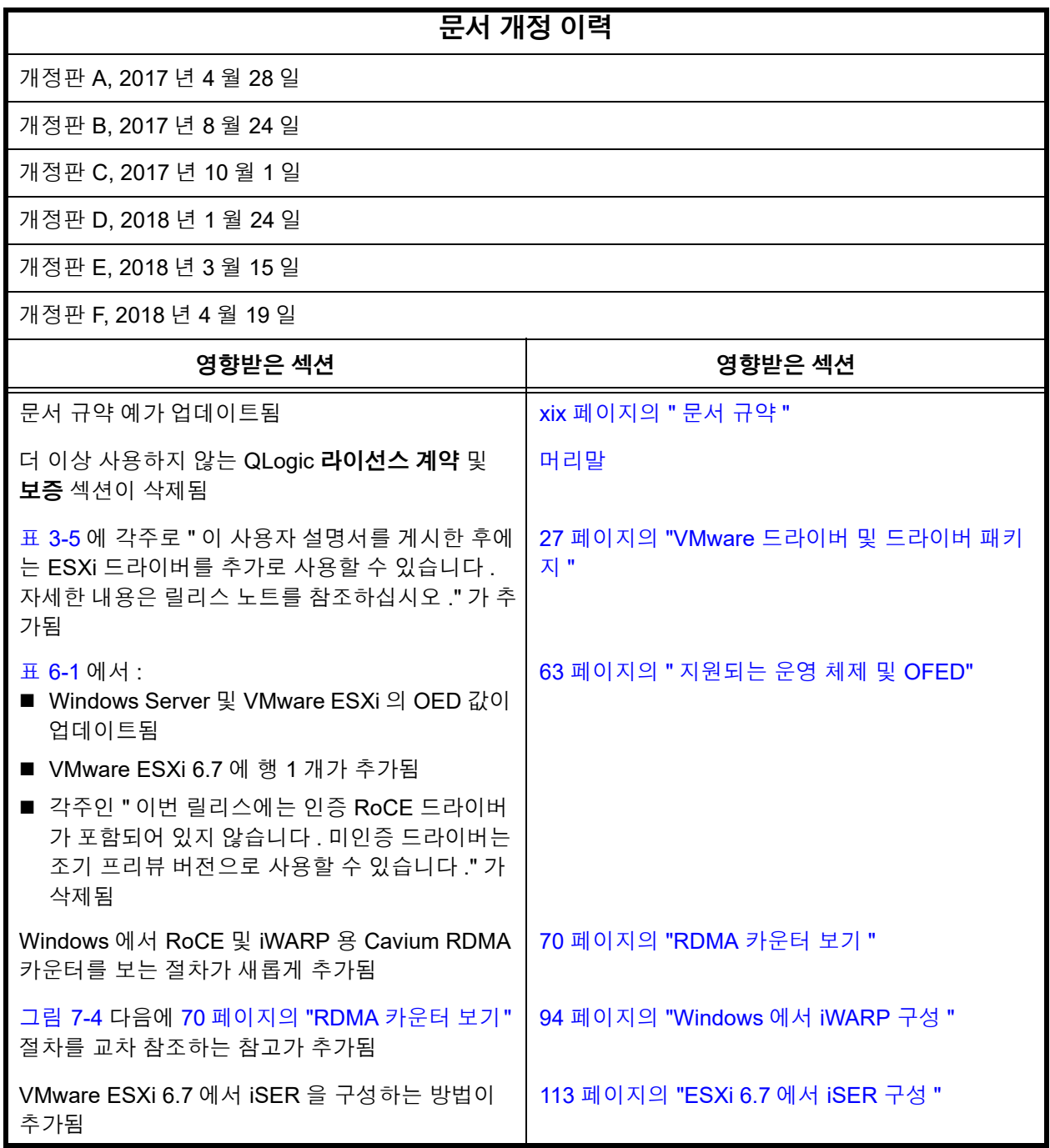

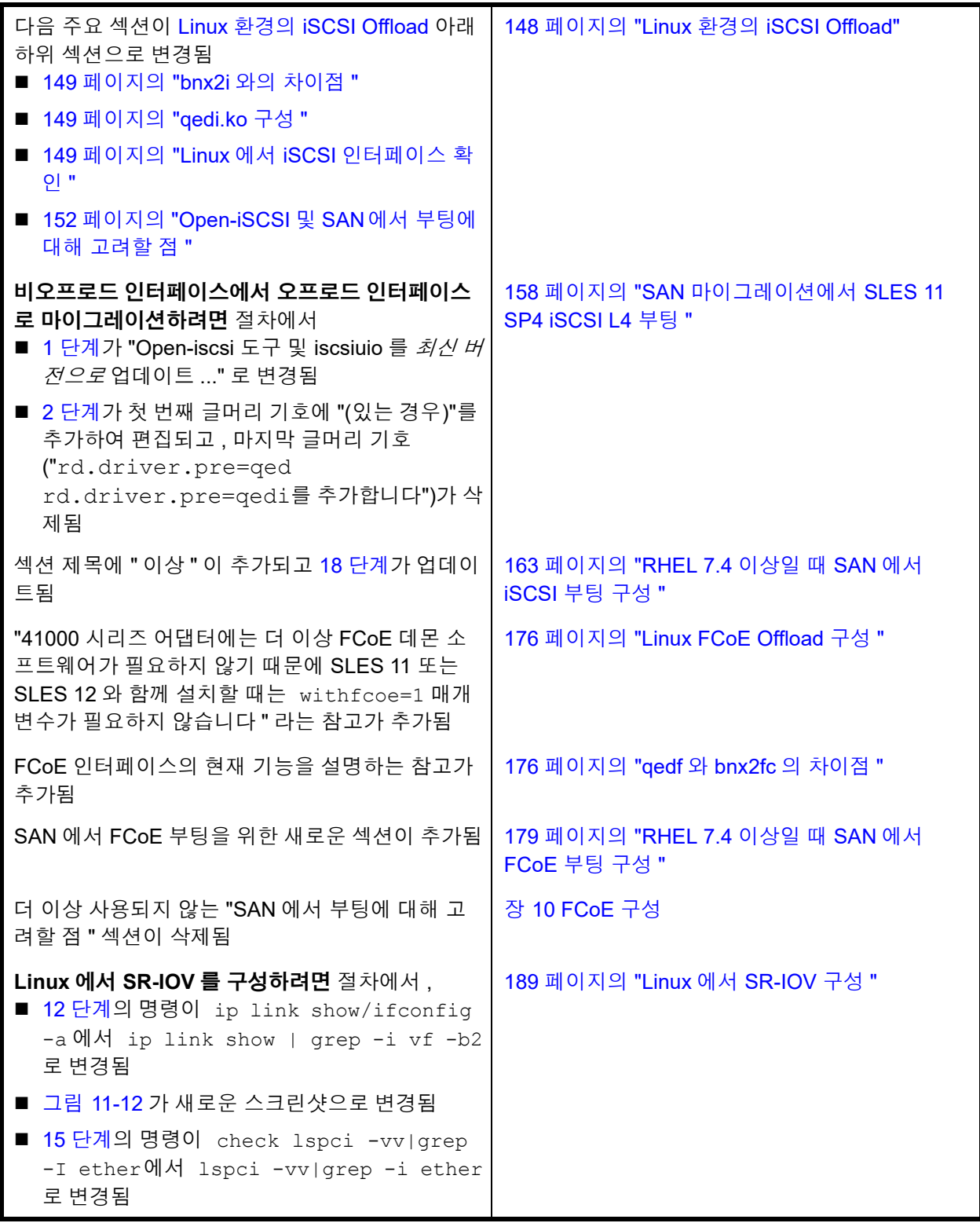

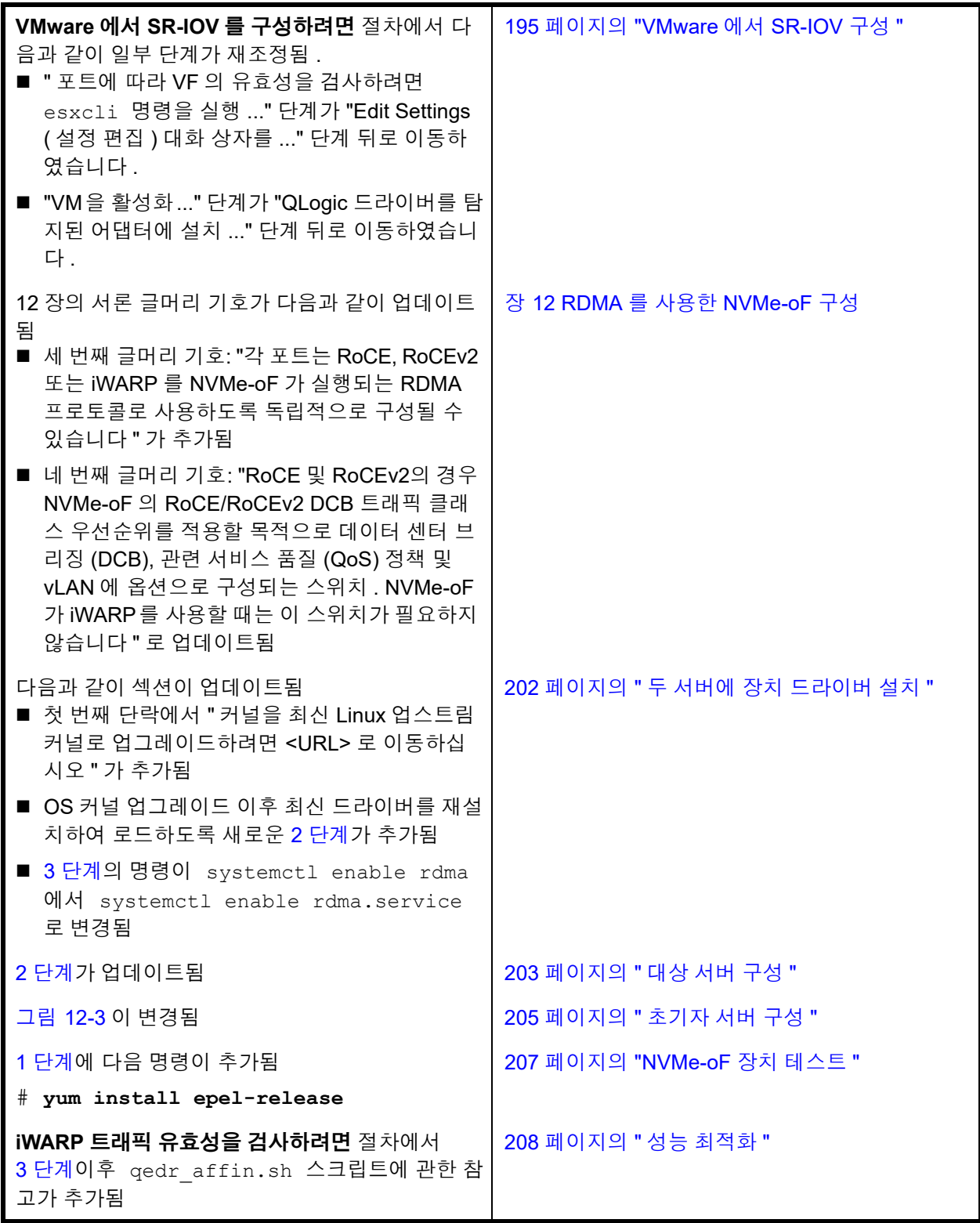

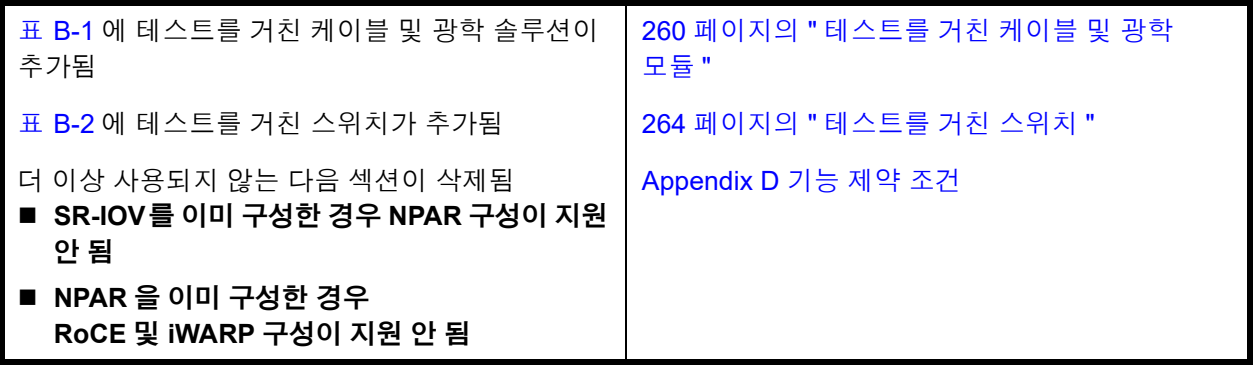

# 목차

### 머리말

 $\overline{1}$ 

 $\overline{2}$ 

 $\overline{3}$ 

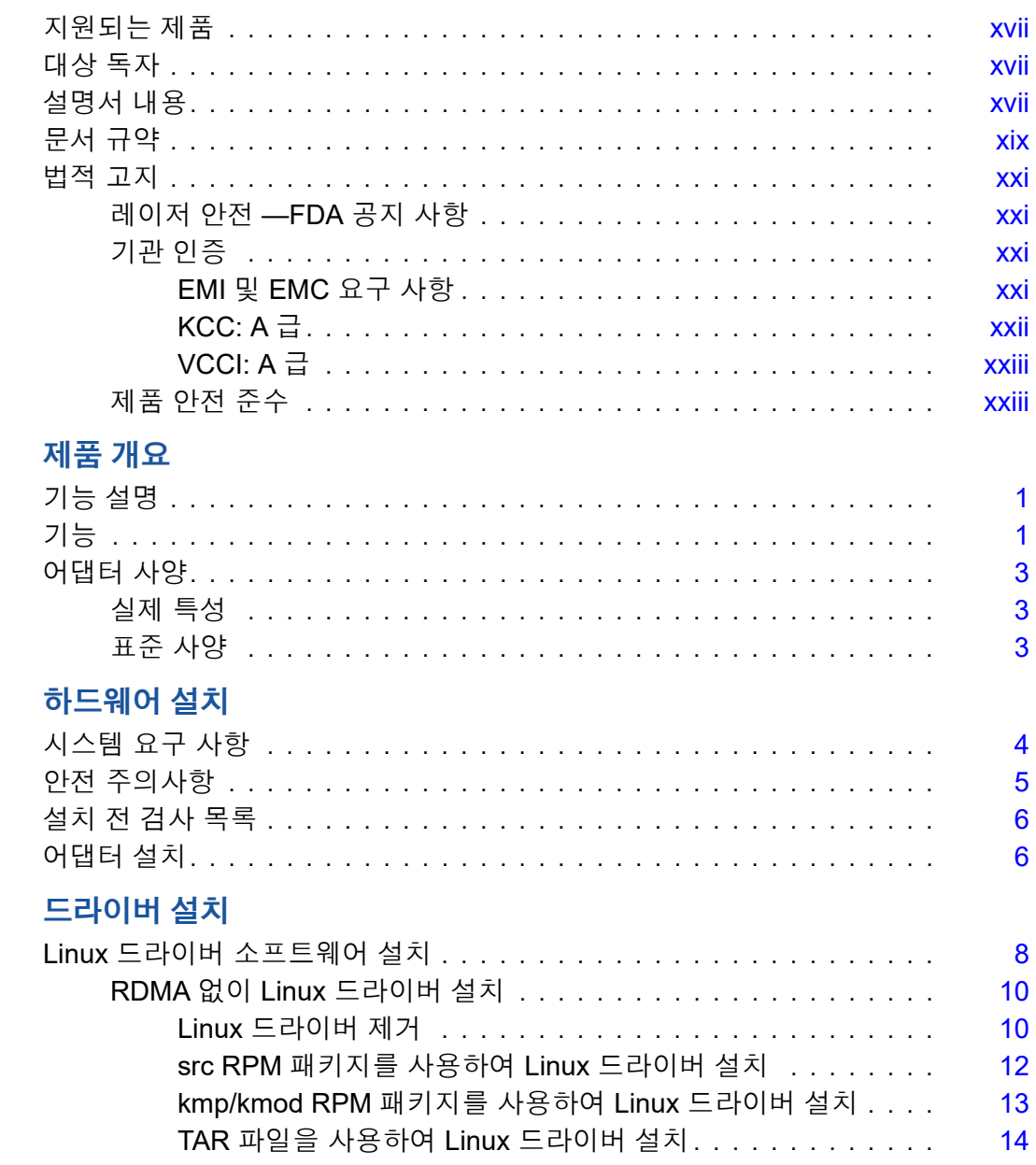

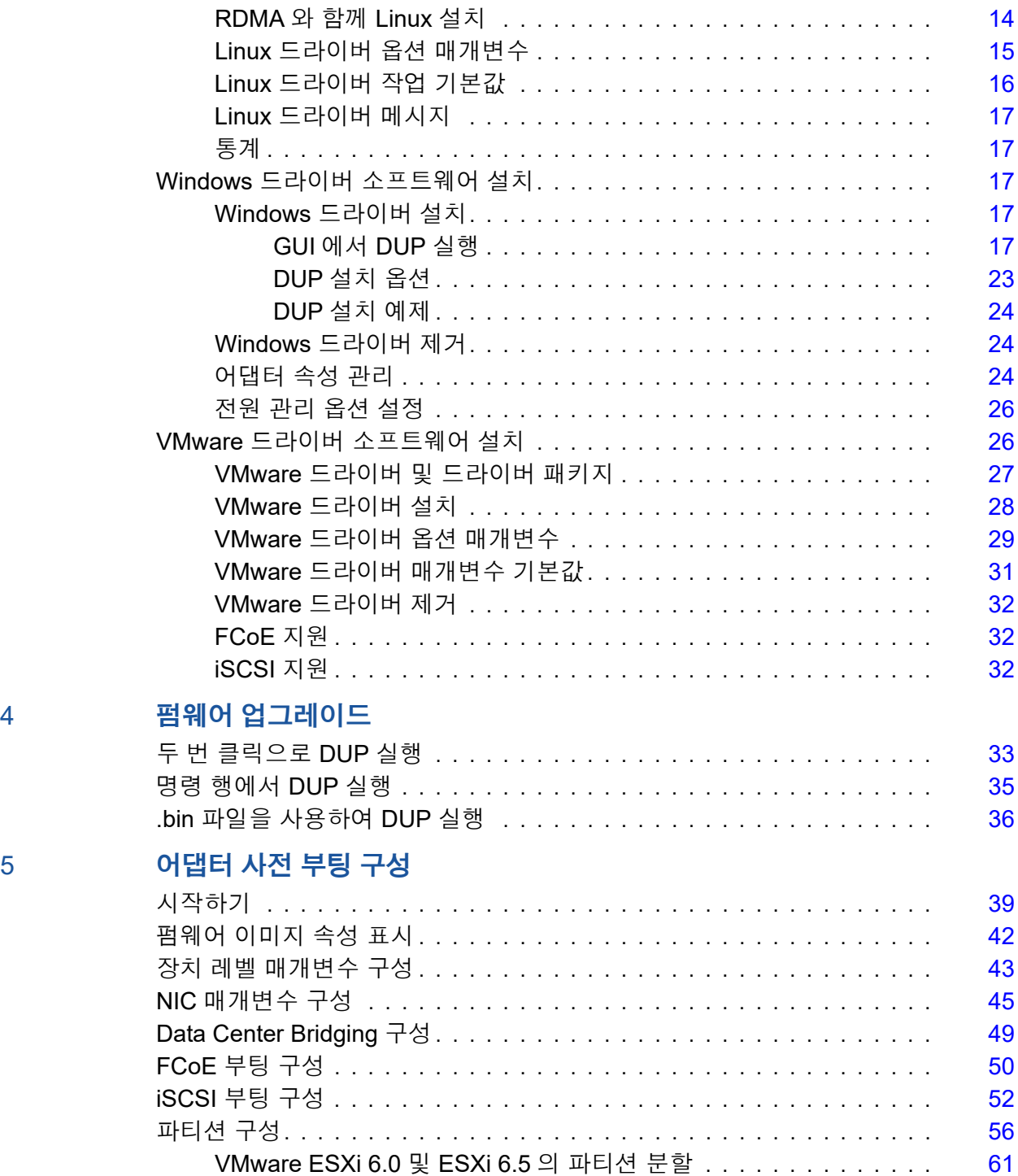

### [6 RoCE](#page-85-2) 구성

r.

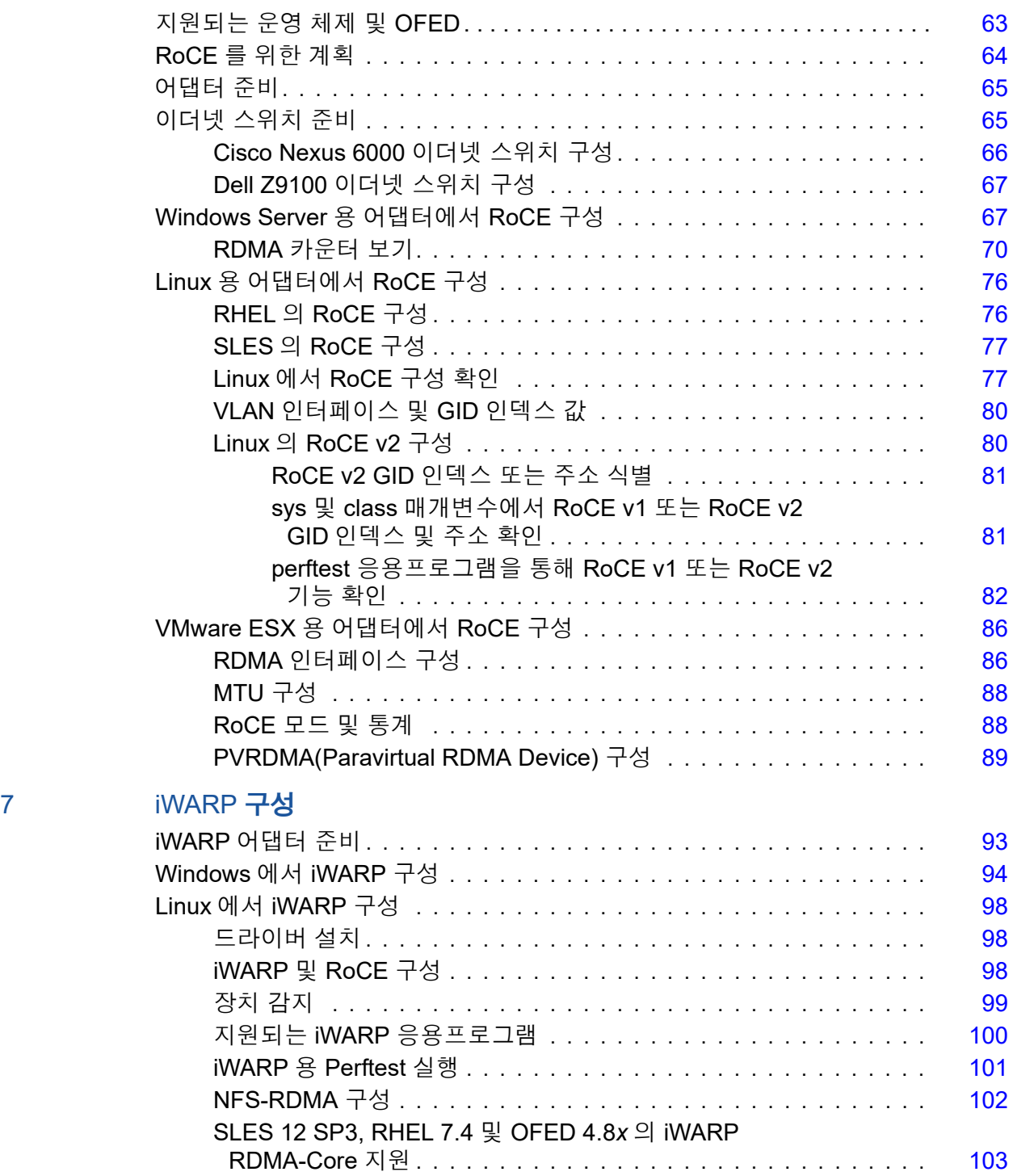

### [8 iSER](#page-127-0) 구성

ь.

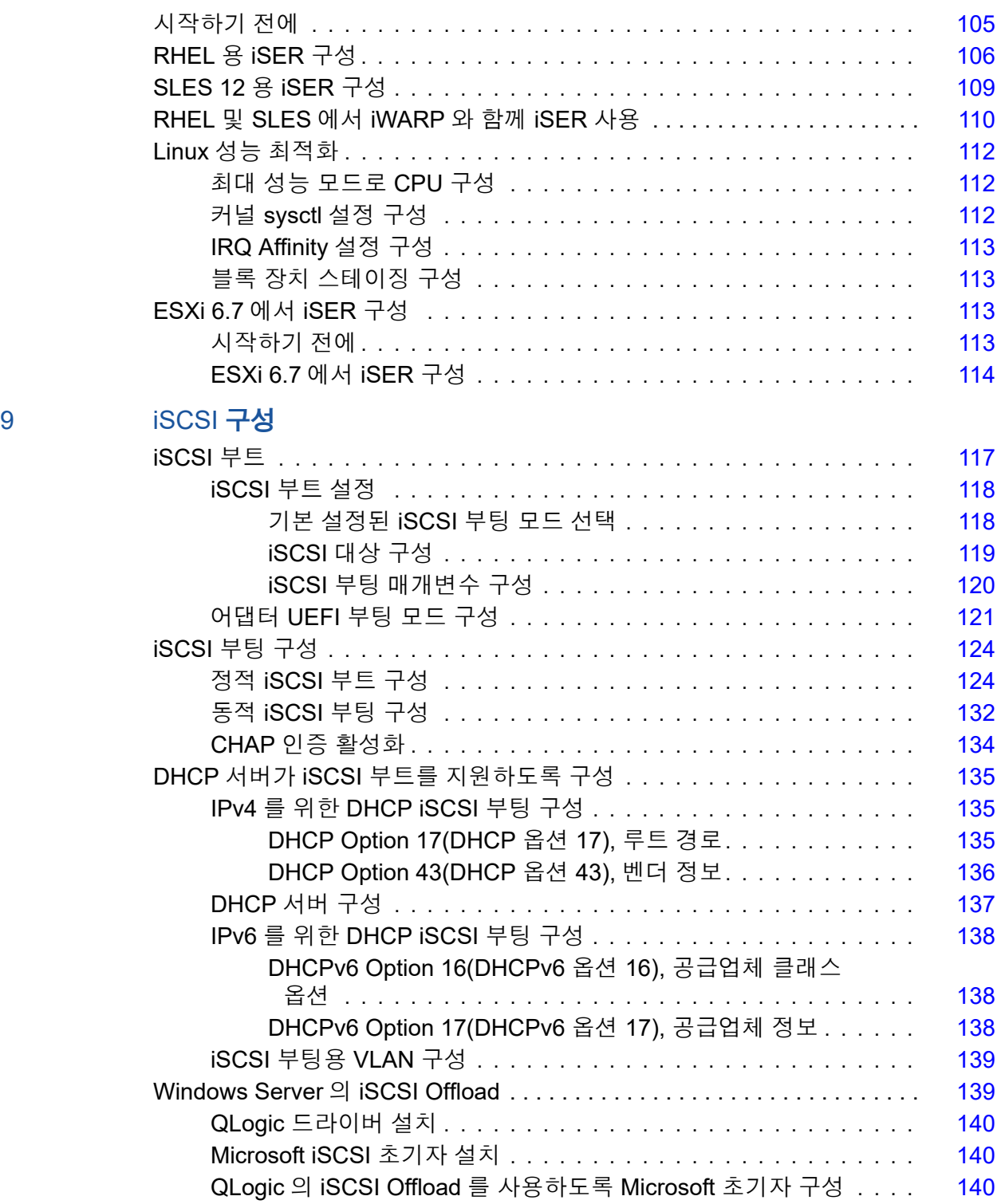

 $10$ 

 $11$ 

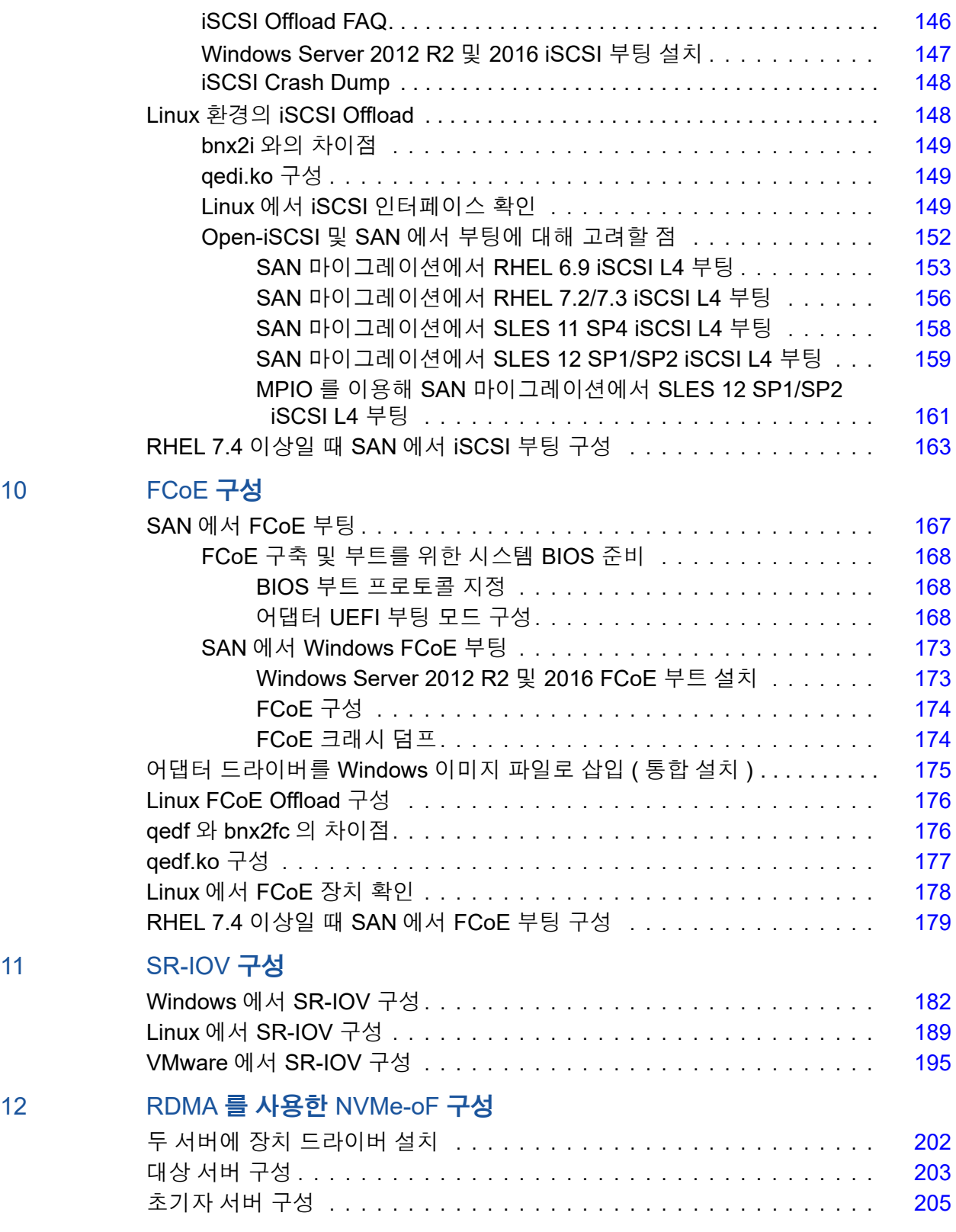

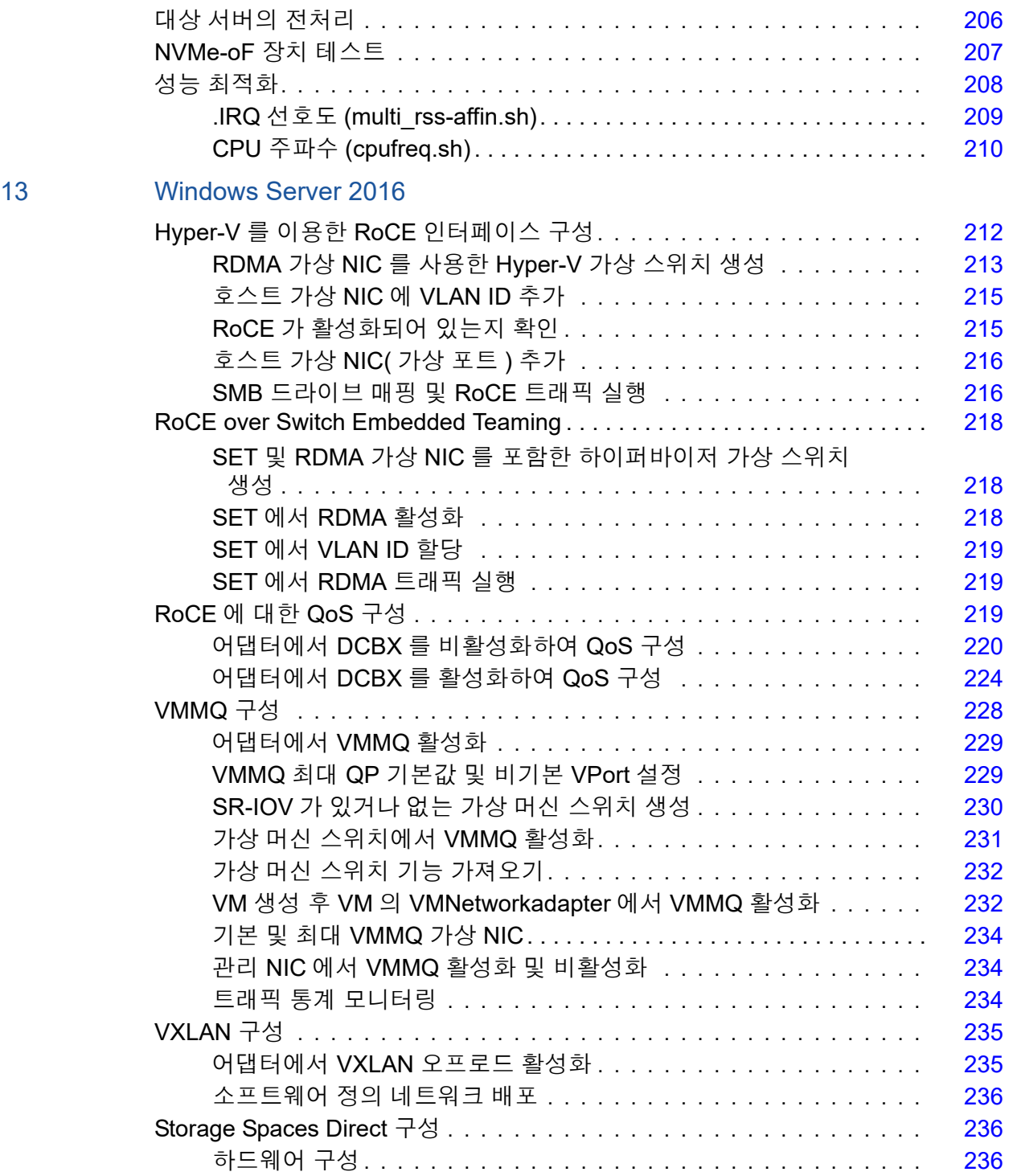

 $14$ 

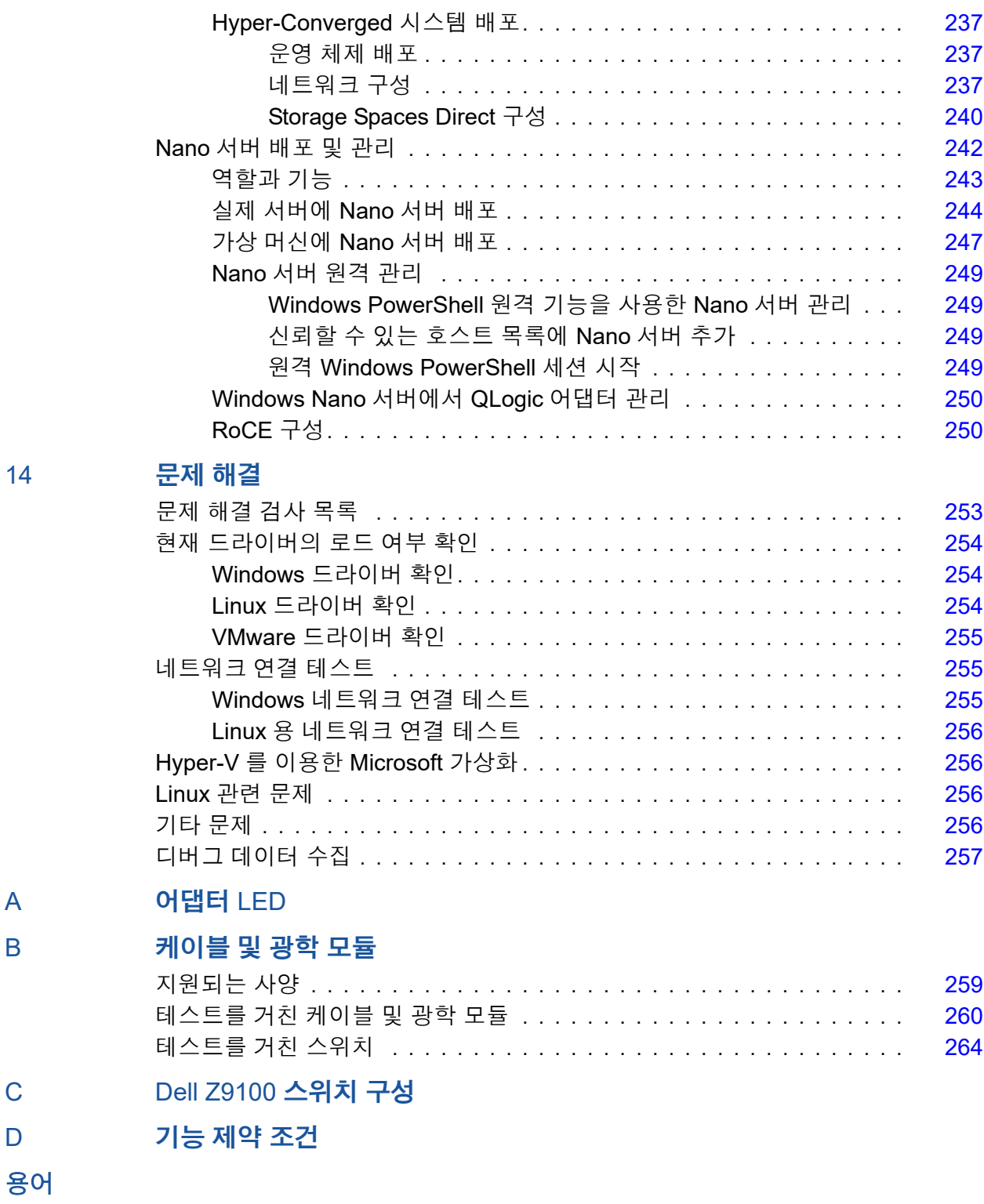

### 그림 목록

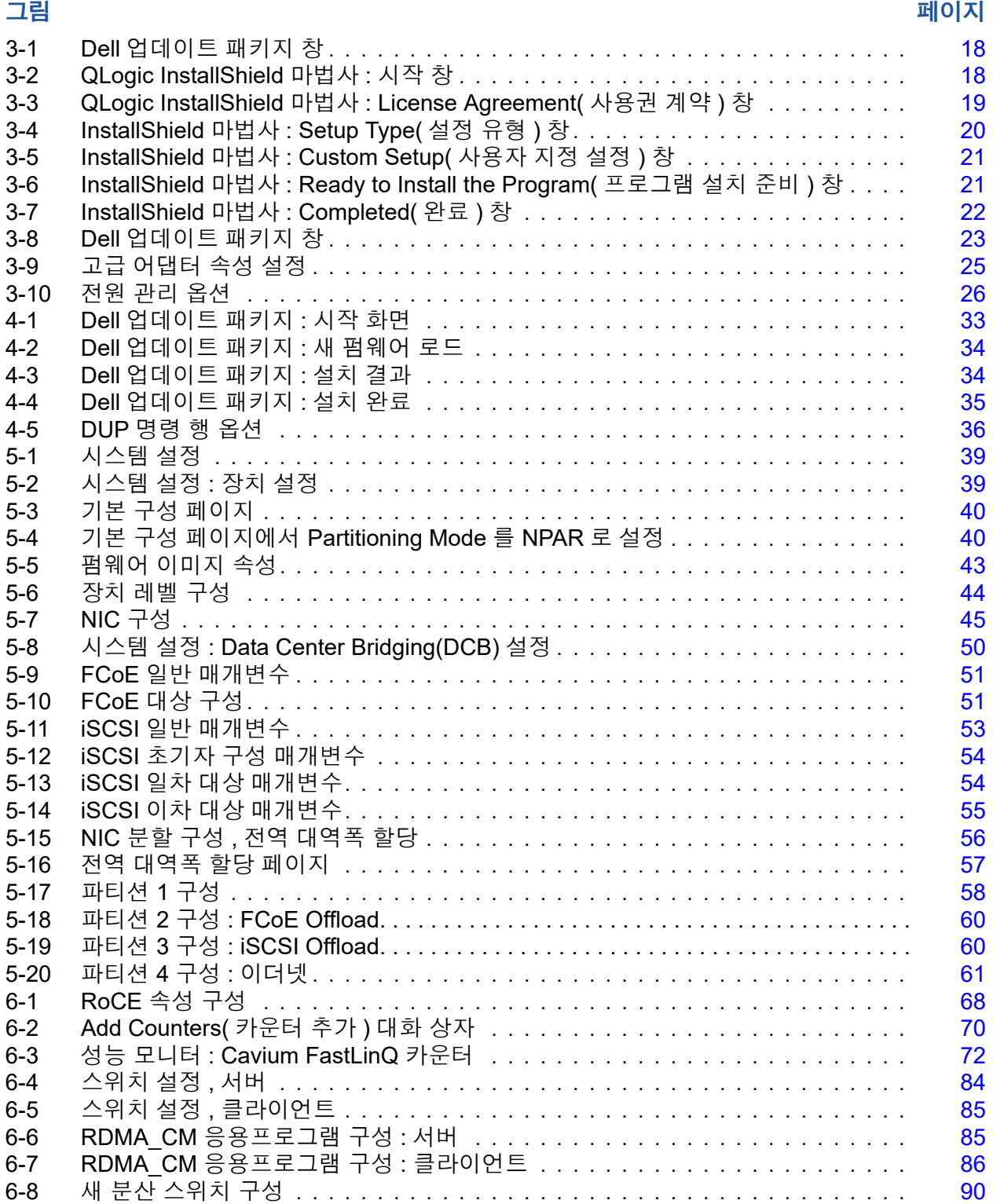

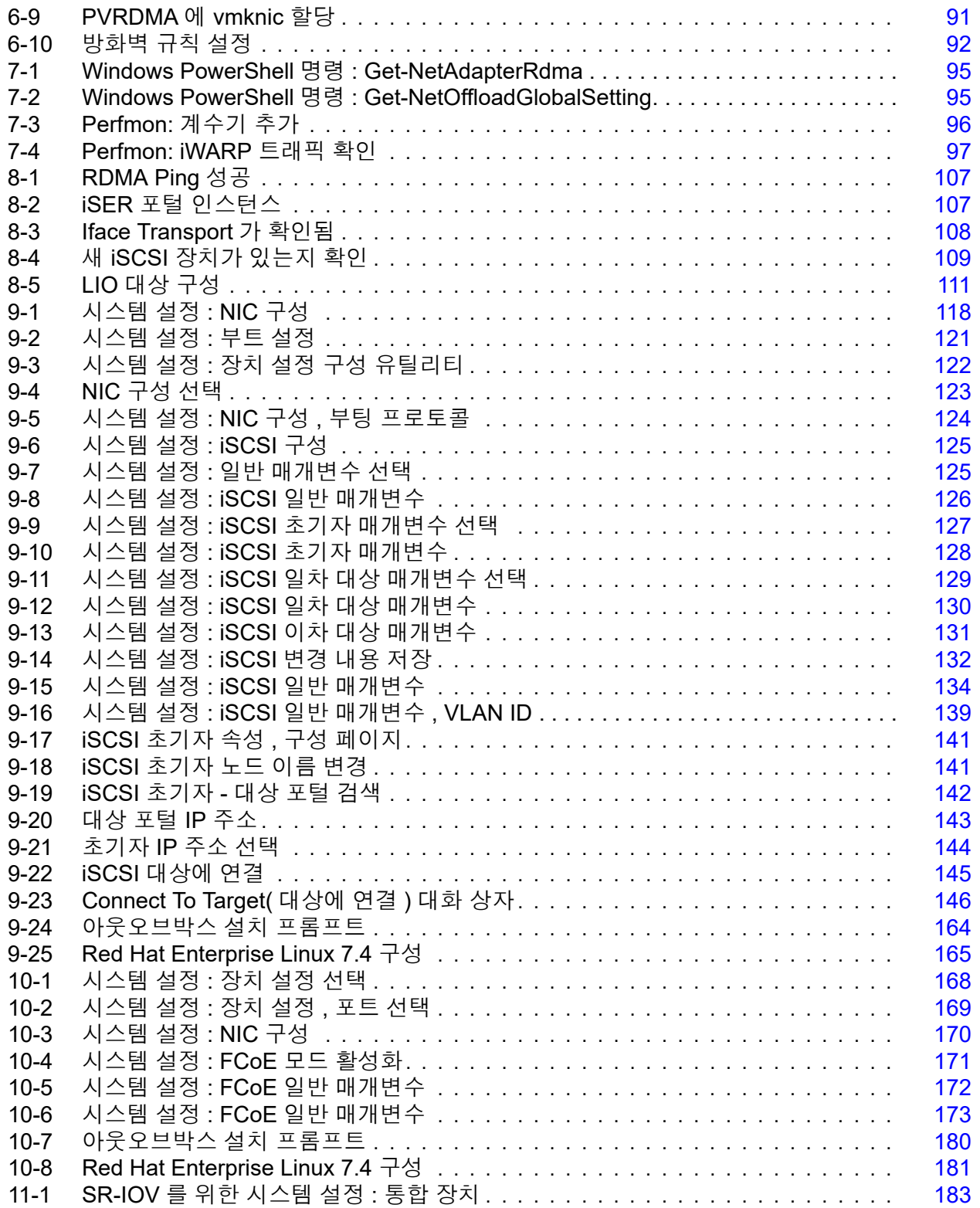

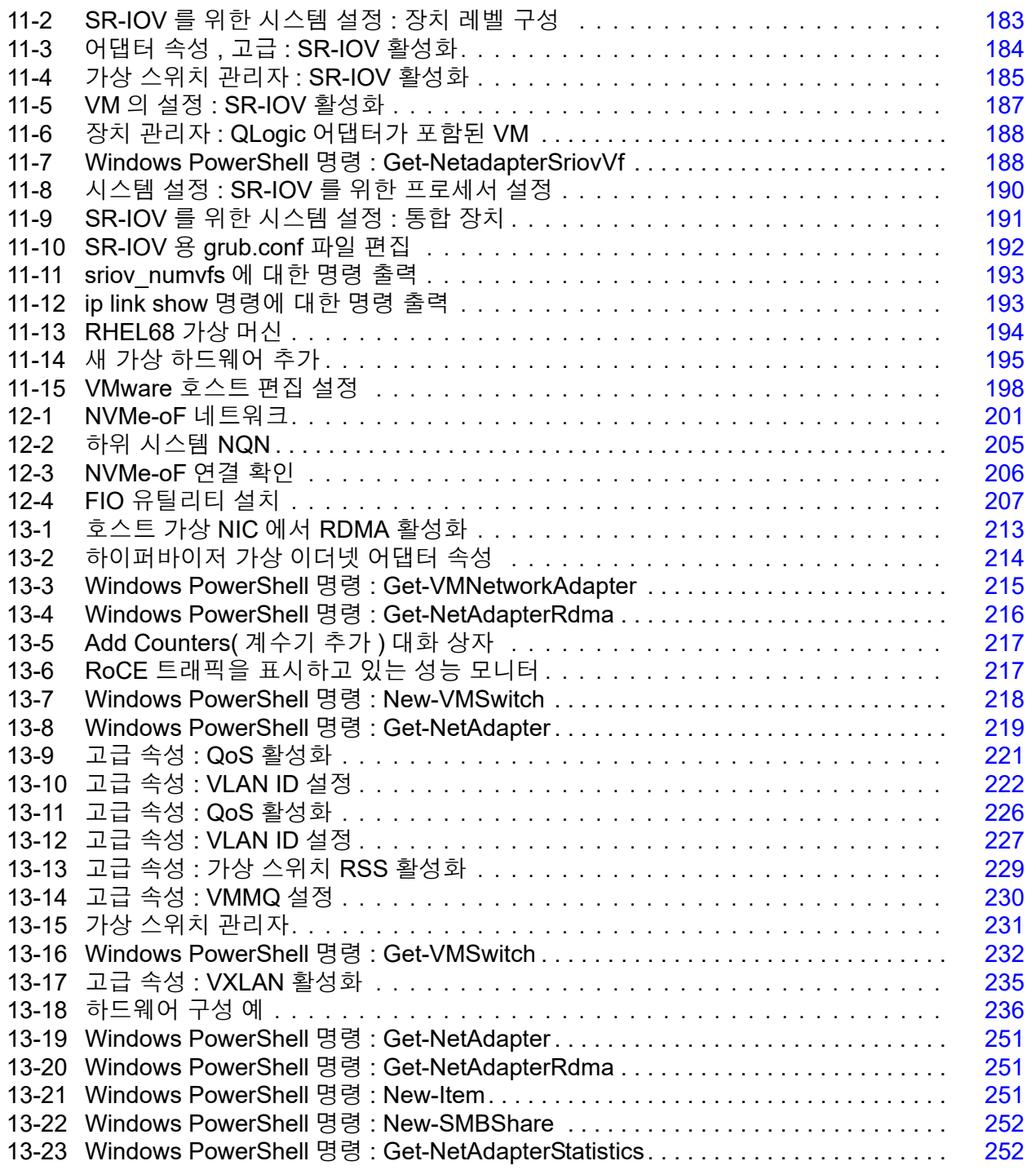

### 표 목록

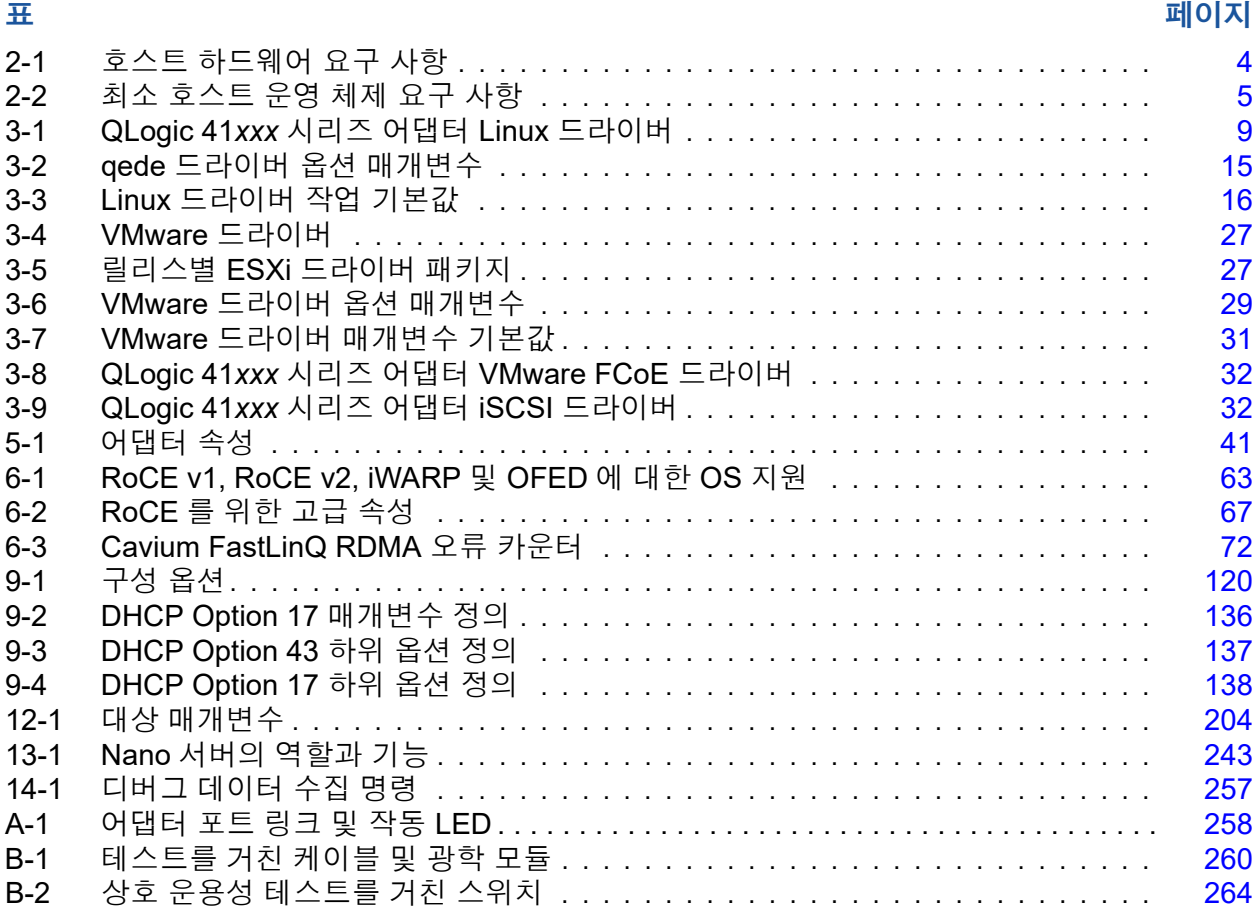

# <span id="page-16-1"></span><span id="page-16-0"></span>머리말

머리말에서는 지원되는 제품을 나열하고 , 대상 독자를 구체적으로 제시하고 , 이 설명서에 사용되는 인쇄 규칙 그리고 법적 고지를 설명합니다 .

## <span id="page-16-2"></span>지원되는 제품

본 사용 설명서에서는 다음 Cavium™ 제품을 설명합니다 .

- QL41112HFCU-DE 10Gb 수렴형 네트워크 어댑터 , 전체 높이 브래킷
- QL41112HLCU-DE 10Gb 수렴형 네트워크 어댑터 , 로우 프로파일 브래킷
- QL41162HFRJ-DE 10Gb 수렴형 네트워크 어댑터 , 전체 높이 브래킷
- QL41162HLRJ-DE 10Gb 수렴형 네트워크 어댑터 , 로우 프로파일 브래킷
- QL41162HMRJ-DE 10Gb 수렴형 네트워크 어댑터
- QL41164HMCU-DE 10Gb 수렴형 네트워크 어댑터
- QL41164HMRJ-DE 10Gb 수렴형 네트워크 어댑터
- QL41262HFCU-DE 10/25Gb 수렴형 네트워크 어댑터 , 전체 높이 브래킷
- QL41262HLCU-DE 10/25Gb 수렴형 네트워크 어댑터, 로우 프로파일 브래킷
- QL41262HMCU-DE 10/25Gb 수렴형 네트워크
- QL41264HMCU-DE 10/25Gb 수렴형 네트워크 어댑터

# <span id="page-16-3"></span>대상 독자

본 설명서는 Windows®, Linux® 또는 VMware® 환경에서 Dell® PowerEdge® 서버 에 설치된 어댑터의 구성과 관리를 담당하는 시스템 관리자 및 기타 기술 직원을 위 해 작성되었습니다 .

# <span id="page-16-4"></span>설명서 내용

이 머리말에 이어 , 본 설명서의 나머지는 아래 각 장과 부록으로 구성됩니다 .

■ 중 1 제품 [개요에](#page-23-3)서는 제품 기능 설명 , 기능 목록 그리고 어댑터 사양에 대해 설명합니다 .

- 장 2 [하드웨어](#page-26-3) 설치에서는 시스템 요구 사항 및 설치 전 검사 목록을 포함해 어댑터의 설치 방법에 대해 설명합니다 .
- 장 3 [드라이버](#page-30-2) 설치에서는 Windows, Linux 및 VMware에서 어댑터 드라이버 설치에 대해 설명합니다 .
- 장 4 펌웨어 [업그레이드](#page-55-3)에서는 DUP(Dell 업데이트 패키지)를 사용한 어댑터 펌웨어 업그레이드 방법을 설명합니다 .
- 장 5 [어댑터](#page-60-1) 사전 부팅 구성에서는 HII(Human Infrastructure Interface) 응용 프로그램을 사용하는 사전 부팅 구성 작업에 대해 설명합니다 .
- 상 [6 RoCE](#page-85-5) 구성에서는 RoCE(RDMA over converged Ethernet) 를 사용하도 록 어댑터 , 이더넷 스위치 및 호스트를 구성하는 방법을 설명합니다 .
- 장 [7 iWARP](#page-115-2) 구성에서는 Windows, Linux 및 VMware ESXi 6.7 시스템에서 iWARP(Internet wide area RDMA protocol) 를 구성하는 절차를 설명합니다 .
- 장 [8 iSER](#page-127-2) 구성에서는 Linux RHEL 및 SLES 에 대해 iSER(iSCSI Extensions for RDMA) 을 구성하는 방법을 설명합니다 .
- 장 [9 iSCSI](#page-139-2) 구성에서는 Windows 및 Linux 용 iSCSI 부팅 , iSCSI 크래시 덤프 및 iSCSI Offload 에 대해 설명합니다 .
- 장 [10 FCoE](#page-189-0) 구성에서는 FCoE(Fibre Channel over Ethernet) SAN 에서 부팅 및 설치 후 SAN 에서 부팅에 대해 설명합니다 .
- 장 [11 SR-IOV](#page-204-2) 구성에서는 Windows, Linux 및 VMware 시스템에서 SR-IOV( 단일 루트 입 / 출력 가상화 ) 를 구성하는 절차를 설명합니다 .
- 장 12 RDMA 를 사용한 [NVMe-oF](#page-222-0) 구성에서는 간단한 네트워크에서 NVMe-oF 를 구성하는 방법에 대해 설명합니다 .
- 2장 [13 Windows Server 2016](#page-234-2) 에서는 Windows Server 2016 기능에 대해 설명 합니다 .
- │ 장 14 문제 [해결에](#page-275-2)서는 다양한 문제 해결 방법과 리소스에 대해 설명합니다 .
- 부록 A [어댑터](#page-280-2) LED에서는 어댑터 LED와 각 LED의 의미에 대해 설명합니다.
- · 부록 B [케이블](#page-281-2) 및 광학 모듈에는 41*xxx* 시리즈 어댑터가 지원하는 케이블과 광학 모듈이 나와 있습니다 .
- 부록 [C Dell Z9100](#page-287-1) 스위치 구성에서는 Dell Z9100 스위치 포트를 25Gbps 로 구성하는 방법에 대해 설명합니다 .
- 부록 D 기능 제약 [조건에](#page-289-0)서는 현재 릴리스에서 구현되는 기능 제약 조건에 대 한 정보를 제공합니다 .

이 설명서 마지막에는 용어 설명이 나와 있습니다 .

# <span id="page-18-1"></span><span id="page-18-0"></span>문서 규약

이 설명서는 다음 문서 규약을 사용합니다 .

- 기호가 있을 경우 추가 정보를 제공합니다 . 주
- 기호(경고 기호 없음)는 장비 손상 또는 데이터 손실을 초래 할 수 있는 위험이 존재함을 가리킵니다 . 주의
- <mark>▲ 주의</mark> 기호 (경고 기호 있음 )는 경미하거나 완화된 부상을 초래할 수 있는 위험이 존재함을 가리킵니다 .
- 2<mark>4 경고 2</mark> 기호는 심각한 부상이나 사망을 초래할 수 있는 위험이 존재 함을 가리킵니다.
- 파란색 글꼴로 표시된 텍스트는 이 설명서의 그림 , 표 또는 섹션으로 이동하 는 하이퍼링크 ( 점프 ) 를 가리키며 웹 사이트로 연결되는 링크는 밑줄 표시 가 된 파란색으로 표시됩니다 . 예 :
	- 표 9-2 는 사용자 인터페이스 및 원격 에이전트에 관련된 문제를 나열합 니다 .
	- $\Box$  6페이지의 " 설치 검사 목록 " 을 참조하십시오.
	- 더 자세한 정보는 www.cavium.com 을 방문하십시오 .
- 굵게 표시된 텍스트는 메뉴 항목 , 단추 , 확인란 또는 열 제목 등 사용자 인터 페이스 요소를 가리킵니다 . 예 :
	- □ **시작** 단추를 클릭하고 **프로그램**을 가리킨 후 **보조 프로그램**을 가리킨 다음 명령 프롬프트를 클릭합니다 .
	- □ 알림 옵션 아래에서 경고 알람 확인란을 선택합니다.
- Courier 글꼴로 표시된 텍스트는 파일 이름 , 디렉터리 경로 또는 명령행 텍 스트를 가리킵니다 . 예 :
	- 파일 구조 어디서든지 루트 디렉터리로 돌아오는 방법 : **cd /root** 를 입력하고 ENTER 키를 누릅니다 .
	- 다음 명령을 실행합니다 . **sh ./install.bin**.
- 키 이름과 키 스트로크는 다음과 같이 대문자로 표시됩니다 .
	- CTRL+P 를 누릅니다 .
	- 위쪽 화살표 키를 누릅니다 .
- *기울임꼴*로 표시된 텍스트는 용어, 강조, 변수 또는 문서 제목을 가리킵니다. 예 :
	- **□** *바로 가기 키*는 무엇입니까 ?
	- 날짜 유형을 입력하려면 *mm/dd/yyyy*(mm은 월, dd는 날짜, yyyy는 연도 를 가리킴 ) 로 입력하십시오 .
- 따옴표로 묶여 있는 주제 제목은 이 설명서나 온라인 도움말에 포함된 관련 주제를 가리키며 또한 이 문서에서 *Help System* 을 나타냅니다 .
- CLI( 명령 행 인터페이스 ) 명령 구문 규약에는 다음 사항이 포함됩니다 .
	- 일반 텍스트는 표시된 대로 입력해야 하는 항목을 나타냅니다 . 예 :
		- **qaucli -pr nic -ei**
	- < > ( 꺾쇠 괄호 ) 는 값을 지정해야만 하는 변수를 나타냅니다 . 예 :
		- <serial number>

주

CLI 명령의 경우에만 변수 이름이 항상 *기울임꼴*이 아닌 꺾쇠 괄 호를 사용해 표시됩니다 .

- [ ] ( 대괄호 ) 는 선택적 매개변수를 나타냅니다 . 예 :
	- \_ [<file\_name>]은 파일명을 지정하거나 생략해 기본 파일명을 선 택함을 의미합니다 .
- (수직선)은 상호 배타적인 옵션을 의미하는 것으로서 1가지 옵션만 선 택할 수 있습니다 . 예 :
	- on|off
	- $1|2|3|4$
- ... ( 말줄임표 ) 는 선행 항목이 반복될 수 있음을 나타냅니다 . 예 :
	- x... 1개 이상의 x 인스턴스를 의미합니다 .
	- [x...] 0개 이상의 x 인스턴스를 의미합니다 .
- □ 명령 예제 출력 내의 수직 줄임표는 반복적인 출력 데이터의 부분이 의 도적으로 생략되었음을 나타냅니다 .
- 논리적 모호함을 방지하기 위해 ( ) (괄호) 및 { } (중괄호)가 사용됩니 다 . 예 :
	- $\Box$  alb c 는 모호합니다 . {(a|b) c} 는 a 또는 b 뒤에 c 를 의미합니다 . {a|(b c)} 는 a 또는 b c 를 의미합니다 .

### <span id="page-20-0"></span>법적 고지

이 섹션에 나오는 법적 고지에는 레이저 안전 (FDA 공지 사항 ), 기관 인증 및 제품 안전 규정 준수 사항이 포함됩니다 .

### <span id="page-20-1"></span>레이저 안전 —**FDA** 공지 사항

이 제품은 DHHS Rules 21CFR Chapter I, Subchapter J 에 부합합니다 . 이 제품은 레이저 제품의 안전 레이블에 대한 IEC60825-1 에 따라 설계되고 제조되었습니다 .

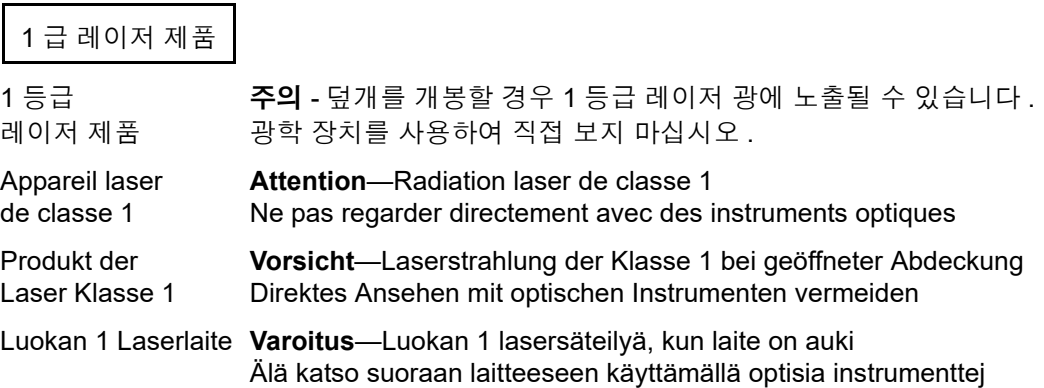

### <span id="page-20-2"></span>기관 인증

다음 섹션은 41*xxx* 시리즈 어댑터와 관련하여 배출가스 , 내성 및 제품 안전성 기준 을 준수할 목적으로 실시한 EMC 및 EMI 테스트 규격에 대한 요약입니다 .

### <span id="page-20-3"></span>**EMI** 및 **EMC** 요구 사항

### **FCC** 파트 **15** 준수 **: A** 급

**FCC** 규정 준수 정보 진술문 **:** 이 장치는 FCC 규정의 파트 15 를 준수합니다 . 작동 에는 다음 두 가지 조건이 적용됩니다 :(1) 본 장치는 유해 간섭을 일으키지 않으며 , (2) 본 장치는 원치 않는 작동을 일으킬 수 있는 간섭을 포함하여 수신된 어떠한 간 섭도 수용해야 합니다 .

### **ICES-003** 규정 준수 **: A** 급

본 A 급 디지털 장치는 Canadian ICES-003 을 준수합니다 . Cet appareil numériqué de la classe A est conformé à la norme NMB-003 du Canada.

### **CE** 마크 **2014/30/EU, 2014/35/EU EMC** 지침 준수 **:**

EN55032:2012/ CISPR 32:2015 A 급

EN55024:2010 EN61000-3-2: 고조파 전류 방출 EN61000-3-3: 전압 변동과 흔들림

내성 표준 EN61000-4-2 : ESD EN61000-4-3 : RF 전기 자기장 EN61000-4-4 : 고속 과도 / 버스트 EN61000-4-5 : 공통 / 차동 빠른 서지 EN61000-4-6 : RF 전도 내성 EN61000-4-8 : 전원 주파수 자기장 EN61000-4-11: 전압 딥 및 인터럽트

**VCCI:** 2015-04 A 급

**AS/NZS, CISPR 32:** 2015 A 급

**CNS 13438:** 2006 A 급

### <span id="page-21-0"></span>**KCC: A** 급

한국 RRA A 급 인증 획득

제품 이름 / 모델 : 수렴형 네트워크 어댑터 및 지능형 이더넷 어댑터 인증 소유자 : QLogic Corporation 제조일 : 제품에 표시된 날짜 코드 참조 제조업체 / 제조국 : QLogic Corporation/ 미국

A 등급 장비

( 사업용 정보 / 통신 장비 ) 는 구매자에게 이러한 사실을 인식시켜야 하며 , 부당한 판매 본 장치는 기업용 EMC 등록이 되어 있으므로 판매자 및 / 또 또는 구매로 확인되면 가정용으로 변경해야 합니다 .

한국어 포맷 - A 급

### A급 기기 (업무용 정보통신기기)

이 기기는 업무용으로 전자파적합등록을 한 기기이오니 판매자 또는 사용자는 이 점을 주의하시기 마라며, 만약 잘못판매 또는 구입하였을 때에는 가정용으로 교환하시기 바랍니다.

### <span id="page-22-0"></span>**VCCI: A** 급

본 제품은 전자파 장애 자주 규제 협의회 (VCCI) 의 표준을 기본으로 한 A 급 제품 입니다 . 이 장치가 국내 환경에서 사용되는 경우 무선 전자파가 발생할 수 있으며 , 이 경우 사용자는 교정 조치를 시행해야 할 수 있습니다 .

この装置は、クラスA情報技術装置です。この装置を家庭環境で使用す ると電波妨害を引き起こすことがあります。この場合には使用者が適切な 対策を講ずるよう要求されることがあります。  $VCCI - A$ 

### <span id="page-22-1"></span>제품 안전 준수

**UL, cUL** 제품 안전성 **:**

UL 60950-1 ( 제 2 판 ) A1 + A2 2014-10-14 CSA C22.2 No.60950-1-07 ( 제 2 판 ) A1 +A2 2014-10

반드시 열거된 ITE 또는 동등한 장치와 함께 사용하십시오 .

21 CFR 1040.10 및 1040.11, 2014/30/EU, 2014/35/EU 준수 .

### **2006/95/EC** 저전압 지침 **:**

TUV EN60950-1:2006+A11+A1+A12+A2 제 2 판 TUV IEC 60950-1: 2005 제 2 판 Am1: 2009 + Am2: 2013 CB

IEC 60950-1 제 2 판에 대한 CB 인증 획득

# <span id="page-23-3"></span><span id="page-23-0"></span>*1* 제품 개요

이 장에서는 41*xxx* 시리즈 어댑터에 대해 다음 정보를 제공합니다 .

- [기능](#page-23-1)설명
- [기능](#page-23-2)
- 3 [페이지의](#page-25-0) " 어댑터 사양 "

### <span id="page-23-1"></span>기능 설명

Cavium FastLinQ® 41000 시리즈 어댑터는 서버 시스템을 위한 가속 데이터 네트 워킹을 수행하도록 설계된 10Gb 및 25Gb 컨버지드 네트워크 어댑터와 지능형 이 더넷 어댑터를 포함합니다 . 41000 시리즈 어댑터에는 전이중 기능이 가능한 10/25Gb 이더넷 MAC 이 지정되어 있습니다 .

운영 체제의 티밍 기능을 사용하면 네트워크를 가상 LAN(VLAN) 으로 분할하고 여 러 네트워크 어댑터를 팀으로 그룹화하여 네트워크 로드 밸런싱 및 결함 허용 기능 을 제공할 수 있습니다 . 티밍에 대한 자세한 내용은 운영 체제 설명서를 참조하십 시오 .

### <span id="page-23-2"></span>기능

41*xxx* 시리즈 어댑터는 다음의 특징을 제공합니다 . 어댑터의 종류에 따라 일부 기 능을 사용할 수 없을 수도 있습니다 .

- NIC 분할 (NPAR)
- 단일 칩 솔루션 :
	- **10/25Gb MAC**
	- 직접 연결 구리 케이블 (DAC) 방식의 트랜시버 연결을 위한 SerDes 인 터페이스
	- $\Box$  PCIe® 3.0 x8
	- □ 복사되지 않는 하드웨어
- $\blacksquare$  성능 관련 기능 :
	- TCP, IP, UDP 체크섬 오프로드
	- TCP TSO( 세그먼트화 오프로드 )
		- 대용량 세그먼트 오프로드 (LSO)
		- GSO(일반 세그먼트 오프로드 )
		- 대형 수신 오프로드 (LRO)
		- RSC( 수신 세그먼트 통합 )
		- Microsoft<sup>®</sup> Dynamic VMQ(Virtual Machine Queue) 및 Linux 다중 대기열
- 적응 인터럽트 :
	- TSS/RSS( 송신 / 수신 측 배율 조정 )
	- 일반 라우팅 캡슐화(NVGRE) 및 가상 LAN(VXLAN) L2/L3 GRE 터널 트 래픽을 사용하는 네트워크 가상화를 위한 무상태 오프로드1
- 관리 :
	- SMB( 시스템 관리 버스 ) 컨트롤러
	- ACPI(Advanced Configuration and Power Interface) 1.1a 호환(다중 전 력 모드 )
	- NC-SI(Network controller-sideband interface) 지원
- 고급 네트워크 기능 :
	- 점보 프레임 ( 최대 9,600 바이트 ). OS 및 링크 파트너가 Jumbo frames ( 대용량 프레임 ) 를 지원해야 합니다 .
	- VLAN( 가상 LAN)
	- Flow Control(IEEE Std 802.3x)
- 논리 링크 제어 (IEEE Std 802.2)
- 고속 On-chip RISC(Reduced Instruction Set Computer) 프로세서
- 통합 96KB 프레임 버퍼 메모리 ( 모든 모델에 적용되는 것은 아님 )
- 1,024 개의 분류 필터 ( 모든 모델에 적용되는 것은 아님 )
- 128 비트 해시 하드웨어 기능을 통해 멀티캐스트 주소 지원
- 직렬 플래시 NVRAM 메모리

<sup>1</sup> 이 기능은 OS 또는 하이퍼바이저가 오프로드 기능을 사용할 수 있도록 지원해야 합니다 .

- *PCI 전원 관리 인터페이스* (v1.1)
- 64 비트 기준 주소 레지스터 (BAR) 지원
- EM64T 프로세서 지원
- iSCSI 및 FCoE 부팅 지원<sup>2</sup>

### <span id="page-25-0"></span>어댑터 사양

41*xxx* 시리즈 어댑터 사양에는 어댑터의 물리적 특성 및 표준 ( 규정 준수 참조 ) 이 포함되어 있습니다 .

### <span id="page-25-1"></span>실제 특성

41*xxx* 시리즈 어댑터 어댑터는 표준 PCIe 카드로서 표준 PCIe 슬롯에서 사용할 수 있도록 전체 높이 또는 로우 프로파일 브래킷이 함께 제공됩니다 .

### <span id="page-25-2"></span>표준 사양

지원되는 표준 사양에는 다음 사양이 포함됩니다 .

- *PCI Express 기본 사양*, rev. 3.1
- PCI Express 카드 전자 기계 사양, rev. 3.0
- PCI 버스 전원 관리 인터페이스 사양 , rev. 1.2
- IEEE 사양 :
	- **□** *이더넷용 802.3-2015 IEEE 표준* ( 흐름 제어 )
	- *802.1q*(VLAN)
	- *802.1AX*( 링크 집선 )
	- *802.1ad*(QinQ)
	- *802.1p*( 우선순위 인코딩 )
	- *1588-2002 PTPv1*(Precision Time Protocol)
	- *1588-2008 PTPv2*
	- *IEEE 802.3az EEE(Energy Efficient Ethernet)*
- $\blacksquare$  IPv4(RFQ 791)
- $\blacksquare$  IPv6(RFC 2460)

<sup>2</sup> SR-IOV VF 의 하드웨어 지원 제한은 다양합니다 . 이러한 제한 사항은 OS 환경에 따라 완화될 수 도 있습니다 . OS 에 따라 해당되는 섹션을 참조하십시오 .

# <span id="page-26-3"></span><span id="page-26-0"></span>*2* 하드웨어 설치

이 장에서는 다음과 같은 하드웨어 설치 정보를 제공합니다 .

- [시스템](#page-26-1) 요구 사항
- 5 페이지의 " 안전 [주의사항](#page-27-0) "
- 6[페이지의](#page-28-0) " 설치 전 검사 목록 "
- 6[페이지의](#page-28-1) " 어댑터 설치 "

## <span id="page-26-1"></span>시스템 요구 사항

Cavium 41*xxx* 시리즈 어댑터를 설치하기 전에 시스템이 표 [2-1](#page-26-2) 및 표 [2-2](#page-27-1) 에 표시 된 하드웨어 및 운영 체제 요구 사항을 만족하는지 확인하십시오 . 지원되는 운영 체제의 전체 목록은 Cavium 웹사이트에서 확인할 수 있습니다 .

### 표 *2-1.* 호스트 하드웨어 요구 사항

<span id="page-26-2"></span>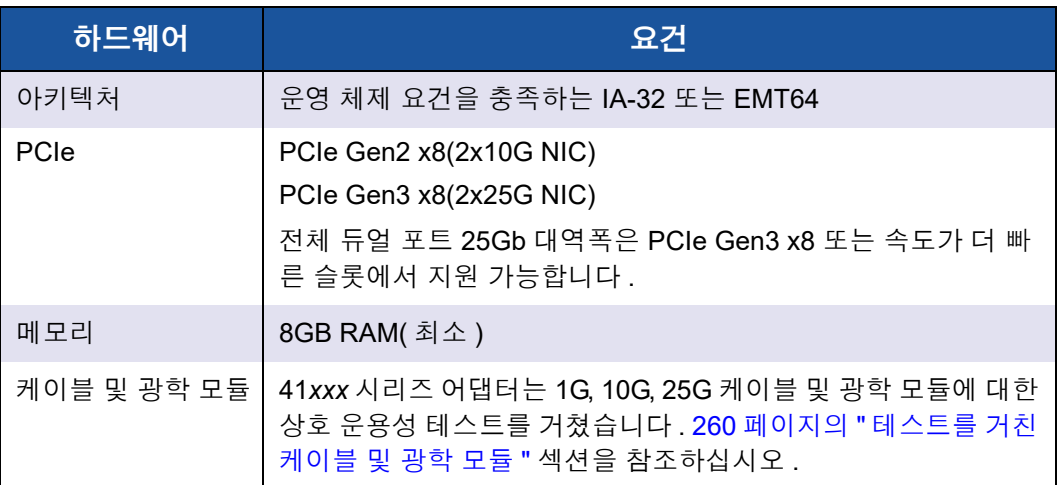

#### 표 *2-2.* 최소 호스트 운영 체제 요구 사항

<span id="page-27-1"></span>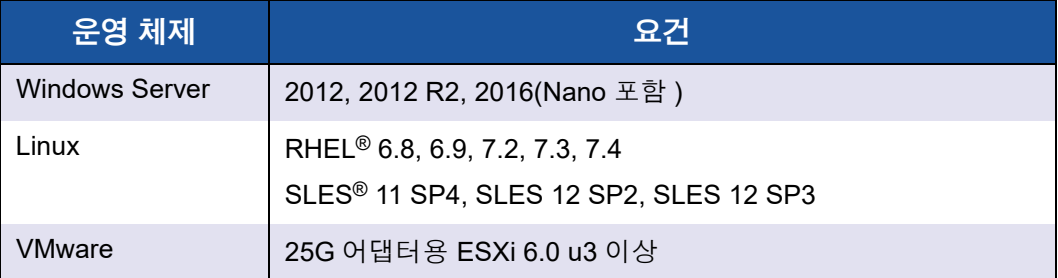

### 주

표 [2-2](#page-27-1) 는 최소 호스트 OS 요건을 나타냅니다 . 지원되는 운영 체제의 전체 목 록 Cavium 웹사이트에서 확인할 수 있습니다 .

### <span id="page-27-0"></span>안전 주의사항

#### **!** 경고

어댑터가 전압이 흐르는 시스템에 설치되어 있으면 위험할 수 있습니다 . 시 스템의 케이스를 열기 전에 , 사용자를 보호하고 시스템 구성 요소의 손상을 방지하려면 아래의 주의사항을 준수하십시오 .

- 손과 손목에서 금속 물체나 귀금속을 제거합니다.
- 절연 및 비전도성 도구만 사용하십시오.
- 내부 구성부품을 만지기 전에 시스템 전원이 꺼져있는지, 그리고 전원 케 이블이 뽑혀있는지 확인하십시오 .
- 어댑터는 정전기가 없는 상태에서 설치 또는 제거해야 합니다 . 올바르게 접지된 손목 스트랩이나 기타 개인용 정전기 방지 장치 및 정전기 방지 매 트를 사용하는 것이 좋습니다 .

## <span id="page-28-0"></span>설치 전 검사 목록

어댑터를 설치하기 전에 다음 절차를 완료하십시오 .

- 1. 시스템이 4 [페이지의](#page-26-1) " 시스템 요구 사항 " 에 나열된 하드웨어 및 소프트웨어 요구사항을 충족하는지 확인하십시오 .
- 2. 시스템이 최신 BIOS 를 사용하고 있는지 확인합니다 .

#### 주

Cavium 웹사이트에서 어댑터 소프트웨어를 구매한 경우 어댑터 드라 이버 파일의 경로를 확인하십시오 .

- 3. 시스템이 활성화되었으면 시스템을 종료합니다 .
- 4. 시스템 종료가 완료되면 전원을 끄고 전원 코드를 뽑습니다 .
- 5. 어댑터를 포장 상자에서 꺼내 정전기 방지 처리된 곳에 놓습니다 .
- 6. 특히 어댑터의 가장자리 커넥터에 손상된 흔적이 없는지 검사합니다. 손상된 어댑터를 설치하려고 시도하지 마십시오 .

## <span id="page-28-1"></span>어댑터 설치

다음은 대부분의 시스템에서 Cavium 41*xxx* 시리즈 어댑터를 설치할 때 적용되는 지침입니다 . 이 작업을 수행하는 방법에 대한 자세한 내용은 시스템과 함께 제공 된 설명서를 참조하십시오 .

#### 어댑터를 설치하려면

- 1. 5 페이지의 " 안전 [주의사항](#page-27-0) " 및 6 [페이지의](#page-28-0) " 설치 전 검사 목록 " 을 숙지합니 다 . 어댑터를 설치하기 전에 시스템 전원이 꺼져 있고 전원 콘센트에서 전원 코드가 뽑혀 있으며 전기 접지 절차가 올바르게 수행되고 있는지 확인합니다 .
- 2. 시스템 케이스를 열고 어댑터 크기와 일치하는 PCIe Gen 2 x8 또는 PCIe Gen 3 x8 슬롯을 선택합니다 . 삽입할 어댑터 폭이 슬롯 폭보다 좁으면 삽입 할 수 있으나 (x16 내에 x8 삽입 ), 어댑터 폭이 슬롯 폭보다 넓을 경우 (x4 내 에 x8 삽입 ) 삽입할 수 없습니다 . PCIe 슬롯 확인 방법을 모를 경우 , 시스템 문서를 참조하십시오 .
- 3. 선택한 슬롯의 커버를 제거합니다 .
- 4. 어댑터 커넥터 가장자리를 시스템의 PCIe 커넥터 슬롯과 맞춥니다 .

5. 카드의 양 쪽 모퉁이에 힘을 주어 슬롯이 완전히 장착될 때까지 어댑터 카드를 밀어 넣습니다 . 어댑터가 올바르게 위치하면 , 어댑터 포트 커넥터가 슬롯 개 구부와 정렬되고 어댑터 덮개 높이가 시스템 섀시와 동일한 높이가 됩니다 .

### 주의

시스템이나 어댑터가 손상될 수 있으므로 카드를 장착할 때 너무 힘을 주지 마십시오 . 어댑터가 장착되지 않으면 어댑터를 빼내고 맞춘 후 다 시 해보십시오 .

- 6. 어댑터를 어댑터 클립이나 나사로 고정합니다 .
- 7. 시스템 케이스를 완전히 닫고 개인용 정전기 방지 장치를 모두 떼어냅니다 .

# <span id="page-30-2"></span><span id="page-30-0"></span>*3* 드라이버 설치

이 장에서는 드라이버 설치에 대한 다음 정보를 제공합니다 .

- Linux 드라이버 [소프트웨어](#page-30-1) 설치
- 17 페이지의 ["Windows](#page-39-2) 드라이버 소프트웨어 설치 "
- 26 페이지의 "VMware 드라이버 [소프트웨어](#page-48-1) 설치 "

### <span id="page-30-1"></span>**Linux** 드라이버 소프트웨어 설치

이 섹션에서는 RDMA(Remote Direct Memory Access) 가 있거나 없는 상태에서 Linux 를 설치하는 방법을 설명합니다 . 또한 Linux 드라이버 옵션 매개변수 , 기본 값 , 메시지 및 통계에 대해서도 설명합니다 .

- RDMA 없이 Linux [드라이버](#page-32-0) 설치
- [RDMA](#page-36-1) 와 함께 Linux 설치
- Linux [드라이버](#page-37-0) 옵션 매개변수
- Linux [드라이버](#page-38-0) 작업 기본값
- Linux [드라이버](#page-39-0) 메시지
- [통계](#page-39-1)

41*xxx* 시리즈 어댑터 Linux 드라이버와 지원 문서는 Dell 지원 페이지에서 구할 수 있습니다 .

[dell.support.com](http://dell.support.com)

표 [3-1](#page-31-0) 에 41*xxx* 시리즈 어댑터 Linux 드라이버에 대해 설명되어 있습니다 .

<span id="page-31-0"></span>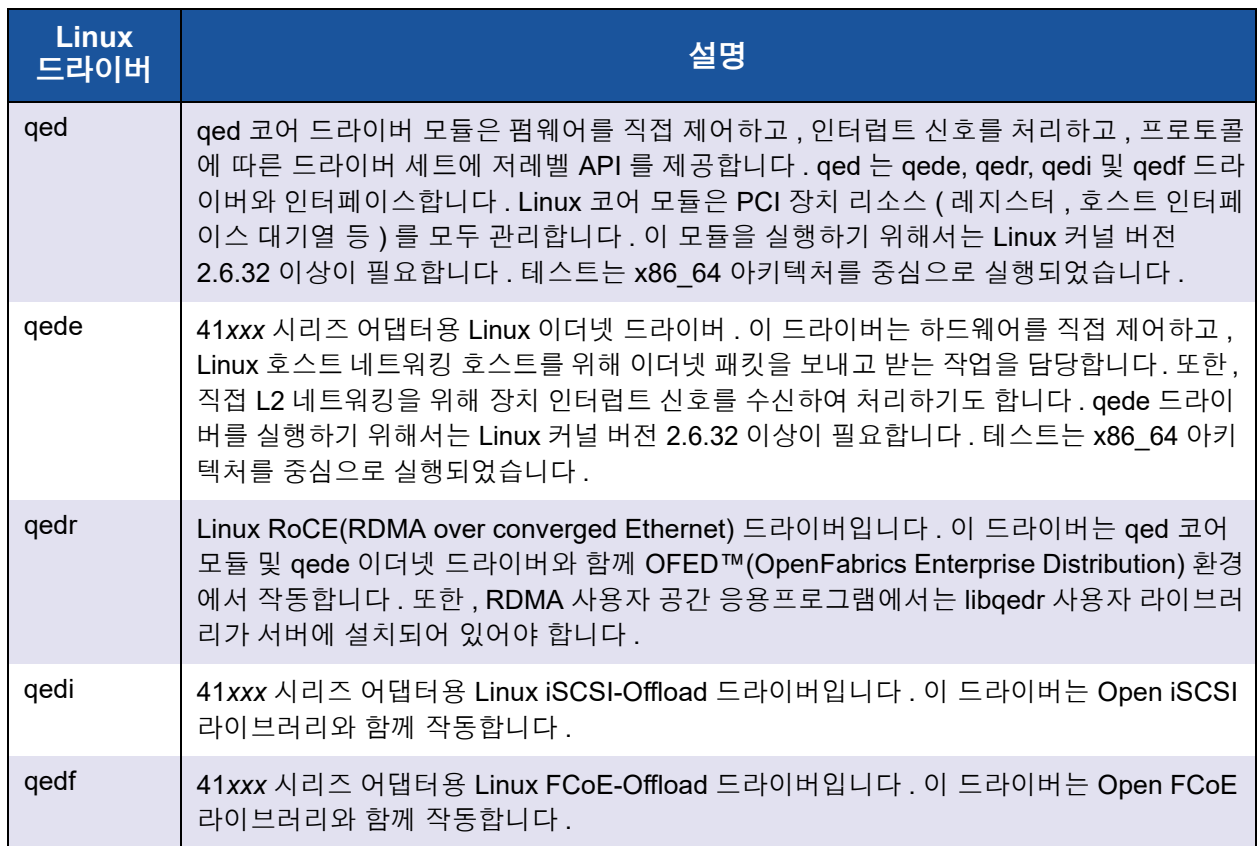

### 표 *3-1. QLogic 41xxx* 시리즈 어댑터 *Linux* 드라이버

Linux 드라이버는 소스 RPM(Red Hat® Package Manager) 패키지 또는 kmod RPM 패키지를 사용해 설치할 수 있습니다 . RHEL RPM 패키지는 다음과 같습 니다 .

- qlgc-fastlinq-<version>.<0S>.src.rpm
- qlgc-fastling-kmp-default-<version>.<arch>.rpm

SLES 소스 및 kmp RPM 패키지는 다음과 같습니다 .

- qlgc-fastlinq-<version>.<OS>.src.rpm
- qlgc-fastling-kmp-default-<version>.<OS>.<arch>.rpm

다음 kmod( 커널 모듈 ) RPM 은 Xen 하이퍼바이저를 실행하는 SLES 호스트에 Linux 드라이버를 설치합니다 .

■ qlgc-fastlinq-kmp-xen-<version>.<OS>.<arch>.rpm

다음 소스 RPM 은 RHEL 및 SLES 호스트에 RDMA 라이브러리 코드를 설치합 니다 .

■ qlgc-libgedr-<version>.<OS>.<arch>.src.rpm

다음 소스 코드 TAR BZip2(BZ2) 압축 파일은 RHEL 및 SLES 호스트에 Linux 드라 이버를 설치합니다 .

fastlinq-<version>.tar.bz2

### 주

NFS, FTP 또는 HTTP( 네트워크 부팅 디스크 ) 를 통해 네트워크를 설치할 때 는 qede 드라이버가 저장된 드라이버 디스크가 필요할 수 있습니다 . Linux 부팅 드라이버는 makefile 및 make 환경을 수정하여 컴파일할 수 있습니다 .

### <span id="page-32-0"></span>**RDMA** 없이 **Linux** 드라이버 설치

### **RDMA** 없이 **Linux** 드라이버를 설치하려면 **:**

1. 아래 Dell 지원 사이트에서 41*xxx* 시리즈 어댑터 Linux 드라이버를 다운로드 합니다 .

[dell.support.com](http://dell.support.com)

- 2. 10 페이지의 "Linux [드라이버](#page-32-1) 제거 " 에 설명된 대로 기존 Linux 드라이버를 제거합니다 .
- 3. 다음 방법 중 하나를 사용하여 새 Linux 드라이버를 설치합니다 .
	- [src RPM](#page-34-0) 패키지를 사용하여 Linux 드라이버 설치
	- [kmp/kmod RPM](#page-35-0) 패키지를 사용하여 Linux 드라이버 설치
	- TAR 파일을 [사용하여](#page-36-0) Linux 드라이버 설치

### <span id="page-32-1"></span>**Linux** 드라이버 제거

Linux 드라이버를 제거하는 절차에는 두 가지가 있습니다 . 하나는 RDMA 가 없는 환경을 위한 절차이고 , 다른 하나는 RDMA 환경을 위한 절차입니다 . 환경에 맞는 절차를 선택하십시오 .

### **RDMA** 가 없는 환경에서 **Linux** 드라이버를 제거하고 언로드하려면

기존 설치 방법 및 OS 와 관련된 절차를 따릅니다 .

■ RPM 패키지를 사용하여 Linux 드라이버를 설치한 경우 다음 명령을 발급합 니다 .

**rmmod qede**

```
rmmod qed
depmod -a
rpm -e qlgc-fastlinq-kmp-default-<version>.<arch>
```
 TAR 파일을 사용하여 Linux 드라이버를 설치한 경우 다음 명령을 발급합 니다 .

```
rmmod qede
rmmod qed
depmod -a
```
RHEL 의 경우 :

```
cd /lib/modules/<version>/extra/qlgc-fastlinq
rm -rf qed.ko qede.ko qedr.ko
```
- **□ SLES** 의 경우 :
	- **cd /lib/modules/<version>/updates/qlgc-fastlinq**
	- **rm -rf qed.ko qede.ko qedr.ko**

#### **RDMA** 가 없는 환경에서 **Linux** 드라이버를 제거하려면

1. 현재 설치되어 있는 드라이버에 대한 경로를 확인하려면 다음 명령을 발급합 니다 .

```
modinfo <driver name>
```
- 2. Linux 드라이버를 언로드하고 제거합니다 .
	- RPM 패키지를 사용하여 Linux 드라이버를 설치한 경우 다음 명령을 발 급합니다 .

```
modprobe -r qede
depmod -a
rpm -e qlgc-fastlinq-kmp-default-<version>.<arch>
```
 TAR 파일을 사용하여 Linux 드라이버를 설치한 경우 다음 명령을 발급 합니다 .

```
modprobe -r qede
depmod -a
```
주

qedr 이 있으면 modprobe -r qedr 명령을 대신 발급하십시오 .

3. qed.ko, qede.ko 및 qedr.ko 파일이 있는 디렉터리에서 이들 파일을 삭제합 니다 . 예를 들어 , SLES 에서 다음 명령을 발급합니다 .

```
cd /lib/modules/<version>/updates/qlgc-fastlinq
rm -rf qed.ko
rm -rf qede.ko
rm -rf qedr.ko
depmod -a
```
#### **RDMA** 환경에서 **Linux** 드라이버를 제거하려면

- 1. 설치되어 있는 드라이버에 대한 경로를 확인하려면 다음 명령을 발급합니다 . **modinfo <driver name>**
- 2. Linux 드라이버를 언로드하고 제거합니다 .

```
modprobe -r qedr
modprobe -r qede
modprobe -r qed
depmod -a
```
- 3. 드라이버 모듈 파일을 제거합니다 .
	- RPM 패키지를 사용하여 드라이버를 설치한 경우 다음 명령을 발급합 니다 .

**rpm -e qlgc-fastlinq-kmp-default-<version>.<arch>**

**□ TAR** 파일을 사용하여 드라이버를 설치한 경우 운영 체제에 따라 다음 명령을 발급합니다 .

RHEL 의 경우 :

- **cd /lib/modules/<version>/extra/qlgc-fastlinq**
- **rm -rf qed.ko qede.ko qedr.ko**

SLES 의 경우 :

- **cd /lib/modules/<version>/updates/qlgc-fastlinq**
- **rm -rf qed.ko qede.ko qedr.ko**

### <span id="page-34-0"></span>**src RPM** 패키지를 사용하여 **Linux** 드라이버 설치

#### **src RPM** 패키지를 사용하여 **Linux** 드라이버를 설치하는 방법 **:**

1. 명령 프롬프트에서 다음 명령을 발급합니다 .

**rpm -ivh RPMS/<arch>/qlgc-fastlinq-<version>.src.rpm**

- 2. 디렉터리를 RPM 경로로 변경하고 커널용 이진 RPM 을 구축합니다 . RHEL 의 경우 : **cd /root/rpmbuild rpmbuild -bb SPECS/fastlinq-<version>.spec** SLES 의 경우 : **cd /usr/src/packages rpmbuild -bb SPECS/fastlinq-<version>.spec**
- 3. 다음의 새로 컴파일된 RPM 을 설치합니다 .

**rpm -ivh RPMS/<arch>/qlgc-fastlinq-<version>.<arch>.rpm**

#### 주

충돌이 보고된 경우 일부 Linux 배포판에 --force 옵션을 설치해야 합 니다 .

드라이버가 다음 경로에 설치됩니다 .

SLES 의 경우 :

/lib/modules/<version>/updates/qlgc-fastlinq

RHEL 의 경우 :

/lib/modules/<version>/extra/qlgc-fastlinq

4. 다음과 같이 모든 ethX 인터페이스를 켭니다 .

#### **ifconfig <ethX> up**

5. SLES 의 경우 , YaST 를 사용하여 이더넷 인터페이스를 구성한 후 정적 IP 주 소를 설정하거나 인터페이스에서 DHCP 를 활성화하여 자동으로 부팅을 시 작합니다 .

### <span id="page-35-0"></span>**kmp/kmod RPM** 패키지를 사용하여 **Linux** 드라이버 설치

#### **kmod RPM** 패키지를 설치하려면

1. 명령 프롬프트에서 다음 명령을 발급합니다 .

**rpm -ivh qlgc-fastlinq-<version>.<arch>.rpm** 

2. 드라이버를 다시 로드합니다 .

**modprobe -r qede modprobe qede**
#### <span id="page-36-0"></span>**TAR** 파일을 사용하여 **Linux** 드라이버 설치

#### **TAR** 파일을 사용해 **Linux** 드라이버를 설치하려면

- 1. 디렉터리를 생성하고 해당 디렉터리에 TAR 파일 압축을 풉니다 . **tar xjvf fastlinq-<version>.tar.bz2**
- 2. 최근 만든 디렉터리로 변경한 후 드라이버를 설치합니다 .

```
cd fastlinq-<version>
```

```
make clean; make install
```
qed 및 qede 드라이버가 다음 경로에 설치됩니다 .

SLES 의 경우 :

/lib/modules/<version>/updates/qlgc-fastlinq

RHEL 의 경우 :

/lib/modules/<version>/extra/qlgc-fastlinq

3. 드라이버를 로드해 테스트합니다 ( 필요한 경우 먼저 기존 드라이버를 언로 드함 ).

```
rmmod qede 
rmmod qed 
modprobe qed 
modprobe qede
```
## **RDMA** 와 함께 **Linux** 설치

iWARP 에 대한 자세한 내용은 장 [7 iWARP](#page-115-0) 구성을 참조하십시오 .

#### 인박스 **OFED** 환경에서 **Linux** 드라이버를 설치하려면

1. 아래 Dell 지원 사이트에서 41*xxx* 시리즈 어댑터 Linux 드라이버를 다운로드 합니다 .

[dell.support.com](http://dell.support.com)

- 2. 76 페이지의 "Linux 용 [어댑터에서](#page-98-0) RoCE 구성 " 에 설명된 대로 어댑터에서 RoCE 를 구성합니다 .
- 3. 10 페이지의 "Linux [드라이버](#page-32-0) 제거 " 에 설명된 대로 기존 Linux 드라이버를 제거합니다 .
- 4. 다음 방법 중 하나를 사용하여 새 Linux 드라이버를 설치합니다 .
	- [kmp/kmod RPM](#page-35-0) 패키지를 사용하여 Linux 드라이버 설치
	- TAR 파일을 [사용하여](#page-36-0) Linux 드라이버 설치
- 5. RDMA 사용자 공간 응용프로그램과 작동하는 libqedr 라이브러리를 설치합 니다 . libqedr RPM 은 인박스 OFED 에서만 사용할 수 있습니다 . 펌웨어에서 RoCE+iWARP 기능을 동시에 지원할 때까지 UEFI 에 사용할 RDMA(RoCE, RoCEv2 또는 iWARP) 를 선택해야 합니다 . 세 가지 중 기본적으로 활성화되 는 RDMA 는 없습니다 . 다음 명령을 실행합니다 .

```
rpm –ivh qlgc-libqedr-<version>.<arch>.rpm
```
6. libqedr 사용자 공간 라이브러리를 빌드하여 설치하려면 다음 명령을 실행합 니다 .

```
'make libqedr_install'
```
7. 다음과 같이 드라이버를 로드하여 테스트합니다 .

```
modprobe qedr
```

```
make install_libeqdr
```
# **Linux** 드라이버 옵션 매개변수

표 [3-2](#page-37-0) 에는 qede 드라이버에 대한 옵션 매개변수가 설명되어 있습니다 .

#### 표 *3-2. qede* 드라이버 옵션 매개변수

<span id="page-37-0"></span>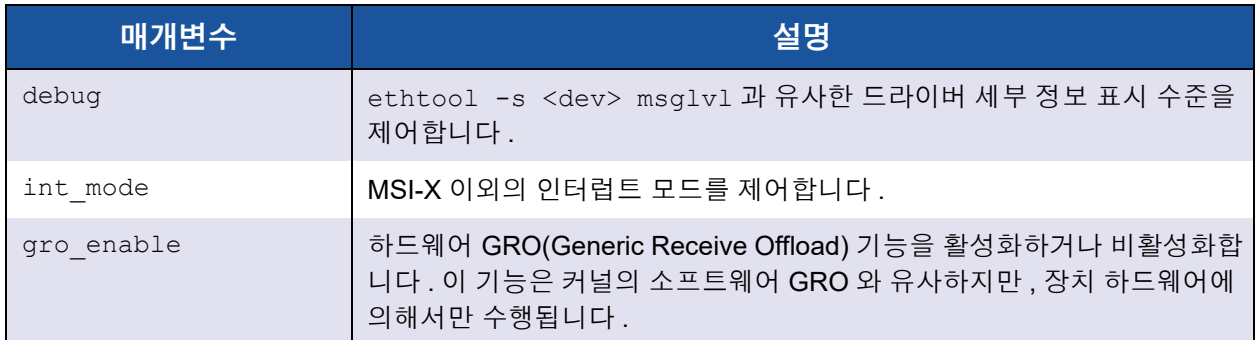

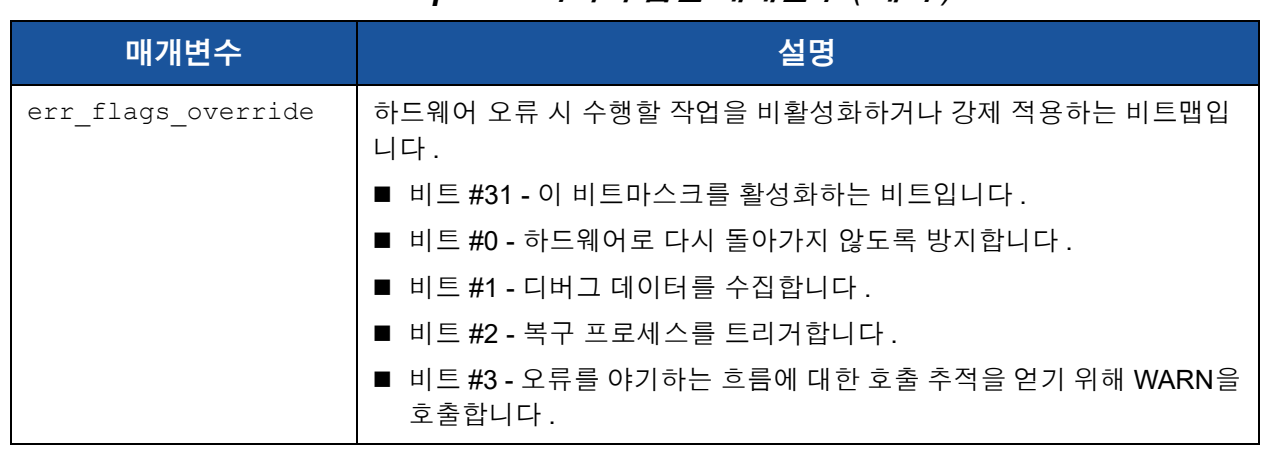

#### 표 *3-2. qede* 드라이버 옵션 매개변수 *(* 계속 *)*

# **Linux** 드라이버 작업 기본값

표 [3-3](#page-38-0) 에는 qed 및 qede Linux 드라이버 작업 기본값이 나와 있습니다 .

### 표 *3-3. Linux* 드라이버 작업 기본값

<span id="page-38-0"></span>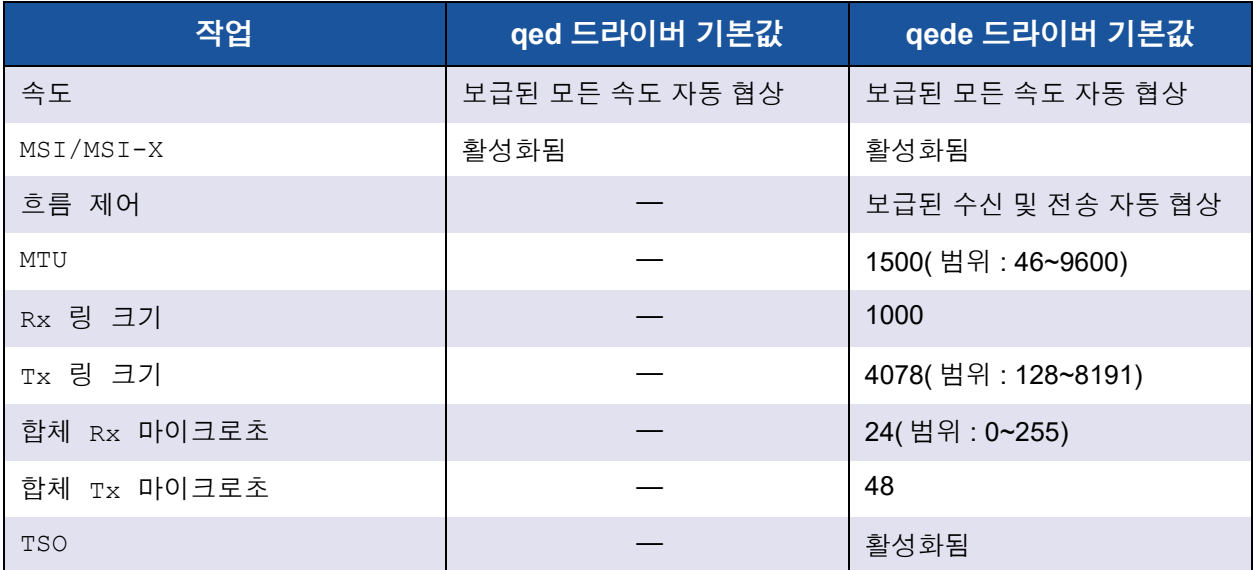

# **Linux** 드라이버 메시지

Linux 드라이버 메시지를 세부 레벨까지 설정하려면 다음 중 한 가지 명령을 실행 하십시오 .

- **ethtool -s <interface> msglvl <value>**
- **modprobe qede debug=<value>**

여기에서 , <value> 는 비트 0–15( 표준 Linux 네트워킹 값 ) 를 의미하며 , 비 트 16 이상은 드라이버에 따라 다릅니다 .

# 통계

자세한 통계 및 구성 정보를 보려면 ethtool 유틸리티를 사용하십시오 . 자세한 내 용은 ethtool man 페이지를 참조하십시오 .

# **Windows** 드라이버 소프트웨어 설치

iWARP 에 대한 자세한 내용은 장 [7 iWARP](#page-115-0) 구성을 참조하십시오 .

- [Windows](#page-39-0) 드라이버 설치
- [Windows](#page-46-0) 드라이버 제거
- [어댑터](#page-46-1) 속성 관리
- [전원](#page-48-0) 관리 옵션 설정

## <span id="page-39-0"></span>**Windows** 드라이버 설치

DUP(Dell 업데이트 패키지 ) 를 사용하여 Windows 드라이버 소프트웨어를 설치합 니다 .

- GUI 에서 [DUP](#page-39-1) 실행
- [DUP](#page-45-0) 설치 옵션
- [DUP](#page-46-2) 설치 예제

#### <span id="page-39-1"></span>**GUI** 에서 **DUP** 실행

#### **GUI** 에서 **DUP** 를 실행하려면

1. Dell 업데이트 패키지 파일을 나타내는 아이콘을 두 번 클릭합니다 .

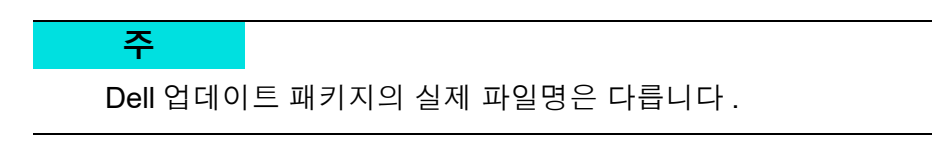

2. Dell 업데이트 패키지 창 ( [그림](#page-40-0) 3-1) 에서 **Install**( 설치 ) 을 클릭합니다 .

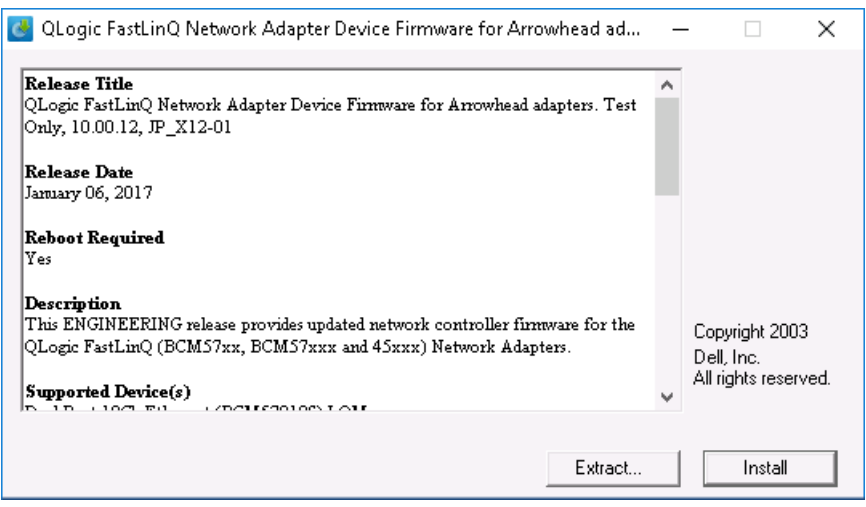

그림 *3-1. Dell* 업데이트 패키지 창

<span id="page-40-0"></span>3. QLogic Super Installer—InstallShield® 마법사의 Welcome( 시작 ) 창 ( [그림](#page-40-1) 3-2) 에서 **Next**( 다음 ) 를 클릭합니다 .

<span id="page-40-1"></span>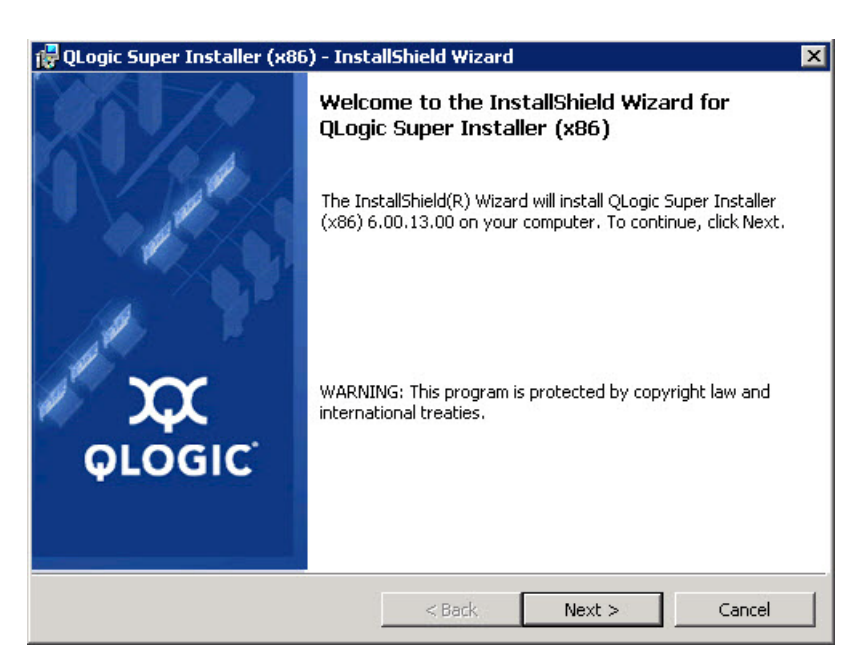

그림 *3-2. QLogic InstallShield* 마법사 *:* 시작 창

- 4. 마법사의 라이선스 계약 창 ( [그림](#page-41-0) 3-3) 에서 다음을 수행합니다 .
	- a. QLogic 최종 사용자 소프트웨어 라이선스 계약을 읽습니다 .
	- b. 계속하려면 **I accept the terms in the license agreement**( 동의함 ) 를 선택합니다 .
	- c. **Next**( 다음 ) 를 클릭합니다 .

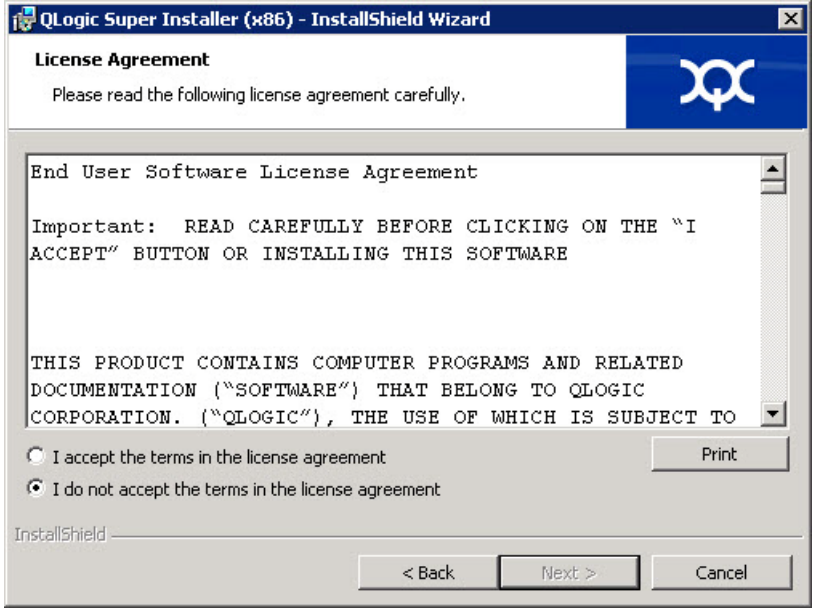

#### <span id="page-41-1"></span><span id="page-41-0"></span>그림 *3-3. QLogic InstallShield* 마법사 *: License Agreement(* 사용권 계약 *)* 창

- 5. 다음과 같이 마법사의 설정 유형 창 ( [그림](#page-42-0) 3-4) 을 완료합니다 .
	- a. 다음 설정 유형 중 하나를 선택합니다 .
		- 모든 프로그램 기능을 설치하려면 **Complete**( 전체 ) 를 클릭합 니다 .
		- 설치할 기능을 직접 선택하려면 Custom( 사용자 지정 ) 을 클릭합 니다 .
	- b. 계속하려면 **Next**( 다음 ) 를 클릭합니다 .

**Complete**( 전체 ) 를 클릭한 경우 [단계](#page-42-1) 6b 로 바로 이동하십시오 .

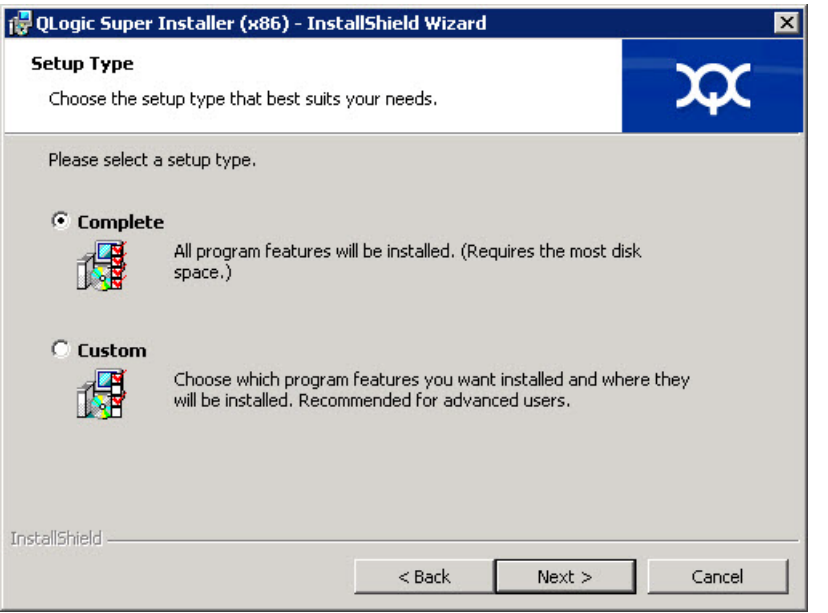

<span id="page-42-0"></span>그림 *3-4. InstallShield* 마법사 *: Setup Type(* 설정 유형 *)* 창

- <span id="page-42-1"></span>6. [단계](#page-41-1) 5 에서 **Custom**( 사용자 지정 ) 을 선택한 경우 다음과 같이 사용자 지정 설정 창 ( [그림](#page-43-0) 3-5) 을 완료합니다 .
	- a. 설치할 기능을 선택하십시오 . 기본적으로 , 모든 기능이 선택되어 있습 니다. 특정 기능의 설치 설정을 변경하려면 그 옆의 아이콘을 클릭한 후 다음 옵션 중 하나를 선택합니다 .
		- **■** This feature will be installed on the local hard drive(이 기능은 로컬 하드 드라이브에 설치됩니다 .) — 해당 기능의 하위 기능에 아무런 영향도 미치지 않고 그 기능을 설치하고자 할 때 선택합 니다 .
		- This feature, and all subfeatures, will be installed on the **local hard drive**( 이 기능과 모든 하위 기능이 로컬 하드 드라이 브에 설치됩니다 .) — 해당 기능과 그 모든 하위 기능을 설치하고 자 할 때 선택합니다 .
		- This feature will not be available( 이 기능을 사용하지 않습니 다 .) — 해당 기능이 설치되지 않게 막습니다 .
	- b. 계속하려면 **Next**( 다음 ) 를 클릭합니다 .

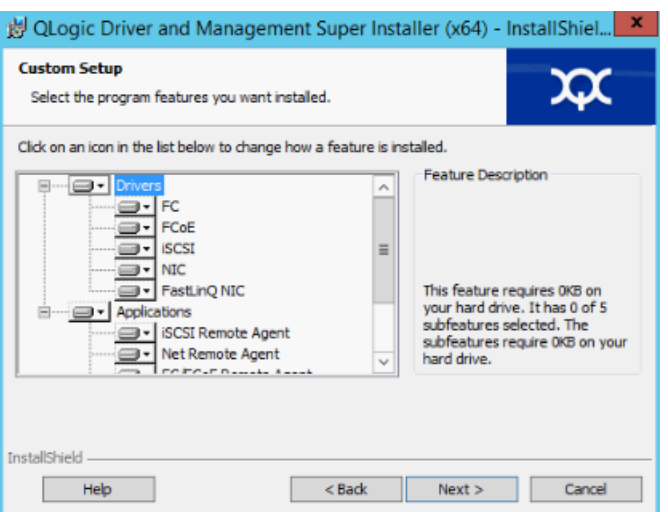

## <span id="page-43-0"></span>그림 *3-5. InstallShield* 마법사 *: Custom Setup(* 사용자 지정 설정 *)* 창

7. InstallShield 마법사의 설치 준비 창 ( [그림](#page-43-1) 3-6) 에서 **Install**( 설치 ) 을 클릭합 니다 . InstallShield 마법사가 QLogic 어댑터 드라이버 및 관리 소프트웨어 설 치 프로그램을 설치합니다 .

<span id="page-43-1"></span>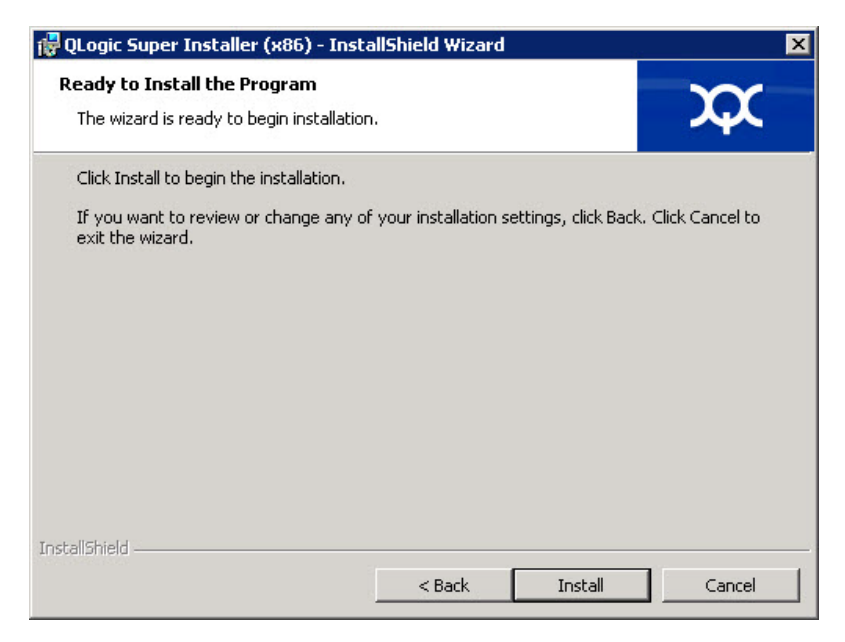

그림 *3-6. InstallShield* 마법사 *: Ready to Install the Program(* 프로그램 설치 준비 *)* 창

8. 설치가 완료되면 InstallShield 마법사 완료 대화 상자가 나타납니다 ( [그림](#page-44-0) 3-7). **Finish**( 완료 ) 를 클릭하여 설치 프로그램을 닫습니다 .

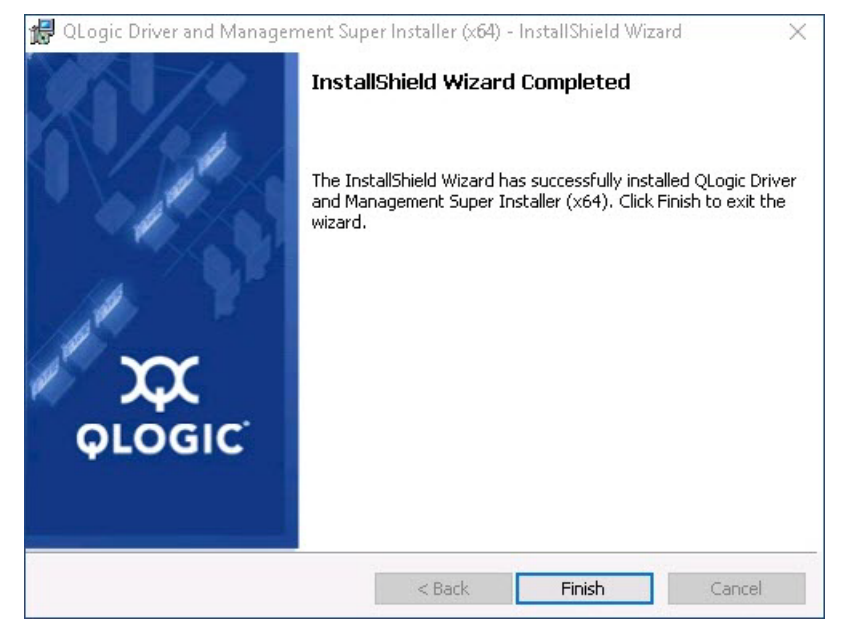

그림 *3-7. InstallShield* 마법사 *: Completed(* 완료 *)* 창

- <span id="page-44-0"></span>9. Dell Update Package(Dell 업데이트 패키지 ) 창 ( [그림](#page-45-1) 3-8) 에서 "Update installer operation was successful"( 설치 프로그램 업데이트 작업 성공 ) 은 완료되었음을 표시합니다 .
	- ( 선택 사항 ) 로그 파일을 열려면 **View Installation Log**( 설치 로그 보기 ) 를 클릭합니다 . 로그 파일에는 DUP 설치의 진행률 , 설치된 이전 버전 , 오류 메시지 및 설치에 대한 기타 정보가 표시됩니다 .
	- **□** 업데이트 패키지 창을 닫으려면 CLOSE( 닫기 ) 를 클릭합니다.

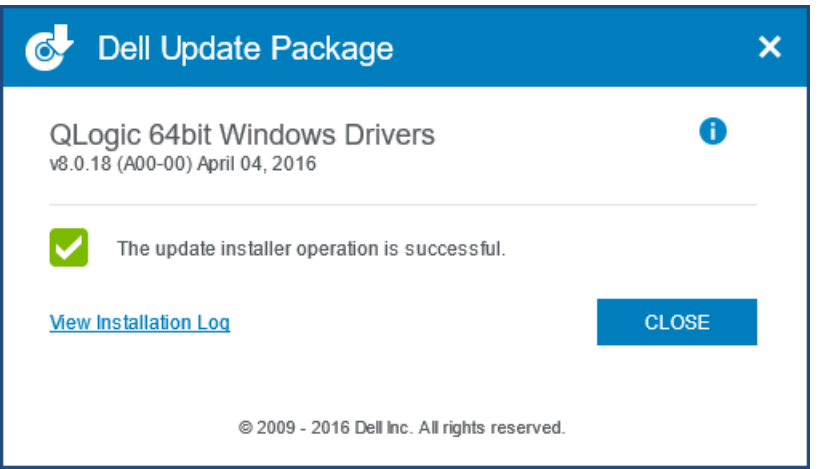

그림 *3-8. Dell* 업데이트 패키지 창

## <span id="page-45-1"></span><span id="page-45-0"></span>**DUP** 설치 옵션

DUP 설치 동작을 사용자 지정하려면 다음 명령 행 옵션을 사용하십시오 .

■ 드라이버 구성요소만 디렉터리로 추출하려는 경우 :

**/drivers=<path>**

주

이 명령을 사용하려면 **/s** 옵션이 필요합니다 .

■ 드라이버 구성요소만 설치 또는 업데이트하려는 경우 :

**/driveronly**

주

이 명령을 사용하려면 **/s** 옵션이 필요합니다 .

■ (고급) /passthrough 옵션을 사용해 DUP의 QLogic 설치 소프트웨어에 직접 /passthrough 뒤의 모든 텍스트를 보냅니다 . 이 모드에는 제공된 GUI 가 표 시되지 않지만 QLogic 소프트웨어의 GUI 일 필요는 없습니다 .

#### **/passthrough**

■ (고급) 이 DUP의 지원되는 기능에 대한 코딩된 설명을 반환하려는 경우: **/capabilities**

주

이 명령을 사용하려면 **/s** 옵션이 필요합니다 .

#### <span id="page-46-2"></span>**DUP** 설치 예제

다음 예제에서는 설치 옵션 사용 방법을 보여줍니다 .

시스템을 자동으로 업데이트하려는 경우 **:**

**<DUP\_file\_name>.exe /s**

업데이트 내용을 **C:\mydir\** 디렉터리로 추출하려는 경우 **:**

**<DUP\_file\_name>.exe /s /e=C:\mydir**

드라이버 구성요소를 **C:\mydir\** 디렉터리로 추출하려는 경우 **:**

**<DUP\_file\_name>.exe /s /drivers=C:\mydir**

드라이버 구성요소만 설치하려는 경우 **:**

**<DUP\_file\_name>.exe /s /driveronly**

기본 로그 위치에서 **C:\my path with spaces\log.txt** 로 변경하려는 경우 **:**

**<DUP\_file\_name>.exe /l="C:\my path with spaces\log.txt"**

## <span id="page-46-0"></span>**Windows** 드라이버 제거

#### **Windows** 드라이버를 제거하려면

- 1. 제어판에서 **Programs**( 프로그램 ) 를 클릭한 후 **Programs and Features**  ( 프로그램 및 기능 ) 를 클릭합니다 .
- 2. 프로그램 목록에서 **QLogic FastLinQ Driver Installer** 를 선택한 후 **Uninstall**( 삭제 ) 을 클릭합니다 .
- 3. 드라이버를 제거하는 지침을 따르십시오 .

# <span id="page-46-1"></span>어댑터 속성 관리

#### **41***xxx* 시리즈 어댑터 속성을 보거나 변경하려면

- 1. 제어판에서 **Device Manager**( 장치 관리자 ) 를 클릭합니다 .
- 2. 선택한 어댑터의 속성에서 **Advanced**( 고급 ) 탭을 클릭합니다 .
- 3. Advanced( 고급 ) 페이지 ( [그림](#page-47-0) 3-9) 에서 **Property**( 속성 ) 아래의 항목을 선 택한 다음 필요에 따라 그 항목에 대한 **Value**( 값 ) 를 변경합니다 .

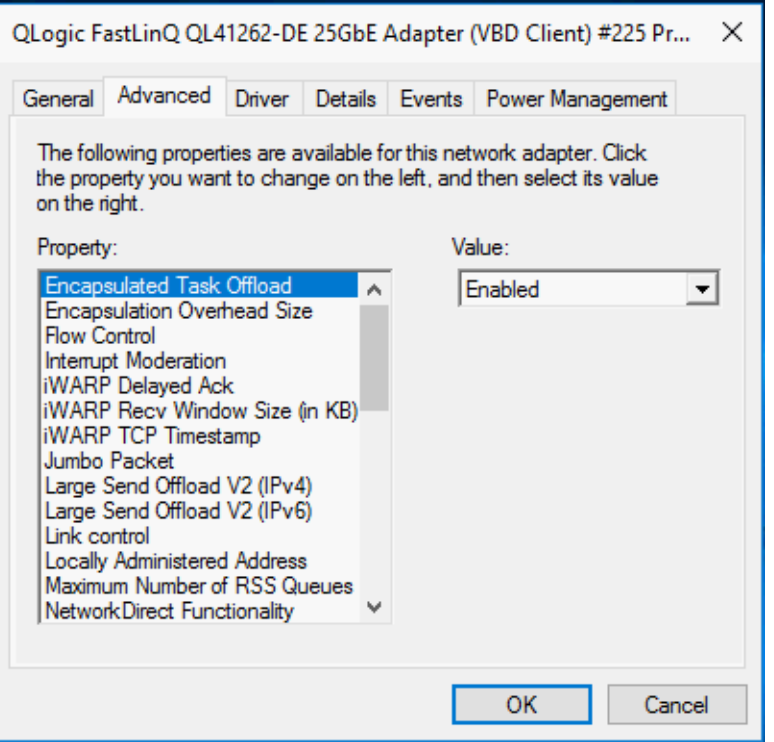

<span id="page-47-0"></span>그림 *3-9.* 고급 어댑터 속성 설정

# <span id="page-48-0"></span>전원 관리 옵션 설정

전원 관리 옵션을 설정하여 운영 체제가 컨트롤러를 꺼서 절전하도록 하거나 컨트 롤러가 컴퓨터의 절전 모드를 해제하도록 할 수 있습니다 . 장치가 다른 작업 ( 예 : 호출 서비스 ) 을 수행하고 있다면 운영 체제는 해당 장치를 종료하지 않습니다 . 운 영 체제는 시스템이 최대 절전 모드를 시도할 경우에만 가능한 모든 장치를 종료하 려 합니다 . 어댑터가 항상 전원이 켜져 있게 하려면 **Allow the computer to turn off the device to save power**( 전원을 절약하기 위해 컴퓨터가 이 장치를 끌 수 있 음 ) 확인란을 선택하지 마십시오 ( [그림](#page-48-1) 3-10).

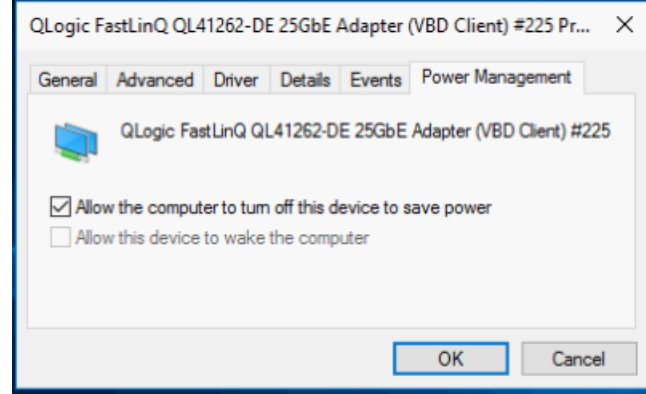

그림 *3-10.* 전원 관리 옵션

#### <span id="page-48-1"></span>주

- 전원 관리 페이지는 전원 관리를 지원하는 서버에만 사용할 수 있습니다 .
- 팀의 멤버인 어댑터의 경우 **Allow the computer to turn off the device to save power**( 전원을 절약하기 위해 컴퓨터가 이 장치를 끌 수 있음 ) 를 선택하지 마십시오 .

# **VMware** 드라이버 소프트웨어 설치

이 섹션에서는 41*xxx* 시리즈 어댑터용 qedentv VMware ESXi 드라이버에 대해 설 명합니다 .

- [VMware](#page-49-0) 드라이버 및 드라이버 패키지
- [VMware](#page-50-0) 드라이버 설치
- [VMware](#page-51-0) 드라이버 옵션 매개변수
- [VMware](#page-53-0) 드라이버 매개변수 기본값
- [VMware](#page-54-0) 드라이버 제거
- [FCoE](#page-54-1) 지원
- [iSCSI](#page-54-2) 지원

# <span id="page-49-0"></span>**VMware** 드라이버 및 드라이버 패키지

표 [3-4](#page-49-1) 에는 프로토콜에 대한 VMware ESXi 드라이버가 나열되어 있습니다 .

#### 표 *3-4. VMware* 드라이버

<span id="page-49-1"></span>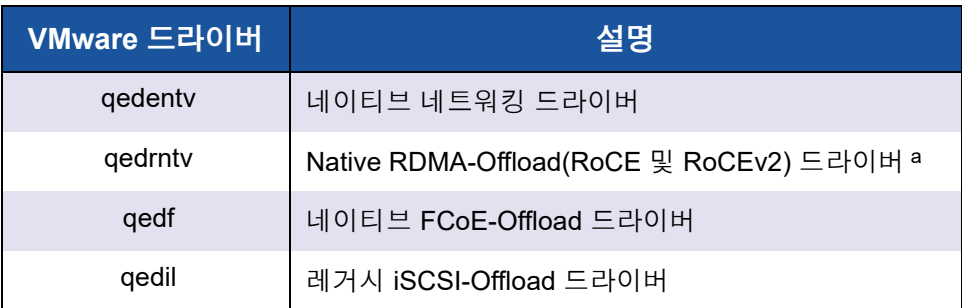

<sup>a</sup> 이번 릴리스에는 인증 RoCE 드라이버가 포함되어 있지 않습니다 . 인증되지 않은 드라이 버를 미리보기로 먼저 사용할 수도 있습니다 .

ESXi 드라이버는 별도로 언급된 경우를 제외하고 개별 드라이버 패키지로 포함되 고 함께 번들되지 않습니다 . 표 [3-5](#page-49-2) 에는 ESXi 버전과 해당 드라이버 버전이 나열 되어 있습니다 .

<span id="page-49-2"></span>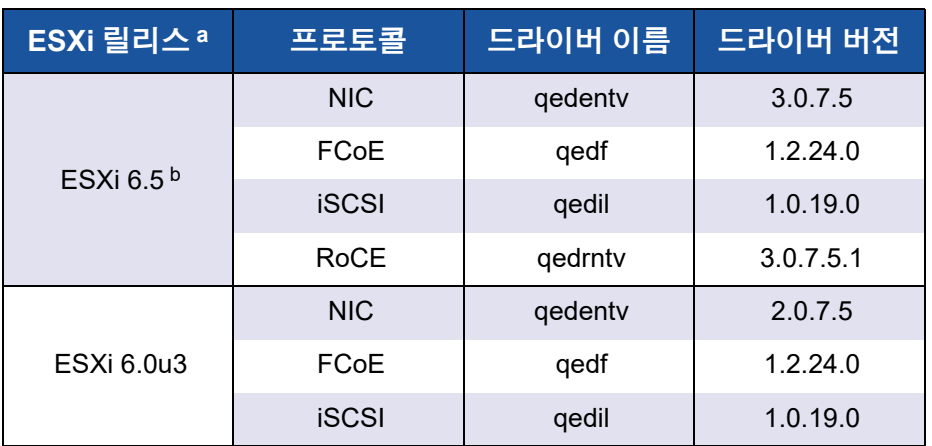

#### 표 *3-5.* 릴리스별 *ESXi* 드라이버 패키지

<sup>a</sup> 이 사용자 설명서를 게시한 후에는 ESXi 드라이버를 추가로 사용할 수 있습니다 . 자세 한 내용은 릴리스 노트를 참조하십시오 .

<sup>b</sup> ESXi 6.5 의 경우 NIC 및 RoCE 드라이버는 함께 패키징되었으며 표준 ESXi 설치 명령 을 사용하여 단일 오프라인 번들로 설치될 수 있습니다 . 패키지 이름은 *qedentv\_3.0.7.5\_qedrntv\_3.0.7.5.1\_signed\_drivers.zip* 입니다 . 권장 설치 순서는 NIC 및 RoCE 드라이버 이후 FCoE 및 iSCSI 드라이버를 설치하는 것입니다 .

다음 중 하나를 사용하여 개별 드라이버를 설치합니다 .

- 표준 ESXi 패키지 설치 명령 [\(VMware](#page-50-0) 드라이버 설치 참조 )
- 개별 드라이버 추가 정보 파일에 나와 있는 절차
- 다음 VMware KB 문서에 나와 있는 절차 :

```
https://kb.vmware.com/selfservice/microsites/search.do?language=en_US&
cmd=displayKC&externalId=2137853
```
NIC 드라이버를 먼저 설치한 후 스토리지 드라이버를 설치해야 합니다 .

## <span id="page-50-0"></span>**VMware** 드라이버 설치

드라이버 압축 파일을 사용하여 새 드라이버를 설치하거나 기존 드라이버를 업데 이트할 수 있습니다 . 같은 드라이버 압축 파일에서 전체 드라이버 세트를 설치해 야 합니다 . 여러 압축 파일의 드라이버를 혼합하면 문제가 발생합니다 .

#### **VMware** 드라이버를 설치하려면

1. VMware 지원 페이지에서 41*xxx* 시리즈 어댑터용 VMware 드라이버를 다운 로드합니다 .

<www.vmware.com/support.html>

- 2. ESX 호스트의 전원을 켜고 관리자 권한이 있는 계정에 로그인합니다 .
- 3. 드라이버 압축 파일을 해제한 후 .vib 파일의 압축을 풉니다 .
- 4. Linux scp 유틸리티를 사용하여 로컬 시스템에서 IP 주소가 10.10.10.10 인 ESX 서버의 /tmp 디렉터리로 .vib 파일을 복사합니다 . 예를 들어 다음 명령 을 실행합니다 .

#**scp qedentv-1.0.3.11-1OEM.550.0.0.1331820.x86\_64.vib root@10.10.10.10:/tmp**

ESX 콘솔 셸에 접근할 수 있는 아무 곳에나 파일을 놓을 수 있습니다 .

주

Linux 시스템이 없는 경우에는 vSphere 데이터스토어 파일 브라우저를 사용하여 파일을 서버에 업로드할 수 있습니다 .

5. 다음 명령을 발급하여 호스트를 유지 보수 모드로 전환합니다 .

**#esxcli --maintenance-mode**

- 6. 다음 설치 옵션 중 하나를 선택합니다 .
	- 옵션 **1:** CLI 또는 VMware Update Manager(VUM)를 사용하여 .vib를 ESX 서버에 직접 설치합니다 .
		- CLI 를 사용하여 .vib 파일을 설치하려면 다음 명령을 실행합니 다 . 전체 .vib 파일 경로를 지정해야 합니다 .

# **esxcli software vib install -v /tmp/qedentv-1.0.3.11-1OEM.550.0.0.1331820.x86\_64.vib**

■ VUM 을 사용하여 .vib 파일을 설치하려면 다음 기술 자료를 참 조하십시오 .

[VMware vCenter Update Manager 4.x](http://kb.vmware.com/selfservice/microsites/search.do?language=en_US&cmd=displayKC&externalId=1019545) 및 5.x 를 사용한 ESXi/ESX 호스트 업데이트 (1019545)

 옵션 **2:** 다음 명령을 실행하여 개별 .vib 파일을 모두 한 번에 설치합 니다 .

# **esxcli software vib install –d /tmp/qedentv-bundle-2.0.3.zip**

#### 기존 드라이버를 업그레이드하려면

다음 명령으로 신규 설치 절차를 따릅니다 . 단 , 이전의 옵션 1 에서 사용한 명령을 바꿉니다 .

#**esxcli software vib update -v /tmp/qedentv-1.0.3.11-1OEM.550.0.0.1331820.x86\_64.vib**

# <span id="page-51-0"></span>**VMware** 드라이버 옵션 매개변수

표 [3-6](#page-51-1) 은 esxcfg-module 명령에 명령 행 인수로 입력할 수 있는 옵션 매개변수를 설명합니다 .

#### 표 *3-6. VMware* 드라이버 옵션 매개변수

<span id="page-51-1"></span>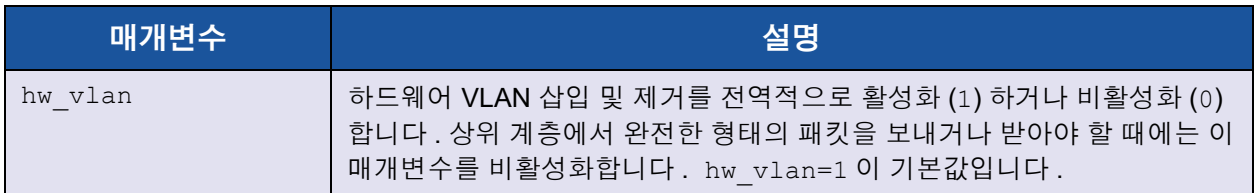

| 매개변수             | 설명                                                                                                    |
|------------------|----------------------------------------------------------------------------------------------------|
| num queues       | TX/RX 대기열 페어의 수를 지정합니다. num queues 는 1~11 또는 다음 중<br>하나일 수 있습니다.                                                                                                    |
|                  | ■ -1 은 드라이버에서 최적의 대기열 페어 수를 결정할 수 있도록 허용합니<br>다 (기본값).                                                                                                    |
|                  | ■ 0 은 기본 대기열을 사용합니다.                                                                                                    |
|                  | 다중 포트 또는 다중 기능 구성에 대해 콤마로 구분되는 다중 값을 지정할 수<br>있습니다.                                                                                                    |
| multi rx filters | 기본 대기열을 제외하고 RX 대기열당 RX 필터의 수를 지정합니다.<br>multi rx filters 는 1~4 또는 다음 값 중 하나일 수 있습니다.<br>■ -1 은 대기열당 기본 개수의 RX 필터를 사용합니다.<br>■ 0 은 RX 필터를 비활성화합니다.                                                                                                    |
| disable tpa      | TPA(LRO) 기능을 활성화 (0) 하거나 비활성화 (1) 합니다. disable tpa=0<br>이 기본값입니다.                                                                                                    |
| max vfs          | 물리적 기능 (PF) 당 가상 기능 (VF) 의 수를 지정합니다. max vfs 는 단일<br>포트에서 0( 비활성화 ) 또는 64 VF( 활성화 ) 일 수 있습니다. ESXi 에 대한<br>64 VF 최대 지원은 OS 리소스 할당 제약 조건입니다.                                                                                                    |
| <b>RSS</b>       | PF 의 호스트 또는 VXLAN(Virtual Extensible LAN) 터널 트래픽에 의해 사용<br>되는 수신 측 배율 조정 대기열의 수를 지정합니다. RSS 는 2, 3, 4 이거나<br>다음 값 중 하나일 수 있습니다.<br>■ -1 은 기본 대기열 수를 사용합니다.<br>■ 0 또는 1 은 RSS 대기열을 비활성화합니다.<br>다중 포트 또는 다중 기능 구성에 대해 콤마로 구분되는 다중 값을 지정할 수<br>있습니다.                          |
| debug            | vmkernel 로그 파일에서 드라이버가 기록하는 데이터의 레벨을 지정합니다.<br>debug 에는 데이터 양의 증가로 나타나는 다음 값이 있을 수 있습니다.<br>■ 0x80000000 은 Notice 레벨을 표시합니다 .<br>■ 0x40000000 은 Information 레벨을 표시합니다 (Notice 레벨 포함 ).<br>■ 0x3FFFFFFF 는 모든 드라이버 하위 모듈의 Verbose 레벨을 표시합니다<br>(Information 및 Notice 레벨 포함). |
| auto fw reset    | 드라이버 자동 펌웨어 복구 기능을 활성화 (1) 하거나 비활성화 (0) 합니다.<br>이 매개변수를 활성화할 수 있는 경우 드라이버가 전송 타임아웃, 펌웨어 어<br>설션 및 어댑터 패리티 오류 같은 이벤트에서 복구를 시도합니다. 기본값은<br>auto fw reset=1 입니다.                                                                                                    |

표 *3-6. VMware* 드라이버 옵션 매개변수 *(* 계속 *)*

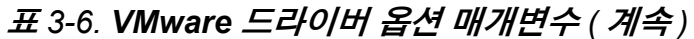

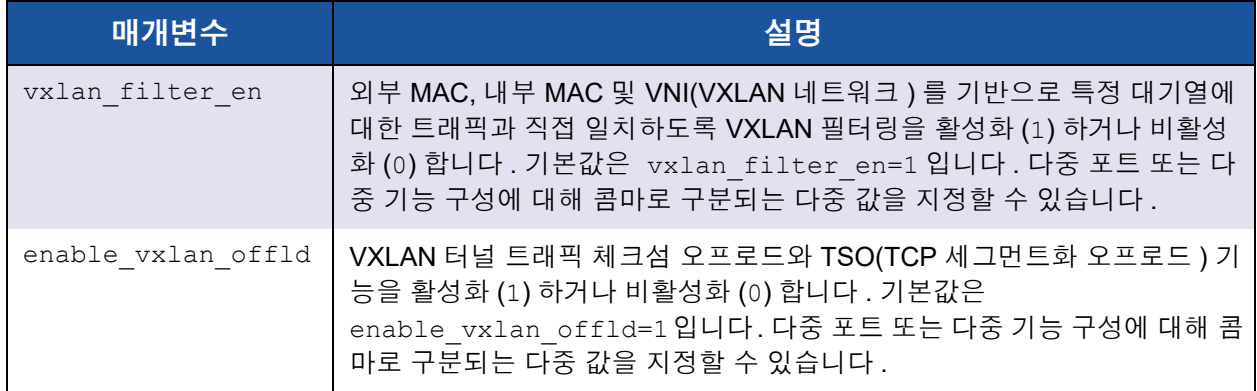

# <span id="page-53-0"></span>**VMware** 드라이버 매개변수 기본값

표 [3-7](#page-53-1) 에는 VMware 드라이버 매개변수 기본값이 나와 있습니다 .

<span id="page-53-1"></span>

| 매개변주              | 기본값                                                                                                    |
|-------------------|----------------------------------------------------------------------------------------------------|
| 속도                | 보급된 모든 속도 자동 협상. 속도 매개변수가 모든 포<br>트에서 동일해야 합니다 . 자동협상이 장치에서 활성화<br>되어 있는 경우 모든 장치 포트가 자동 협상을 사용합<br>니다. |
| 흐름 제어             | 보급된 수신 및 전송 자동 협상                                                                                       |
| MTU               | 1,500(범위 46~9,600)                                                                                      |
| Rx 링 크기           | 8,192(범위 128~8,192)                                                                                     |
| Tx 링 크기           | 8,192(범위 128~8,192)                                                                                     |
| MSI-X             | 활성화됨                                                                                                    |
| 전송 보내기 오프로드 (TSO) | 활성화됨                                                                                                    |
| 대형 수신 오프로드 (LRO)  | 활성화됨                                                                                                    |
| <b>RSS</b>        | 활성화됨 (4 개의 Rx 대기열 )                                                                                     |
| HW VLAN           | 활성화됨                                                                                                    |
| 대기열 수             | 활성화됨 (8 개의 RX/TX 대기열 페어 )                                                                               |
| WoL (Wake on LAN) | 비활성화됨                                                                                                   |

표 *3-7. VMware* 드라이버 매개변수 기본값

# <span id="page-54-0"></span>**VMware** 드라이버 제거

#### **.vib** 파일 **(qedentv)** 을 제거하려면 다음 명령을 발급합니다 **.**

# **esxcli software vib remove --vibname qedentv**

#### 드라이버를 제거하려면 다음 명령을 발급합니다 **.**

# **vmkload\_mod -u qedentv**

## <span id="page-54-1"></span>**FCoE** 지원

표 [3-8](#page-54-3) 에는 QLogic FCoE C-NIC(converged network interface controller) 를 지원 하기 위해 VMware 소프트웨어 패키지에 포함되어 있는 드라이버가 설명되어 있습 니다 . FCoE 및 DCB 기능 세트는 VMware ESXi 5.0 이상에서 지원됩니다 .

#### 표 *3-8. QLogic 41xxx* 시리즈 어댑터 *VMware FCoE* 드라이버

<span id="page-54-3"></span>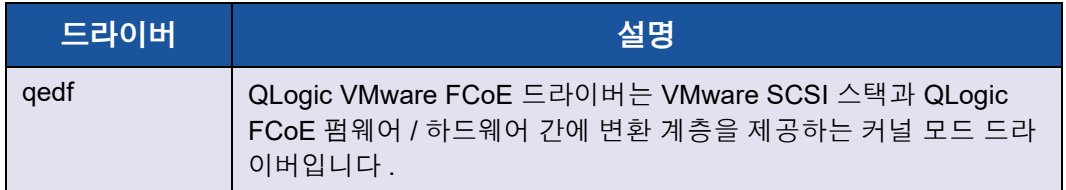

# <span id="page-54-2"></span>**iSCSI** 지원

표 [3-9](#page-54-4) 에는 iSCSI 드라이버에 대한 설명이 나와 있습니다 .

#### 표 *3-9. QLogic 41xxx* 시리즈 어댑터 *iSCSI* 드라이버

<span id="page-54-4"></span>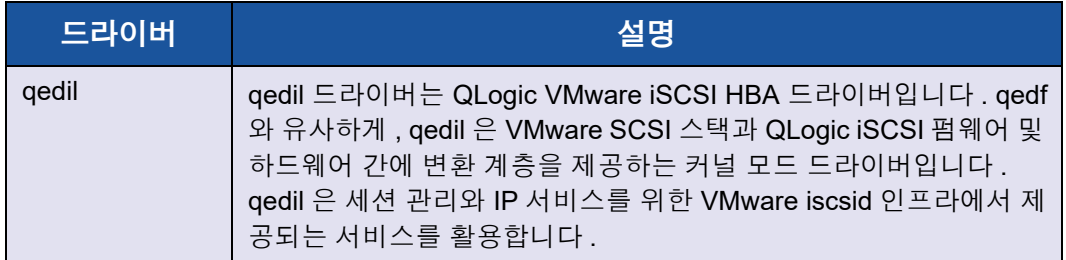

# *4* 펌웨어 업그레이드

이 장에서는 DUP(Dell 업데이트 패키지 ) 를 사용한 펌웨어 업그레이드에 대한 정 보를 제공합니다 .

펌웨어 DUP 는 플래시 업데이트 유틸리티일 뿐 어댑터 구성 용도로는 사용할 수 없습니다 . 실행 파일을 두 번 클릭하여 펌웨어 DUP 를 실행할 수 있습니다 . 또는 지원되는 여러 가지 명령 행 옵션으로 명령 행에서 펌웨어 DUP 를 실행할 수도 있 습니다 .

- 두번 [클릭으로](#page-55-0) DUP 실행
- 35 [페이지의](#page-57-0) " 명령 행에서 DUP 실행 "
- 36 페이지의 ".bin 파일을 [사용하여](#page-58-0) DUP 실행 "(Linux 만 해당 )

# <span id="page-55-0"></span>두 번 클릭으로 **DUP** 실행

#### 실행 파일을 두 번 클릭하여 펌웨어 **DUP** 를 실행하려면

1. 펌웨어 Dell 업데이트 패키지 파일을 나타내는 아이콘을 두 번 클릭합니다 .

[그림](#page-55-1) 4-1 에서와 같이 Dell 업데이트 패키지 시작 화면이 나타납니다 . 계속하 려면 **Install**( 설치 ) 을 클릭합니다 .

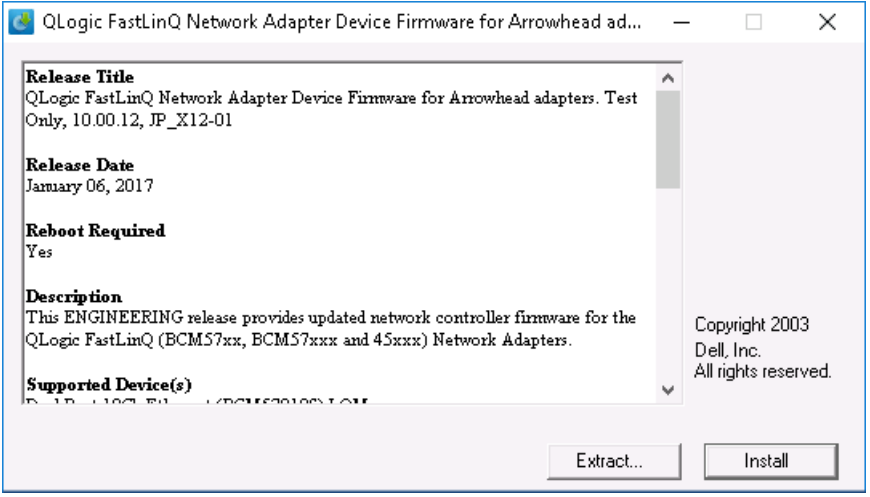

<span id="page-55-1"></span>그림 *4-1. Dell* 업데이트 패키지 *:* 시작 화면

2. 화면에 나타나는 지시를 따릅니다 . Warning( 경고 ) 대화 상자에서 **Yes**( 예 ) 를 클릭해 설치를 계속합니다 .

[그림](#page-56-0) 4-2 에 표시된 대로 설치 프로그램이 새 펌웨어를 로드 중임을 나타냅 니다 .

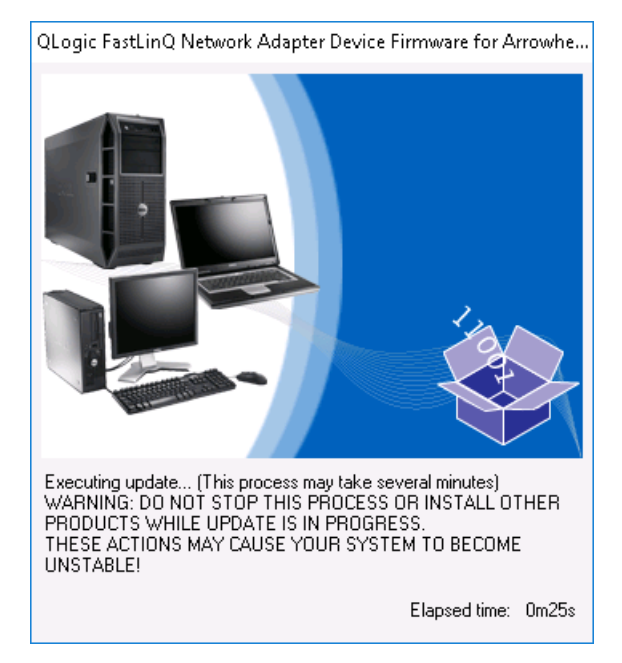

## 그림 *4-2. Dell* 업데이트 패키지 *:* 새 펌웨어 로드

완료되면 [그림](#page-56-1) 4-3에 표시된 대로 설치 프로그램이 설치 결과를 나타냅니다.

<span id="page-56-0"></span>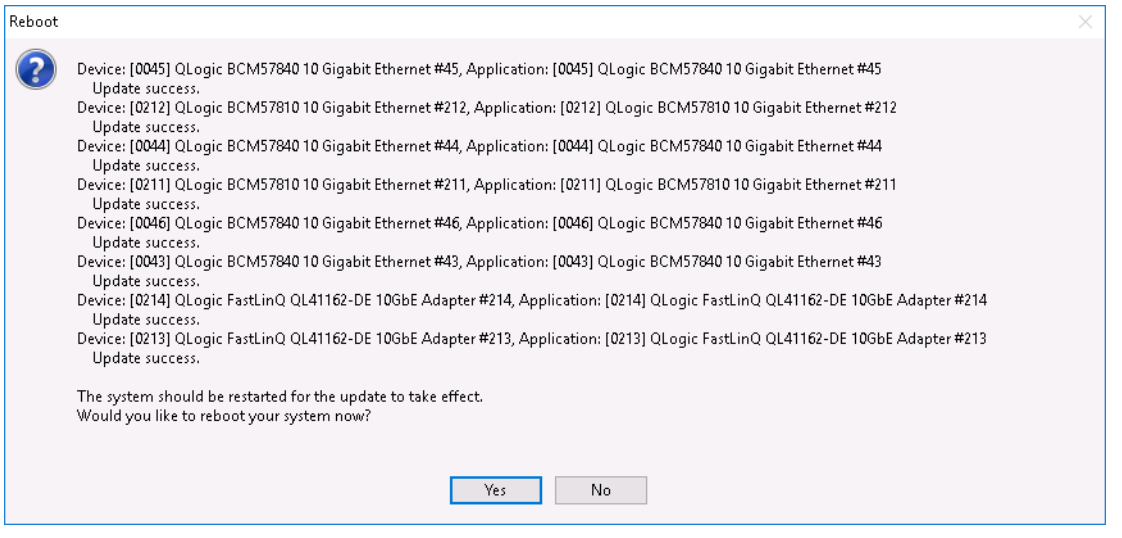

<span id="page-56-1"></span>그림 *4-3. Dell* 업데이트 패키지 *:* 설치 결과

- 3. **Yes**( 예 ) 를 클릭하여 시스템을 재부팅합니다 .
- 4. [그림](#page-57-1) 4-4 에 표시된 대로 **Finish**( 완료 ) 를 클릭하여 설치를 완료합니다 .

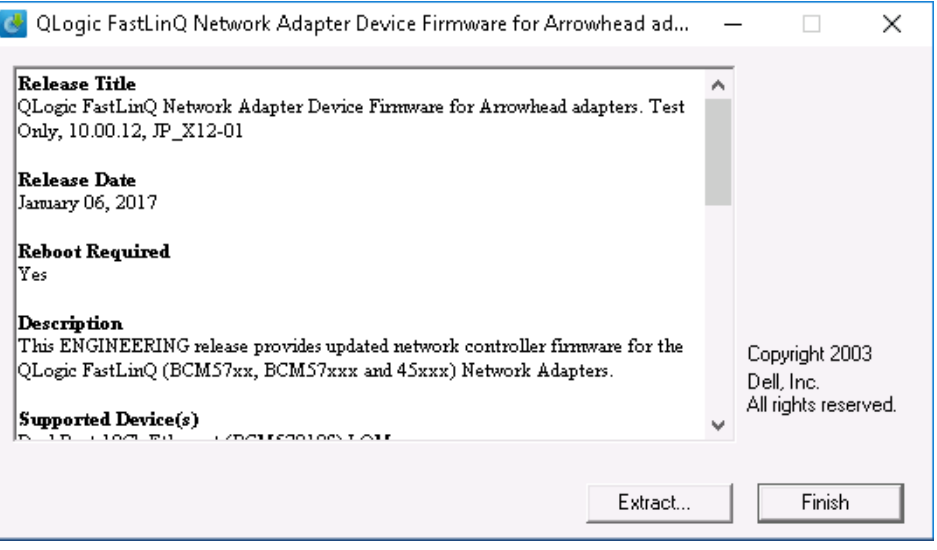

그림 *4-4. Dell* 업데이트 패키지 *:* 설치 완료

# <span id="page-57-1"></span><span id="page-57-0"></span>명령 행에서 **DUP** 실행

옵션이 지정되어 있지 않은 상태로 명령 행에서 펌웨어 DUP 를 실행하면 DUP 아 이콘을 두 번 클릭하는 경우와 동일한 동작이 수행됩니다 . DUP 의 실제 파일 이름 은 다릅니다 .

#### 명령 행에서 펌웨어 **DUP** 를 실행하려면

■ 다음 명령을 실행합니다.

C:\> **Network\_Firmware\_2T12N\_WN32\_<version>\_X16.EXE**

[그림](#page-58-1) 4-5 에서는 Dell 업데이트 패키지 설치를 사용자 지정하는 데 사용할 수 있는 옵션을 표시합니다 .

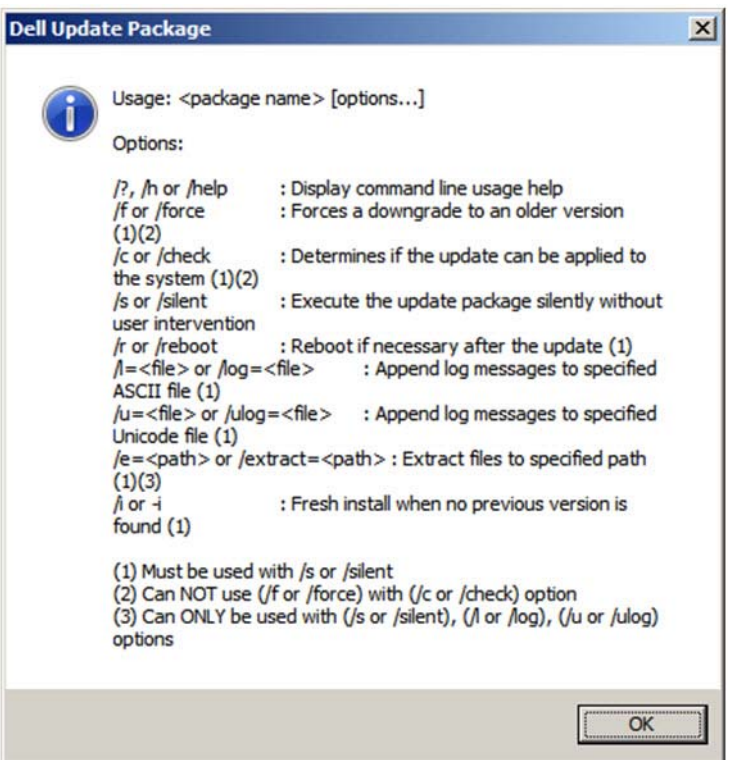

그림 *4-5. DUP* 명령 행 옵션

# <span id="page-58-1"></span><span id="page-58-0"></span>**.bin** 파일을 사용하여 **DUP** 실행

다음 절차는 Linux OS 에서만 수행할 수 있습니다 .

#### **.bin** 파일을 사용하여 **DUP** 를 업데이트하려면

- 1. Network\_Firmware\_NJCX1\_LN\_X.Y.Z.BIN 파일을 테스트 중인 시스템 (SUT) 으로 복사합니다 .
- 2. 다음과 같이 파일 유형을 실행 파일로 변경합니다 .

**chmod 777 Network\_Firmware\_NJCX1\_LN\_X.Y.Z.BIN**

3. 업데이트 프로세스를 시작하려면 다음 명령을 실행합니다 .

**./Network\_Firmware\_NJCX1\_LN\_X.Y.Z.BIN**

4. 펌웨어가 업데이트되면 시스템을 재부팅합니다 .

#### **DUP** 업데이트 도중 **SUT** 로부터 출력한 예 **:**

**./Network\_Firmware\_NJCX1\_LN\_08.07.26.BIN** Collecting inventory... Running validation... BCM57810 10 Gigabit Ethernet rev 10 (p2p1) The version of this Update Package is the same as the currently installed version. Software application name: BCM57810 10 Gigabit Ethernet rev 10 (p2p1) Package version: 08.07.26 Installed version: 08.07.26 BCM57810 10 Gigabit Ethernet rev 10 (p2p2) The version of this Update Package is the same as the currently installed version. Software application name: BCM57810 10 Gigabit Ethernet rev 10 (p2p2) Package version: 08.07.26 Installed version: 08.07.26 Continue? Y/N:**Y** Y entered; update was forced by user Executing update... WARNING: DO NOT STOP THIS PROCESS OR INSTALL OTHER DELL PRODUCTS WHILE UPDATE IS IN PROGRESS. THESE ACTIONS MAY CAUSE YOUR SYSTEM TO BECOME UNSTABLE! ........................................................................... Device: BCM57810 10 Gigabit Ethernet rev 10 (p2p1) Application: BCM57810 10 Gigabit Ethernet rev 10 (p2p1) Update success. Device: BCM57810 10 Gigabit Ethernet rev 10 (p2p2) Application: BCM57810 10 Gigabit Ethernet rev 10 (p2p2) Update success. Would you like to reboot your system now? Continue? Y/N:**Y**

# *5* 어댑터 사전 부팅 구성

호스트 부팅 프로세스 중에 HII(Human Infrastructure Interface) 응용프로그램을 사 용해 어댑터 관리 작업을 수행하고 일시 정지할 수 있습니다 . 이러한 작업에는 다 음이 포함됩니다 .

- 39 페이지의 " [시작하기](#page-61-0) "
- 42 [페이지의](#page-64-0) "펌웨어 이미지 속성 표시 "
- 43 페이지의 " 장치 레벨 [매개변수](#page-65-0) 구성 "
- 45 페이지의 "NIC [매개변수](#page-67-0) 구성 "
- 49 페이지의 ["Data Center Bridging](#page-71-0) 구성 "
- 50 [페이지의](#page-72-0) "FCoE 부팅 구성 "
- 52 [페이지의](#page-74-0) "iSCSI 부팅 구성 "
- 56 [페이지의](#page-78-0) " 파티션 구성 "

#### 주

이 장에 나오는 HII 스크린샷은 대표적인 사례로 , 사용자의 시스템에 나타나 는 화면과 일치하지 않을 수 있습니다 .

# <span id="page-61-0"></span>시작하기

#### **HII** 응용프로그램을 시작하려면

- 1. 플랫폼의 System Setup( 시스템 설정 ) 창을 엽니다 . 시스템 설정을 시작하 는 방법에 대한 자세한 내용은 시스템 사용 설명서를 참조하십시오 .
- 2. System Setup( 시스템 설정 ) 창 ( [그림](#page-61-1) 5-1) 에서 **Device Settings**( 장치 설정 ) 를 선택한 후 ENTER 키를 누릅니다 .

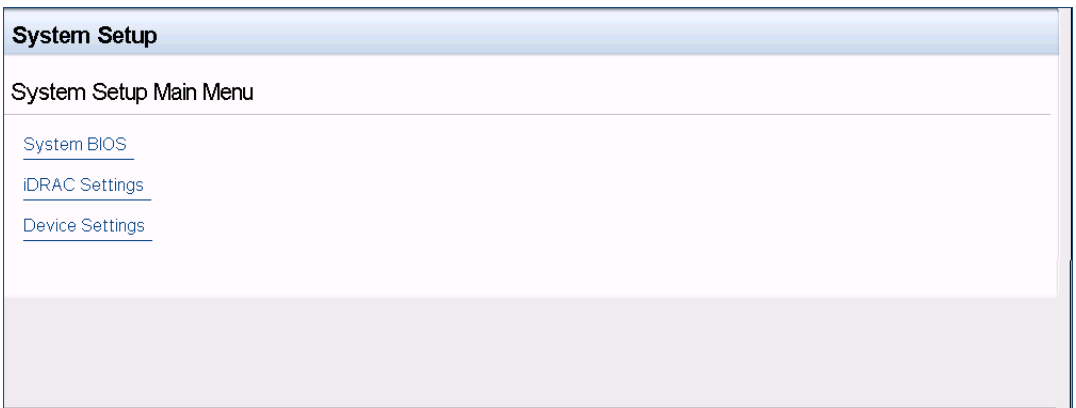

그림 *5-1.* 시스템 설정

<span id="page-61-1"></span>3. Device Settings( 장치 설정 ) 창 ( [그림](#page-61-2) 5-2) 에서 구성하려는 41*xxx* 시리즈 어 댑터 포트를 선택한 후 ENTER 키를 누릅니다 .

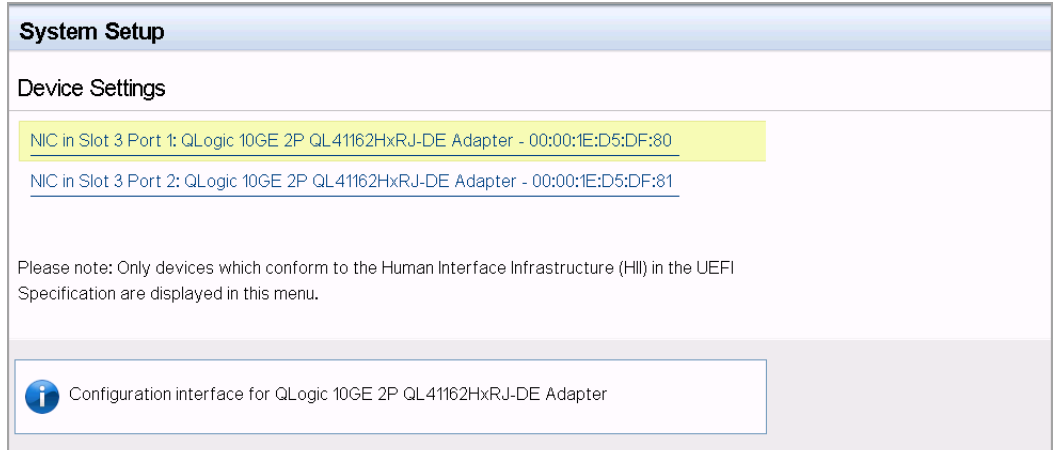

## <span id="page-61-2"></span>그림 *5-2.* 시스템 설정 *:* 장치 설정

기본 구성 페이지 ( [그림](#page-62-0) 5-3) 에는 분할 모드를 설정할 수 있는 어댑터 관리 옵션이 있습니다 .

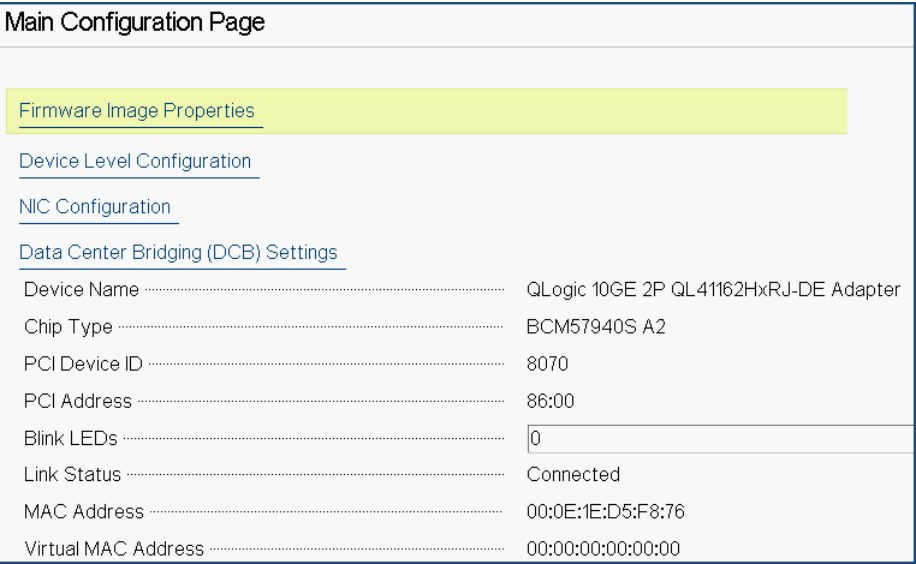

#### 그림 *5-3.* 기본 구성 페이지

<span id="page-62-0"></span>4. **Device Level Configuration**( 장치 레벨 구성 ) 에서 [그림](#page-62-1) 5-4 와 같이 **Partitioning Mode**( 분할 모드 ) 를 **NPAR** 로 설정하여 **NIC Partitioning Configuration**(NIC 분할 구성 ) 옵션을 기본 구성 페이지 (Main Configuration Page) 에 추가합니다 .

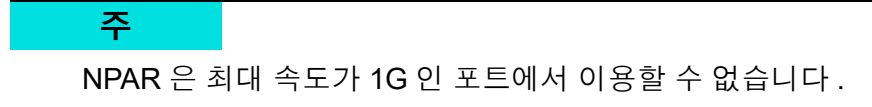

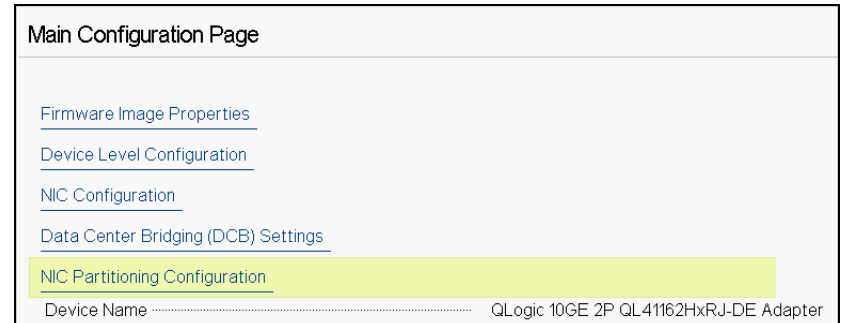

<span id="page-62-1"></span>그림 *5-4.* 기본 구성 페이지에서 *Partitioning Mode* 를 *NPAR* 로 설정

[그림](#page-62-0) 5-3 및 [그림](#page-62-1) 5-4 에서 Main Configuration Page( 기본 구성 페이지 ) 의 각 옵션 은 다음과 같이 표시됩니다 .

- **Firmware Image Properties**(펌웨어 이미지 속성)(42 [페이지의](#page-64-0) "펌웨어 이미 지 [속성](#page-64-0) 표시 " 참조 )
- Device Level Configuration( 장치 레벨 구성 )(43 [페이지의](#page-65-0) " 장치 레벨 매개 [변수](#page-65-0) 구성 " 참조 )
- NIC Configuration(NIC 구성 )(45 [페이지의](#page-67-0) "NIC 매개변수 구성 " 참조 )
- **iSCSI Configuration**(iSCSI 구성)(NPAR 모드일 때 포트의 세 번째 파티션에 서 iSCSI Offload 를 활성화하여 iSCSI 원격 부팅이 허용되는 경우 )(52 [페이](#page-74-0) 지의 ["iSCSI](#page-74-0) 부팅 구성 " 참조 )
- **FCoE Configuration**(FCoE 구성 )(NPAR 모드일 때 포트의 두 번째 파티션 에서 FCoE Offload 를 활성화하여 SAN 에서 FCoE 부팅이 허용되는 경우 ) (50 [페이지의](#page-72-0) "FCoE 부팅 구성 " 참조 )
- **■** Data Center Bridging(DCB) Settings(DCB 설정 )(49 [페이지의](#page-71-0) "Data [Center Bridging](#page-71-0) 구성 " 참조 )
- **NIC Partitioning Configuration**(NIC 분할 구성)(Device Level Configuration ( 장치 레벨 구성 ) 페이지에서 **NPAR** 이 선택되어 있는 경우 )(56 [페이지의](#page-78-0) " [파티션](#page-78-0) 구성 " 참조 )

그 밖에도 Main Configuration Page( 기본 구성 페이지 ) 에는 표 [5-1](#page-63-0) 에 나열된 어 댑터 속성이 표시됩니다 .

<span id="page-63-0"></span>

| 어댑터 속성    | 설명                       |
|-----------|--------------------------|
| 장치 이름     | 초기 할당된 장치 이름             |
| 칩 유형      | ASIC 버전                  |
| PCI 장치 ID | 고유한 벤더별 PCI 장치 ID        |
| PCI 주소    | 버스 - 장치 기능 형식의 PCI 장치 주소 |
| LED 깜박임   | 포트 LED 의 사용자 정의 깜박임 횟수   |
| 연결 상태     | 외부 연결 상태                 |
| MAC 주소    | 제조업체가 할당한 영구 장치 MAC 주소   |
| 가상 MAC 주소 | 사용자 정의 장치 MAC 주소         |

표 *5-1.* 어댑터 속성

#### 표 *5-1.* 어댑터 속성 *(* 계속 *)*

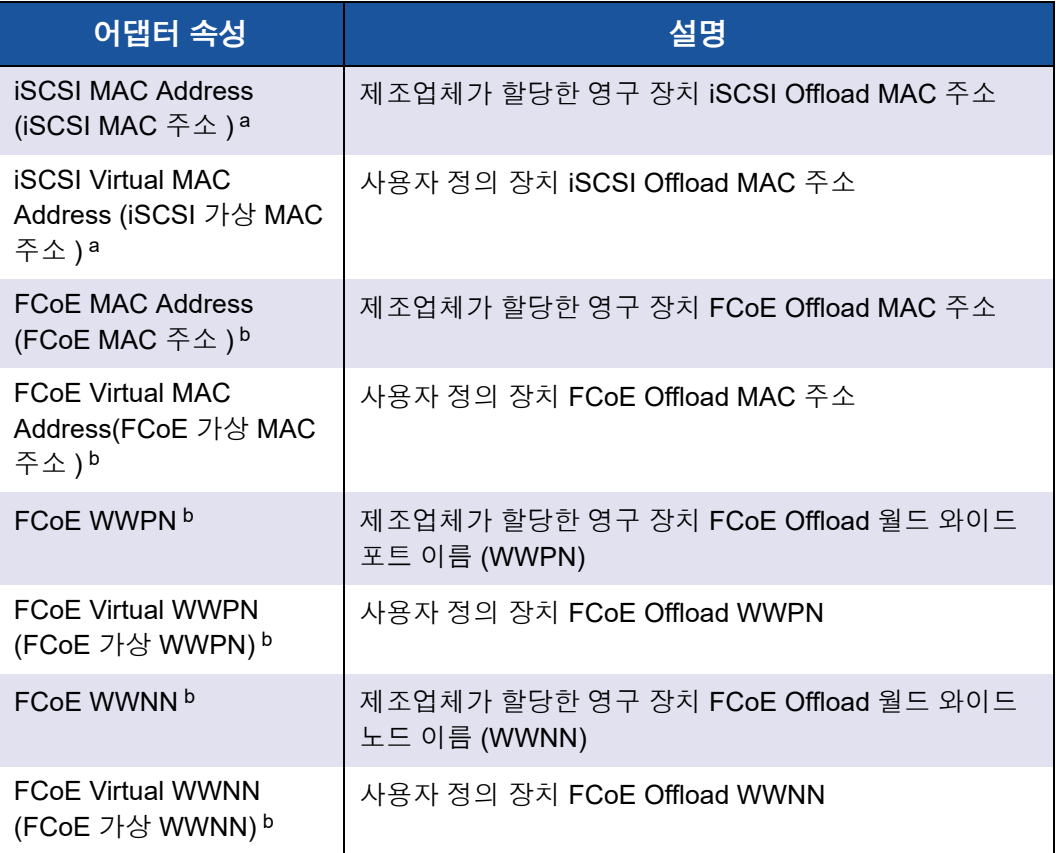

<span id="page-64-1"></span><sup>a</sup> 이 속성은 NIC Partitioning Configuration(NIC 분할 구성 ) 페이지에서 **iSCSI Offload** 가 활성화되어 있는 경우에 한해 표시됩니다 .

<span id="page-64-2"></span><sup>b</sup> 이 속성은 NIC Partitioning Configuration(NIC 분할 구성 ) 페이지에서 **FCoE Offload** 가 활성화되어 있는 경우에 한해 표시됩니다 .

# <span id="page-64-0"></span>펌웨어 이미지 속성 표시

펌웨어 이미지 속성을 보려면 Main Configuration Page( 기본 구성 페이지 ) 에서 **Firmware Image Properties**( 펌웨어 이미지 속성 ) 를 선택한 후 ENTER 키를 누 릅니다 . Firmware Image Properties( 펌웨어 이미지 속성 ) 페이지 ( [그림](#page-65-1) 5-5) 에는 다음과 같이 보기 전용 데이터가 지정되어 있습니다 .

- **Family Firmware Version**( 제품군 펌웨어 버전 ) 은 여러 펌웨어 이미지로 구 성되어 있는 다중 부팅 이미지 버전입니다 .
- **MBI Version**(MBI 버전 ) 은 장치에서 사용하고 있는 Cavium QLogic 번들 이 미지입니다 .
- Controller BIOS Version(컨트롤러 BIOS 버전)은 관리 펌웨어 버전입니다.
- **EFI Driver Version**(EFI 드라이버 버전)은 확장 펌웨어 인터페이스(EFI) 드라 이버 버전입니다 .
- L2B Firmware Version(L2B 펌웨어 버전 ) 은 부팅을 위한 NIC Offload 펌웨 어 버전입니다 .

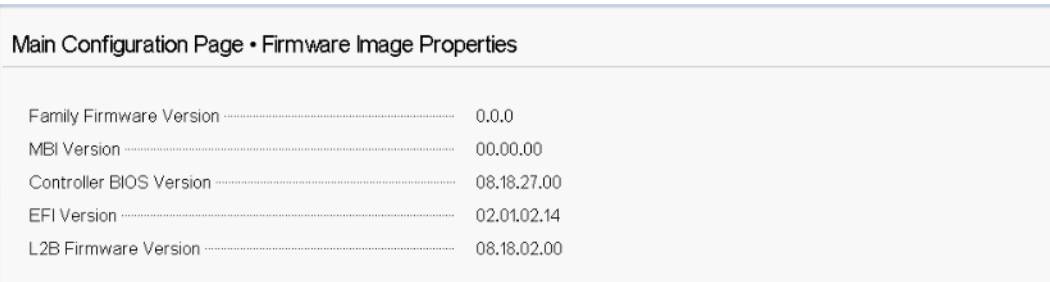

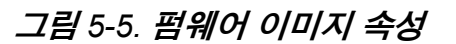

# <span id="page-65-1"></span><span id="page-65-0"></span>장치 레벨 매개변수 구성

주

iSCSI 물리 기능 (PF) 은 iSCSI Offload 기능이 NPAR 모드에서만 활성화되어 있을 때 나열됩니다 . FCoE PF 는 FCoE Offload 기능이 NPAR 모드에서만 활성화되어 있을 때 나열됩니다 . 일부 어댑터 모델에서는 iSCSI Offload 와 FCoE Offload 가 지원되지 않습니다 . NPAR 모드에 한해 포트 1 개당 활성화 할 수 있는 Offload 는 1 개로 제한됩니다 .

장치 레벨 구성은 다음 매개변수를 포함합니다 .

- **Virtualization Mode**( 가상화 모드 )
- **NPAREP Mode(NPAREP 모드 )**

#### 장치 레벨 매개변수를 구성하려면

- 1. Main Configuration Page( 기본 구성 페이지 ) 에서 **Device Level Configuration**( 장치 레벨 구성 )(40 [페이지의](#page-62-0) 그림 5-3 참조 ) 을 선택한 다음 ENTER 키를 누릅니다 .
- <span id="page-66-1"></span>2. **Device Level Configuration**( 장치 레벨 구성 ) 페이지에서 [그림](#page-66-0) 5-6 와 같이 장치 레벨 매개변수의 값을 선택합니다 .

<span id="page-66-0"></span>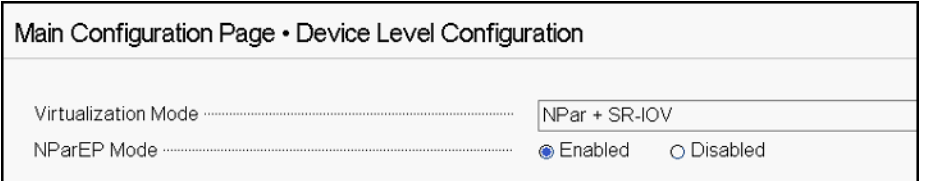

그림 *5-6.* 장치 레벨 구성

#### 주

이 기능이 1Gbps 포트 3 및 4 에서 지원되지는 않지만 QL41264HMCU-DE( 부품 번호 5V6Y4) 및 QL41264HMRJ-DE( 부품 번호 0D1WT) 어댑터의 경우에는 Device Level Configuration( 장치 레 벨 구성 ) 에 NPAR, SR-IOV 및 NPAR-EP 에 대한 지원이 표시됩니다 .

- 3. **Virtualization Mode**( 가상화 모드 ) 에서 다음 모드 중 모든 어댑터 포트에 적 용할 모드를 하나 선택합니다 .
	- **None**( 없음 )( 기본값 ) 가상화 모드를 활성화하지 않습니다 .
	- **NPAR** 어댑터를 스위치에 독립적인 NIC 분할 모드로 설정합니다 .
	- **SR-IOV** 어댑터를 SR-IOV 모드로 설정합니다 .
	- **NPar + SR-IOV** 어댑터를 SR-IOV over NPAR 모드로 설정합니다 .
- 4. **NParEP Mode**(NParEP 모드 ) 어댑터 1 개당 최대 파티션 수량을 구성합니 다 . 이 매개변수는 [단계](#page-66-1) 2 에서 **Virtualization Mode**( 가상화 모드 ) 로 **NPAR** 또는 **NPar + SR-IOV** 를 선택할 때 표시됩니다 .
	- **Enabled**(활성화)를 선택하면 어댑터 1개당 최대 16개까지 파티션을 구 성할 수 있습니다 .
	- **Disabled**(비활성화)를 선택하면 어댑터 1개당 최대 8개까지 파티션을 구성할 수 있습니다 .
- 5. **Back**( 뒤로 ) 을 클릭합니다 .

6. 메시지가 나타나면 **Yes**( 예 ) 를 클릭해 변경 내용을 저장합니다 . 시스템 재 설정 이후에 변경 내용이 적용됩니다 .

# <span id="page-67-0"></span>**NIC** 매개변수 구성

NIC 구성에는 다음과 같은 매개변수 설정이 포함됩니다 .

- Link Speed( 링크 속도 )
- **NIC + RDMA Mode**(NIC + RDMA 모드 )
- **RDMA Protocol Support**(RDMA 프로토콜 지원 )
- Boot Mode( 부팅 모드 )
- **FEC Mode**(FEC 모드 )
- **Energy Efficient Ethernet**( 에너지 효율 이더넷 )
- **Virtual LAN Mode**( 가상 LAN 모드 )
- **■** Virtual LAN ID( 가상 LAN ID)

#### **NIC** 매개변수를 구성하려면

1. Main Configuration Page( 기본 구성 페이지 ) 에서 **NIC Configuration**(NIC 구성 , 40 [페이지의](#page-62-0) 그림 5-3) 을 선택한 다음 **Finish**( 완료 ) 를 클릭합니다 .

[그림](#page-67-1) 5-7 은 NIC Configuration(NIC 구성 ) 페이지를 표시한 것입니다 .

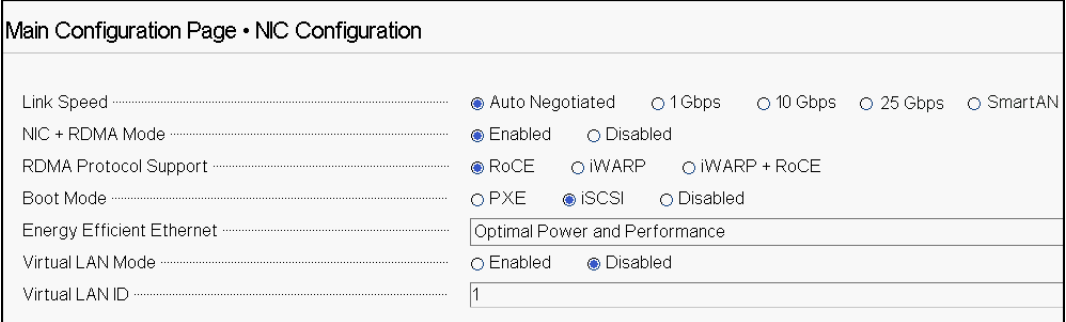

#### 그림 *5-7. NIC* 구성

- <span id="page-67-2"></span><span id="page-67-1"></span>2. 선택한 포트에서 다음 **Link Speed**( 링크 속도 ) 옵션 중 하나를 선택합니다 . 단 , 어댑터에 따라 일부 속도를 선택하지 못할 수도 있습니다 .
	- **Auto Negotiated**(자동 협상) 포트에서 자동 협상 모드를 활성화합니다. 이 속도 모드에서는 FEC 모드를 선택할 수 없습니다 .
	- **1 Gbps** 포트에서 1GbE 고정 속도 모드를 활성화합니다 . 이 모드는 1GbE 인터페이스에만 적용되며 다른 속도로 작동하는 어댑터 인터페 이스에 구성하면 안 됩니다. 이 속도 모드에서는 FEC 모드를 선택할 수 없습니다 . 이 모드는 모든 어댑터에서 사용할 수 없습니다 .
- **10 Gbps** 포트에서 10GbE 고정 속도 모드를 활성화합니다 . 이 모드는 모든 어댑터에서 사용할 수 없습니다 .
- **25 Gbps** 포트에서 25GbE 고정 속도 모드를 활성화합니다 . 이 모드는 모든 어댑터에서 사용할 수 없습니다 .
- **SmartAN**(기본값) 포트에서 FastLinQ SmartAN™ 링크 속도 모드를 활 성화합니다 . 이 속도 모드에서는 FEC 모드를 선택할 수 없습니다 . **SmartAN** 설정은 링크가 구성될 때까지 가능한 모든 링크 속도와 FEC 모드를 순환합니다 . 이 모드는 25G 인터페이스 전용입니다 . 10Gb 인 터페이스에 SmartAN 을 구성하면 시스템이 10G 인터페이스에 대한 설 정을 적용합니다 . 이 모드는 일부 어댑터에서 사용할 수 없습니다 .
- <span id="page-68-0"></span>3. **NIC + RDMA Mode**(NIC + RDMA 모드 ) 일 때는 포트의 RDMA 에 따라 **Enabled**( 활성화 ) 또는 **Disabled**( 비활성화 ) 를 선택합니다 . NPAR 모드일 때는 이 설정이 모든 포트 파티션에 적용됩니다 .
- 4. **FEC Mode**(FEC 모드 ) 는 [단계](#page-67-2) 2 에서 **Link Speed**( 링크 속도 ) 가 **25 Gbps** 고정 속도 모드로 선택되어 있을 때 표시됩니다 . **FEC Mode**(FEC 모드 ) 일 때는 다음 옵션 중 하나를 선택합니다 . 단 , 어댑터에 따라 일부 FEC 모드를 지원하지 않을 수도 있습니다 .
	- **None**( 없음 ) 을 선택하면 모든 FEC 모드를 비활성화합니다 .
	- **Fire Code** 를 선택하면 Fire Code(BASE-R) FEC 모드를 활성화합니다 .
	- **Reed Solomon** 을 선택하면 Reed Solomon FEC 모드를 활성화합니다 .
	- **Auto**(자동)를 선택하면 링크가 구성될 때까지 포트가 **None**(없음), **Fire Code** 및 **Reed Solomon** FEC 모드를 ( 해당 링크 속도로 ) 라운드 로빈 방식으로 순환합니다 .
- 5. NPAR 모드인 경우에는 **RDMA Protocol Support**(RDMA 프로토콜 지원 ) 설정이 모든 포트 파티션에 적용됩니다 . 이 설정은 [단계](#page-68-0) 3 에서 **NIC + RDMA Mode**(NIC + RDMA 모드 ) 가 **Enabled**( 활성화 ) 로 설정된 경우에 표시됩니 다 . **RDMA Protocol Support**(RDMA 프로토콜 지원 ) 옵션은 다음과 같습 니다 .
	- **RoCE** 현재 포트에서 RoCE 모드를 활성화합니다 .
	- **iWARP** 현재 포트에서 iWARP 모드를 활성화합니다 .
	- **iWARP + RoCE** 현재 포트에서 iWARP 모드와 RoCE 모드를 활성화합 니다 . 기본값입니다 . Linux 에서는 이 옵션을 선택하려면 98 [페이지의](#page-120-0) ["iWARP](#page-120-0) 및 RoCE 구성 " 에 설명한 것과 같이 추가 구성이 필요합니다 .
- 6. **Boot Mode**( 부팅 모드 ) 일 때는 다음 값 중 하나를 선택합니다 .
	- **PXE** 는 PXE 부팅을 활성화합니다 .
	- **FCoE** 는 하드웨어 오프로드 경로를 통해 SAN 에서 FCoE 부팅을 활성 화합니다 . **FCoE** 모드는 NPAR 모드일 때 두 번째 파티션에서 **FCoE Offload** 가 활성화되어 있는 경우에만 선택할 수 있습니다 (56 [페이지](#page-78-0) 의 " [파티션](#page-78-0) 구성 " 참조 ).
	- **iSCSI** 는 하드웨어 오프로드 경로를 통해 iSCSI 원격 부팅을 활성화합 니다 . **iSCSI** 모드는 NPAR 모드일 때 세 번째 파티션에서 **iSCSI Offload** 가 활성화되어 있는 경우에만 선택할 수 있습니다 (56 [페이지](#page-78-0) 의 " [파티션](#page-78-0) 구성 " 참조 ).
	- **Disabled**(비활성화) 는 현재 포트가 원격 부팅 소스로 사용되는 것을 방 지합니다 .
- 7. **Energy Efficient Ethernet**( 에너지 효율 이더넷 )(EEE) 매개변수는 100BASE-T 또는 10GBASE-T RJ45 인터페이스로 연결된 어댑터에서만 표 시됩니다 . 다음 EEE 옵션에서 선택합니다 .
	- **Disabled**( 비활성화 ) 는 현재 포트에서 EEE 를 비활성화합니다 .
	- **Optimal Power and Performance**( 최적의 전력 및 성능 ) 는 현재 포트 에서 최적의 전력 및 성능으로 EEE 를 활성화합니다 .
	- **Maximum Power Savings**( 최대 전력 절약 ) 는 현재 포트에서 최대 전 력 절약 모드로 EEE 를 활성화합니다 .
	- **Maximum Performance**( 최대 성능 ) 은 현재 포트에서 최대 성능 모드 로 EEE 를 활성화합니다 .
- 8. **Virtual LAN Mode**( 가상 LAN 모드 ) 매개변수는 PXE 원격 설치 모드일 때 전체 포트에 적용됩니다 . PXE 원격 설치 모드가 끝난 후에는 더 이상 적용되 지 않습니다 . 다음 VLAN 옵션에서 한 가지를 선택합니다 .
	- **Enabled**( 활성화 ) 는 PXE 원격 설치 모드일 때 현재 포트에서 VLAN 모 드를 활성화합니다 .
	- **Disabled**( 비활성화 ) 는 현재 포트에서 VLAN 모드를 비활성화합니다 .
- 9. **Virtual LAN ID**( 가상 LAN ID) 매개변수는 PXE 원격 설치 모드일 때 현재 포 트에서 사용할 VLAN 태그 iD 를 지정합니다 . 이 설정은 이전 단계에서 **Virtual LAN Mode**( 가상 LAN 모드 ) 를 활성화한 경우에만 적용됩니다 .
- 10. **Back**( 뒤로 ) 을 클릭합니다 .
- 11. 메시지가 나타나면 **Yes**( 예 ) 를 클릭해 변경 내용을 저장합니다 . 시스템 재 설정 이후에 변경 내용이 적용됩니다 .

#### **RDMA** 를 사용하도록 포트를 구성하려면

#### 주

RDMA 는 다음 단계에 따라 NPAR 모드 포트의 모든 파티션에서 활성화할 수 있습니다 .

- 1. **NIC + RDMA Mode**(NIC + RDMA 모드 ) 를 **Enabled**( 활성화 ) 로 설정합 니다 .
- 2. **Back**( 뒤로 ) 을 클릭합니다 .
- 3. 메시지가 나타나면 **Yes**( 예 ) 를 클릭해 변경 내용을 저장합니다 . 시스템 재 설정 이후에 변경 내용이 적용됩니다 .

#### 포트의 부팅 모드를 구성하려면

- 1. UEFI PXE 원격 설치 시 **PXE** 를 **Boot Mode**( 부팅 모드 ) 로 선택합니다 .
- 2. **Back**( 뒤로 ) 을 클릭합니다 .
- 3. 메시지가 나타나면 **Yes**( 예 ) 를 클릭해 변경 내용을 저장합니다 . 시스템 재 설정 이후에 변경 내용이 적용됩니다 .

#### **VLAN** 을 사용하도록 포트의 **PXE** 원격 설치를 구성하려면

#### 주

PXE 원격 설치가 끝난 후에는 VLAN 을 더 이상 사용하지 않습니다 .

- 1. **Virtual LAN Mode**( 가상 LAN 모드 ) 를 **Enabled**( 활성화 ) 로 설정합니다 .
- 2. **Virtual LAN ID**( 가상 LAN ID) 상자에 사용할 숫자를 입력합니다 .
- 3. **Back**( 뒤로 ) 을 클릭합니다 .
- 4. 메시지가 나타나면 **Yes**( 예 ) 를 클릭해 변경 내용을 저장합니다 . 시스템 재 설정 이후에 변경 내용이 적용됩니다 .

# <span id="page-71-0"></span>**Data Center Bridging** 구성

DCB(Data Center Bridging) 설정은 DCBX 프로토콜 및 RoCE 우선 순위로 구성됩 니다 .

#### **DCB** 설정을 구성하려면

- 1. Main Configuration Page( 기본 구성 페이지 , 40 [페이지의](#page-62-0) 그림 5-3) 에서 **Data Center Bridging(DCB) Settings**(DCB(Data Center Bridging) 설정 ) 를 선택한 후 **Finish**( 완료 ) 를 클릭합니다 .
- 2. Data Center Bridging(DCB) Settings(DCB 설정 ) 페이지 ( [그림](#page-72-1) 5-8) 에서 다 음 중 적합한 **DCBX Protocol**(DCBX 프로토콜 ) 옵션을 선택합니다 .
	- **Disabled**( 비활성화 ) 는 현재 포트에서 DCBX 를 비활성화합니다 .
	- **CEE** 는 현재 포트에서 기존 CEE(Converged Enhanced Ethernet) 프로 토콜 DCBX 모드를 활성화합니다 .
	- **IEEE** 는 현재 포트에서 IEEE DCBX 프로토콜을 활성화합니다 .
	- **Dynamic**( 동적 ) 은 연결된 링크 파트너에 따라 CEE 또는 IEEE 프로토 콜을 동적으로 적용합니다 .
- 3. Data Center Bridging(DCB) Settings(DCB 설정 ) 페이지에서 **RoCE v1 Priority**(RoCE v1 우선순위 ) 값을 **0-7** 로 입력합니다 . 이 설정은 RoCE 트래 픽에 사용할 DCB 트래픽 클래스의 우선순위 번호를 지정하는 것으로서 RoCE 트래픽에서 DCB 가 활성화되어 있는 스위칭 네트워크에 사용하는 번 호와 일치해야 합니다 .
	- **0** 은 손실이 존재하는 기본 또는 공통 트래픽 클래스에서 일반적으로 사 용하는 우선순위 번호를 나타냅니다 .
	- **3** 은 무손실 FCoE 트래픽에서 사용하는 우선순위 번호를 나타냅니다 .
	- **4** 는 무손실 iSCSI-TLV over DCB 트래픽에서 사용하는 우선순위 번호 를 나타냅니다 .
	- **1**, **2**, **5**, **6** 및 **7** 은 RoCE 용도로 사용되는 DCB 트래픽 클래스의 우선순 위 번호를 나타냅니다 이 RoCE 제어 방법을 사용하려면 각 OS RoCE 설정 지침을 따르십시오 .
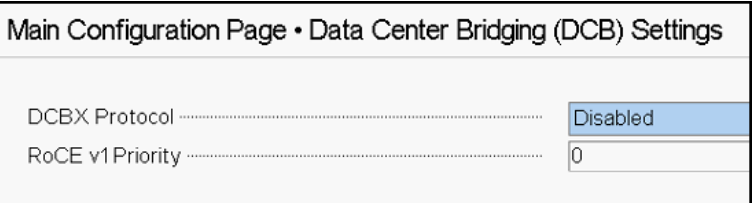

# 그림 *5-8.* 시스템 설정 *: Data Center Bridging(DCB)* 설정

- 4. **Back**( 뒤로 ) 을 클릭합니다 .
- 5. 메시지가 나타나면 **Yes**( 예 ) 를 클릭해 변경 내용을 저장합니다 . 시스템 재 설정 이후에 변경 내용이 적용됩니다 .

# 주

DCBX 가 활성화될 때 어댑터는 소스 MAC 어드레스 역할을 하는 전용 유니 캐스트 주소를 포함한 LLDP(Link Layer Discovery Protocol) 패킷을 주기적으 로 전송합니다 . LLDP MAC 어드레스는 공장 할당 어댑터 이더넷 MAC 어드 레스와는 다릅니다 . 어댑터에 연결된 스위치 포트에 대한 MAC 어드레스를 검사하는 경우 2 개의 MAC 어드레스가 표시됩니다 . 하나는 LLDP 패킷에 대 한 것이고 , 다른 하나는 어댑터 이더넷 인터페이스에 대한 것입니다 .

# **FCoE** 부팅 구성

# 주

FCoE Boot Configuration Menu(FCoE 부팅 구성 메뉴 ) 는 NPAR 모드일 때 두 번째 파티션에서 **FCoE Offload Mode**(FCoE Offload 모드 ) 가 활성화되 어 있는 경우에만 표시됩니다 (60 [페이지의](#page-82-0) 그림 5-18 참조 ). NPAR 을 제외 한 모드에서는 표시되지 않습니다 .

# **FCoE** 부팅 구성 매개변수를 구성하려면

- 1. Main Configuration Page( 기본 구성 페이지 ) 에서 **FCoE Configuration**  (FCoE 구성 ) 을 선택한 다음 필요에 따라 다음 옵션을 선택합니다 .
	- **FCoE General Parameters**(FCoE 일반 매개변수 )( [그림](#page-73-0) 5-9)
	- **FCoE Target Configuration**(FCoE 대상 구성 )( 그림 [5-10\)](#page-73-1)
- 2. ENTER 키를 누릅니다 .

### 3. FCoE General(FCoE 일반 ) 또는 FCoE Target Configuration(FCoE 대상 구성 ) 매개변수의 값을 선택합니다 .

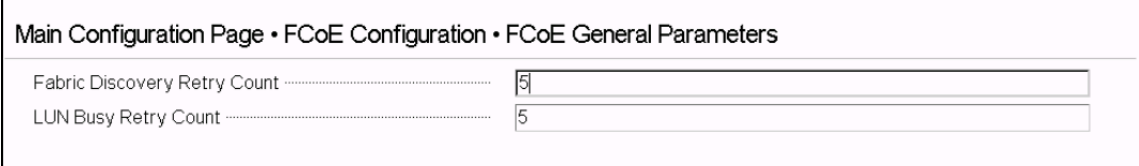

# 그림 *5-9. FCoE* 일반 매개변수

<span id="page-73-0"></span>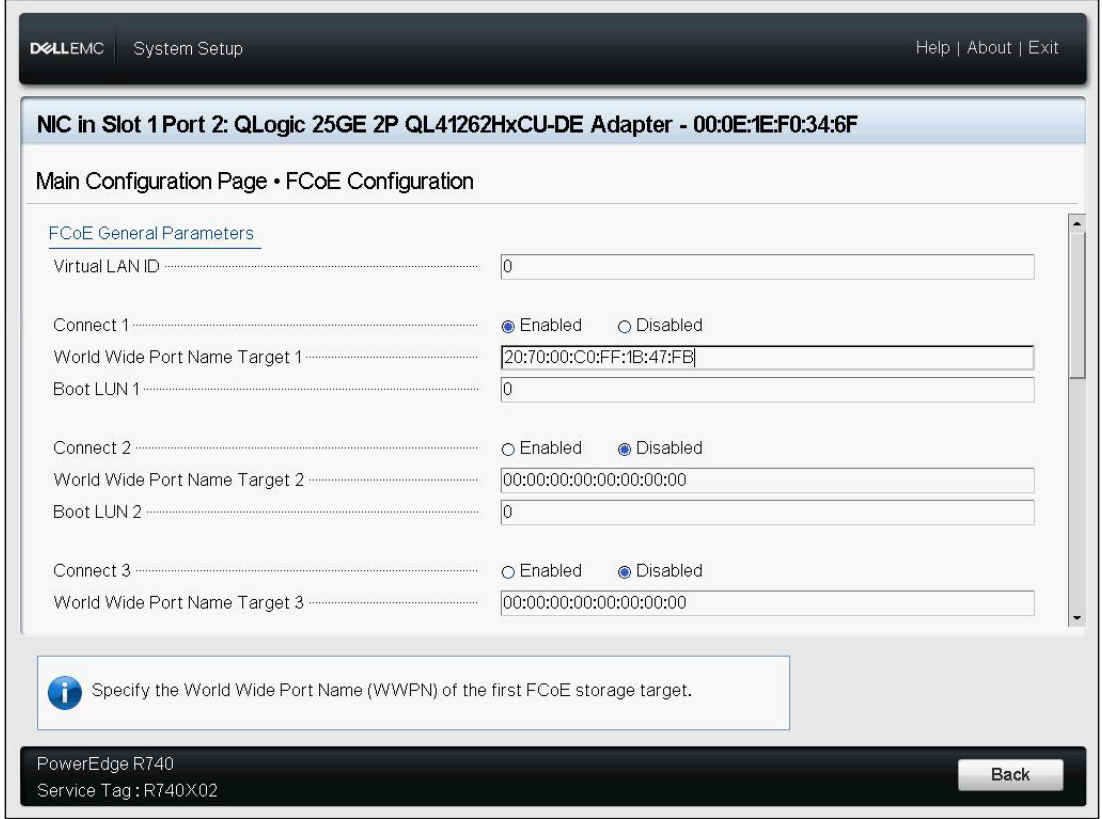

# 그림 *5-10. FCoE* 대상 구성

- <span id="page-73-1"></span>4. **Back**( 뒤로 ) 을 클릭합니다 .
- 5. 메시지가 나타나면 **Yes**( 예 ) 를 클릭해 변경 내용을 저장합니다 . 시스템 재 설정 이후에 변경 내용이 적용됩니다 .

# **iSCSI** 부팅 구성

# 주

iSCSI Boot Configuration Menu(iSCSI 부팅 구성 메뉴 ) 는 NPAR 모드일 때 세 번째 파티션에서 **iSCSI Offload Mode**(iSCSI Offload 모드 ) 가 활성화되 어 있는 경우에만 표시됩니다 (60 [페이지의](#page-82-1) 그림 5-19 참조 ). NPAR 을 제외 한 모드에서는 표시되지 않습니다 .

### **iSCSI** 부팅 구성 매개변수를 구성하려면

- 1. Main Configuration( 기본 구성 ) 페이지에서 **iSCSI Boot Configuration Menu**  (iSCSI 부팅 구성 메뉴 ) 를 선택한 후 다음 옵션 중 하나를 선택합니다 .
	- **iSCSI General Configuration**(iSCSI 일반 구성 )
	- **iSCSI Initiator Configuration**(iSCSI 초기자 구성 )
	- **iSCSI First Target Configuration**(iSCSI 일차 대상 구성 )
	- **iSCSI Second Target Configuration**(iSCSI 이차 대상 구성 )
- 2. ENTER 키를 누릅니다 .
- 3. 다음 중 알맞은 iSCSI 구성 매개변수의 값을 선택합니다 .
	- **iSCSI** 일반 매개변수 (53 [페이지의](#page-75-0) 그림 5-11)
		- TCP/IP Parameters Via DHCP(DHCP 를 통한 TCP/IP 매개변수 )
		- iSCSI Parameters Via DHCP(DHCP 를 통한 iSCSI 매개변수 )
		- CHAP Authentication(CHAP 인증 )
		- CHAP Mutual Authentication(CHAP 상호 인증 )
		- IP Version(IP 버전 )
		- ARP Redirect(ARP 리디렉트 )
		- DHCP Request Timeout(DHCP 요청 시간 제한 )
		- Target Login Timeout( 대상 로그인 시간 제한 )
		- DHCP Vendor ID(DHCP 공급업체 ID)
	- **iSCSI** 초기자 매개변수 (54 [페이지의](#page-76-0) 그림 5-12)
		- IPv4 Address(IPv4 주소 )
		- IPv4 Subnet Mask(IPv4 서브넷 마스크 )
		- IPv4 Default Gateway(IPv4 기본 게이트웨이)
		- IPv4 Primary DNS(IPv4 기본 DNS)
		- IPv4 Secondary DNS(IPv4 보조 DNS)
		- VLAN ID
		- iSCSI Name(iSCSI 이름 )
		- **CHAP ID**
		- CHAP Secret(CHAP 암호 )
- **iSCSI** 일차 대상 매개변수 (54 [페이지의](#page-76-1) 그림 5-13)
	- Connect(연결 )
	- IPv4 Address(IPv4 주소 )
	- TCP Port(TCP 포트)
	- Boot LUN( 부팅 LUN)
	- iSCSI Name(iSCSI 이름 )
	- **CHAP ID**
	- CHAP Secret(CHAP 암호 )
- **iSCSI** 이차 대상 매개변수 (55 [페이지의](#page-77-0) 그림 5-14)
	- Connect(연결 )
	- IPv4 Address(IPv4 주소 )
	- TCP Port(TCP  $\mathbb{E}$   $\equiv$  )
	- Boot LUN( 부팅 LUN)
	- iSCSI Name(iSCSI 이름 )
	- **CHAP ID**
	- CHAP Secret(CHAP 암호 )
- 4. **Back**( 뒤로 ) 을 클릭합니다 .
- 5. 메시지가 나타나면 **Yes**( 예 ) 를 클릭해 변경 내용을 저장합니다 . 시스템 재 설정 이후에 변경 내용이 적용됩니다 .

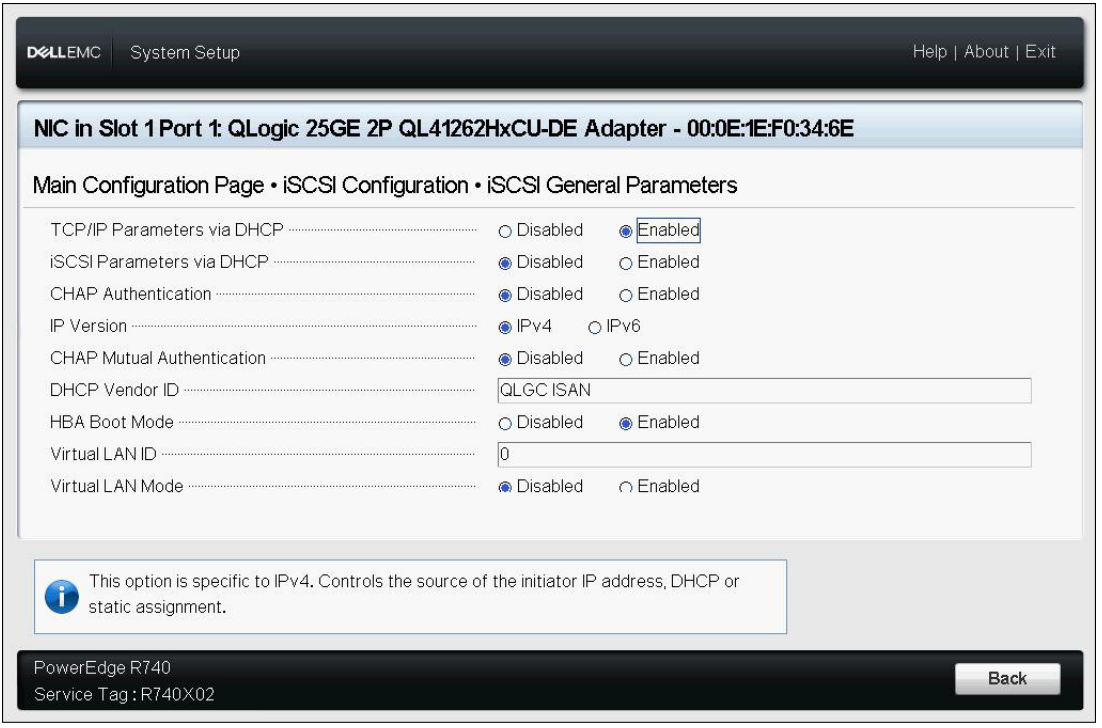

<span id="page-75-0"></span>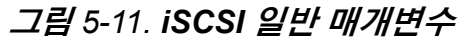

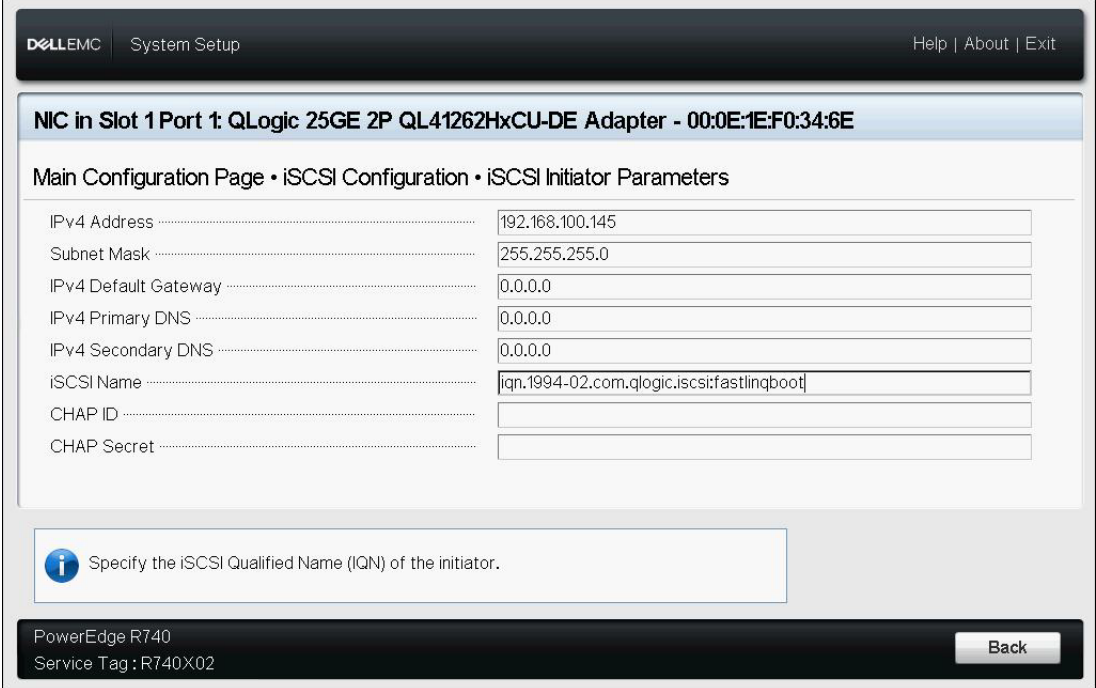

# 그림 *5-12. iSCSI* 초기자 구성 매개변수

<span id="page-76-0"></span>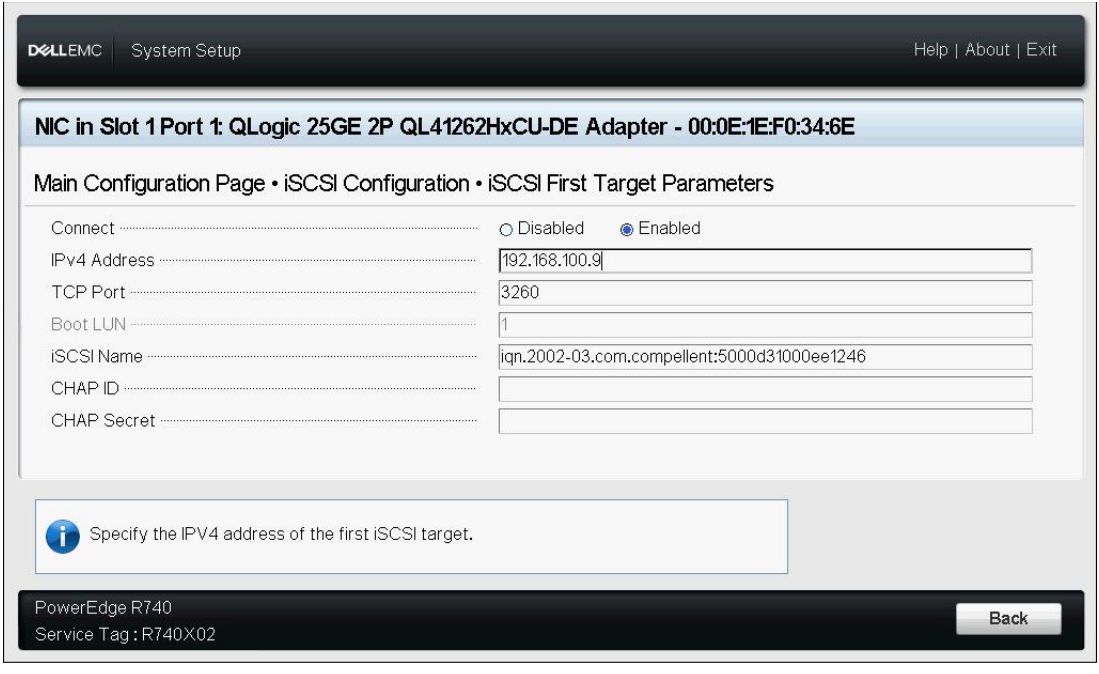

# <span id="page-76-1"></span>그림 *5-13. iSCSI* 일차 대상 매개변수

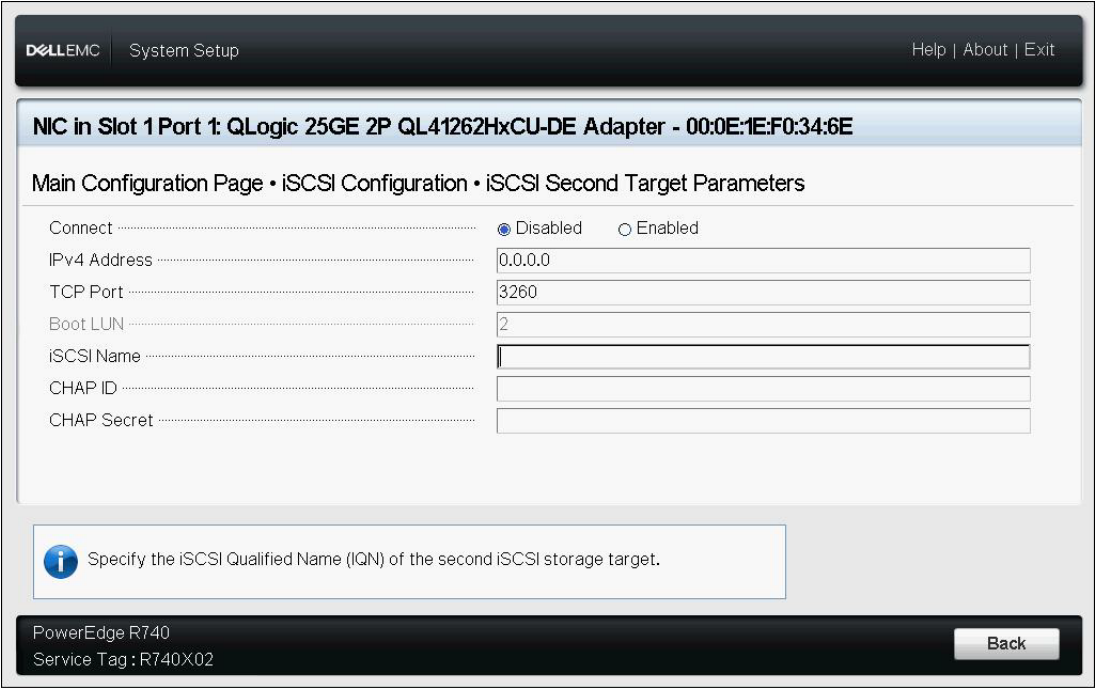

<span id="page-77-0"></span>그림 *5-14. iSCSI* 이차 대상 매개변수

# 파티션 구성

어댑터에서 각 파티션에 대한 대역폭 범위를 구성할 수 있습니다 . VMware ESXi 6.0/6.5 의 파티션 구성에 대한 자세한 내용은 [VMware ESXi 6.0](#page-83-0) 및 ESXi 6.5 의 파 [티션](#page-83-0) 분할을 참조하십시오 .

### 최대 및 최소 대역폭 할당을 구성하려면

- 1. Main Configuration Page( 기본 구성 페이지 ) 에서 **NIC Partitioning Configuration**(NIC 분할 구성 ) 을 선택한 다음 ENTER 키를 누릅니다 .
- 2. Partitions Configuration( 파티션 구성 ) 페이지 ( 그림 [5-15\)](#page-78-0) 에서 **Global Bandwidth Allocation**( 전역 대역폭 할당 ) 을 선택합니다 .

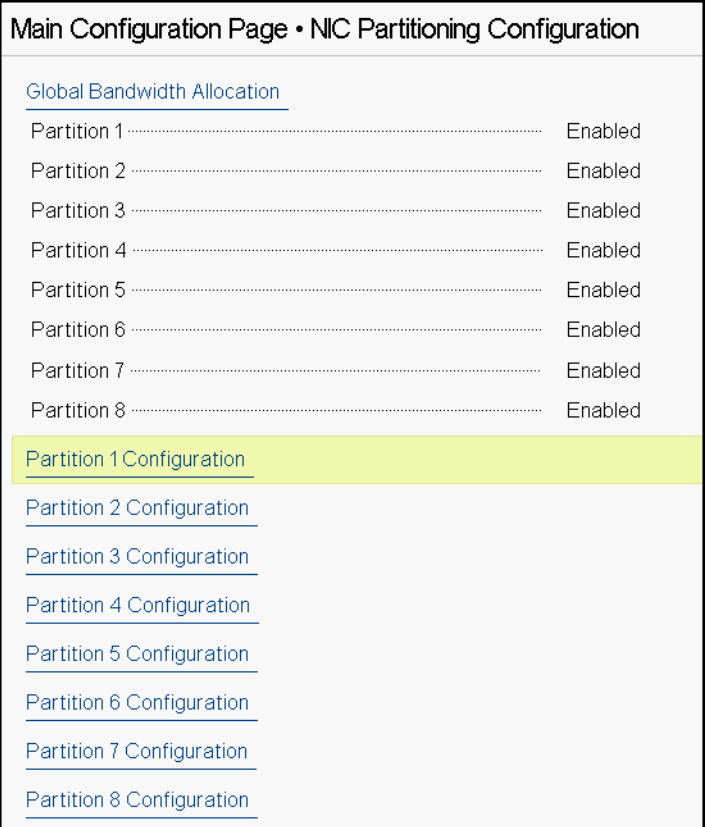

# <span id="page-78-0"></span>그림 *5-15. NIC* 분할 구성 *,* 전역 대역폭 할당

3. Global Bandwidth Allocation( 전역 대역폭 할당 ) 페이지 ( 그림 [5-16](#page-79-0)) 에서 대 역폭을 할당할 각 파티션 최소 및 최대 TX 대역폭 필드를 클릭합니다 . 듀얼 포트 모드에서는 포트 1 개당 파티션이 8 개입니다 .

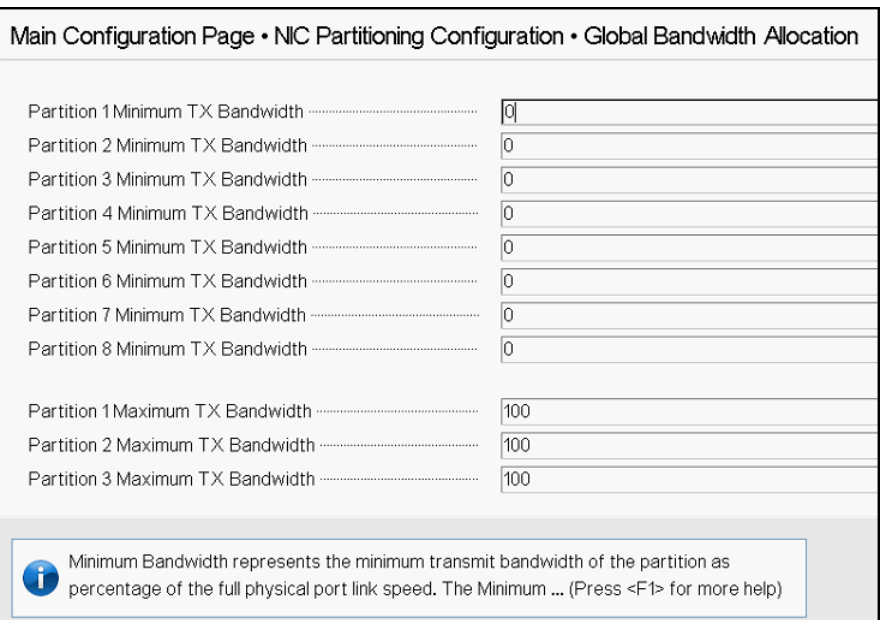

# 그림 *5-16.* 전역 대역폭 할당 페이지

- <span id="page-79-0"></span> **Partition** *n* **Minimum TX Bandwidth**( 파티션 n 최소 TX 대역폭 ) 는 최 대 실제 포트 링크 속도의 백분율로 표시한, 선택한 파티션의 최소 전송 대역폭입니다 . 값은 0~100 사이로 입력할 수 있습니다 . DCBX ETS 모 드가 활성화되어 있는 경우 트래픽당 클래스 DCBX ETS 최소 대역폭 값이 파티션당 최소 TX 대역폭 값과 동시에 사용됩니다 . 단일 포트에 있는 모든 파티션의 최소 TX 대역폭 값의 합은 100 과 같거나 모두 0 이 어야 합니다 .
- TX 대역폭을 모두 0으로 설정하면 전체 활성 파티션을 통해 사용할 수 있 는 대역폭을 동일하게 나누는 것과 비슷하지만 전체 활성 파티션을 통해 서는 대역폭이 동적으로 할당됩니다 . 값이 0 이면 ( 나머지 값 1 개 이상 이 0 이 아닌 다른 값으로 설정되는 경우 ) 최소 1% 가 해당 파티션에 할 당되고 , 이때는 모든 파티션의 혼잡도로 인해 TX 대역폭이 제한됩니다 .
- **Partition** *n* **Maximum TX Bandwidth**( 파티션 n 최대 TX 대역폭 ) 는 최 대 실제 포트 링크 속도의 백분율로 표시한, 선택한 파티션의 최대 전송 대역폭입니다. 값은 1~100 사이로 입력할 수 있습니다. 파티션당 최대 TX 대역폭 값은 DCBX ETS 모드 설정에 관계없이 적용됩니다 .

선택한 각 필드에 값을 입력한 후 **Back**( 뒤로 ) 을 클릭합니다 .

4. 메시지가 나타나면 **Yes**( 예 ) 를 클릭해 변경 내용을 저장합니다 . 시스템 재 설정 이후에 변경 내용이 적용됩니다 .

#### 파티션을 구성하려면

- 1. 특정 파티션 구성을 검사하려면 NIC Partitioning Configuration(NIC 분할 구 성 ) 페이지 (56 [페이지의](#page-78-0) 그림 5-15) 에서 **Partition** *n* **Configuration**( 파티션 n 구성 ) 을 선택합니다 . NParEP 가 활성화되어 있지 않으면 포트 1 개마다 파티션 4 개만 존재합니다 .
- 2. 첫 번째 파티션을 구성하려면 **Partition 1 Configuration**( 파티션 1 구성 ) 을 선택하여 Partition 1 Configuration( 파티션 1 구성 ) 페이지 ( 그림 [5-17\)](#page-80-0) 를 엽 니다 . 그러면 다음과 같은 매개변수가 표시됩니다 .
	- **NIC Mode**(NIC 모드 )( 항상 활성화 )
	- **PCI** 장치 **ID**
	- **PCI Address**(PCI( 버스 ) 주소 )
	- **MAC** 주소
	- 가상 **MAC** 주소

NParEP 가 활성화되어 있지 않으면 포트 1 개마다 파티션 4 개만 사용할 수 있 습니다. 오프로드를 지원하지 않는 어댑터에서는 **FCoE Mode**(FCoE 모드) 및 **iSCSI Mode**(iSCSI 모드 ) 옵션과 정보가 표시되지 않습니다 .

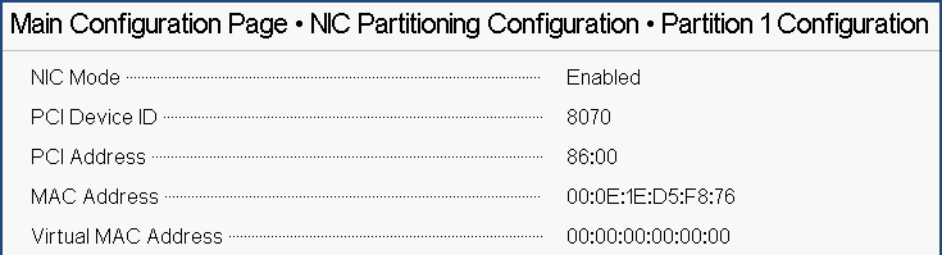

# 그림 *5-17.* 파티션 *1* 구성

<span id="page-80-0"></span>3. 두 번째 파티션을 구성하려면 **Partition 2 Configuration**( 파티션 2 구성 ) 을 선택하여 Partition 2 Configuration( 파티션 2 구성 ) 페이지를 엽니다 . FCoE Offload 가 있는 경우 Partition 2 Configuration( 파티션 2 구성 , [그림](#page-82-0) 5-18) 페 이지에 다음 매개변수가 표시됩니다 .

- **NIC Mode**(NIC 모드 ) 파티션 2 이상에서 L2 이더넷 NIC 개인 설정을 활 성화하거나 비활성화합니다 . 나머지 파티션을 모두 비활성화하려면 **NIC Mode**(NIC 모드 ) 를 **Disabled**( 비활성화 ) 로 설정하십시오 . 오프 로드가 가능한 파티션을 비활성화하려면 **NIC Mode**(NIC 모드 ) 와 각 오프로드 모드를 모두 비활성화하십시오 .
- **FCoE Mode**(FCoE 모드 ) 는 두 번째 파티션에서 FCoE-Offload 개인 설 정을 활성화 또는 비활성화합니다 . 두 번째 파티션에서 이 모드를 활성 화하려면 **NIC Mode**(NIC 모드 ) 를 비활성화해야 합니다 . 포트 1 개당 오프로드 1 개만 사용할 수 있기 때문에 FCoE-Offload 가 포트의 두 번 째 파티션에서 활성화되는 경우에는 동일한 NPAR 모드 포트의 세 번째 파티션에서 iSCSI-Offload 를 활성화할 수 없습니다 . 일부 어댑터는 **FCoE Mode**(FCoE 모드 ) 를 지원하지 않습니다 .
- **iSCSI Mode**(iSCSI 모드 ) 는 세 번째 파티션에서 iSCSI-Offload 개인 설 정을 활성화 또는 비활성화합니다 . 세 번째 파티션에서 이 모드를 활성 화하려면 **NIC Mode**(NIC 모드 ) 를 비활성화해야 합니다 . 포트 1 개당 오프로드 1 개만 사용할 수 있기 때문에 iSCSI-Offload 가 포트의 세 번 째 파티션에서 활성화되는 경우에는 동일한 NPAR 모드 포트의 두 번째 파티션에서 FCoE-Offload 를 활성화할 수 없습니다 . 일부 어댑터는 **iSCSI Mode**(iSCSI 모드 ) 를 지원하지 않습니다 .
- **FIP MAC Address**(FIP MAC 주소 )1
- **Virtual FIP MAC Address**( 가상 FIP MAC 주소 ) [1](#page-81-0)
- $\Box$  월드 와이드 포트 이름 [1](#page-81-0)
- **Virtual World Wide Port Name**( 가상 월드 와이드 포트 이름 ) [1](#page-81-0)
- $\Box$  월드 와이드 노드 이름<sup>[1](#page-81-0)</sup>
- $\Box$  가상 월드 와이드 노드 이름  $^1$  $^1$
- **PCI** 장치 **ID**
- **PCI Address**(PCI( 버스 ) 주소 )

<span id="page-81-0"></span><sup>1</sup> 이 매개변수는 FCoE Offload 가 지원되는 어댑터에서 NPAR 모드 포트의 두 번째 파티션에만 표 시됩니다 .

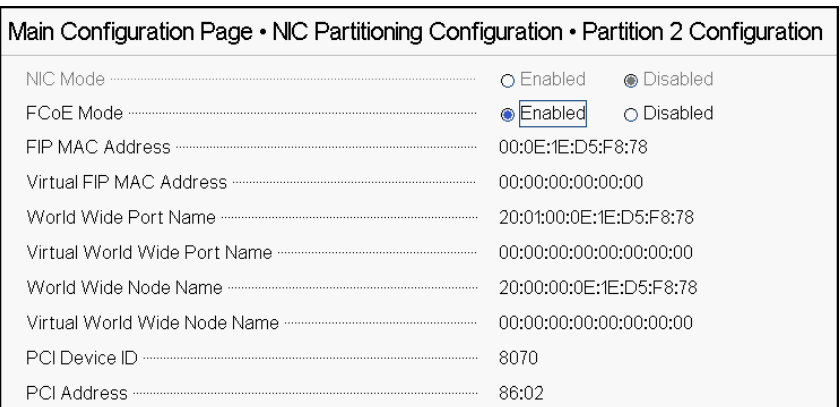

# 그림 *5-18.* 파티션 *2* 구성 *: FCoE Offload*

- <span id="page-82-0"></span>4. 세 번째 파티션을 구성하려면 **Partition 3 Configuration**( 파티션 3 구성 ) 을 선택하여 Partition 3 Configuration( 파티션 3 구성 ) 페이지 ( 그림 [5-17\)](#page-80-0) 를 엽 니다 . iSCSI Offload 가 활성화되어 있는 경우 Partition 3 Configuration( 파티 션 3 구성 ) 에 다음 매개변수가 표시됩니다 .
	- **NIC Mode**(NIC 모드 )(**Disabled**( 비활성화 ))
	- **iSCSI Offload Mode**(iSCSI Offload 모드 )(**Enabled**( 활성화 ))
	- **iSCSI Offload MAC Address**(iSCSI Offload MAC 주소 )2
	- **Virtual iSCSI Offload MAC Address**( 가상 iSCSI Offload MAC 주소 ) [2](#page-82-2)
	- **PCI** 장치 **ID**
	- **PCI Address**(PCI 주소 )

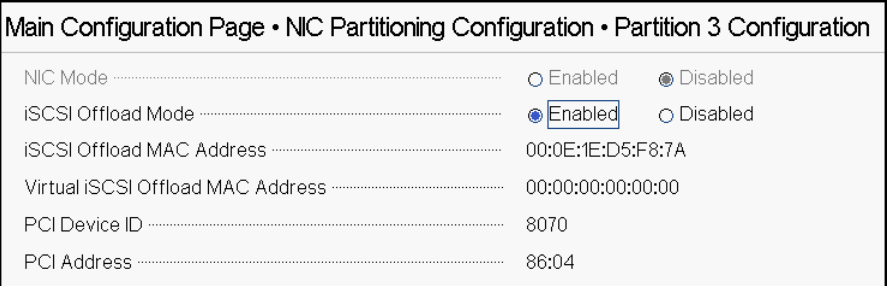

# 그림 *5-19.* 파티션 *3* 구성 *: iSCSI Offload*

<span id="page-82-2"></span><span id="page-82-1"></span><sup>2</sup> 이 매개변수는 iSCSI Offload 가 지원되는 어댑터에서 NPAR 모드 포트의 세 번째 파티션에만 표 시됩니다 .

- 5. 이전 파티션 ( 오프로드가 지원되지 않는 경우 ) 을 포함하여 나머지 이더넷 파티션을 구성하려면 파티션 2 이상의 파티션 페이지를 엽니다 ( 그림 [5-20](#page-83-1) 참조 ).
	- **NIC Mode**(NIC 모드)(**Enabled**(활성화) 또는 **Disabled**(비활성화)). 비 활성화하면 파티션이 보이지 않아서 파티션 ( 또는 PCI PF) 의 최대 수 량보다 적게 감지되는 경우에는 OS 에 표시되지 않습니다 .
	- **PCI** 장치 **ID**
	- **PCI Address**(PCI 주소 )
	- **MAC** 주소
	- 가상 **MAC** 주소

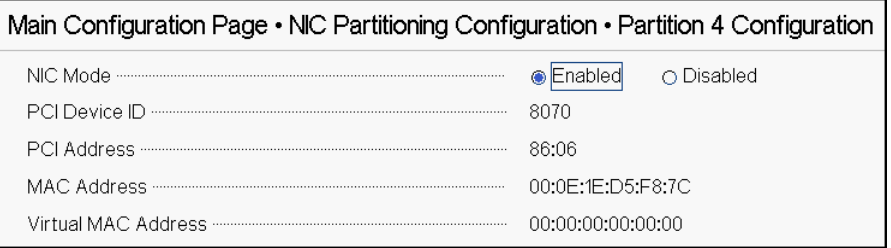

그림 *5-20.* 파티션 *4* 구성 *:* 이더넷

# <span id="page-83-1"></span><span id="page-83-0"></span>**VMware ESXi 6.0** 및 **ESXi 6.5** 의 파티션 분할

VMware ESXi 6.0 또는 ESXi 6.5 기반 시스템에서 다음 조건이 존재하는 경우에는 드라이버를 제거한 후 다시 설치해야 합니다 .

- 어댑터가 모든 NIC 파티션에서 NPAR 을 활성화하도록 구성되어 있는 경우
- 어댑터가 Single Function( 단일 기능 ) 모드인 경우
- 구성을 저장하여 시스템을 재부팅한 경우
- 드라이버가 이미 시스템에 설치되어 있는 상태에서 스토리지 파티션을 활성 화 (NIC 파티션 중 하나를 스토리지로 전환 ) 한 경우
- 파티션 2 가 FCoE 로 변경된 경우
- 구성을 저장하여 시스템을 다시 재부팅한 경우

드라이버 재설치는 시스템에서 다음 명령을 실행할 때 보이는 것처럼 스토리지 기 능이 vmhba*X* 보다는 vmnic*X* 열거형을 유지할 수도 있기 때문에 필요합니다 .

#### # **esxcfg-scsidevs -a**

vmnic4 qedf link-up fc.2000000e1ed6fa2a:2001000e1ed6fa2a (0000:19:00.2) QLogic Corp. QLogic FastLinQ QL41xxx Series 10/25 GbE Controller (FCoE) vmhba0 lsi mr3 link-n/a sas.51866da071fa9100 (0000:18:00.0) Avago (LSI) PERC H330 Mini vmnic10 qedf link-up fc.2000000e1ef249f8:2001000e1ef249f8 (0000:d8:00.2) QLogic Corp. QLogic FastLinQ QL41xxx Series 10/25 GbE Controller (FCoE) vmhba1 vmw ahci link-n/a sata.vmhba1 (0000:00:11.5) Intel Corporation Lewisburg SSATA Controller [AHCI mode] vmhba2 vmw ahci link-n/a sata.vmhba2 (0000:00:17.0) Intel Corporation Lewisburg SATA Controller [AHCI mode] vmhba32 qedil online iscsi.vmhba32 0Loqic FastLinQ QL41xxx Series 10/25 GbE Controller (iSCSI) vmhba33 qedil online iscsi.vmhba33 condine online online online online online only  $Q$ FastLinQ QL41xxx Series 10/25 GbE Controller (iSCSI)

> 위의 명령 출력을 보면 vmnic4 및 vmnic10 이 실제 스토리지 어댑터 포트입니다 . 이러한 동작을 방지하려면 어댑터를 NPAR 모드로 구성할 때 스토리지 기능을 활성 화해야 합니다 .

> 예를 들어 어댑터가 기본적으로 Single Function( 단일 기능 ) 모드라고 가정한다면 다음과 같이 설정해야 합니다 .

- 1. NPAR 모드를 활성화합니다 .
- 2. Partition 2( 파티션 2) 를 FCoE 로 변경합니다 .

3. 저장 후 재부팅합니다 .

# *6* **RoCE** 구성

이 장에서는 41*xxx* 시리즈 어댑터 , 이더넷 스위치 및 Windows 또는 Linux 호스트 에서 RoCE v1 및 v2(RDMA over converged Ethernet) 구성에 대해 설명하며 , 다 음을 포함합니다 .

- [지원되는](#page-85-0) 운영 체제 및 OFED
- 64 [페이지의](#page-86-0) "RoCE 를 위한 계획 "
- 65 [페이지의](#page-87-0) " 어댑터 준비 "
- 65 [페이지의](#page-87-1) " 이더넷 스위치 준비 "
- 67 페이지의 ["Windows Server](#page-89-0) 용 어댑터에서 RoCE 구성 "
- 76 페이지의 "Linux 용 [어댑터에서](#page-98-0) RoCE 구성 "
- 86 페이지의 ["VMware ESX](#page-108-0) 용 어댑터에서 RoCE 구성 "

주

현재 릴리스에서 일부 RoCE 기능은 완전히 사용하지 못할 수도 있습니다 .

# <span id="page-85-0"></span>지원되는 운영 체제 및 **OFED**

표 [6-1](#page-85-1) 은 RoCE v1, RoCE v2, iWARP 및 OFED 에 대한 운영 체제 지원을 보여줍 니다 .

# 표 *6-1. RoCE v1, RoCE v2, iWARP* 및 *OFED* 에 대한 *OS* 지원

<span id="page-85-1"></span>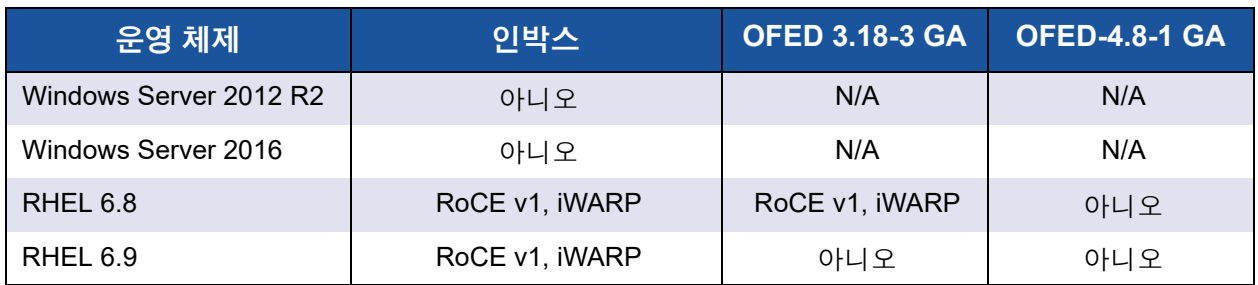

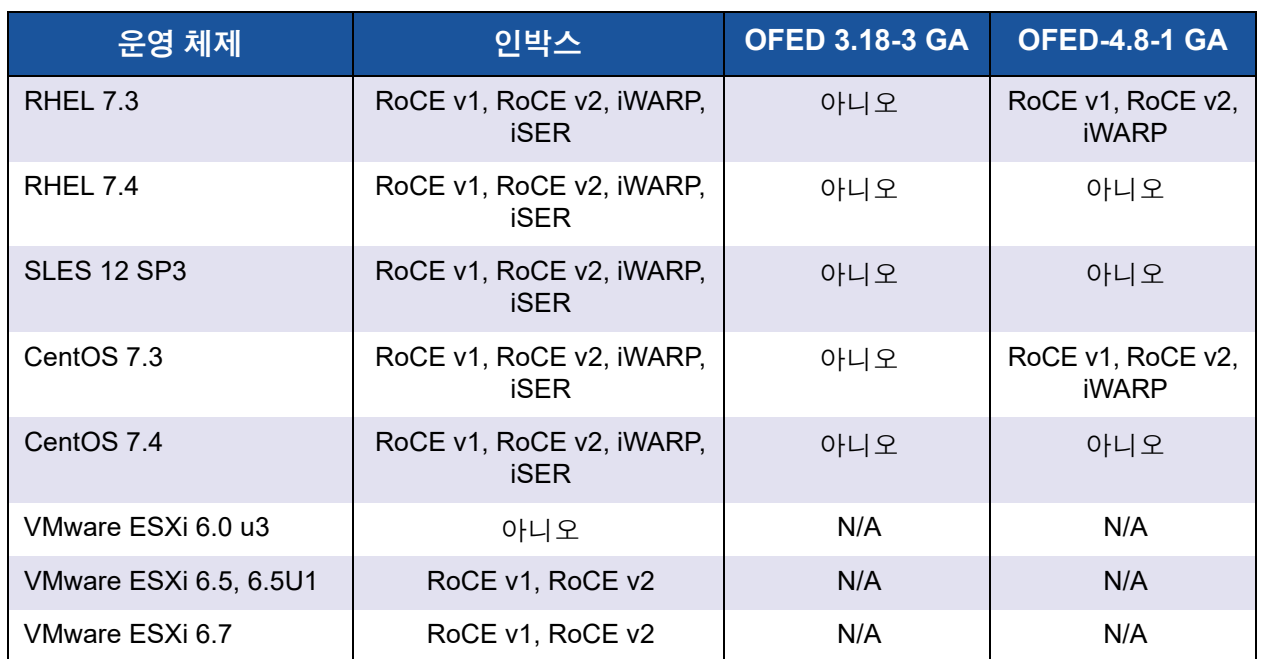

# 표 *6-1. RoCE v1, RoCE v2, iWARP* 및 *OFED* 에 대한 *OS* 지원 *(* 계속 *)*

# <span id="page-86-0"></span>**RoCE** 를 위한 계획

RoCE 구현을 준비할 때 다음 사항을 고려하십시오 .

- 인박스 OFED를 사용 중인 경우 운영 체제가 서버 및 클라이언트 시스템에서 동일해야 합니다 . 응용프로그램 중 일부가 다른 운영 체제 사이에서 작동하 기는 하지만 , 보장되지는 않습니다 이것이 OFED 제한입니다 .
- OFED 응용프로그램(주로 perftest 응용프로그램)의 경우 서버 및 클라이언트 응용프로그램이 같은 옵션과 값을 사용해야 합니다 . 운영 체제와 perftest 응 용프로그램의 버전이 다르면 문제가 발생할 수 있습니다 . perftest 버전을 확 인하려면 다음 명령을 발급합니다 .

```
# ib_send_bw --version
```
- 인박스 OFED에서 libqedr을 빌드하려면 libibverbs-devel을 설치해야 합니다.
- 인박스 OFED에 사용자 공간 응용프로그램을 실행하려면 libibcm, libibverbs 등을 포함한 yum groupinstall "InfiniBand Support" 로 InfiniBand® Support 그 룹을 설치해야 합니다 .
- libibverbs 에 따라 다른 OFED 및 RDMA 응용프로그램에는 QLogic RDMA 사 용자 공간 라이브러리인 libqedr 도 필요합니다 . libqedr RPM 또는 소스 패키 지를 사용하여 libqedr 을 설치합니다 .
- RoCE 는 리틀 엔디안만 지원합니다 .
- RoCE 는 SR-IOV 환경에서 VF 를 통해 작동하지 않습니다 .

# <span id="page-87-0"></span>어댑터 준비

다음 단계를 따라 DCBX 를 활성화하고 , HII 관리 응용프로그램을 사용해 RoCE 우 선 순위를 지정합니다 . HII 응용프로그램에 대한 자세한 내용은 장 5 [어댑터](#page-60-0) 사전 [부팅](#page-60-0) 구성을 참조하십시오 .

#### 어댑터를 준비하려면

- 1. Main Configuration( 기본 구성 ) 페이지에서 **Data Center Bridging(DCB) Settings**(DCB(Data Center Bridging) 설정 ) 를 선택한 후 **Finish**( 마침 ) 를 클릭합니다 .
- 2. DCB(Data Center Bridging) 설정 창에서 **DCBX Protocol**(DCBX 프로토콜 ) 옵션을 클릭합니다 . 41*xxx* 시리즈 어댑터는 CEE 및 IEEE 프로토콜을 모두 지원합니다 . 이 값은 DCB 스위치의 해당 값과 일치해야 합니다 . 이 예제에 서는 **CEE** 또는 **Dynamic**( 동적 ) 을 선택합니다 .
- 3. **RoCE Priority**(RoCE 우선 순위 ) 입력란에 우선 순위 값을 입력합니다 . 이 값 은 DCB 스위치의 해당 값과 일치해야 합니다 . 이 예제에서는 5 를 입력합니 다 . 일반적으로 0 은 손실이 있는 기본 트래픽 클래스에 , 3 은 FCoE 트래픽 클래스에 , 4 는 무손실 iSCSI-TLV over DCB 트래픽 클래스에 사용됩니다 .
- 4. **Back**( 뒤로 ) 을 클릭합니다 .
- 5. 메시지가 나타나면 **Yes**( 예 ) 를 클릭해 변경 내용을 저장합니다 . 시스템이 재설정될 때까지 변경 내용이 적용되지 않습니다 .

Windows 의 경우 HII 또는 QoS 메서드를 사용하여 DCBX 를 구성할 수 있습 니다 . 이 섹션에 표시되는 구성은 HII 를 통한 구성입니다 . QoS 에 대한 정보 는 219 [페이지의](#page-241-0) "RoCE 에 대한 QoS 구성 " 섹션을 참조하십시오 .

# <span id="page-87-1"></span>이더넷 스위치 준비

이 섹션에서는 Cisco® Nexus® 6000 이더넷 스위치 및 RoCE용 Dell Z9100 이더넷 스위치를 구성하는 방법을 설명합니다 .

- [Cisco Nexus 6000](#page-88-0) 이더넷 스위치 구성
- [Dell Z9100](#page-89-1) 이더넷 스위치 구성

# <span id="page-88-0"></span>**Cisco Nexus 6000** 이더넷 스위치 구성

RoCE 용 Cisco Nexus 6000 이더넷 스위치 구성 단계는 클래스 맵 구성 , 정책 맵 구성 , 정책 적용 및 스위치 포트에 VLAN ID 할당으로 이루어집니다 .

### **Cisco** 스위치를 구성하려면

1. config 터미널 세션을 다음과 같이 엽니다 .

```
Switch# config terminal
switch(config)#
```
2. 다음과 같이 QoS(Quality of Service) 클래스 맵을 구성하고 어댑터 (5) 와 일 치하도록 RoCE 우선 순위를 설정합니다 .

switch(config)# **class-map type qos class-roce** switch(config)# **match cos 5**

3. 다음과 같이 대기열 지정 클래스 맵을 구성합니다 .

switch(config)# **class-map type queuing class-roce** switch(config)# **match qos-group 3**

4. 다음과 같이 네트워크 QoS 클래스 맵을 구성합니다 .

switch(config)# **class-map type network-qos class-roce** switch(config)# **match qos-group 3**

5. 다음과 같이 QoS 정책 맵을 구성합니다 .

switch(config)# **policy-map type qos roce** switch(config)# **class type qos class-roce** switch(config)# **set qos-group 3**

6. 대기열 지정 정책 맵을 구성해 네트워크 대역폭을 할당합니다 . 이 예제에서 는 값으로 50% 를 사용하십시오 .

switch(config)# **policy-map type queuing roce** switch(config)# **class type queuing class-roce** switch(config)# **bandwidth percent 50**

7. 다음과 같이 네트워크 QoS 정책 맵을 구성해 드롭 없는 트래픽 클래스에 대 한 우선 순위 흐름 제어를 설정합니다 .

```
switch(config)# policy-map type network-qos roce
switch(config)# class type network-qos class-roce
switch(config)# pause no-drop
```
8. 다음과 같이 시스템 레벨에서 새 정책을 적용합니다 .

```
switch(config)# system qos
switch(config)# service-policy type qos input roce
```
switch(config)# **service-policy type queuing output roce** switch(config)# **service-policy type queuing input roce** switch(config)# **service-policy type network-qos roce**

9. 어댑터 (5) 에 할당된 VLAN ID 와 일치하도록 스위치 포트에 VLAN ID 를 할 당합니다 .

```
switch(config)# interface ethernet x/x
switch(config)# switchport mode trunk
switch(config)# switchport trunk allowed vlan 1,5
```
# <span id="page-89-1"></span>**Dell Z9100** 이더넷 스위치 구성

RoCE 용 Dell Z9100 이더넷 스위치를 구성하려면 부록 [C Dell Z9100](#page-287-0) 스위치 구성 의 절차를 참조하십시오 .

# <span id="page-89-0"></span>**Windows Server** 용 어댑터에서 **RoCE** 구성

Windows Server 용 어댑터에서 RoCE 구성은 어댑터에서 RoCE 를 활성화하고 Network Direct MTU 크기를 확인하는 과정으로 이루어집니다 .

#### **Windows Server** 호스트에서 **RoCE** 를 구성하려면 **:**

- 1. 어댑터에서 RoCE 를 활성화합니다 .
	- a. Windows 장치 관리자를 연 다음 41*xxx* 시리즈 어댑터 NDIS 미니포트 속성을 엽니다 .
	- b. QLogic FastLinQ Adapter Properties(QLogic FastLinQ 어댑터 속성 ) 에서 **Advanced**( 고급 ) 탭을 클릭합니다 .
	- c. Advanced( 고급 ) 페이지에서 **Property**( 속성 ) 아래의 각 항목을 선택 하고 그에 알맞은 **Value**( 값 ) 를 선택하여 표 [6-2](#page-89-2) 에 나열된 속성을 구성 합니다 . 그런 다음 **OK**( 확인 ) 을 클릭합니다 .

<span id="page-89-2"></span>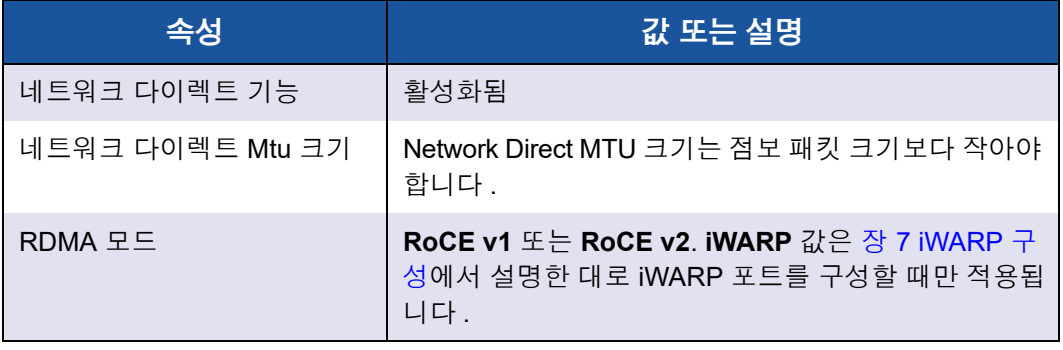

# 표 *6-2. RoCE* 를 위한 고급 속성

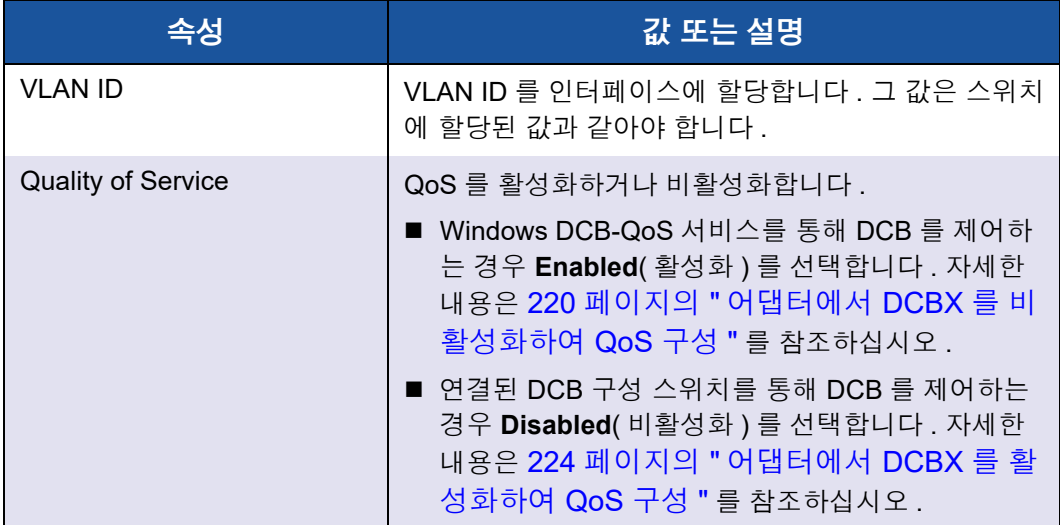

# 표 *6-2. RoCE* 를 위한 고급 속성 *(* 계속 *)*

[그림](#page-90-0) 6-1 은 속성 값 구성 예를 보여줍니다 .

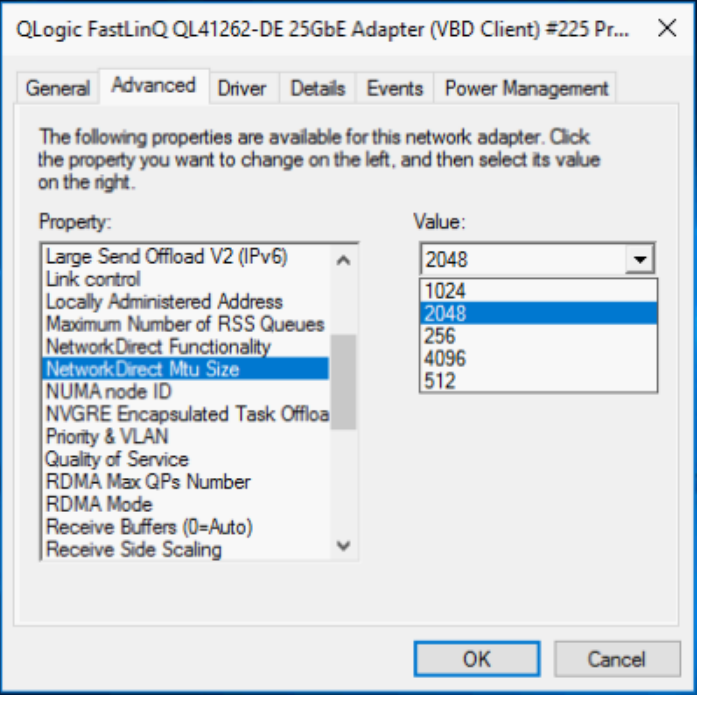

<span id="page-90-0"></span>그림 *6-1. RoCE* 속성 구성

2. Windows PowerShell 을 사용하여 어댑터에서 RDMA 가 활성화되어 있는지 확인하니다 . Get-NetAdapterRdma 명령은 RDMA 를 지원하는 어댑터를 나 열합니다 . 두 포트 모드 활성화되어 있습니다 .

#### 주

RoCE over Hyper-V 를 구성하는 경우 VLAN ID 를 실제 인터페이스에 할당하지 마십시오 .

```
PS C:\Users\Administrator> Get-NetAdapterRdma
Name InterfaceDescription Enabled
----- -------------------- -------
SLOT 4 3 Port 1 QLogic FastLinQ QL41262... True
SLOT 4 3 Port 2 QLogic FastLinQ QL41262... True
```
3. Windows PowerShell 을 사용하여 호스트 운영 체제에서 NetworkDirect 가 활성화되어 있는지 확인합니다 . Get-NetOffloadGlobalSetting 명령은 NetworkDirect 가 활성화되어 있음을 보여 줍니다 .

```
PS C:\Users\Administrators> Get-NetOffloadGlobalSetting
ReceiveSideScaling : Enabled
ReceiveSegmentCoalescing : Enabled
Chimney : Disabled
```
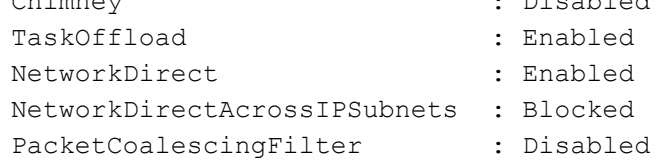

4. SMB( 서버 메시지 블록 ) 드라이브를 연결하고 , RoCE 트래픽을 실행하고 , 결과를 확인합니다 .

SMB 드라이브를 설치하고 연결하려면 Microsoft 에서 온라인으로 제공하는 정보를 확인하십시오 .

[https://technet.microsoft.com/en-us/library/hh831795\(v=ws.11\).aspx](https://technet.microsoft.com/en-us/library/hh831795(v=ws.11).aspx)

5. 기본적으로 Microsoft의 SMB Direct는 포트당 두 개의 RDMA 연결을 설정해 더 높은 블록 크기의 회선 속도 ( 예 : 64KB) 를 비롯해 양호한 성능을 제공합 니다 . 성능을 최적화하기 위해 RDMA 인터페이스당 RDMA 연결 수량을 4 개 ( 이상 ) 로 변경할 수 있습니다 .

RDMA 연결 수량을 4 개 ( 이상 ) 로 늘리려면 Windows PowerShell 에 다음 명령을 발급하십시오 .

```
PS C:\Users\Administrator> Set-ItemProperty -Path 
"HKLM:\SYSTEM\CurrentControlSet\Services\LanmanWorkstation\
Parameters" ConnectionCountPerRdmaNetworkInterface -Type 
DWORD -Value 4 –Force
```
# **RDMA** 카운터 보기

다음 절차는 iWARP 에도 적용됩니다 .

# **RoCE** 용 **RDMA** 카운터 보기 **:**

- 1. 성능 모니터링을 실행합니다 .
- 2. Add Counters( 카운터 추가 ) 대화 상자를 엽니다 . [그림](#page-92-0) 6-2 은 이러한 예를 나타냅니다 .

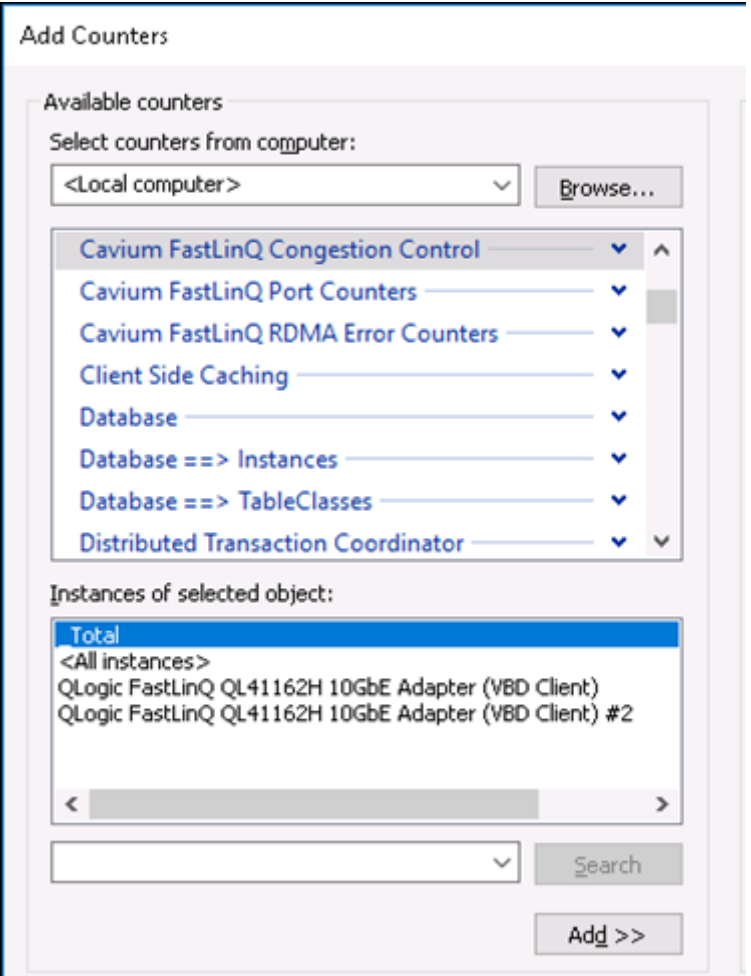

<span id="page-92-0"></span>그림 *6-2. Add Counters(* 카운터 추가 *)* 대화 상자

### 주

Cavium RDMA 카운터가 성능 모니터의 Add Counters( 카운터 추가 ) 대화 상자에 표시되지 않으면 드라이버 위치에서 다음 명령을 실행하여 수동으로 추가하십시오 .

**Lodctr /M:qend.man**

- 3. 다음 카운터 유형 중 하나를 선택합니다 .
	- **Cavium FastLinQ Congestion Control(Cavium FastLinQ**  혼잡 제어 **):**
		- 스위치에 ECN 이 활성화되어 있을 경우 네트워크 혼잡이 발생하 면 높입니다 .
		- 성공적으로 전송되거나 수신된 RoCE v2 ECN Marked Packet 및 Congestion Notification Packet(CNP) 을 설명합니다 .
		- $\blacksquare$  RoCE v2 에만 적용됩니다.
	- **Cavium FastLinQ Port Counters(Cavium FastLinQ** 포트 카운터 **):** 
		- 네트워크 혼잡이 발생할 때 높입니다 .
		- ○호름 제어 또는 전역 일시 정지가 구성되어 있을 경우에는 네트워 크 혼잡이 발생해도 카운터를 높이지 마십시오 .
		- 우선 순위 흐름 제어가 구성되어 있을 경우에는 네트워크 혼잡이 발생하면 PFC 카운터가 증가합니다 .
	- **Cavium FastLinQ RDMA Error Counters(Cavium FastLinQ RDMA**  오류 카운터 **):** 
		- 전송 작업 시 오류가 발생하면 높입니다 .
		- 자세한 내용은 표 [6-3](#page-94-0) 을 참조하십시오.
- 4. **Instances of selected object**( 선택한 객체 인스턴스 ) 아래에서 **Total** ( 전체 ) 를 선택한 후 **Add**( 추가 ) 를 클릭합니다 .

# [그림](#page-94-1) 6-3 은 카운터 모니터링 출력의 예를 나타냅니다 .

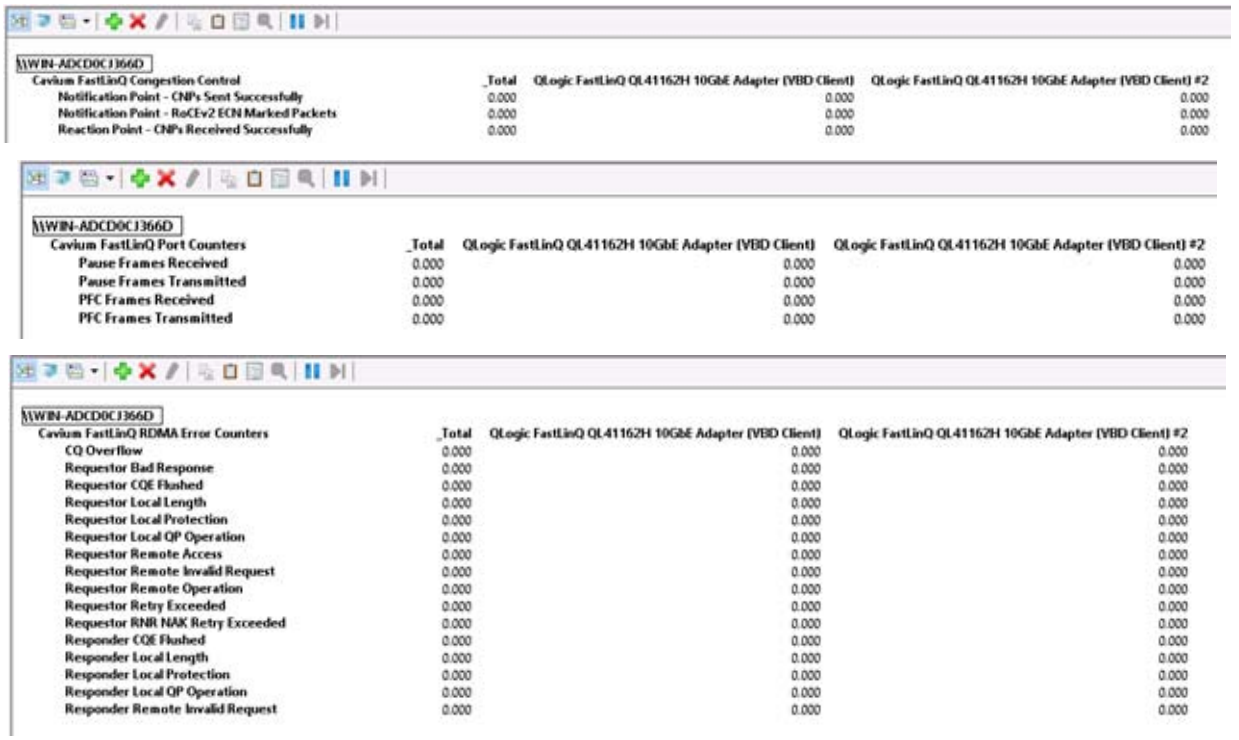

# 그림 *6-3.* 성능 모니터 *: Cavium FastLinQ* 카운터

표 [6-3](#page-94-0) 은 오류 카운터에 세부 정보를 나타냅니다 .

# 표 *6-3. Cavium FastLinQ RDMA* 오류 카운터

<span id="page-94-1"></span><span id="page-94-0"></span>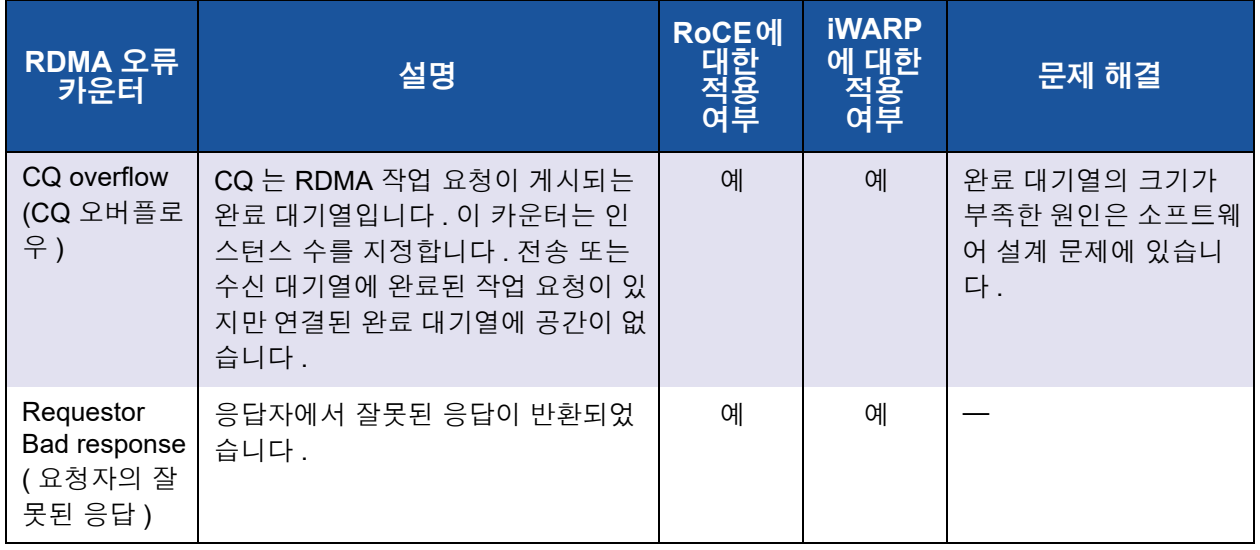

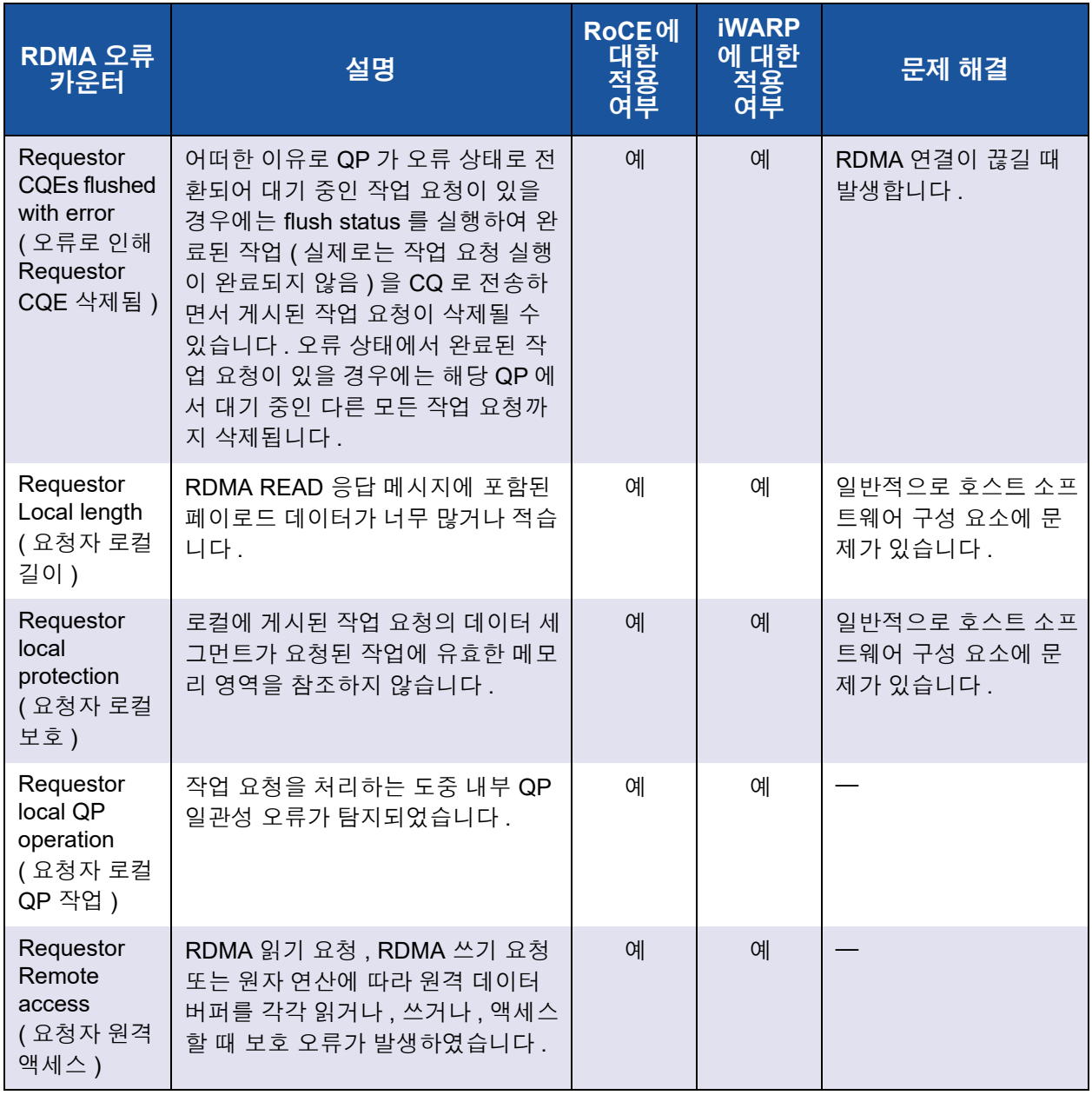

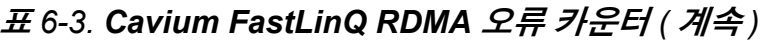

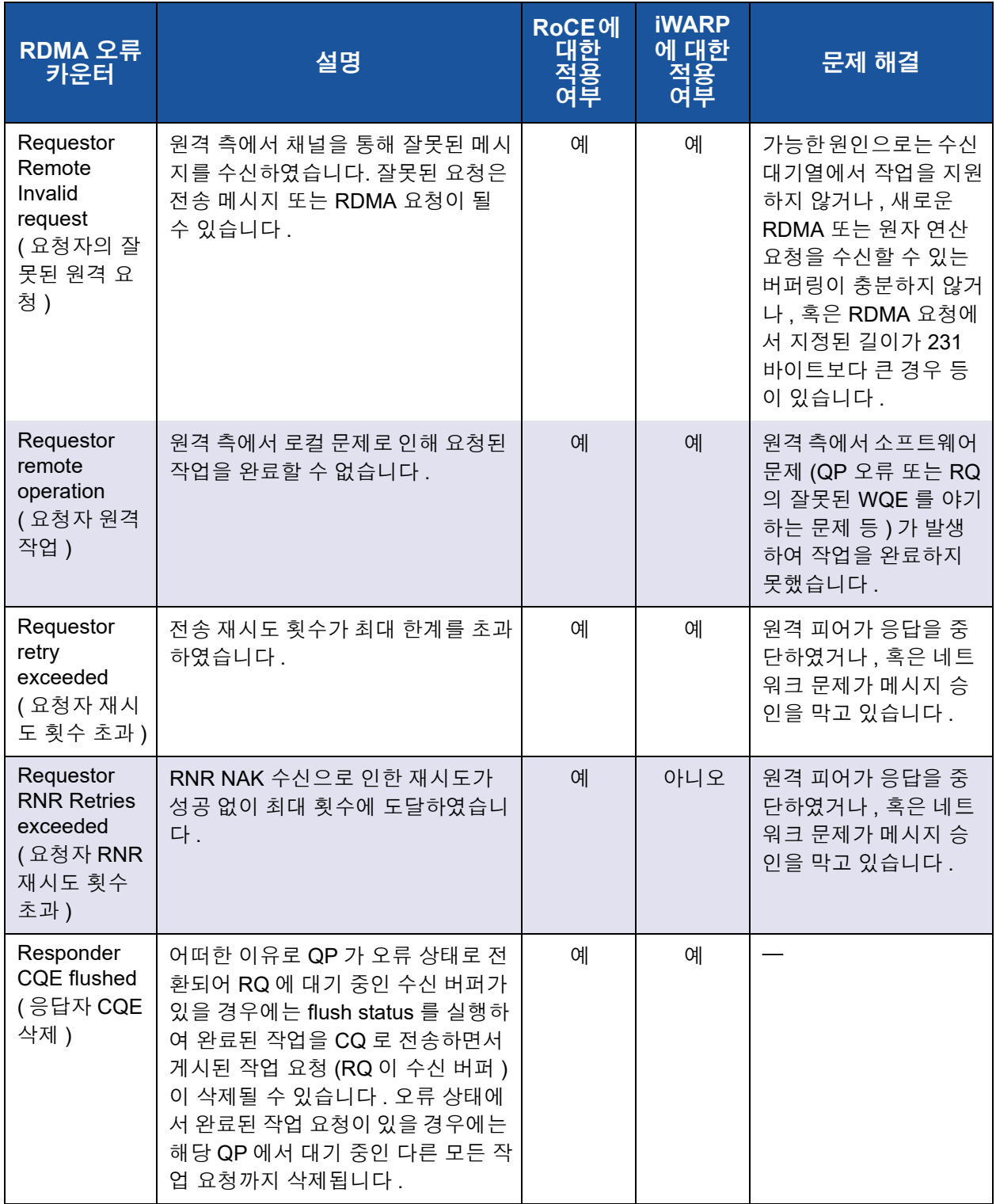

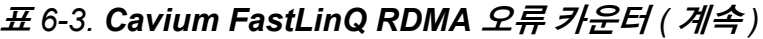

| RDMA 오류<br>카운터                                                          | 설명                                                              | <b>RoCE에</b><br>) 다한<br>적용<br>여부 | <b>iWARP</b><br>에 대한<br>적용<br>여부 | 문제 해결                                                                                                    |
|-------------------------------------------------------------------------|-----------------------------------------------------------------|----------------------------------|----------------------------------|----------------------------------------------------------------------------------------------------|
| Responder<br>local length<br>(응답자 로컬<br>길이)                             | 인바운드 메시지의 길이가 잘못되었<br>습니다.                                      | 예                                | 예                                | 원격 피어의 동작 오류<br>입니다. 예를 들어 인바<br>운드 전송 메시지의 길<br>이가 수신 버퍼의 크기<br>보다 크기 때문입니다.                                                                                                    |
| Responder<br>local<br>protection<br>(응답자 로컬<br>보호)                      | 로컬에 게시된 작업 요청의 데이터 세<br>그먼트가 요청된 작업에 유효한 메모<br>리 영역을 참조하지 않습니다. | 예                                | 예                                | 소프트웨어의 메모리 관<br>리에 문제가 있습니다.                                                                                                    |
| Responder<br>Local QP<br>Operation<br>error<br>(응답자 로컬<br>QP 작업<br>오류 ) | 작업 요청을 처리하는 도중 내부 QP<br>일관성 오류가 탐지되었습니다.                        | 예                                | 예                                | 소프트웨어에 문제가 있<br>습니다.                                                                                                    |
| Responder<br>remote invalid<br>request<br>(응답자의 잘<br>못된 원격<br>요청)       | 응답자가 채널에서 잘못된 인바운드<br>메시지를 탐지하였습니다.                             | 예                                | 예                                | 원격 피어의 동작이 잘<br>못되었을 가능성이 있습<br>니다. 가능한 원인으로<br>는 수신 대기열에서 작<br>업을 지원하지 않거나,<br>새로운 RDMA 요청을<br>수신할 수 있는 버퍼링<br>이 충분하지 않거나, 혹<br>은 RDMA 요청에서 지<br>정된 길이가 231 바이트<br>보다 큰 경우 등이 있습<br>니다. |

표 *6-3. Cavium FastLinQ RDMA* 오류 카운터 *(* 계속 *)*

# <span id="page-98-0"></span>**Linux** 용 어댑터에서 **RoCE** 구성

이 섹션은 RHEL 및 SLES 의 RoCE 구성 절차를 설명합니다 . 또한 , RoCE 구성을 확인하는 방법을 설명하고 VLAN 인터페이스와 함께 그룹 ID(GID) 를 사용하는 방 법에 대한 지침을 제공합니다 .

- RHEL 의 [RoCE](#page-98-1) 구성
- SLES 의 [RoCE](#page-99-0) 구성
- Linux 에서 [RoCE](#page-99-1) 구성 확인
- VLAN [인터페이스](#page-102-0) 및 GID 인덱스 값
- Linux 의 [RoCE v2](#page-102-1) 구성

# <span id="page-98-1"></span>**RHEL** 의 **RoCE** 구성

어댑터에서 RoCE 를 구성하려면 RHEL 호스트에 OFED(Open Fabrics Enterprise Distribution) 가 설치되고 구성되어 있어야 합니다 .

# **RHEL** 의 인박스 **OFED** 를 준비하려면

- 1. 시스템을 설치하거나 업그레이드하는 중에 InfiniBand 및 OFED 지원 패키지 를 선택합니다 .
- 2. RHEL ISO 이미지에서 다음 RPM 을 설치합니다 .

```
libibverbs-devel-x.x.x.x86_64.rpm
(libqedr 라이브러리에 필요함 )
perftest-x.x.x.x86_64.rpm
(InfiniBand 대역폭 및 지연 시간 응용프로그램에 필요함 )
```
또는 Yum 을 사용하여 인박스 OFED 를 설치합니다 .

```
yum groupinstall "Infiniband Support"
yum install perftest
yum install tcl tcl-devel tk zlib-devel libibverbs 
libibverbs-devel
```
#### 주

설치 중에 이전에 언급한 패키지를 이미 선택했다면 다시 설치할 필요 가 없습니다 . 인박스 OFED 및 지원 패키지는 운영 체제 버전에 따라 달 라질 수 있습니다 .

3. 14 [페이지의](#page-36-0) "RDMA 와 함께 Linux 설치 " 에 설명된 대로 새 Linux 드라이버 를 설치합니다 .

# <span id="page-99-0"></span>**SLES** 의 **RoCE** 구성

SLES 호스트용 어댑터에서 RoCE 를 구성하려면 SLES 호스트에 OFED 가 설치 되고 구성되어 있어야 합니다 .

### **SLES** 의 인박스 **OFED** 를 설치하려면

- 1. 시스템을 설치하거나 업그레이드하는 중에 InfiniBand 지원 패키지를 선택합 니다 .
- 2. 해당 SLES SDK 키트 이미지에서 다음 RPM 을 설치합니다 .

```
libibverbs-devel-x.x.x.x86_64.rpm
(libqedr 설치에 필요함 )
perftest-x.x.x.x86_64.rpm
( 대역폭 및 지연 시간 응용프로그램에 필요함 )
```
3. 14 [페이지의](#page-36-0) "RDMA 와 함께 Linux 설치 " 에 설명된 대로 Linux 드라이버를 설치합니다 .

# <span id="page-99-1"></span>**Linux** 에서 **RoCE** 구성 확인

OFED 를 설치하고 Linux 드라이버를 설치하고 RoCE 드라이버를 로드한 후에 모 든 Linux 운영 체제에서 RoCE 장치가 발견되었는지 확인하십시오 .

### **Linux** 에서 **RoCE** 구성을 확인하려면

- 1. service/systemctl 명령을 사용해 방화벽 테이블을 중지합니다 .
- 2. RHEL 인 경우 : RDMA 서비스가 설치되어 있으면 (yum install rdma) RDMA 서비스가 시작되었는지 확인합니다 .

# 주

RHEL 6.x 및 SLES 11 SP4 의 경우 재부팅 후에 RDMA 서비스를 시작 해야 합니다 . RHEL 7.*x* 및 SLES 12 SPX 이상의 경우 RDMA 서비스는 재부팅 후에 스스로 시작됩니다 .

RHEL 또는 CentOS 인 경우 : 다음과 같이 service rdma 상태 명령을 사용 하여 서비스를 시작합니다 .

RDMA 가 시작되지 않았으면 다음 명령을 발급합니다 .

# **service rdma start**

RDMA 가 시작되지 않으면 다음 대체 명령 중 하나를 실행합니다 .

# **/etc/init.d/rdma start**

또는

#### # **systemctl start rdma.service**

- 3. dmesg 로그를 검토해 RoCE 장치가 발견되었는지 확인합니다 .
	- # **dmesg|grep qedr**

```
 [87910.988411] qedr: discovered and registered 2 RoCE funcs
```
#### 4. 모든 모듈이 로드되었는지 확인합니다 . 예 :

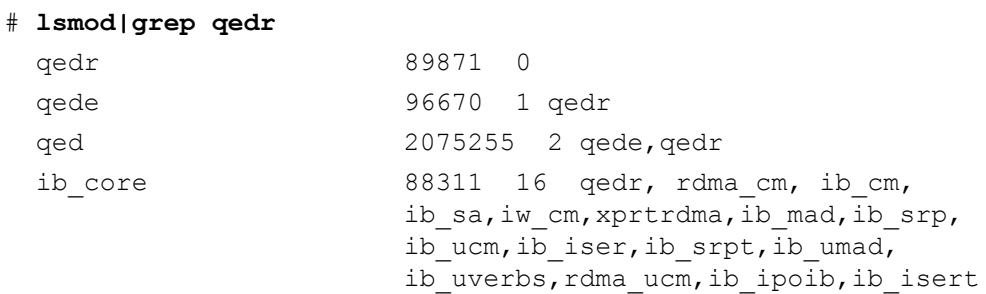

5. IP 주소를 구성하고 ifconfig 같은 구성 방법을 사용하여 포트를 활성화합니다 .

```
# ifconfig ethX 192.168.10.10/24 up
```
6. ibv\_devinfo 명령을 발급합니다 . PCI 기능마다 다음 예제에서와 같이 별도 의 hca\_id 가 표시되어야 합니다 .

```
root@captain:~# ibv_devinfo
hca_id: qedr0
```
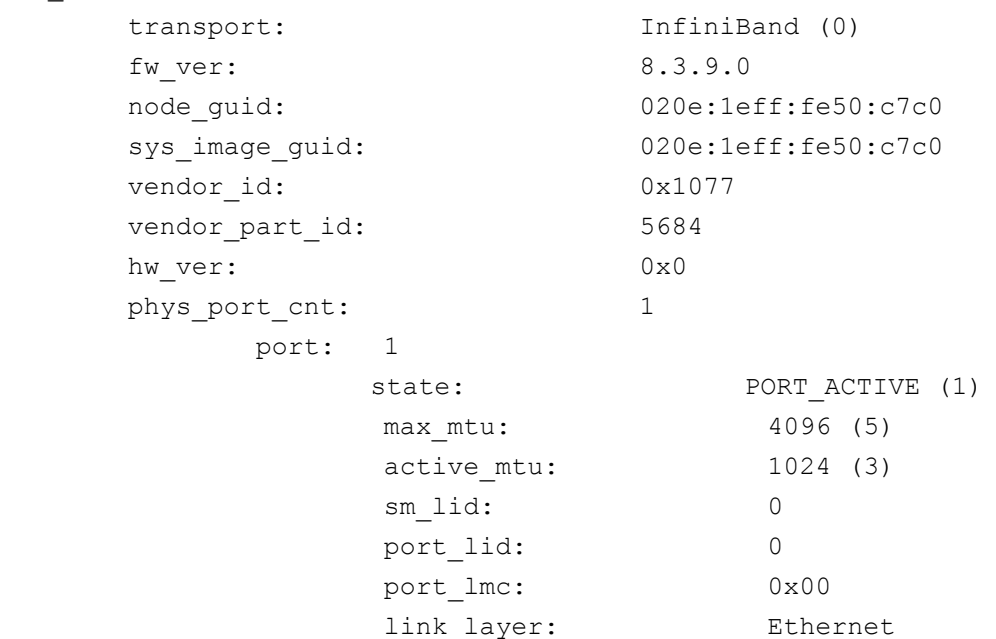

- 7. 모든 서버 사이의 L2 및 RoCE 연결을 확인합니다 . 한 서버는 서버 역할을 하 고 다른 서버는 클라이언트 역할을 합니다 .
	- 단순 ping 명령을 사용해 L2 연결을 확인합니다 .
	- 서버 또는 클라이언트에서 RDMA ping 을 실행하여 RoCE 여결 여부를 확인합니다 .

서버에서 다음 명령을 발급합니다 .

**ibv\_rc\_pingpong -d <ib-dev> -g 0**

클라이언트에서 다음 명령을 발급합니다 .

ibv rc pingpong -d <ib-dev> -g 0 <server L2 IP address>

다음은 서버 및 클라이언트에서 성공적인 ping pong 테스트의 예제입니다 .

#### 서버 **Ping:**

root@captain:~# **ibv\_rc\_pingpong -d qedr0 -g 0** local address: LID 0x0000, QPN 0xff0000, PSN 0xb3e07e, GID fe80::20e:1eff:fe50:c7c0 remote address: LID 0x0000, QPN 0xff0000, PSN 0x934d28, GID fe80::20e:1eff:fe50:c570 8192000 bytes in 0.05 seconds = 1436.97 Mbit/sec 1000 iters in  $0.05$  seconds = 45.61 usec/iter

#### 클라이언트 **Ping:**

root@lambodar:~# **ibv\_rc\_pingpong -d qedr0 -g 0 192.168.10.165** local address: LID 0x0000, QPN 0xff0000, PSN 0x934d28, GID fe80::20e:1eff:fe50:c570 remote address: LID 0x0000, QPN 0xff0000, PSN 0xb3e07e, GID fe80::20e:1eff:fe50:c7c0 8192000 bytes in  $0.02$  seconds =  $4211.28$  Mbit/sec 1000 iters in  $0.02$  seconds = 15.56 usec/iter

■ RoCE 통계를 표시하려면 다음 명령을 발급합니다 . 여기서 *x* 는 장치 번호입 니다 .

> **mount -t debugfs nodev /sys/kernel/debug** > **cat /sys/kernel/debug/qedr/qedr***X***/stats**

# <span id="page-102-0"></span>**VLAN** 인터페이스 및 **GID** 인덱스 값

서버와 클라이언트에서 VLAN 인터페이스를 사용 중인 경우 스위치에서도 같은 VLAN ID 를 구성해야 합니다 . 스위치를 통해 트래픽을 실행 중이라면 InfiniBand 응용프로그램에서 VLAN ID 및 VLAN IP 주소를 기준으로 올바른 GID 값을 사용해 야 합니다 .

다음 결과를 기준으로 GID 값 (-x 4 / -x 5) 은 모든 perftest 응용프로그램에서 사용 해야 합니다 .

#### # **ibv\_devinfo -d qedr0 -v|grep GID**

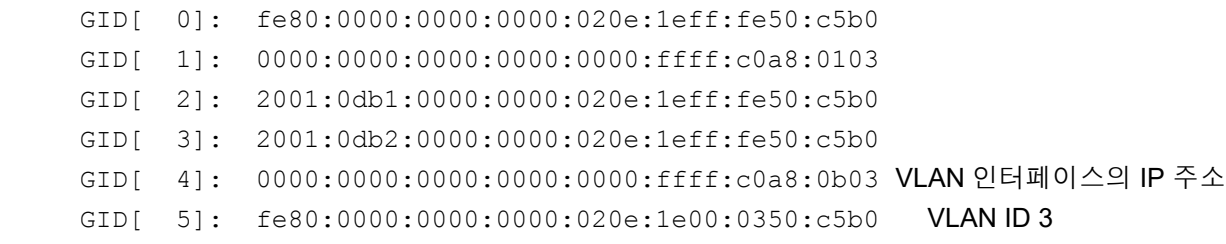

# 주

기본 GID 값은 지속적 또는 일시 정지 설정의 경우 0 입니다 . 서버 / 스위치 구성의 경우 올바른 GID 값을 식별해야 합니다 . 스위치를 사용할 경우 올바 른 설정은 해당 스위치 구성 문서를 참조하십시오 .

# <span id="page-102-1"></span>**Linux** 의 **RoCE v2** 구성

RoCE v2 기능을 확인하려면 RoCE v2 지원 커널을 사용해야 합니다 .

#### **Linux** 에 **RoCE v2** 를 구성하려면

- 1. 다음과 같은 지원되는 커널 중 하나를 사용하고 있어야 합니다 .
	- **Q** SLES 12 SP2 GA
	- **Q** RHEL 7.3 GA
- 2. 다음과 같이 RoCE v2 를 구성합니다 .
	- a. RoCE v2 의 GID 인덱스를 식별합니다 .
	- b. 서버 및 클라이언트에 대해 라우팅 주소를 구성합니다 .
	- c. 스위치에서 L3 라우팅을 활성화합니다 .

### 주

RoCE v2 지원 커널을 사용하여 RoCE v1 및 RoCE v2 를 구성할 수 있 습니다 . 이러한 커널을 사용하면 동일한 서브넷뿐 아니라 RoCE v2 와 다른 라우팅 환경과 같이 서로 다른 서브넷을 통해서도 RoCE 트래픽을 전송할 수 있습니다 . 다른 모든 스위치 및 어댑터 설정은 RoCE v1 및 RoCE v2 에서 공통되며 , 몇 가지 설정만 RoCE v2 에 더 필요합니다 .

# **RoCE v2 GID** 인덱스 또는 주소 식별

RoCE v1 및 RoCE v2 특정 GID 를 찾으려면 sys 또는 class 매개변수를 사용하거 나 , 41*xxx* FastLinQ 소스 패키지에서 RoCE 스크립트를 실행합니다 . 기본값 **RoCE GID Index**(RoCE GID 인덱스 ) 및 주소를 확인하려면 ibv\_devinfo 명령 을 발급하고 이를 sys 또는 class 매개변수와 비교합니다 . 예 :

#### #**ibv\_devinfo -d qedr0 -v|grep GID**

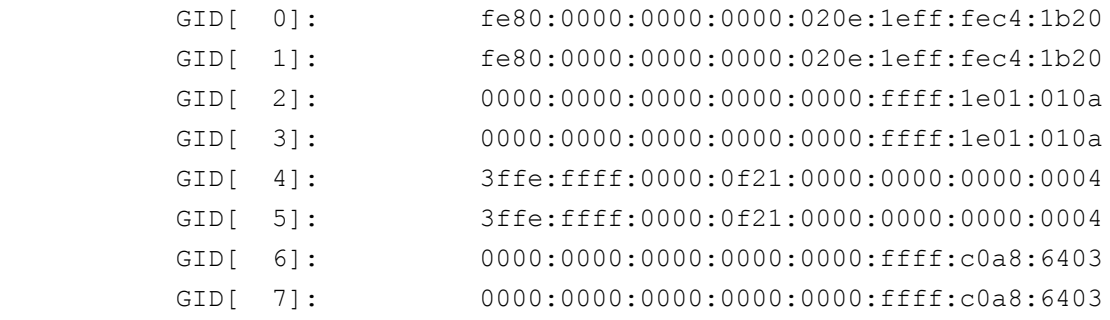

### **sys** 및 **class** 매개변수에서 **RoCE v1** 또는 **RoCE v2 GID** 인덱스 및 주소 확인

다음 옵션 중 하나를 사용하면 sys 및 class 매개변수를 사용하여 RoCE v1 또는 RoCE v2 GID 인덱스 및 주소를 확인할 수 있습니다 .

■ 옵션 1:

# **cat /sys/class/infiniband/qedr0/ports/1/gid\_attrs/types/0** IB/RoCE v1

# **cat /sys/class/infiniband/qedr0/ports/1/gid\_attrs/types/1** RoCE v2

# **cat /sys/class/infiniband/qedr0/ports/1/gids/0** fe80:0000:0000:0000:020e:1eff:fec4:1b20

# **cat /sys/class/infiniband/qedr0/ports/1/gids/1** fe80:0000:0000:0000:020e:1eff:fec4:1b20

#### ■ 옵션 2:

FastLinQ 소스 패키지에서 스크립트를 사용합니다 .

#### #**/../fastlinq-8.***x.x.x***/add-ons/roce/show\_gids.sh**

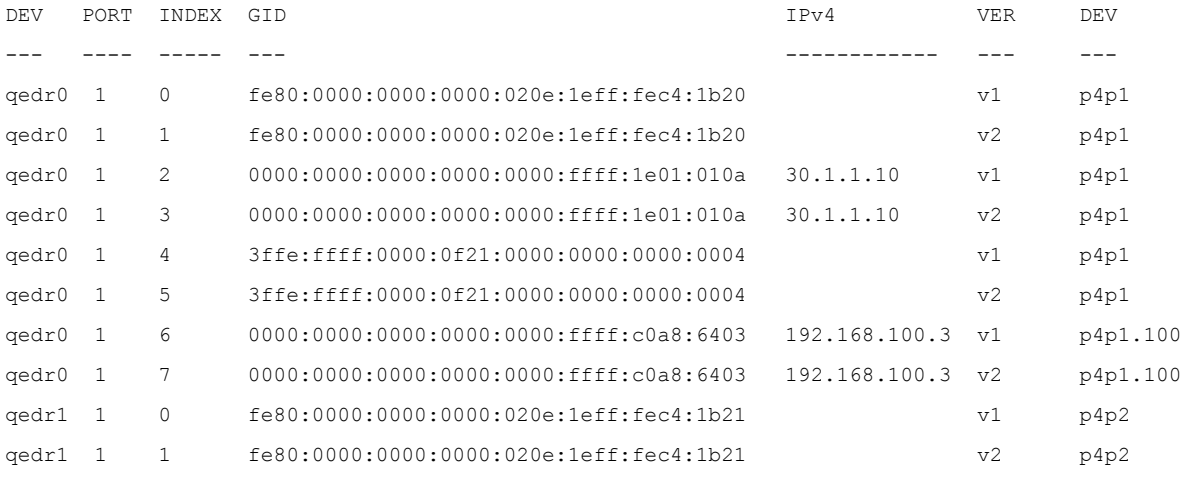

주

서버나 스위치 구성 (Pause/PFC) 에 따라 RoCE v1 또는 RoCE v2 에 대한 GID 인덱스 값을 지정해야 합니다 . 링크 로컬 IPv6 주소 , IPv4 주 소 또는 IPv6 주소에 GID 인덱스를 사용합니다 . RoCE 트래픽에 대해 VLAN 태그 지정된 프레임을 사용하려면 VLAN IPv4 또는 IPv6 주소에 서 파생된 GID 인덱스 값을 지정해야 합니다 .

### **perftest** 응용프로그램을 통해 **RoCE v1** 또는 **RoCE v2** 기능 확인

이 섹션에서는 perftest 응용프로그램을 통해 RoCE v1 또는 RoCE v2 기능을 확 인하는 방법을 보여줍니다 . 이 예에서는 다음 서버 IP 및 클라이언트 IP 가 사용 됩니다 .

- 서버 IP: 192.168.100.3
- 클라이언트 IP: 192.168.100.4

### **RoCE v1** 확인

동일한 서브넷에서 실행하는 경우 , RoCE v1 GID 인덱스를 사용합니다 .

Server# **ib\_send\_bw -d qedr0 -F -x 0** Client# **ib\_send\_bw -d qedr0 -F -x 0 192.168.100.3**

### **RoCE v2** 확인

동일한 서브넷에서 실행하는 경우 , RoCE v2 GID 인덱스를 사용합니다 .

```
Server# ib send bw -d qedr0 -F -x 1
Client# ib_send_bw -d qedr0 -F -x 1 192.168.100.3
```
#### 주

스위치 PFC 구성을 통해 실행되는 경우 동일한 서브넷을 통해 RoCE v1 또는 v2 에 VLAN GID 를 사용합니다 .

# 서로 다른 서브넷을 통해 **RoCE v2** 확인

#### 주

먼저 스위치 및 서버에 대해 라우팅 설정을 구성해야 합니다 . 어댑터에서 , HII 또는 UEFI 사용자 인터페이스를 사용하여 RoCE 우선 순위 및 DCBX 모 드를 설정합니다 .

#### 서로 다른 서브넷을 통해 **RoCE v2** 를 확인하려면

- 1. DCBX-PFC 구성을 사용하여 서버 및 클라이언트에 대한 라우팅 구성을 설정 합니다 .
	- 시스템 설정 **:**

서버 **VLAN IP** : 192.168.100.3 및 게이트웨이 **:**192.168.100.1

클라이언트 **VLAN IP** : 192.168.101.3 및 게이트웨이 **:**192.168.101.1

#### 서버 구성 **:**

#**/sbin/ip link add link p4p1 name p4p1.100 type vlan id 100** #**ifconfig p4p1.100 192.168.100.3/24 up**

#**ip route add 192.168.101.0/24 via 192.168.100.1 dev p4p1.100**

#### 클라이언트 구성 **:**

#**/sbin/ip link add link p4p1 name p4p1.101 type vlan id 101** #**ifconfig p4p1.101 192.168.101.3/24 up** #**ip route add 192.168.100.0/24 via 192.168.101.1 dev p4p1.101**

- 2. 다음 절차를 통해 스위치 설정을 구성합니다 .
	- 흐름 제어 방법 (Pause, DCBX-CEE 또는 DCBX-IEEE) 을 사용하고 RoCE v2 에 대해 IP 라우팅을 활성화합니다 . RoCE v2 구성에 대한 자 세한 내용은 65 [페이지의](#page-87-1) " 이더넷 스위치 준비 " 를 참조하거나 공급업 체 스위치 문서를 참조하십시오 .

 PFC 구성 및 L3 라우팅을 사용하는 경우 서로 다른 서브넷을 사용하여 VLAN 을 통해 RoCE v2 트래픽을 실행하고 RoCE v2 VLAN GID 인덱 스를 사용합니다 .

Server# **ib\_send\_bw -d qedr0 -F -x 5**

Client# **ib\_send\_bw -d qedr0 -F -x 5 192.168.100.3**

서버 스위치 설정 **:**

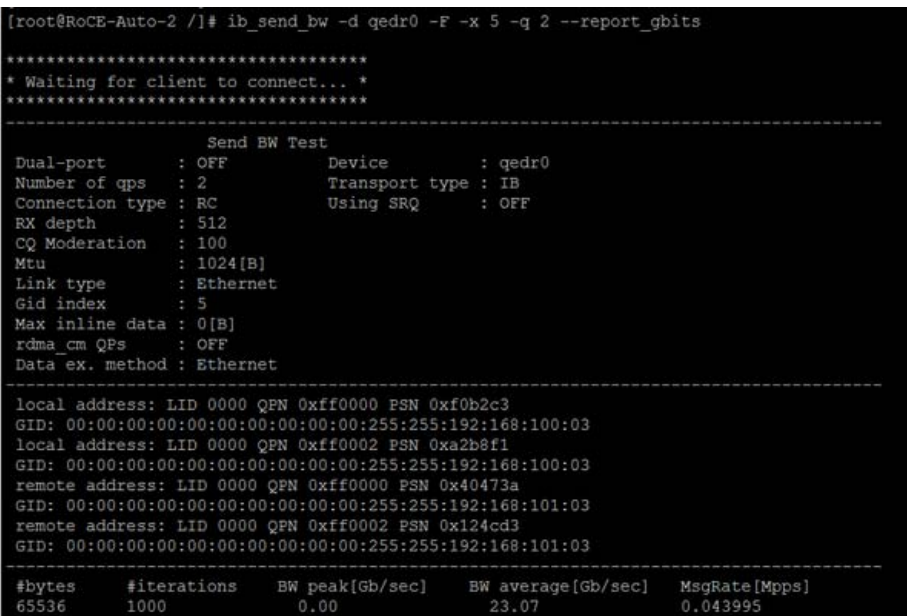

그림 *6-4.* 스위치 설정 *,* 서버

클라이언트 스위치 설정 **:**

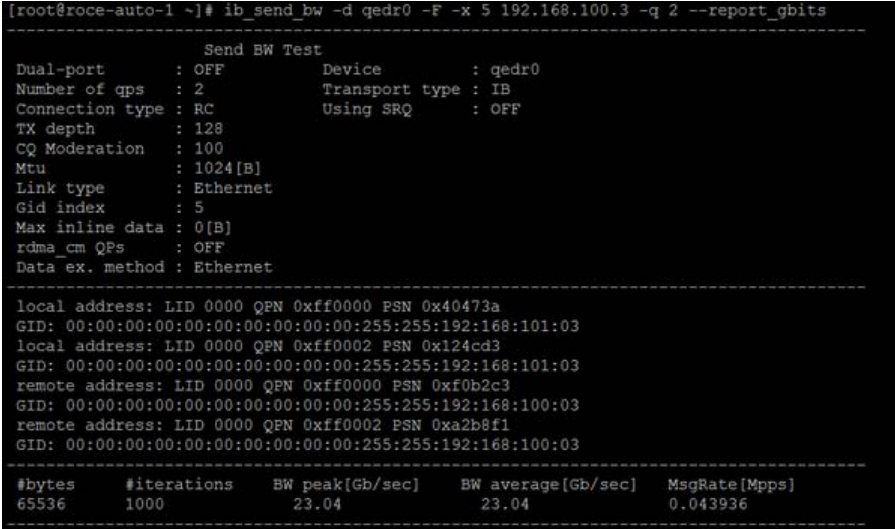

# 그림 *6-5.* 스위치 설정 *,* 클라이언트

# **RDMA\_CM** 응용프로그램에 대한 **RoCE v1** 또는 **RoCE v2** 설정 구성

RoCE 를 구성하려면 FastLinQ 소스 패키지에서 다음 스크립트를 사용합니다 .

# **./show\_rdma\_cm\_roce\_ver.sh** qedr0 is configured to IB/RoCE v1 qedr1 is configured to IB/RoCE v1

#### # **./config\_rdma\_cm\_roce\_ver.sh v2**

configured rdma\_cm for qedr0 to RoCE v2 configured rdma\_cm for qedr1 to RoCE v2

서버 설정 **:**

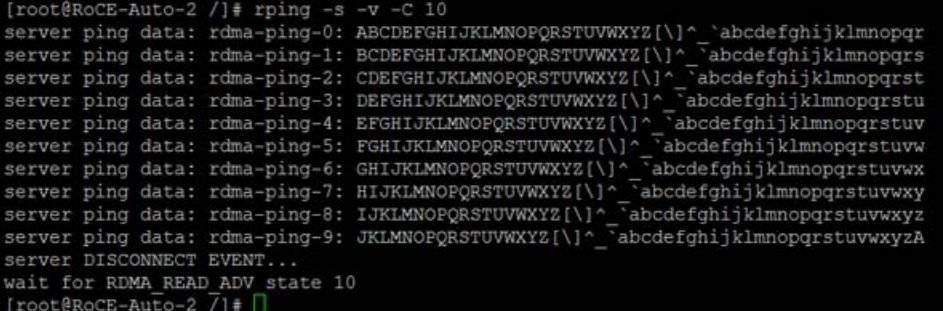

그림 *6-6. RDMA\_CM* 응용프로그램 구성 *:* 서버
### 클라이언트 설정 **:**

|  |                            | ping data: rdma-ping-0: ABCDEFGHIJKLMNOPQRSTUVWXYZ[\]^ `abcdefghijklmnopgr |
|--|----------------------------|----------------------------------------------------------------------------|
|  |                            | ping data: rdma-ping-1: BCDEFGHIJKLMNOPQRSTUVWXYZ[\]^ `abcdefghijklmnopgrs |
|  |                            | ping data: rdma-ping-2: CDEFGHIJKLMNOPORSTUVWXYZ[\]^ `abcdefghijklmnopgrst |
|  |                            | ping data: rdma-ping-3: DEFGHIJKLMNOPQRSTUVWXYZ[\]^ 'abcdefghijklmnopgrstu |
|  |                            | ping data: rdma-ping-4: EFGHIJKLMNOPQRSTUVWXYZ[\]^ `abcdefghijklmnopqrstuv |
|  |                            | ping data: rdma-ping-5: FGHIJKLMNOPQRSTUVWXYZ[\]^ 'abcdefghijklmnopqrstuvw |
|  |                            | ping data: rdma-ping-6: GHIJKLMNOPQRSTUVWXYZ[\]^ `abcdefghijklmnopqrstuvwx |
|  |                            | ping data: rdma-ping-7: HIJKLMNOPQRSTUVWXYZ[\]^ `abcdefghijklmnopqrstuvwxy |
|  |                            | ping data: rdma-ping-8: IJKLMNOPQRSTUVWXYZ[\]^ `abcdefghijklmnopqrstuvwxyz |
|  |                            | ping data: rdma-ping-9: JKLMNOPQRSTUVWXYZ[\]^ 'abcdefghijklmnopgrstuvwxyzA |
|  | client DISCONNECT EVENT    |                                                                            |
|  | $[root@roce - auto-1 ~ -]$ |                                                                            |

그림 *6-7. RDMA\_CM* 응용프로그램 구성 *:* 클라이언트

# **VMware ESX** 용 어댑터에서 **RoCE** 구성

이번 섹션에서는 아래와 같이 RoCE 구성을 위한 절차 및 정보에 대해서 설명합 니다 .

- RDMA [인터페이스](#page-108-0) 구성
- [MTU](#page-110-1) 구성
- [RoCE](#page-110-0) 모드 및 통계
- [PVRDMA\(Paravirtual RDMA Device\)](#page-111-0) 구성

## <span id="page-108-0"></span>**RDMA** 인터페이스 구성

### **RDMA** 인터페이스를 구성하려면

- 1. QLogic NIC 드라이버와 RoCE 드라이버를 모두 설치합니다 .
- 2. 모듈 매개변수에서 다음과 같이 명령을 실행하여 NIC 드라이버의 RoCE 기 능을 활성화합니다 .

```
esxcfg-module -s 'enable_roce=1' qedentv
```
변경 내용을 적용하려면 NIC 드라이버를 다시 로드하거나 시스템을 재부팅 해야 합니다 .

3. NIC 인터페이스 목록을 보려면 esxcfg-nics -l 명령을 실행합니다 . 예 :

#### **esxcfg-nics -l**

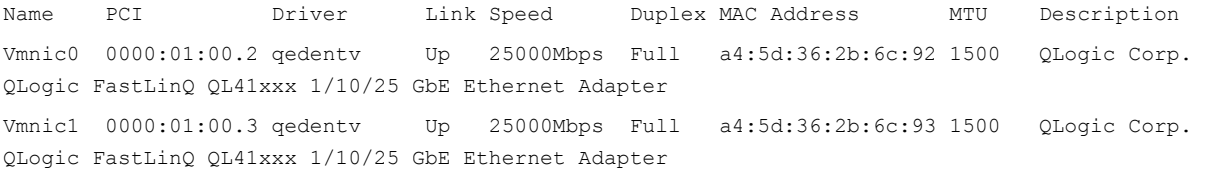

4. RDMA 장치 목록을 보려면 esxcli rdma device list 명령을 실행합니다 . 예 :

#### **esxcli rdma device list**

Name Driver State MTU Speed Paired Uplink Description ------- ------- ------ ---- ------- ------------- ------------------------------ vmrdma0 qedrntv Active 1024 25 Gbps vmnic0 QLogic FastLinQ QL45xxx RDMA Interface vmrdma1 qedrntv Active 1024 25 Gbps vmnic1 QLogic FastLinQ QL45xxx RDMA Interface

5. 새로운 가상 스위치를 생성하려면 다음 명령을 실행합니다 .

**esxcli network vswitch standard add -v <new vswitch name>** 예 :

# **esxcli network vswitch standard add -v roce\_vs**

그러면 이름이 *roce\_vs* 인 가상 스위치가 새롭게 생성됩니다 .

6. QLogic NIC 포트를 이 vSwitch 에 연결하려면 다음 명령을 실행합니다 .

# **esxcli network vswitch standard uplink add -u <uplink device> -v <roce vswitch>**

예 :

# **esxcli network vswitch standard uplink add -u vmnic0 -v roce\_vs**

7. 이 vSwitch 에서 새로운 포트 그룹을 생성하려면 다음 명령을 실행합니다 .

# **esxcli network vswitch standard portgroup add -p roce\_pg -v roce\_vs**

예 :

# **esxcli network vswitch standard portgroup add -p roce\_pg -v roce\_vs**

8. 이 포트 그룹에서 vmknic 인터페이스를 생성한 후 IP 를 구성하려면 다음 명 령을 실행합니다 .

# **esxcfg-vmknic -a -i <IP address> -n <subnet mask> <roce port group name>**

예 :

# **esxcfg-vmknic -a -i 192.168.10.20 -n 255.255.255.0 roce\_pg**

9. VLAN ID 를 구성하려면 다음 명령을 실행합니다 .

# **esxcfg-vswitch -v <VLAN ID> -p roce\_pg**

VLAN ID 로 RoCE 트래픽을 실행하려면 해당 VMkernel 포트 그룹에서 VLAN ID 를 구성합니다 .

### <span id="page-110-1"></span>**MTU** 구성

RoCE 인터페이스의 MTU 를 수정하려면 해당하는 vSwitch 의 MTU 를 변경합니다 . vSwitch 의 MTU 에 따라 다음과 같이 명령을 실행하여 RDMA 인터페이스의 MTU 크 기를 설정합니다 .

# **esxcfg-vswitch -m <new MTU> <RoCE vswitch name>**

예 :

#### # **esxcfg-vswitch -m 4000 roce\_vs**

# esxcli rdma device list

Name Driver State MTU Speed Paired Uplink Description ------- ------- ------ ---- ------- ------------- ------------------------------ vmrdma0 qedrntv Active 2048 25 Gbps vmnic0 QLogic FastLinQ QL45xxx RDMA Interface vmrdma1 qedrntv Active 1024 25 Gbps vmnic1 QLogic FastLinQ QL45xxx RDMA Interface

# <span id="page-110-0"></span>**RoCE** 모드 및 통계

RoCE 모드일 때는 ESXi 가 RoCE v1 과 v2 를 동시에 지원해야 합니다 . 사용할 RoCE 모드에 대한 결정은 대기열 쌍을 생성할 때 이루어집니다. ESXi 드라이버는 등록 및 초기화 단계에서 두 모드를 모두 알립니다 . RoCE 통계 정보를 보려면 다 음 명령을 실행합니다 .

# **esxcli rdma device stats get -d vmrdma0**

```
Packets received: 0
 Packets sent: 0
 Bytes received: 0
 Bytes sent: 0
 Error packets received: 0
 Error packets sent: 0
 Error length packets received: 0
 Unicast packets received: 0
 Multicast packets received: 0
 Unicast bytes received: 0
 Multicast bytes received: 0
 Unicast packets sent: 0
 Multicast packets sent: 0
 Unicast bytes sent: 0
 Multicast bytes sent: 0
 Queue pairs allocated: 0
```

```
 Queue pairs in RESET state: 0
 Queue pairs in INIT state: 0
 Queue pairs in RTR state: 0
 Queue pairs in RTS state: 0
 Queue pairs in SQD state: 0
 Queue pairs in SQE state: 0
 Queue pairs in ERR state: 0
 Queue pair events: 0
 Completion queues allocated: 1
 Completion queue events: 0
 Shared receive queues allocated: 0
 Shared receive queue events: 0
 Protection domains allocated: 1
 Memory regions allocated: 3
 Address handles allocated: 0
 Memory windows allocated: 0
```
## <span id="page-111-1"></span><span id="page-111-0"></span>**PVRDMA(Paravirtual RDMA Device)** 구성

### **vCenter** 인터페이스를 사용하여 **PVRDMA** 를 구성하려면

- 1. 다음과 같이 새로운 분산 가상 스위치를 생성 및 구성합니다 .
	- a. VMware vSphere 웹 클라이언트에서 탐색기 왼쪽 창에 있는 **RoCE** 노 드를 마우스 오른쪽 버튼으로 클릭합니다 .
	- b. Actions( 작업 ) 메뉴에서 **Distributed Switch**( 분산 스위치 ) 를 가리킨 후 **New Distributed Switch**( 새 분산 스위치 ) 를 클릭합니다 .
	- c. 버전 6.5.0 을 선택합니다 .
	- d. **New Distributed Switch**( 새 분산 스위치 ) 에서 **Edit settings**( 설정 편 집 ) 을 클릭한 후 다음 옵션을 구성합니다 .
		- Number of uplinks( 업링크 수 ). 적합한 값을 선택합니다.
		- **Network I/O Control**(네트워크 I/O 제어). **Disabled**(비활성화)를 선택합니다 .
		- Default port group( 기본 포트 그룹 ). 이 옵션의 확인란을 선택합 니다 .
		- **Port group name**( 포트 그룹 이름 ). 포트 그룹 이름을 입력합니다 .

[그림](#page-112-0) 6-8 은 이러한 예를 나타냅니다 .

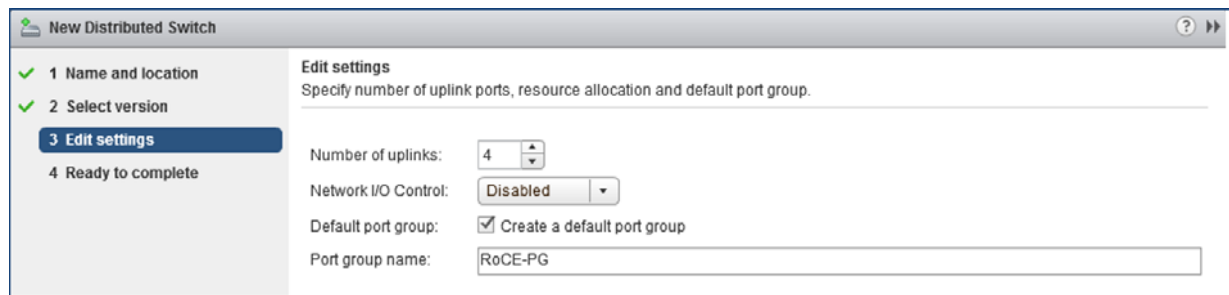

### 그림 *6-8.* 새 분산 스위치 구성

- <span id="page-112-0"></span>2. 다음과 같이 분산 가상 스위치를 구성합니다 .
	- a. VMware vSphere 웹 클라이언트에서 탐색기 왼쪽 창에 있는 **RoCE** 노 드를 확장합니다 .
	- b. **RoCE-VDS** 를 마우스 오른쪽 버튼으로 클릭한 후 **Add and Manage Hosts**( 호스트 추가 및 관리 ) 를 클릭합니다 .
	- c. **Add and Manage Hosts**( 호스트 추가 및 관리 ) 에서 다음 옵션을 구성 합니다 .
		- **Assign uplinks**( 업링크 할당 ). 사용 가능한 업링크 목록 중에서 선택합니다 .
		- **Manage VMkernel network adapters**(VMkernel 네트워크 어댑터 관리 ). 기본값을 그대로 유지한 채 **Next**( 다음 ) 를 클릭합니다 .
		- Migrate VM networking(VM 네트워킹 마이그레이션 ). [단계](#page-111-1) 1 에 서 생성한 포트 그룹을 할당합니다 .
- 3. vmknic 을 ESX 호스트에서 사용할 PVRDMA 에 할당합니다 .
	- a. 호스트를 마우스 오른쪽 버튼으로 클릭한 후 **Settings**( 설정 ) 를 클릭 합니다 .
	- b. Settings( 설정 ) 페이지에서 **System**( 시스템 ) 노드를 확장한 후 **Advanced System Settings**( 고급 시스템 설정 ) 을 클릭합니다 .
	- c. Advanced System Settings( 고급 시스템 설정 ) 페이지에 키 쌍 값과 관 련 요약이 표시됩니다 . **Edit**( 편집 ) 를 클릭합니다 .
	- d. Edit Advanced System Settings( 고급 시스템 설정 편집 ) 페이지에서 **PVRDMA** 를 필터링하여 모든 설정의 범위를 Net.PVRDMAVmknic 로 제한합니다 .

e. **Net.PVRDMAVmknic** 값을 **vmknic** 로 설정합니다 ( 예 : **vmk1**). [그림](#page-113-0) 6-9 은 이러한 예를 나타냅니다 .

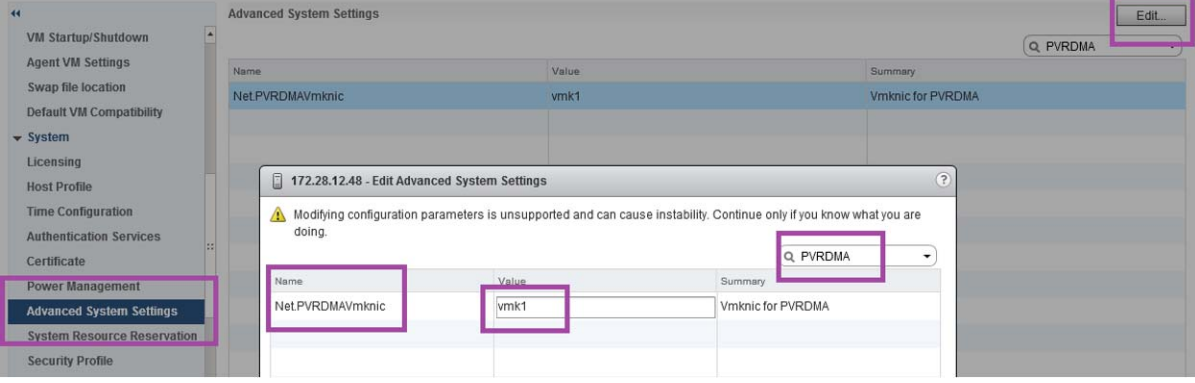

그림 *6-9. PVRDMA* 에 *vmknic* 할당

- <span id="page-113-0"></span>4. 다음과 같이 PVRDMA 의 방화벽 규칙을 설정합니다 .
	- a. 호스트를 마우스 오른쪽 버튼으로 클릭한 후 **Settings**( 설정 ) 를 클릭 합니다 .
	- b. Settings( 설정 ) 페이지에서 **System**( 시스템 ) 노드를 확장한 후 **Security Profile**( 보안 프로파일 ) 을 클릭합니다 .
	- c. Firewall Summary( 방화벽 요약 ) 페이지에서 **Edit**( 편집 ) 를 클릭합니 다.
	- d. Edit Security Profile( 보안 프로파일 편집 ) 대화 상자의 **Name**( 이름 ) 에서 스크롤을 아래로 내려 **pvrdma** 확인란과 **Set Firewall**( 방화벽 설 정 ) 확인란을 차례대로 선택합니다 .

그림 [6-10](#page-114-0) 은 이러한 예를 나타냅니다 .

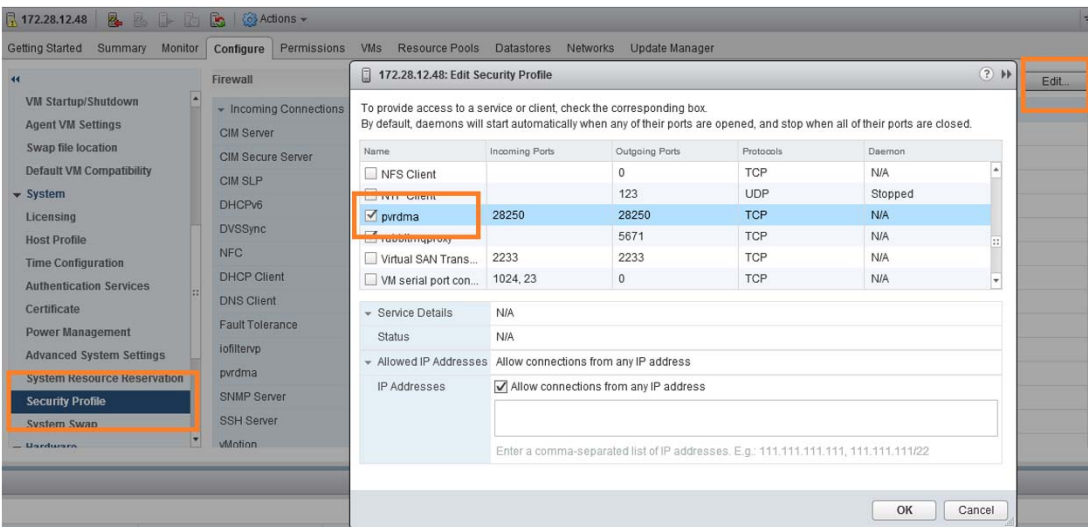

그림 *6-10.* 방화벽 규칙 설정

- <span id="page-114-0"></span>5. 다음과 같이 PVRDMA 의 VM 을 설정합니다 .
	- a. 아래에서 지원되는 게스트 OS 중 하나를 설치합니다 .
		- $RHEL 7.2$
		- Ubuntu 14.04( 커널 버전 4.0)
	- b. OFED-3.18 을 설치합니다 .
	- c. PVRDMA 게스트 드라이버와 라이브러리를 컴파일하여 설치합니다 .
	- d. 다음과 같이 새로운 PVRDMA 네트워크 어댑터를 VM 에 추가합니다 .
		- VM 설정을 편집합니다.
		- 새로운 네트워크 어댑터를 추가합니다.
		- 새롭게 추가된 DVS 포트 그룹을 Network( 네트워크 ) 로 선택합 니다 .
		- **PVRDMA** 를 어댑터 유형으로 선택합니다.
	- e. VM 부팅 후 PVRDMA 게스트 드라이버가 로드되는지 확인합니다 .

# *7* **iWARP** 구성

iWARP(Internet wide area RDMA protocol) 는 IP 네트워크를 통한 효율적 데이터 전송을 위한 RDMA 를 구현하는 네트워킹 프로토콜입니다 . iWARP 는 LAN, 스토 리지 네트워크 , 데이터 센터 네트워크 및 WAN 을 포함한 여러 가지 환경에 맞게 설계된 프로토콜입니다 .

이 장에서는 다음 작업의 지침을 제시합니다 .

- [iWARP](#page-115-0) 어댑터 준비
- 94 페이지의 ["Windows](#page-116-0) 에서 iWARP 구성 "
- 98 [페이지의](#page-120-0) "Linux 에서 iWARP 구성 "

주

현재 릴리스에서 일부 iWARP 기능은 완전히 사용하지 못할 수도 있습니다 . 자세한 정보는 부록 D 기능 제약 [조건에](#page-289-0)서 확인할 수 있습니다 .

# <span id="page-115-0"></span>**iWARP** 어댑터 준비

이번 섹션에서는 HII 을 사용하여 사전 부팅 어댑터 iWARP 를 구성하는 지침에 대 해서 설명합니다 . 사전 부팅 어댑터 구성에 대한 자세한 내용은 장 5 [어댑터](#page-60-0) 사전 [부팅](#page-60-0) 구성을 참조하십시오 .

### 기본 모드에서 **HII** 을 통해 **iWARP** 를 구성하려면 **:**

- 1. 서버 BIOS System Setup(BIOS 시스템 설정 ) 으로 이동하여 **Device Settings**( 장치 설정 ) 를 클릭합니다 .
- <span id="page-115-1"></span>2. Device Settings( 장치 설정 ) 페이지에서 25G 41*xxx* 시리즈 어댑터용 포트를 선택합니다 .
- 3. 선택한 어댑터에 대한 Main Configuration( 기본 구성 ) 페이지에서 **NIC Configuration**(NIC 구성 ) 을 클릭합니다 .
- 4. NIC Configuration(NIC 구성 ) 페이지에서 다음 작업을 수행합니다 .
	- a. **NIC + RDMA Mode**(NIC + RDMA 모드 ) 를 **Enabled**( 사용 가능 ) 로 설 정합니다 .
- b. **RDMA Protocol Support**(RDMA 프로토콜 지원 ) 를 **iWARP** 로 설정합 니다 .
- c. **Back**( 뒤로 ) 을 클릭합니다 .
- 5. Main Configuration( 기본 구성 ) 페이지에서 **Finish**( 마침 ) 를 클릭합니다 .
- 6. Warning Saving Changes( 경고 변경 내용 저장 ) 메시지 상자에서 **Yes**  ( 예 ) 를 클릭하여 구성을 저장합니다 .
- <span id="page-116-1"></span>7. Success - Saving Changes( 성공 - 변경 내용 저장 ) 메시지 상자에서 **OK**  ( 확인 ) 를 클릭합니다 .
- 8. [단계](#page-115-1) 2 에서 [단계](#page-116-1) 7 까지 반복하여 다른 포트에 대한 NIC 와 iWARP 를 구성 합니다 .
- 9. 두 포트 모두의 어댑터 준비를 완료하려면
	- a. Device Settings( 장치 설정 ) 페이지에서 **Finish**( 마침 ) 를 클릭합니다 .
	- b. 기본 메뉴에서 **Finish**( 마침 ) 를 클릭합니다 .
	- c. 종료하고 시스템을 재부팅합니다 .

94 페이지의 ["Windows](#page-116-0) 에서 iWARP 구성 " 또는 98 [페이지의](#page-120-0) "Linux 에서 iWARP [구성](#page-120-0) " 으로 진행합니다 .

# <span id="page-116-0"></span>**Windows** 에서 **iWARP** 구성

이번 섹션에서는 Windows 에서 iWARP 를 활성화하거나 , RDMA 를 확인하거나 , iWARP 트래픽을 확인하는 절차에 대해서 설명합니다 . iWARP 를 지원하는 OS 목 록은 67 [페이지의](#page-89-0) 표 6-2 을 참조하십시오 .

### **Windows** 호스트에서 **iWARP** 를 활성화하여 **RDMA** 를 확인하려면

- 1. Windows 호스트에서 iWARP 를 활성화합니다 .
	- a. Windows 장치 관리자를 연 다음 41*xxx* 시리즈 어댑터 NDIS 미니포트 속성을 엽니다 .
	- b. FastLinQ Adapter Properties(FastLinQ 어댑터 속성 ) 에서 **Advanced**  ( 고급 ) 탭을 클릭합니다 .
	- c. Advanced( 고급 ) 페이지의 **Property**( 속성 ) 아래에서 다음과 같이 실행 합니다 .
		- Network Direct Functionality( 네트워크 다이렉트 기능 ) 를 선택 한 다음 **Value**( 값 ) 에서 **Enabled**( 활성화 ) 를 선택합니다 .
		- **RDMA Mode**(RDMA 모드)를 선택한 다음 **Value**(값)에서 **iWARP** 를 선택합니다 .
- d. **OK**( 확인 ) 를 클릭하여 변경 내용을 저장하고 어댑터 속성을 닫습니다 .
- 2. Windows PowerShell 을 사용하여 RDMA 가 활성화되어 있는지 확인합니다 . Get-NetAdapterRdma 명령 출력([그림](#page-117-0) 7-1)에 RDMA를 지원하는 어댑터가 표 시됩니다 .

| [172.28.41.178]: PS C:\Users\Administrator\Documents> Get-NetAdapterRdma |                                                                                          |         |  |  |  |
|--------------------------------------------------------------------------|------------------------------------------------------------------------------------------|---------|--|--|--|
| Name                                                                     | InterfaceDescription                                                                     | Enabled |  |  |  |
| SLOT 2 4 Port 2<br>$SLOT$ 2 3 Port 1                                     | QLogic FastLinQ QL41262-DE 25GbE Adap True<br>QLogic FastLinQ QL41262-DE 25GbE Adap True |         |  |  |  |

<span id="page-117-0"></span>그림 *7-1. Windows PowerShell* 명령 *: Get-NetAdapterRdma*

3. Windows PowerShell 을 사용하여 NetworkDirect 가 활성화되어 있는지 확 인합니다 . Get-NetOffloadGlobalSetting 명령 출력 ( [그림](#page-117-1) 7-2) 에서 NetworkDirect 가 Enabled ( 활성화 ) 로 표시됩니다 .

| PS C:\Users\Administrator> Get-NetOffloadGlobalSetting |            |
|--------------------------------------------------------|------------|
| ReceiveSideScaling                                     | : Enabled  |
| ReceiveSegmentCoalescing                               | : Enabled  |
| Chimney                                                | : Disabled |
| EackOffload                                            | : Enabled  |
| NetworkDirect                                          | : Enabled  |
| NetworkDirectAcrossIPSubnets                           | : Blocked  |
| PacketCoalescingFilter                                 | : Disabled |

<span id="page-117-1"></span>그림 *7-2. Windows PowerShell* 명령 *: Get-NetOffloadGlobalSetting*

### **iWARP** 트래픽을 확인하려면

- 1. SMB 드라이브를 매핑한 후 iWARP 트래픽을 실행합니다 .
- 2. 성능 모니터 (Perfmon) 를 실행합니다 .
- 3. Add Counters( 계수기 추가 ) 대화 상자에서 **RDMA Activity**(RDMA 작동 ) 를 클릭한 후 어댑터 인스턴스를 선택합니다 .

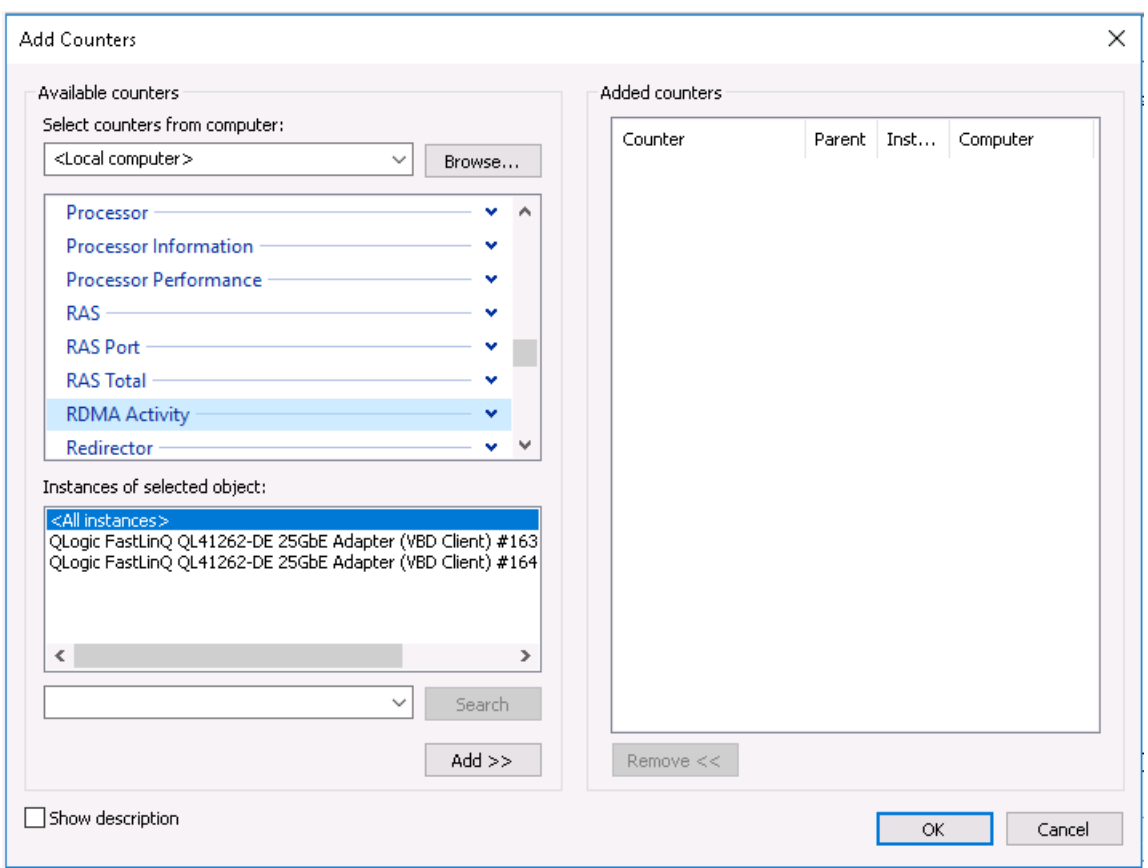

[그림](#page-118-0) 7-3 은 이러한 예를 나타냅니다 .

<span id="page-118-0"></span>그림 *7-3. Perfmon:* 계수기 추가

iWARP 트래픽이 실행 중인 경우 계수기가 [그림](#page-119-0) 7-4 예제에 표시된 것처럼 나 타납니다 .

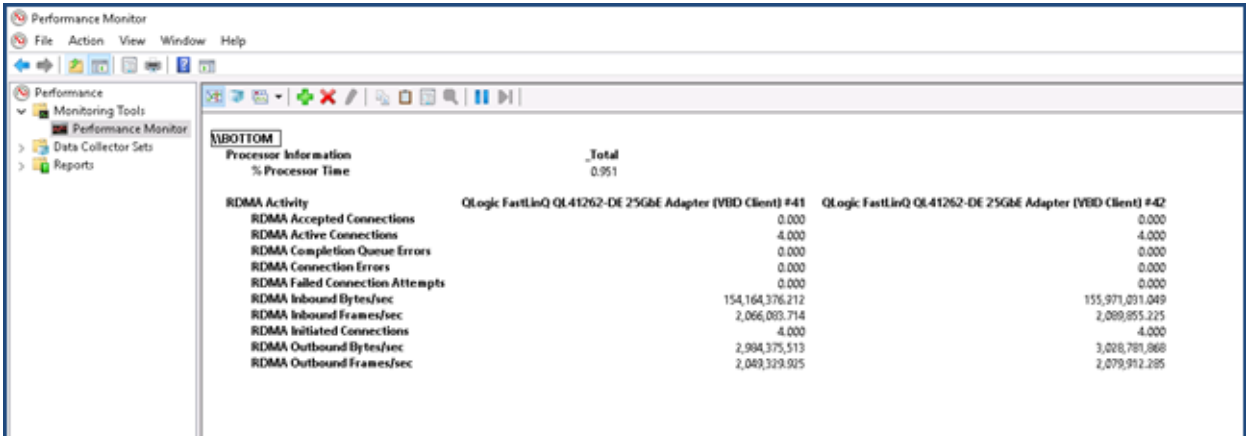

### 그림 *7-4. Perfmon: iWARP* 트래픽 확인

<span id="page-119-0"></span>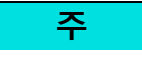

Windows 에서 Cavium RDMA 카운터를 보는 방법에 대한 자세한 내용 은 70 페이지의 ["RDMA](#page-92-0) 카운터 보기 " 를 참조하십시오 .

4. SMB 연결을 확인하려면

a. 명령 프롬프트에서 다음과 같이 net use 명령을 발급합니다 .

C:\Users\Administrator> **net use** New connections will be remembered.

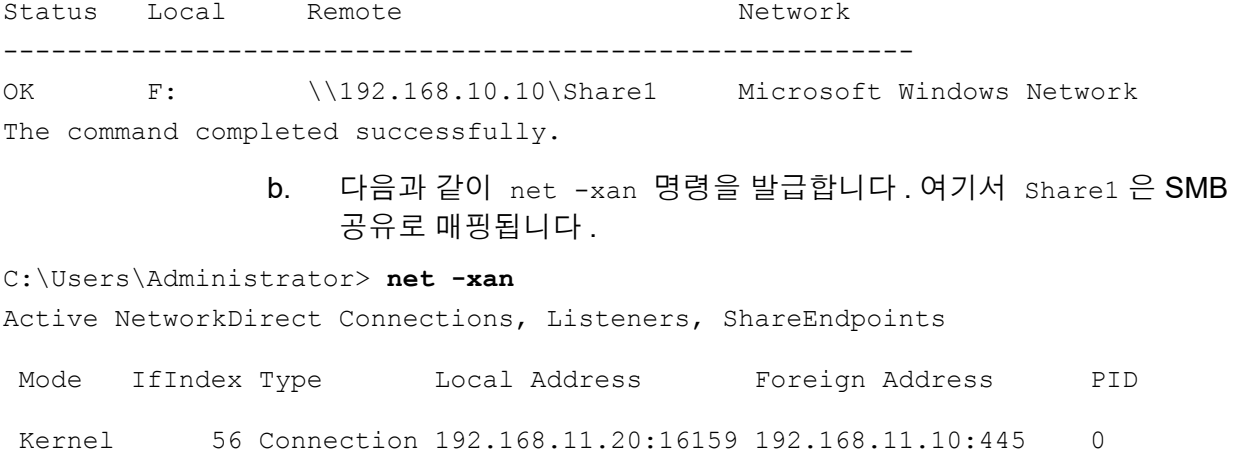

Kernel 56 Connection 192.168.11.20:15903 192.168.11.10:445 0

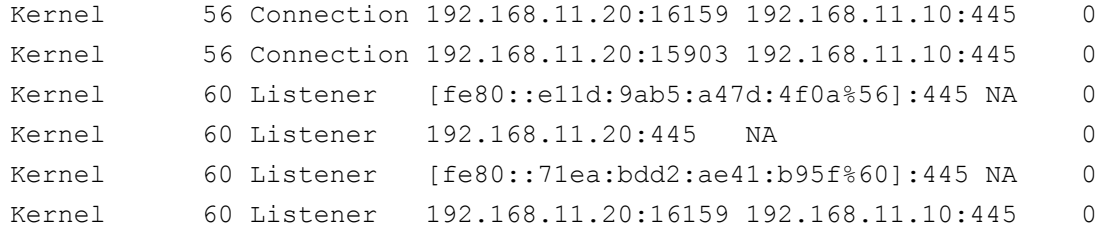

# <span id="page-120-0"></span>**Linux** 에서 **iWARP** 구성

QLogic 41*xxx* 시리즈 어댑터는 63 [페이지의](#page-85-0) 표 6-1 에 나열되어 있는 Linux OFED(Open Fabric Enterprise Distribution) 에서 iWARP 를 지원합니다 .

Linux 시스템에서 iWARP 구성은 다음을 포함합니다 .

- [드라이버](#page-120-1) 설치
- [iWARP](#page-120-2) 및 RoCE 구성
- [장치](#page-121-0) 감지
- 지원되는 iWARP [응용프로그램](#page-122-0)
- iWARP 용 [Perftest](#page-123-0) 실행
- [NFS-RDMA](#page-124-0) 구성
- [SLES 12 SP3, RHEL 7.4](#page-125-0) 및 OFED 4.8x 의 iWARP RDMA-Core 지원

### <span id="page-120-1"></span>드라이버 설치

장 3 [드라이버](#page-30-0) 설치에서 설명하는 대로 RDMA 드라이버를 설치합니다 .

### <span id="page-120-2"></span>**iWARP** 및 **RoCE** 구성

### 주

이번 절차는 이전에 HII 을 사용하는 사전 부팅 구성 과정에서 RDMA Protocol Support(RDMA 프로토콜 지원 ) 매개변수 값으로 **iWARP+RoCE** 를 선택한 경 우에만 적용됩니다 (46 [페이지의](#page-68-0) [단계](#page-68-0) 5 NIC [매개변수](#page-67-0) 구성 참조 ).

### **iWARP** 및 **RoCE** 를 활성화하려면

- 1. 모든 FastlinQ 드라이버를 언로드합니다 .
	- # **modprobe -r qedr or modprobe -r qede**

2. 다음 명령 구문으로 qed 드라이버를 로드하여 RDMA 프로토콜을 변경합니 다 . 드라이버를 로드할 때는 포트 인터페이스 PCI ID(xx:xx.x) 와 RDMA 프 로토콜 값 (*p*) 을 입력해야 합니다 .

#modprobe -v qed rdma\_protocol\_map=<xx:xx.x-p>

RDMA 프로토콜 (p) 값은 다음과 같습니다 .

- 0— 기본값 허용 (RoCE)
- 1—RDMA 없음
- 2—RoCE
- 3—iWARP

예를 들어 04:00.0 으로 지정된 포트의 인터페이스를 RoCE 에서 iWARP 로 변경하려면 다음과 같이 명령을 실행합니다 .

#**modprobe -v qed rdma\_protocol\_map=04:00.0-3**

3. 다음 명령을 실행하여 RDMA 드라이버를 로드합니다 .

#**modprobe -v qedr**

다음 예는 다수의 NPAR 인터페이스에서 RDMA 프로토콜을 iWARP 로 바꾸는 명 령 항목입니다 .

# **modprobe qed rdma\_protocol\_map=04:00.1-3,04:00.3-3,04:00.5-3, 04:00.7-3,04:01.1-3,04:01.3-3,04:01.5-3,04:01.7-3**

```
# modprobe -v qedr
```

```
# ibv_devinfo |grep iWARP
```
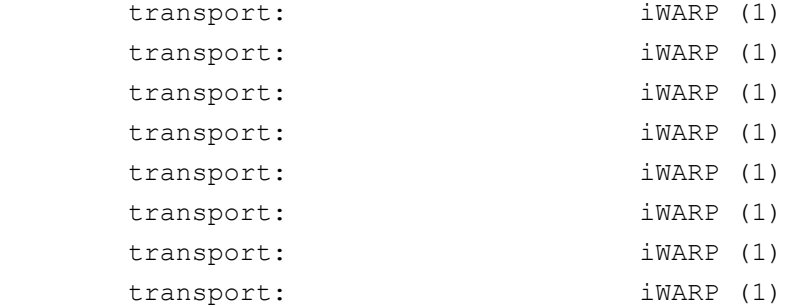

## <span id="page-121-0"></span>장치 감지

### 장치를 감지하려면

1. RDMA 장치 감지 여부를 확인하려면 dmesg 로그를 보십시오 .

# **dmesg |grep qedr**

[10500.191047] qedr 0000:04:00.0: registered qedr0 [10500.221726] qedr 0000:04:00.1: registered qedr1 2. ibv devinfo 명령을 발급한 후 전송 유형을 확인합니다.

명령 실행에 성공할 경우 각 PCI 기능은 별개의 hca\_id 를 표시합니다 . 예 ( 위 듀얼 포트 어댑터에서 두 번째 포트를 확인하는 경우 ):

```
[root@localhost ~]# ibv_devinfo -d qedr1
hca_id: qedr1
    transport: iWARP (1)
    fw ver: 8.14.7.0
    node guid: 020e:1eff:fec4:c06e
    sys image guid: 020e:1eff:fec4:c06e
    vendor id: 0x1077
    vendor part id: 5718
    hw_ver: 0x0
    phys port cnt: 1
          port: 1
             state: PORT ACTIVE (4)
             max mtu: 4096 (5)
             active mtu: 1024 (3) sm_lid: 0
              port lid: 0
              port lmc: 0x00link layer: Ethernet
```
## <span id="page-122-0"></span>지원되는 **iWARP** 응용프로그램

iWARP 를 위한 Linux 지원 RDMA 응용프로그램은 다음을 포함합니다 .

- ibv\_devinfo, ib\_devices
- ib\_send\_bw/lat, ib\_write\_bw/lat, ib\_read\_bw/lat, ib\_atomic\_bw/lat iWARP 의 경우 모든 응용프로그램은 -R 옵션을 사용하여 RDMA 통신 관리 자 (rdma\_cm) 를 사용해야 합니다 .
- $\blacksquare$  rdma server, rdma client
- **n** rdma\_xserver, rdma\_xclient
- **n** rping
- NFSoRDMA(NFS over RDMA)
- iSER(자세한 내용은 장 [8 iSER](#page-127-0) 구성 참조)
- NVMe-oF(자세한 내용은 장 12 RDMA 를 사용한 [NVMe-oF](#page-222-0) 구성 참조 )

# <span id="page-123-0"></span>**iWARP** 용 **Perftest** 실행

모든 perftest 도구는 iWARP 전송 유형을 바탕으로 지원됩니다 . RDMA 연결 관리 자 (-R 옵션 사용 ) 를 사용하여 도구를 실행해야 합니다 .

예 **:**

1. 서버에서 다음 명령을 실행합니다 ( 이번 예의 두 번째 포트 사용 ).

```
# ib_send_bw -d qedr1 -F -R
```
2. 클라이언트에서 다음 명령을 실행합니다 ( 이번 예의 두 번째 포트 사용 ).

```
[root@localhost ~]# ib_send_bw -d qedr1 -F -R 192.168.11.3
```

```
----------------------------------------------------------------------------
```
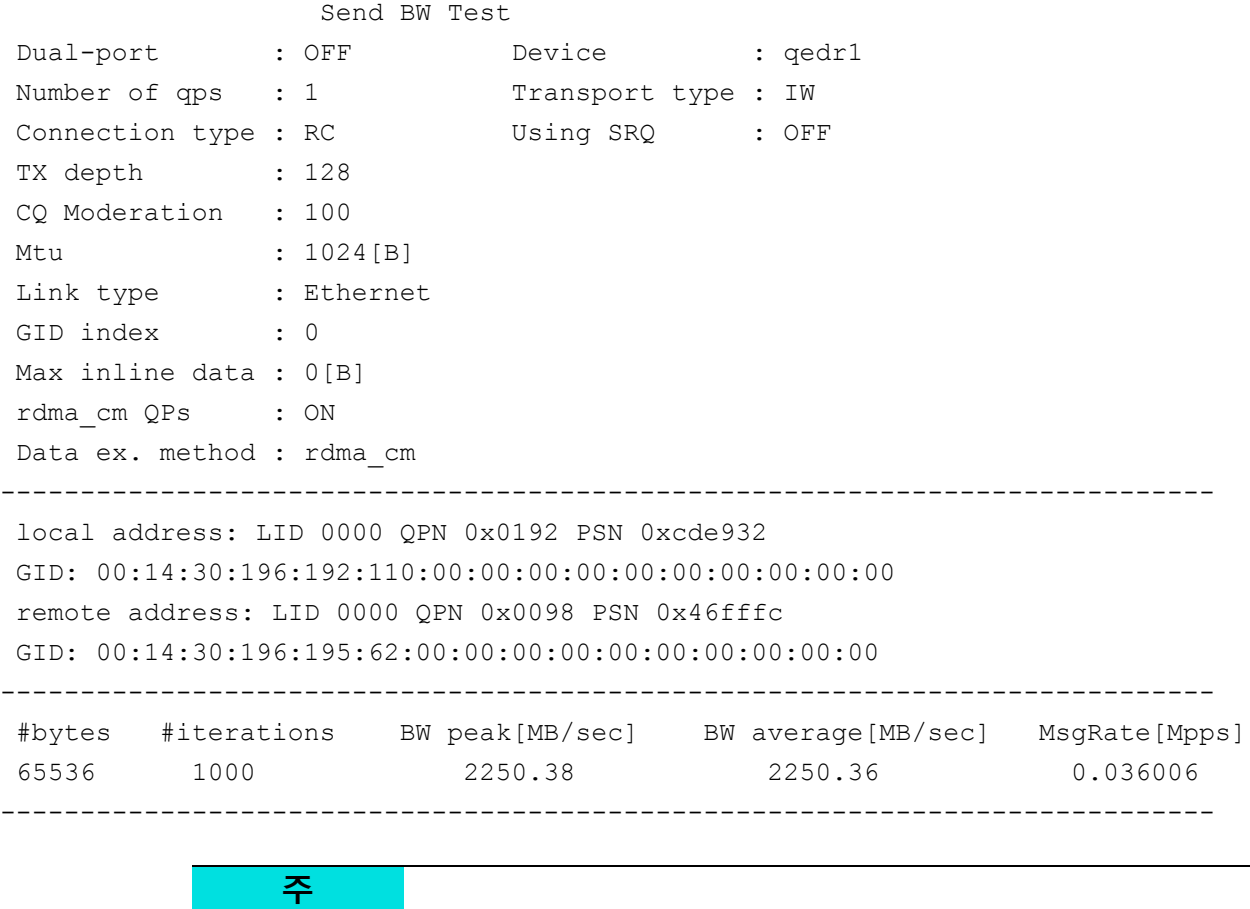

대기 시간 응용프로그램 ( 보내기 / 쓰기 ) 의 경우 , perftest 버전이 최신 버전 이면 ( 예 : perftest-3.0-0.21.g21dc344.x86\_64.rpm) 지원되는 인라인 크기 값 (0~128) 을 사용하십시오 .

# <span id="page-124-0"></span>**NFS-RDMA** 구성

iWARP 용 NFS-RDMA 는 서버 및 클라이언트 구성 단계를 모두 포함합니다 .

### **NFS** 서버를 구성하려면

1. 서버에서 NFS-RDMA 를 사용하여 내보내야 하는 디렉터리에 대한 /etc/exports 파일에서 다음을 입력합니다 .

```
/tmp/nfs-server *(fsid=0,async,insecure,no_root_squash)
```
내보내는 각 디렉터리에 대해 다른 FSID ( 파일 시스템 식별자 ) 를 사용해야 합니다 .

- 2. 다음과 같이 svcrdma 모듈을 로드합니다 .
	- # **modprobe svcrdma**
- 3. 어떤 오류도 없이 NFS 서비스를 시작합니다 .

```
# service nfs start
```
4. 다음과 같이 기본 RDMA 포트 20049 를 이 파일에 포함시킵니다 .

```
# echo rdma 20049 > /proc/fs/nfsd/portlist
```
5. NFS 클라이언트의 탑재를 위해 로컬 디렉터리를 사용할 수 있게 하려면 다음 과 같이 exportfs 명령을 발급합니다 .

# **exportfs -v**

### **NFS** 클라이언트를 구성하려면

주

NFS 클라이언트 구성을 위한 이번 절차는 RoCE 에도 적용됩니다 .

1. 다음과 같이 xprtrdma 모듈을 로드합니다 .

# **modprobe xprtrdma** 

2. 버전에 알맞게 NFS 파일 시스템을 탑재합니다 .

```
NFS 버전 3:
```
#**mount -o rdma,port=20049 192.168.2.4:/tmp/nfs-server /tmp/nfs-client**

NFS 버전 4:

#**mount -t nfs4 -o rdma,port=20049 192.168.2.4:/ /tmp/nfs-client**

주

NFSoRDMA 의 기본 포트는 20049 입니다 . 하지만 NFS 클라이언트로 정렬되어 있는 다른 포트 역시 모두 사용 가능합니다 .

3. mount 명령을 발급하여 파일 시스템이 탑재되었는지 확인합니다 . RDMA 포 트와 파일 시스템 버전이 올바른지 확인합니다 .

#**mount |grep rdma**

# <span id="page-125-0"></span>**SLES 12 SP3, RHEL 7.4** 및 **OFED 4.8***x* 의 **iWARP RDMA-Core** 지원

사용자 공간 라이브러리인 libqedr 은 rdma-core 에 포함됩니다 . 하지만 아웃오브 박스 libqedr 은 SLES 12 SP3, RHEL 7.4, OFED 4.8*x* 를 지원하지 않습니다 . 따라 서 이러한 OS 버전들이 iWARP RDMA-Core 를 지원하려면 패치가 필요합니다 .

### **iWARP RDMA-Core** 패치를 적용하려면

- 1. 다음 명령을 실행하여 최신 RDMA-core 소스를 다운로드합니다 .
	- # **git clone https://github.com/linux-rdma/rdma-core.git**
- 2. *RDMA-Core README* 파일의 설명 대로 OS 에 따른 패치 / 라이브러리를 모 두 설치합니다 .

RHEL 및 CentOS 의 경우에는 다음 명령을 실행합니다 .

# **yum install cmake gcc libnl3-devel libudev-devel make pkgconfig valgrind-devel**

SLES 12 SP3(ISO/SDK 키트 ) 의 경우에는 다음 RPM 을 설치합니다 .

cmake-3.5.2-18.3.x86 64.rpm (OS ISO) libnl-1\_1-devel-1.1.4-4.21.x86\_64.rpm (SDK ISO) libnl3-devel-3.2.23-2.21.x86\_64.rpm (SDK ISO)

3. 다음 명령을 실행하여 RDMA-core 를 빌드합니다 .

# **cd** <rdma-core-path>/**rdma-core-master/** # **./build.sh**

4. 현재 RDMA-core-master 위치에서 모든 OFED 응용프로그램을 실행하려면 다음 명령을 실행합니다 .

# **ls** <rdma-core-master>**/build/bin**

cmpost ib acme ibv devinfo ibv uc pingpong iwpmd rdma\_client rdma\_xclient rping ucmatose umad compile test cmtime ibv asyncwatch ibv rc pingpong

ibv ud pingpong mckey rdma-ndd rdma xserver rstream udaddy umad reg2 ibacm ibv devices ibv srq pingpong ibv\_xsrq\_pingpong rcopy rdma\_server riostream srp daemon udpong umad register2

현재 RDMA-core-master 위치에서 애플리케이션을 실행합니다 . 예 :

#### # **./rping -c -v -C 5 -a 192.168.21.3**

ping data: rdma-ping-0: ABCDEFGHIJKLMNOPQRSTUVWXYZ[\]^\_`abcdefghijklmnopqr ping data: rdma-ping-1: BCDEFGHIJKLMNOPQRSTUVWXYZ[\]^\_`abcdefghijklmnopqrs ping data: rdma-ping-2: CDEFGHIJKLMNOPQRSTUVWXYZ[\]^\_`abcdefghijklmnopqrst ping data: rdma-ping-3: DEFGHIJKLMNOPQRSTUVWXYZ[\]^\_`abcdefghijklmnopqrstu ping data: rdma-ping-4: EFGHIJKLMNOPQRSTUVWXYZ[\]^ `abcdefghijklmnopqrstuv client DISCONNECT EVENT...

> 5. perftest 나 기타 InfiniBand 애플리케이션 같은 인박스 OFED 애플리케이션을 실행하려면 다음 명령을 실행하여 iWARP 의 라이브러리 경로를 설정합니다 .

#### # **export**

**LD\_LIBRARY\_PATH=/builds/rdma-core-path-iwarp/rdma-core-master/build/lib**

예 :

#### # **/usr/bin/rping -c -v -C 5 -a 192.168.22.3 (or) rping -c -v -C 5 -a 192.168.22.3**

ping data: rdma-ping-0: ABCDEFGHIJKLMNOPQRSTUVWXYZ[\]^\_`abcdefghijklmnopqr ping data: rdma-ping-1: BCDEFGHIJKLMNOPQRSTUVWXYZ[\]^\_`abcdefghijklmnopqrs ping data: rdma-ping-2: CDEFGHIJKLMNOPQRSTUVWXYZ[\]^\_`abcdefghijklmnopqrst ping data: rdma-ping-3: DEFGHIJKLMNOPQRSTUVWXYZ[\]^\_`abcdefghijklmnopqrstu ping data: rdma-ping-4: EFGHIJKLMNOPQRSTUVWXYZ[\]^\_`abcdefghijklmnopqrstuv client DISCONNECT EVENT...

# <span id="page-127-0"></span>*8* **iSER** 구성

이 장에서는 Linux(RHEL 및 SLES) 및 ESXi 6.7 에 iSER(iSCSI Extensions for RDMA) 을 구성하는 절차를 제시하며 , 다음 섹션으로 구성됩니다 .

- [시작하기](#page-127-1) 전에
- RHEL 용 [iSER](#page-128-0) 구성
- 109 페이지의 ["SLES 12](#page-131-0) 용 iSER 구성 "
- 110 [페이지의](#page-132-0) "RHEL 및 SLES 에서 iWARP 와 함께 iSER 사용 "
- 112 [페이지의](#page-134-0) "Linux 성능 최적화 "
- 113 페이지의 ["ESXi 6.7](#page-135-0) 에서 iSER 구성 "

# <span id="page-127-1"></span>시작하기 전에

iSER 구성 준비를 할 때 다음 사항을 고려하십시오 .

- iSER 은 다음 운영 체제의 경우 인박스 OFED 에서만 지원됩니다.
	- RHEL 7.1 및 7.2
	- **□ SLES 12 및 12 SP1**
- I/O 트래픽을 실행하는 중에 대상에 로그인한 후에 Linux RoCE gedr 드라이 버를 언로드하면 시스템과 충돌할 수 있습니다 .
- I/O 를 실행하는 중에 인터페이스 작동 중지 / 작동 테스트를 수행하거나 케이 블 풀 - 테스트를 수행하면 시스템과 충돌을 일으킬 수 있는 드라이버 또는 iSER 모듈 오류가 발생할 수 있습니다 . 이 문제가 발생하면 시스템을 재부팅 하십시오 .

# <span id="page-128-0"></span>**RHEL** 용 **iSER** 구성

### **RHEL** 용 **iSER** 을 구성하려면 **:**

- 1. 76 [페이지의](#page-98-0) "RHEL 의 RoCE 구성 " 에 설명된 대로 인박스 OFED 를 설치합 니다 . 아웃오브박스 (Out-of-box) OFED 3.18-2 GA/3.18-3 GA 버전에서 ib\_isert 모듈을 사용할 수 없기 때문에 iSER 에서는 아웃오브박스 OFED 가 지원되지 않습니다. 인박스 ib\_isert 모듈은 아웃오브박스 OFED 버전과 작동 하지 않습니다 .
- 2. 10 페이지의 "Linux [드라이버](#page-32-0) 제거 " 에 설명된 대로 기존 FastLinQ 드라이버 를 업로드합니다 .
- 3. 14 [페이지의](#page-36-0) "RDMA 와 함께 Linux 설치 " 에 설명된 대로 최신 FastLinQ 드라 이버와 libqedr 패키지를 설치합니다 .
- 4. 다음과 같이 RDMA 서비스를 로드합니다 .

```
systemctl start rdma
modprobe qedr
modprobe ib_iser
modprobe ib_isert
```
- 5. lsmod | grep qed 및 lsmod | grep iser 명령을 실행하여 초기자와 대상 장치에 RDMA 및 iSER 모듈이 모두 로드되었는지 확인합니다 .
- 6. 78 [페이지](#page-100-0)의 [단계](#page-100-0) 6 와 같이 ibv\_devinfo 명령을 실행하여 hca\_id 인스턴 스가 있는지 확인합니다 .
- 7. 초기자와 대상 장치에서 RDMA 연결을 확인합니다 .
	- a. 초기자에서 다음 명령을 발급합니다 .

**rping -s -C 10 -v**

b. 대상 장치에서 다음 명령을 발급합니다 .

```
rping -c -a 192.168.100.99 -C 10 -v
```
[그림](#page-129-0) 8-1 은 성공적인 RDMA Ping 의 예를 보여 줍니다 .

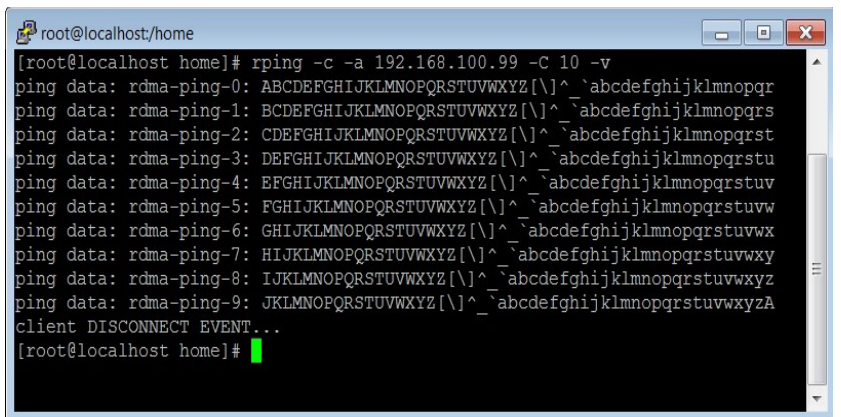

### 그림 *8-1. RDMA Ping* 성공

<span id="page-129-0"></span>8. Linux TCM-LIO 대상을 사용하여 iSER 을 테스트할 수 있습니다 . 해당 포털 에서 enable\_iser Boolean=true 명령을 발급할 때를 제외하면 모든 iSCSI 대상에 대한 설정이 동일합니다 . [그림](#page-129-1) 8-2 에서 포털 인스턴스는 **iser** 로 식 별됩니다 .

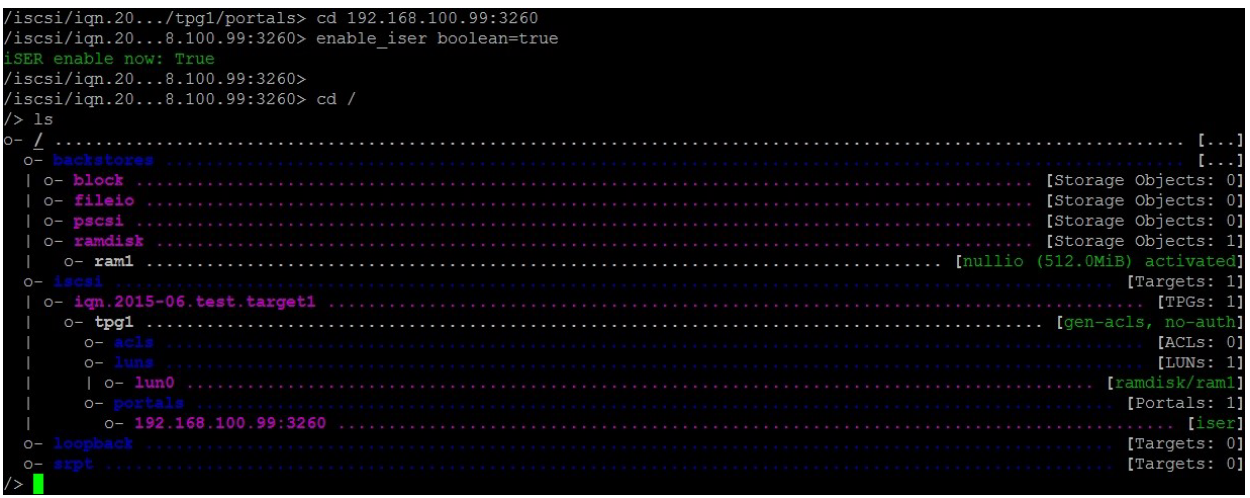

<span id="page-129-1"></span>그림 *8-2. iSER* 포털 인스턴스

- 9. yum install iscsi-initiator-utils 명령을 사용하여 Linux iSCSI 초기 자 유틸리티를 설치합니다 .
	- a. iSER 대상을 검색하려면 iscsiadm 명령을 발급합니다 . 예 :

**iscsiadm -m discovery -t st -p 192.168.100.99:3260**

b. 전송 모드를 iSER 로 변경하려면 iscsiadm 명령을 발급합니다 . 예 :

**iscsiadm -m node -T iqn.2015-06.test.target1 -o update -n iface.transport\_name -v iser**

c. iSER 대상에 연결하거나 로그인하려면 iscsiadm 명령을 발급합니다 . 예 :

**iscsiadm -m node -l -p 192.168.100.99:3260 -T iqn.2015-06.test.target1**

d. [그림](#page-130-0) 8-3 에서와 같이 Iface Transport 가 대상 연결에서 **iser** 인지 확인합니다 . iscsiadm 명령을 실행합니다 . 예 :

**iscsiadm -m session -P2**

<span id="page-130-0"></span>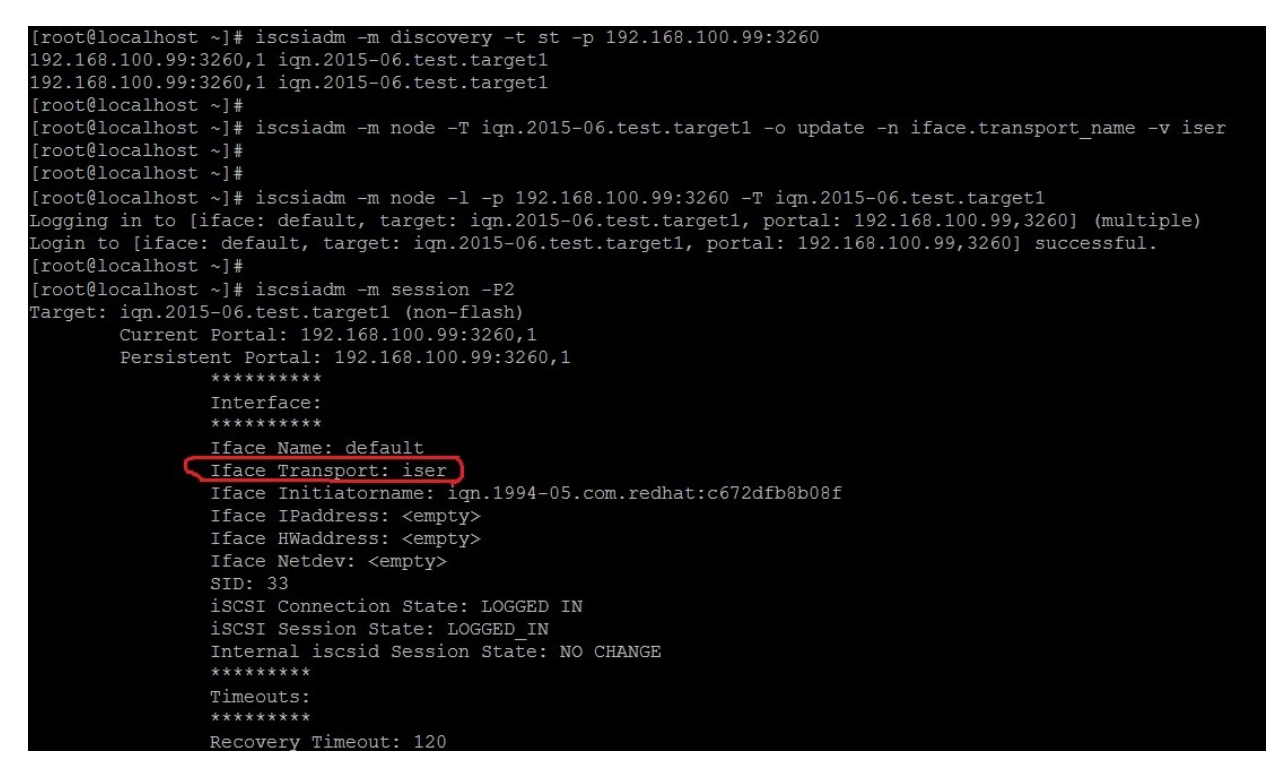

그림 *8-3. Iface Transport* 가 확인됨

e. [그림](#page-131-1) 8-4 에서와 같이 새 iSCSI 장치가 있는지 확인하려면 lsscsi 명 령을 발급하십시오 .

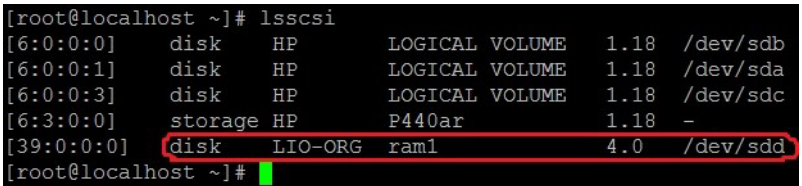

### 그림 *8-4.* 새 *iSCSI* 장치가 있는지 확인

# <span id="page-131-1"></span><span id="page-131-0"></span>**SLES 12** 용 **iSER** 구성

targetcli 가 SLES 12.*x* 에서 인박스가 아니므로 다음 절차를 완료해야 합니다 .

### **SLES 12** 용 **iSER** 을 구성하려면

1. targetcli 를 설치하려면 ISO 이미지에서 다음 RPM 을 복사해 설치하십시오 (x86\_64 및 noarch 위치 ).

```
lio-utils-4.1-14.6.x86_64.rpm
python-configobj-4.7.2-18.10.noarch.rpm
python-PrettyTable-0.7.2-8.5.noarch.rpm
python-configshell-1.5-1.44.noarch.rpm
python-pyparsing-2.0.1-4.10.noarch.rpm
python-netifaces-0.8-6.55.x86_64.rpm 
python-rtslib-2.2-6.6.noarch.rpm
python-urwid-1.1.1-6.144.x86_64.rpm
targetcli-2.1-3.8.x86_64.rpm
```
- 2. targetcli 를 시작하기 전에 다음과 같이 모든 RoCE 장치 드라이버와 iSER 모 듈을 로드합니다 .
	- # **modprobe qed**
	- # **modprobe qede**
	- # **modprobe qedr**
	- # **modprobe ib\_iser** ( 초기자 )
	- # **modprobe ib\_isert** ( 대상 )
- 3. 79 [페이지](#page-101-0)에서 [단계](#page-101-0) 7 의 설명대로 , iSER 대상을 구성하기 전에 NIC 인터페 이스를 구성하고 L2 및 RoCE 트래픽을 실행합니다 .

4. targetcli 유틸리티를 시작하고 iSER 대상 시스템에서 대상을 구성합니다 .

주

targetcli 버전은 RHEL 과 SLES 에서 다릅니다 . 올바른 백스토어를 사 용해 대상을 구성해야 합니다 .

- RHEL 은 *ramdisk* 를 사용함
- SLES 는 *rd mcp* 를 사용함

# <span id="page-132-0"></span>**RHEL** 및 **SLES** 에서 **iWARP** 와 함께 **iSER** 사용

iWARP 와 함께 작동하도록 RoCE 와 유사한 iSER 초기자 및 대상을 구성합니다 . 다양한 방법을 사용하여 Linux-IO Target(LIO™) 을 생성할 수 있는데 , 이 섹션에서 한 가지 방법을 설명합니다 . SLES 12 및 RHEL 7.*x* 에서는 버전 때문에 targetcli 구 성에 차이가 발생할 수 있습니다 .

### LIO 대상을 구성하려면

1. targetcli 유틸리티를 사용하여 LIO 대상을 생성합니다 . 다음 명령을 실행합 니다 .

```
# targetcli
```
targetcli shell version 2.1.fb41 Copyright 2011-2013 by Datera, Inc and others. For help on commands, type 'help'.

2. 다음의 명령을 실행합니다 .

/> **/backstores/ramdisk create Ramdisk1-1 1g nullio=true**

/> **/iscsi create iqn.2017-04.com.org.iserport1.target1**

/> **/iscsi/iqn.2017-04.com.org.iserport1.target1/tpg1/luns create /backstores/ramdisk/Ramdisk1-1**

/> **/iscsi/iqn.2017-04.com.org.iserport1.target1/tpg1/portals/ create 192.168.21.4 ip\_port=3261**

/> **/iscsi/iqn.2017-04.com.org.iserport1.target1/tpg1/portals/192.168.21.4:3261 enable\_iser boolean=true**

```
/> /iscsi/iqn.2017-04.com.org.iserport1.target1/tpg1 set attribute authentication=0 
demo_mode_write_protect=0 generate_node_acls=1 cache_dynamic_acls=1
```
/> **saveconfig**

[그림](#page-133-0) 8-5 은 LIO 용 대상 구성을 보여줍니다 .

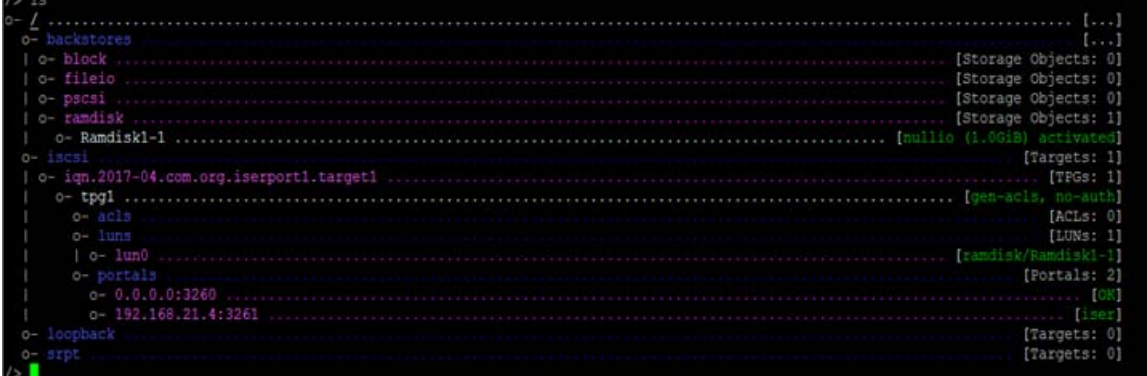

### 그림 *8-5. LIO* 대상 구성

### <span id="page-133-0"></span>**iWARP** 초기자를 구성하려면

1. 포트 3261을 사용하여 iSER LIO 대상을 검색하려면 다음과 같이 iscsiadm 명령을 발급합니다 .

# **iscsiadm -m discovery -t st -p 192.168.21.4:3261 -I iser** 192.168.21.4:3261,1 iqn.2017-04.com.org.iserport1.target1

2. 다음과 같이 전송 모드를 iser 로 변경합니다 .

# **iscsiadm -m node -o update -T iqn.2017-04.com.org.iserport1.target1 -n iface.transport\_name -v iser**

3. 포트 3261 을 사용하여 대상에 로그인합니다 .

# **iscsiadm -m node -l -p 192.168.21.4:3261 -T iqn.2017-04.com.org.iserport1.target1** Logging in to [iface: iser, target: iqn.2017-04.com.org.iserport1.target1, portal: 192.168.21.4,3261] (multiple) Login to [iface: iser, target: ign.2017-04.com.org.iserport1.target1, portal: 192.168.21.4,3261] successful.

### 4. 다음 명령을 발급하여 LUN 이 표시되는지 확인합니다 .

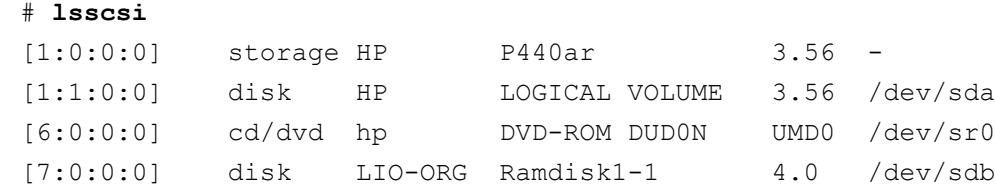

# <span id="page-134-0"></span>**Linux** 성능 최적화

이 섹션에서 설명하는 다음 Linux 성능 구성 개선 사항을 고려하시기 바랍니다 .

- 최대 성능 [모드로](#page-134-1) CPU 구성
- 커널 [sysctl](#page-134-2) 설정 구성
- [IRQ Affinity](#page-135-1) 설정 구성
- 블록 장치 [스테이징](#page-135-2) 구성

## <span id="page-134-1"></span>최대 성능 모드로 **CPU** 구성

모든 CPU 를 최대 성능 모드로 설정하려면 다음 스크립트를 사용해 CPU 배율 조 정 관리자를 구성하십시오 .

for CPUFREQ in /sys/devices/system/cpu/cpu\*/cpufreq/scaling\_governor; do [ -f \$CPUFREQ ] || continue; echo -n performance > \$CPUFREQ; done

다음 명령을 발급해 모든 CPU 코어가 최대 성능 모드로 설정되어 있는지 확인하십 시오 .

**cat /sys/devices/system/cpu/cpu\*/cpufreq/scaling\_governor**

# <span id="page-134-2"></span>커널 **sysctl** 설정 구성

커널 sysctl 설정을 다음과 같이 설정하십시오 .

```
sysctl -w net.ipv4.tcp mem="4194304 4194304 4194304"
sysctl -w net.ipv4.tcp_wmem="4096 65536 4194304"
sysctl -w net.ipv4.tcp rmem="4096 87380 4194304"
sysctl -w net.core.wmem max=4194304
sysctl -w net.core.rmem max=4194304
sysctl -w net.core.wmem default=4194304
sysctl -w net.core.rmem default=4194304
sysctl -w net.core.netdev max backlog=250000
sysctl -w net.ipv4.tcp timestamps=0
sysctl -w net.ipv4.tcp sack=1
sysctl -w net.ipv4.tcp low latency=1
sysctl -w net.ipv4.tcp adv win scale=1
echo 0 > /proc/sys/vm/nr_hugepages
```
# <span id="page-135-1"></span>**IRQ Affinity** 설정 구성

다음 예제는 CPU 코어 0, 1, 2 및 3 을 각각 인터럽트 요청 (IRQ) XX, YY, ZZ 및 XYZ 로 설정합니다 . 포트에 할당된 각 IRQ 에 대해 이런 절차를 수행합니다 ( 기본값은 포트당 대기열 8 개 ).

systemctl disable irqbalance systemctl stop irqbalance cat /proc/interrupts | grep qedr 각 포트 대기열에 할당된 IRQ 를 표시함 echo 1 > /proc/irq/XX/smp\_affinity\_list echo 2 > /proc/irq/YY/smp\_affinity\_list echo 4 > /proc/irq/ZZ/smp\_affinity\_list echo 8 > /proc/irq/XYZ/smp\_affinity\_list

# <span id="page-135-2"></span>블록 장치 스테이징 구성

다음과 같이 각 iSCSI 장치 또는 대상에 대해 블록 장치 스테이징 설정을 설정하십 시오 .

echo noop > /sys/block/sdd/queue/scheduler

echo 2 > /sys/block/sdd/queue/nomerges

echo 0 > /sys/block/sdd/queue/add\_random

echo 1 > /sys/block/sdd/queue/rq\_affinity

# <span id="page-135-0"></span>**ESXi 6.7** 에서 **iSER** 구성

이번 섹션에서는 VMware ESXi 6.7 에서 iSER 을 구성하는 방법에 대해서 설명합 니다 .

# 시작하기 전에

ESXi 6.7 에 iSER 을 구성하기 전에 다음 작업이 완료되었는지 확인합니다 .

■ NIC 및 RoCE 드라이버가 포함된 CNA 패키지가 ESXi 6.7 시스템에 설치되 어 장치가 목록에 표시됩니다 . RDMA 장치를 보려면 다음 명령을 실행하십 시오 .

```
esxcli rdma device list
```
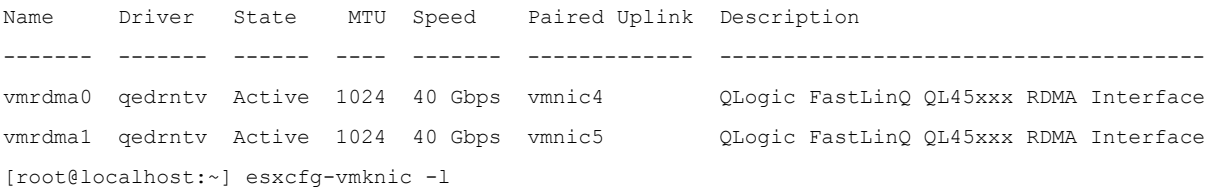

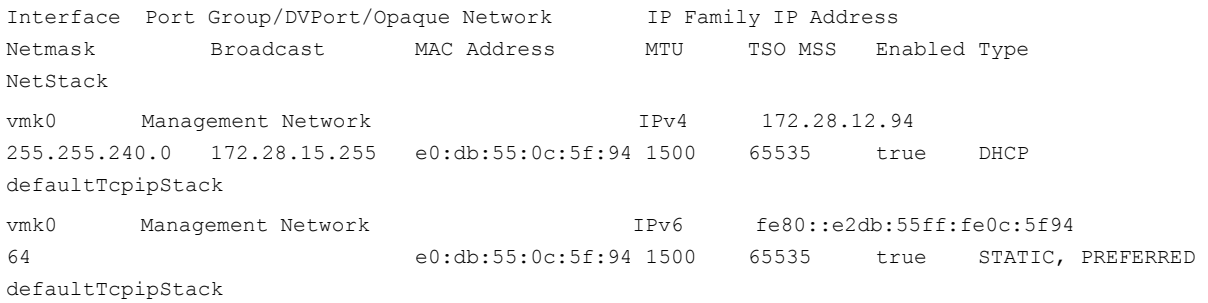

■ iSER 대상은 iSER 초기자와 통신하도록 구성됩니다.

# **ESXi 6.7** 에서 **iSER** 구성

### **ESXi 6.7** 에서 **iSER** 을 구성하려면

1. 다음 명령을 실행하여 iSER 장치를 추가합니다 .

#### **esxcli rdma iser add**

**esxcli iscsi adapter list**

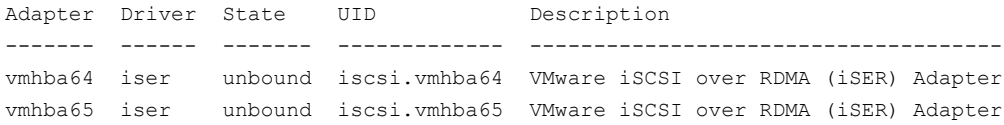

### 2. 다음과 같이 방화벽을 비활성화합니다 .

```
esxcli network firewall set --enabled=false
esxcli network firewall unload
vsish -e set /system/modules/iscsi_trans/loglevels/iscsitrans 0
vsish -e set /system/modules/iser/loglevels/debug 4
```
### 3. 표준 vSwitch VMkernel 포트 그룹을 생성한 후 IP 를 할당합니다 .

#### **esxcli network vswitch standard add -v vSwitch\_iser1**

#### **esxcfg-nics -l**

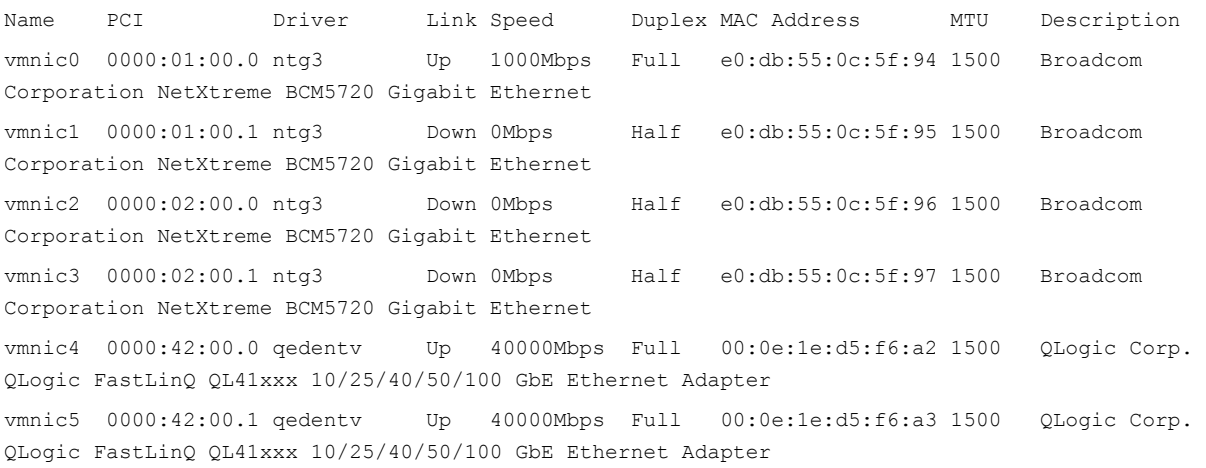

```
esxcli network vswitch standard uplink add -u vmnic5 -v vSwitch iser1
esxcli network vswitch standard portgroup add -p "rdma group1" -v vSwitch iser1
esxcli network ip interface add -i vmk1 -p "rdma group1"
esxcli network ip interface ipv4 set -i vmk1 -I 192.168.10.100 -N 255.255.255.0 -t static
esxcfg-vswitch -p "rdma group1" -v 4095 vSwitch iser1
esxcli iscsi networkportal add -n vmk1 -A vmhba65
esxcli iscsi networkportal list
esxcli iscsi adapter get -A vmhba65
vmhba65
    Name: iqn.1998-01.com.vmware:localhost.punelab.qlogic.com qlogic.org qlogic.com 
mv.qlogic.com:1846573170:65
    Alias: iser-vmnic5
    Vendor: VMware
    Model: VMware iSCSI over RDMA (iSER) Adapter
    Description: VMware iSCSI over RDMA (iSER) Adapter
    Serial Number: vmnic5
    Hardware Version:
    Asic Version:
    Firmware Version:
    Option Rom Version:
    Driver Name: iser-vmnic5
    Driver Version:
    TCP Protocol Supported: false
    Bidirectional Transfers Supported: false
    Maximum Cdb Length: 64
    Can Be NIC: true
    Is NIC: true
    Is Initiator: true
    Is Target: false
    Using TCP Offload Engine: true
    Using ISCSI Offload Engine: true
               4. 다음과 같이 대상을 iSER 초기자에 추가합니다 .
```

```
esxcli iscsi adapter target list
esxcli iscsi adapter discovery sendtarget add -A vmhba65 -a 192.168.10.11
esxcli iscsi adapter target list
Adapter Target Alias Discovery Method Last Error
------- ------------------------ ----- ---------------- ----------
vmhba65 iqn.2015-06.test.target1 SENDTARGETS No Error
esxcli storage core adapter rescan --adapter vmhba65
```
### 5. 연결된 대상을 다음과 같이 나열합니다 .

#### **esxcfg-scsidevs -l**

```
mpx.vmhba0:C0:T4:L0
   Device Type: CD-ROM
   Size: 0 MB
   Display Name: Local TSSTcorp CD-ROM (mpx.vmhba0:C0:T4:L0)
   Multipath Plugin: NMP
   Console Device: /vmfs/devices/cdrom/mpx.vmhba0:C0:T4:L0
   Devfs Path: /vmfs/devices/cdrom/mpx.vmhba0:C0:T4:L0
   Vendor: TSSTcorp Model: DVD-ROM SN-108BB Revis: D150
   SCSI Level: 5 Is Pseudo: false Status: on
   Is RDM Capable: false Is Removable: true
   Is Local: true Is SSD: false
   Other Names:
      vml.0005000000766d686261303a343a30
   VAAI Status: unsupported
naa.6001405e81ae36b771c418b89c85dae0
   Device Type: Direct-Access
   Size: 512 MB
   Display Name: LIO-ORG iSCSI Disk (naa.6001405e81ae36b771c418b89c85dae0)
   Multipath Plugin: NMP
   Console Device: /vmfs/devices/disks/naa.6001405e81ae36b771c418b89c85dae0
   Devfs Path: /vmfs/devices/disks/naa.6001405e81ae36b771c418b89c85dae0
  Vendor: LIO-ORG Model: ram1 Revis: 4.0
   SCSI Level: 5 Is Pseudo: false Status: degraded
   Is RDM Capable: true Is Removable: false
   Is Local: false Is SSD: false
   Other Names:
      vml.02000000006001405e81ae36b771c418b89c85dae072616d312020
   VAAI Status: supported
naa.690b11c0159d050018255e2d1d59b612
```
# *9* **iSCSI** 구성

이 장에서는 다음과 같은 iSCSI 구성 정보를 제공합니다 .

- [iSCSI](#page-139-0) 부트
- 124 [페이지의](#page-146-0) "iSCSI 부팅 구성 "
- 135 페이지의 "DHCP 서버가 iSCSI 부트를 [지원하도록](#page-157-0) 구성 "
- 139 페이지의 ["Windows Server](#page-161-0) 의 iSCSI Offload"
- 148 페이지의 "Linux 환경의 [iSCSI Offload"](#page-170-0)
- 163 페이지의 ["RHEL 7.4](#page-185-0) 이상일 때 SAN 에서 iSCSI 부팅 구성 "

### 주

현재 릴리스에서 일부 iSCSI 기능은 완전히 사용하지 못할 수도 있습니다 . 자세한 정보는 부록 D 기능 제약 [조건에](#page-289-0)서 확인할 수 있습니다 .

# <span id="page-139-0"></span>**iSCSI** 부트

Cavium 4*xxxx* 시리즈 GbE(Gigabit Ethernet) 어댑터는 디스크 없는 시스템에 대한 운영 체제의 네트워크 부트를 위해 iSCSI 부트를 지원합니다 . iSCSI 부트를 사용 하면 표준 IP 네트워크상 원격에 위치한 iSCSI 대상 컴퓨터에서 Windows, Linux 또 는 VMware 운영 체제 부트가 가능합니다 .

이번 섹션에서 다루는 iSCSI 부트 정보는 다음과 같습니다 .

- [iSCSI](#page-140-0) 부트 설정
- [어댑터](#page-143-0) UEFI 부팅 모드 구성

Windows 및 Linux 운영 체제 모두 , **UEFI iSCSI HBA**(QLogic 오프로드 iSCSI 드라 이버를 이용한 오프로드 경로 ) 로 iSCSI 부트를 구성할 수 있습니다 . 포트 레벨 구 성에서 부팅 프로토콜을 사용하여 이 옵션을 설정합니다 .

# <span id="page-140-0"></span>**iSCSI** 부트 설정

iSCSI 부트 설정은 다음을 포함합니다 .

- 기본 설정된 [iSCSI](#page-140-1) 부팅 모드 선택
- [iSCSI](#page-141-0) 대상 구성
- iSCSI 부팅 [매개변수](#page-142-0) 구성

### <span id="page-140-1"></span>기본 설정된 **iSCSI** 부팅 모드 선택

부팅 모드 옵션은 어댑터의 **iSCSI Configuration**(iSCSI 구성 )( [그림](#page-140-2) 9-1) 아래에 표시되어 있고 , 설정은 포트별로 구성됩니다 . UEFI HII 아래의 장치 레벨 구성 메 뉴에 액세스하는 방법은 OEM 사용 설명서를 참조하십시오 .

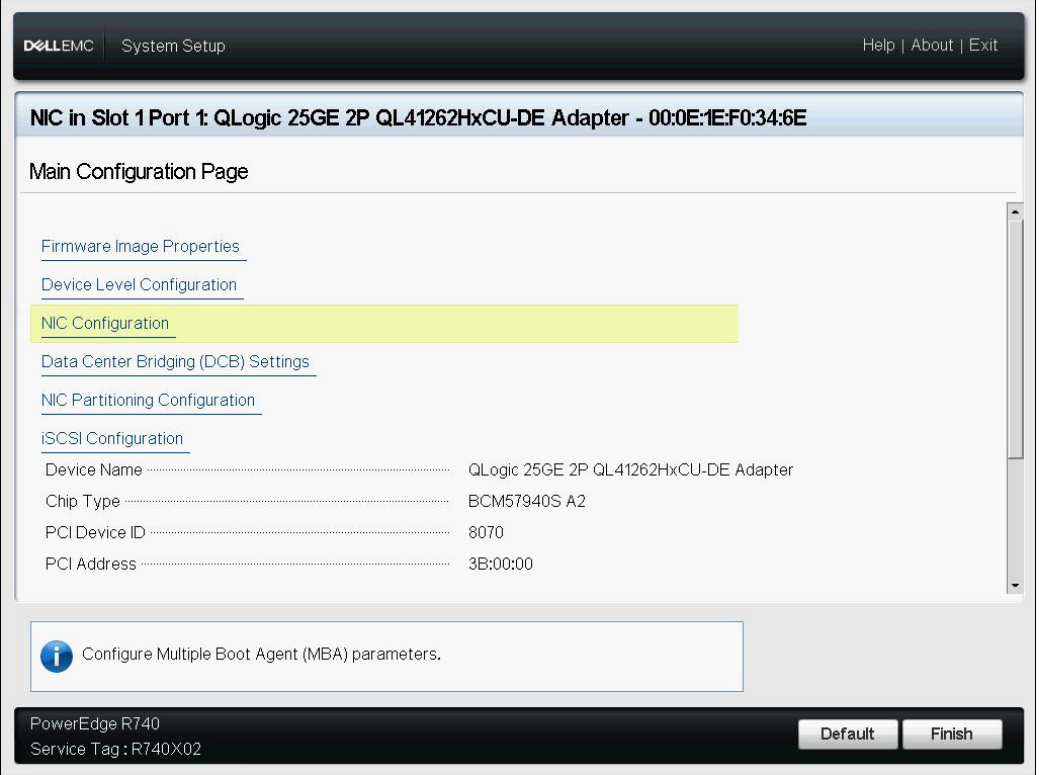

<span id="page-140-2"></span>그림 *9-1.* 시스템 설정 *: NIC* 구성

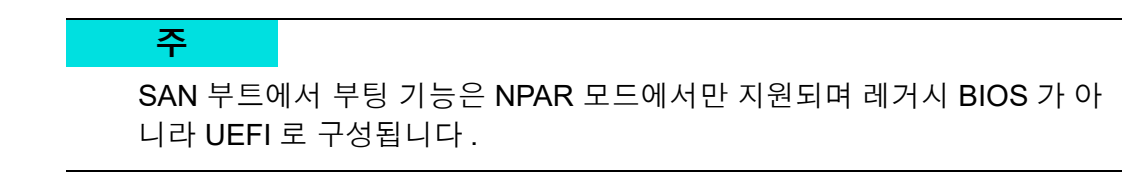

### <span id="page-141-0"></span>**iSCSI** 대상 구성

iSCSI 대상 구성은 대상 공급업체에 따라 다릅니다 . iSCSI 대상 구성에 대한 자세 한 내용은 공급업체가 제공한 설명서를 참조하십시오 .

### **iSCSI** 대상을 구성하려면

- <span id="page-141-1"></span>1. 다음 중에서 iSCSI 대상을 기준으로 알맞은 절차를 선택합니다 .
	- □ SANBlaze® 또는 IET® 같은 대상을 위한 iSCSI 대상을 생성합니다.
	- EqualLogic® 또는 EMC® 같은 대상을 위한 vdisk 또는 볼륨을 생성합니다.
- 2. 가상 디스크를 생성합니다 .
- 3. [단계](#page-141-1) 1 에서 생성한 iSCSI 대상에 가상 디스크를 매핑합니다.
- 4. iSCSI 대상에 iSCSI 초기자를 연결합니다 . 다음의 정보를 기록합니다 .
	- iSCSI 대상 이름
	- TCP 포트 번호
	- □ iSCSI LUN(Logical Unit Number)
	- 초기자 iSCSI 의 정규화된 이름 (IQN)
	- CHAP 인증 세부 정보
- 5. iSCSI 대상을 구성한 후에는 다음 정보를 구합니다 .
	- 대상 IQN
	- 대상 IP 주소
	- 대상 TCP 포트 번호
	- 대상 LUN
	- 초기자 IQN
	- CHAP ID 및 암호

### <span id="page-142-0"></span>**iSCSI** 부팅 매개변수 구성

QLogic iSCSI 부트 소프트웨어를 정적 또는 동적 구성으로 구성합니다 . General Parameters( 일반 매개변수 ) 창에서 사용 가능한 구성 옵션은 IPv4 및 IPv6 모두의 매개변수가 나열되어 있는 표 [9-1](#page-142-1) 을 참조하십시오 . IPv4 또는 IPv6 전용 매개변수 는 따로 표시되어 있습니다 .

### 주

IPv6 iSCSI 부팅의 가용성은 플랫폼 및 장치에 따라 다릅니다 .

<span id="page-142-1"></span>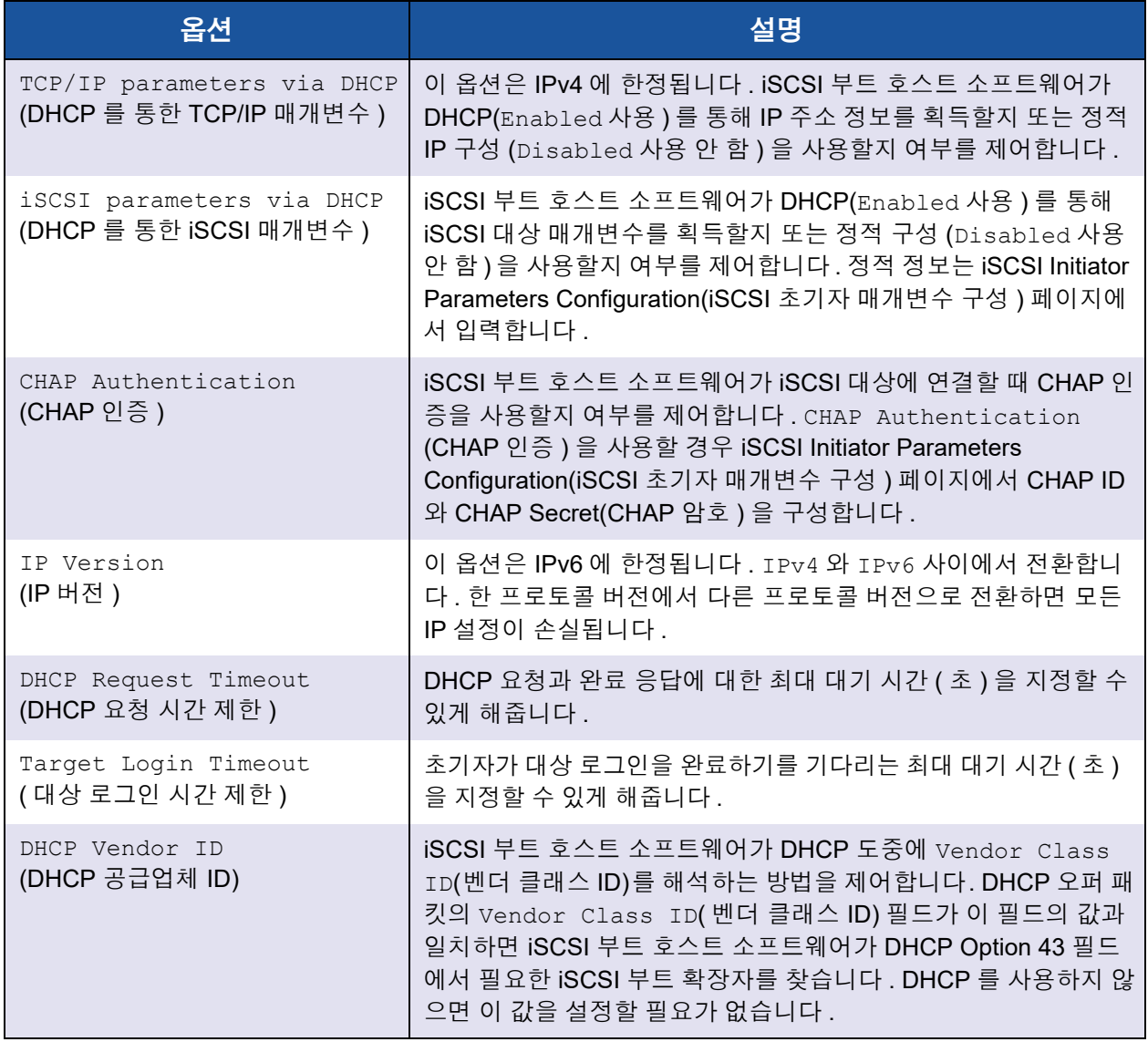

### 표 *9-1.* 구성 옵션

# <span id="page-143-0"></span>어댑터 **UEFI** 부팅 모드 구성

### 부팅 모드를 구성하려면

1. 시스템을 다시 시작합니다 .

주

2. System Utilities( 시스템 유틸리티 ) 메뉴 ( [그림](#page-143-1) 9-2) 에 액세스합니다 .

SAN 부팅은 UEFI 환경에서만 지원됩니다 . 시스템 부팅 옵션이 레거시 가 아니라 UEFI 인지 확인합니다 .

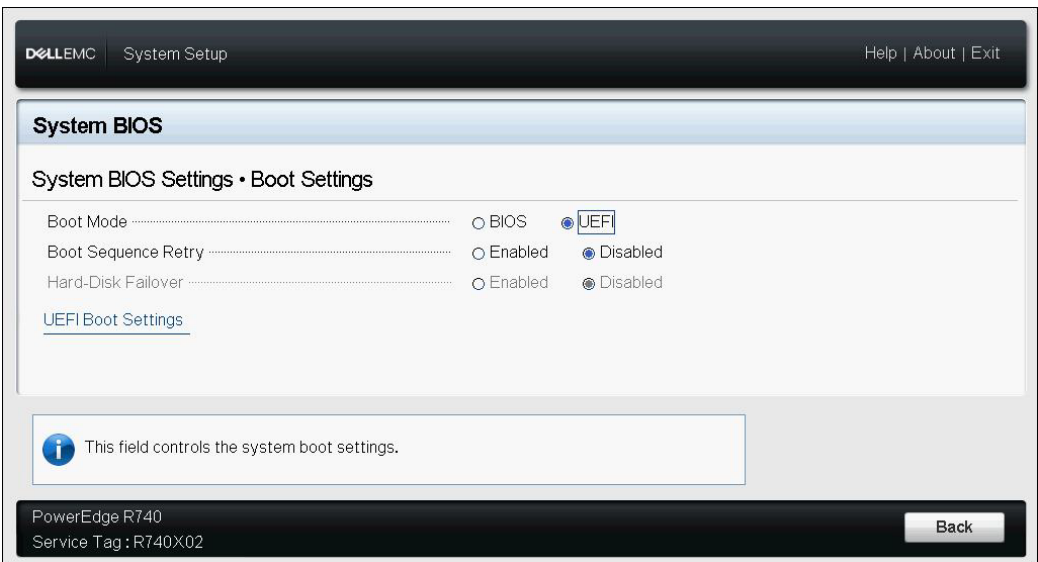

### <span id="page-143-1"></span>그림 *9-2.* 시스템 설정 *:* 부트 설정
3. System Setup( 시스템 설정 ) 에서 Device Settings( 장치 설정 ) 를 선택한 후 QLogic 장치를 선택합니다 ( [그림](#page-144-0) 9-3). PCI 장치 구성 메뉴에 액세스하는 방 법은 OEM 사용 설명서를 참조하십시오 .

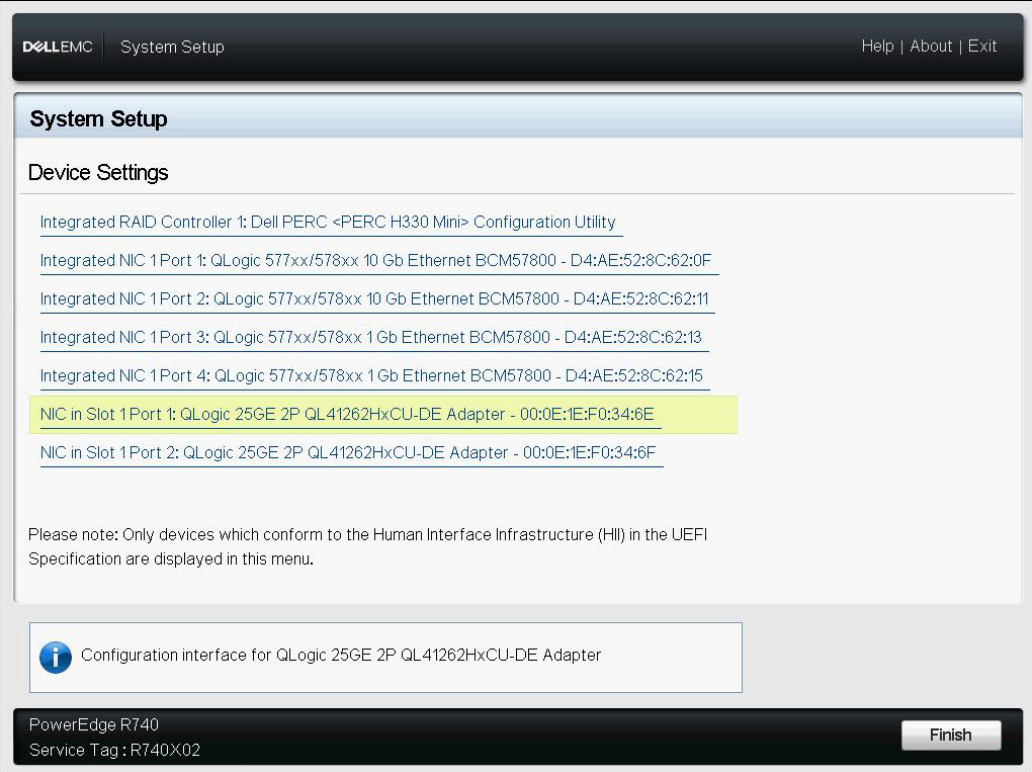

## <span id="page-144-0"></span>그림 *9-3.* 시스템 설정 *:* 장치 설정 구성 유틸리티

4. Main Configuration Page( 기본 구성 페이지 ) 에서 **NIC Configuration**(NIC 구성 )( [그림](#page-145-0) 9-4) 을 선택한 다음 ENTER 키를 누릅니다 .

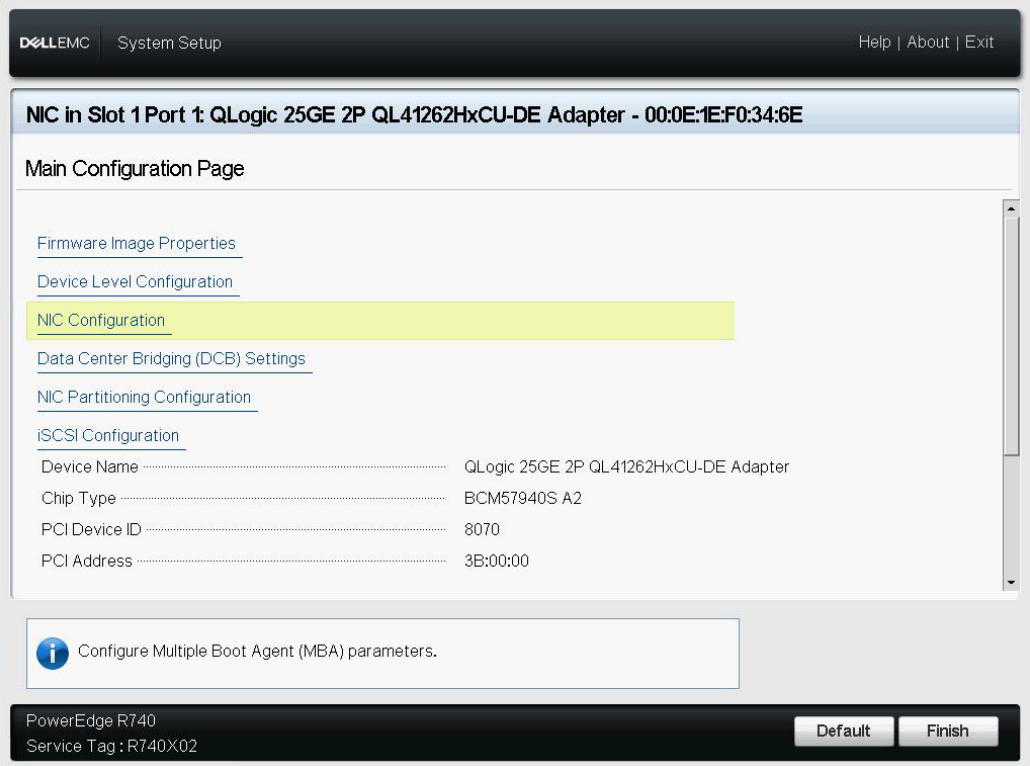

<span id="page-145-0"></span>그림 *9-4. NIC* 구성 선택

5. NIC Configuration(NIC 구성 ) 페이지에서 ( [그림](#page-146-0) 9-5) **Boot Protocol**( 부팅 프 로토콜 ) 을 선택한 다음 ENTER 키를 눌러 **UEFI iSCSI HBA** 를 선택합니다 (NPAR 모드 필수 ).

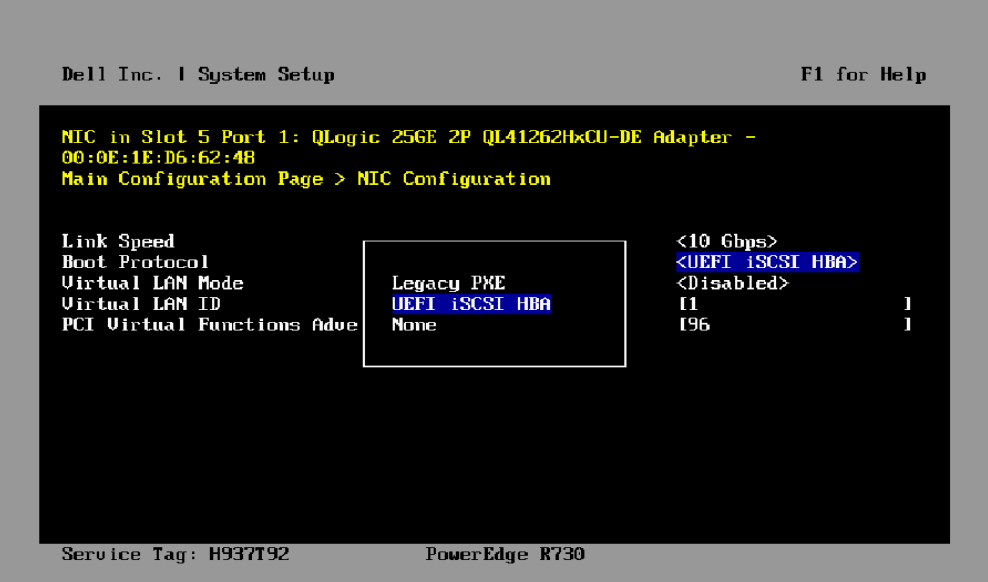

그림 *9-5.* 시스템 설정 *: NIC* 구성 *,* 부팅 프로토콜

- <span id="page-146-0"></span>6. 다음 구성 옵션 중 하나를 진행합니다 .
	- □ 124 [페이지의](#page-146-1) " 정적 iSCSI 부트 구성 "
	- □ 132 [페이지의](#page-154-0) " 동적 iSCSI 부팅 구성 "

# **iSCSI** 부팅 구성

iSCSI 부팅 구성 옵션은 다음을 포함합니다 .

- 정적 [iSCSI](#page-146-1) 부트 구성
- 동적 [iSCSI](#page-154-0) 부팅 구성
- [CHAP](#page-156-0) 인증 활성화

## <span id="page-146-1"></span>정적 **iSCSI** 부트 구성

정적 구성에서는 다음에 대한 데이터를 입력해야 합니다 .

- 시스템의 IP 주소
- 시스템의 초기자 IQN
- 대상 매개변수 (119 [페이지의](#page-141-0) "iSCSI 대상 구성 " 에서 구함 )

구성 옵션에 대한 자세한 내용은 120 [페이지의](#page-142-0) 표 9-1 을 참조하십시오 .

정적 구성을 사용하여 iSCSI 부트 매개변수를 구성하는 방법 :

1. Device HII **Main Configuration Page**( 장치 HII 기본 구성 페이지 ) 에서 **iSCSI Configuration** (iSCSI 구성 )( [그림](#page-147-0) 9-6) 을 선택한 후 ENTER 키를 누 릅니다 .

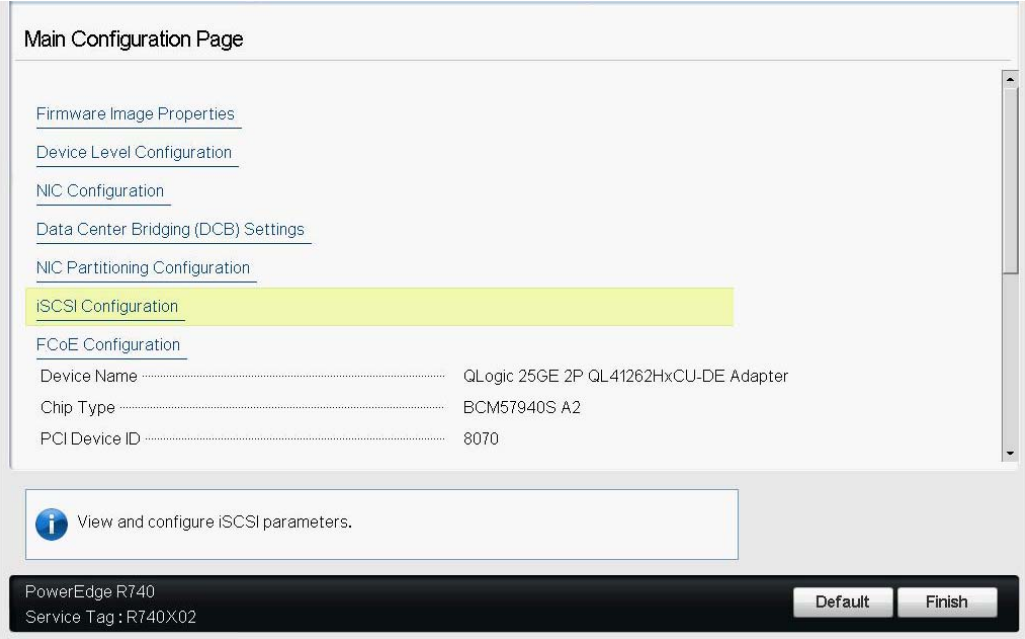

그림 *9-6.* 시스템 설정 *: iSCSI* 구성

<span id="page-147-0"></span>2. iSCSI Configuration(iSCSI 구성 ) 페이지에서 **iSCSI General Parameters**  (iSCSI 일반 매개변수 )( [그림](#page-147-1) 9-7) 를 선택한 후 ENTER 키를 누릅니다 .

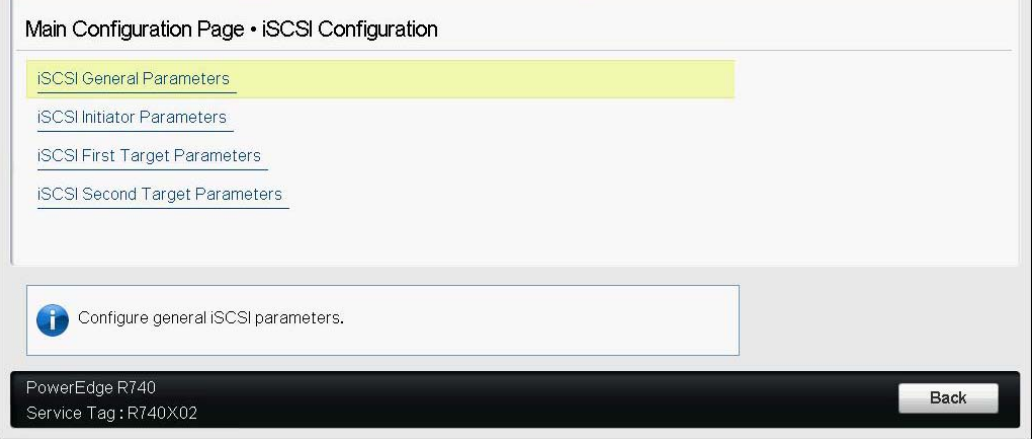

## <span id="page-147-1"></span>그림 *9-7.* 시스템 설정 *:* 일반 매개변수 선택

- 3. iSCSI General Parameters(iSCSI 일반 매개변수 ) 페이지 ( [그림](#page-148-0) 9-8) 에서 위 쪽 화살표 및 아래쪽 화살표 키를 눌러 매개변수를 선택한 후 ENTER 키를 눌 러 다음 값을 선택하거나 입력합니다 .
	- **TCP/IP Parameters via DHCP**(DHCP를 통한 TCP/IP 매개변수): 사용 안 함
	- **iSCSI Parameters via DHCP**(DHCP를 통해 iSCSI 매개변수): 사용 안 함
	- **CHAP Authentication**(CHAP 인증 ): 필요에 따라 다름
	- **IP Version**(IP 버전 ): 필요에 따라 다름 (IPv4 또는 IPv6)
	- **CHAP Mutual Authentication**(CHAP 상호 인증 ): 필요에 따라 다름
	- **DHCP Vendor ID**(DHCP 벤더 ID): 정적 구성에 적용 불가
	- **HBA Boot Mode**(HBA 부팅 모드 ): 사용 가능
	- **Virtual LAN ID**( 가상 LAN ID): 기본값 또는 필요에 따라 다름
	- **Virtual LAN Mode**( 가상 LAN 모드 ): 사용 안 함

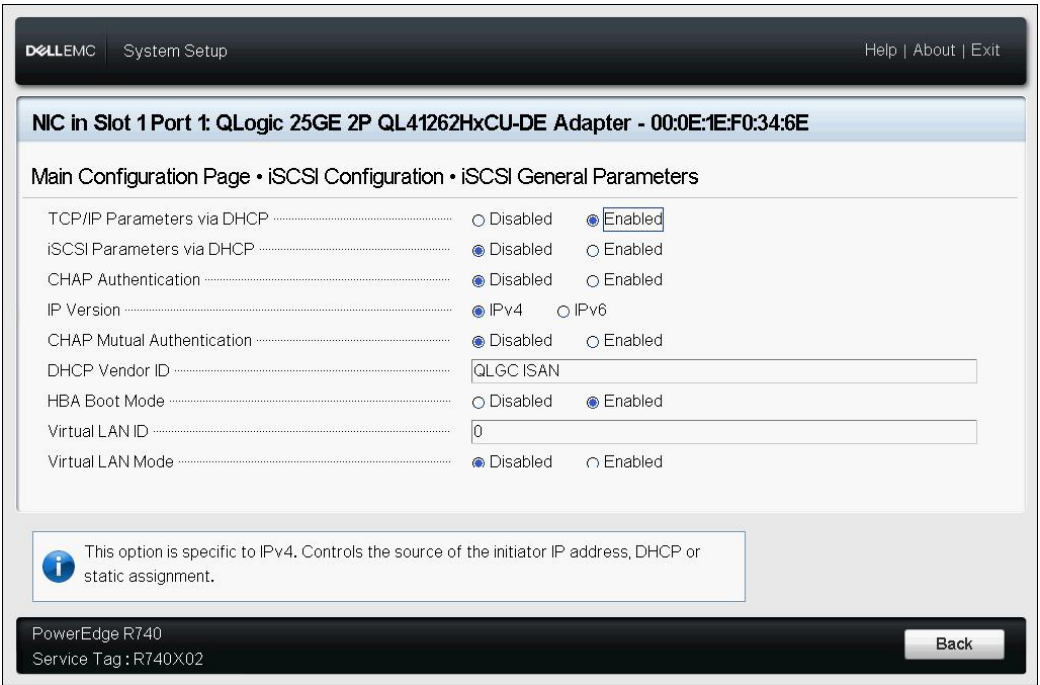

### 그림 *9-8.* 시스템 설정 *: iSCSI* 일반 매개변수

<span id="page-148-0"></span>4. iSCSI Configuration(iSCSI 구성 ) 페이지로 돌아간 다음 ESC 를 누릅니다 .

5. **iSCSI Initiator Parameters**(iSCSI 초기자 매개변수 )( [그림](#page-149-0) 9-9) 를 선택한 다음 ENTER 키를 누릅니다 .

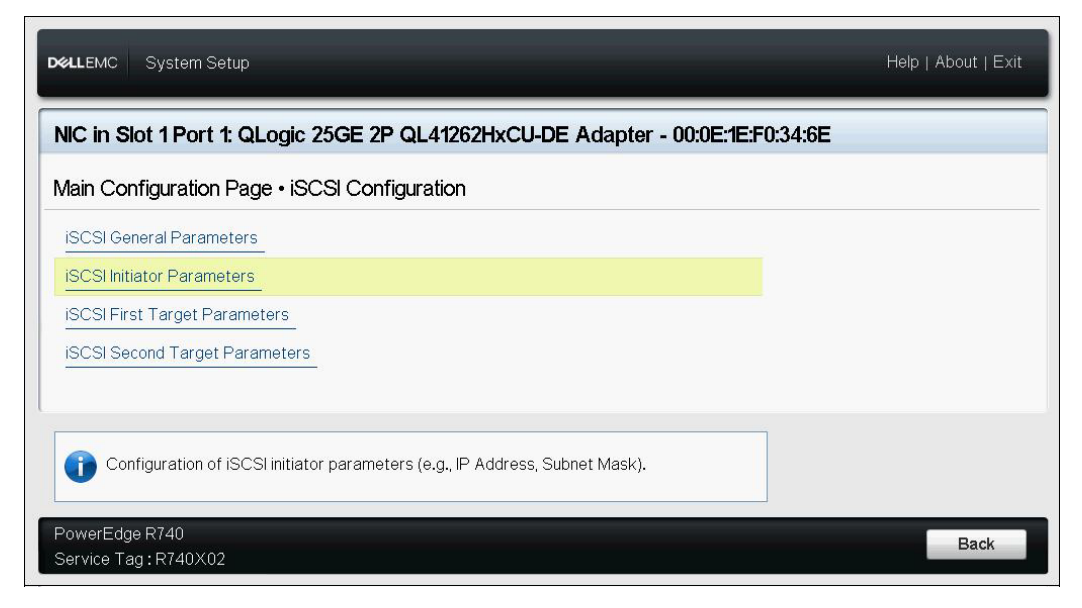

### 그림 *9-9.* 시스템 설정 *: iSCSI* 초기자 매개변수 선택

- <span id="page-149-0"></span>6. iSCSI Initiator Parameters(iSCSI 초기자 매개변수 ) 페이지 ( [그림](#page-150-0) 9-10) 에서 다음 매개변수를 선택한 후 각 매개변수의 값을 입력합니다 .
	- **IPv4\* Address**(IPv4\* 주소 )
	- **Subnet Mask**( 서브넷 마스크 )
	- **IPv4\* Default Gateway**(IPv4\* 기본 게이트웨이 )
	- **IPv4\* Primary DNS**(IPv4\* 기본 DNS)
	- **D** IPv4\* Secondary DNS(IPv4\* 보조 DNS)
	- **iSCSI Name**(iSCSI 이름 ). 클라이언트 시스템이 사용할 iSCSI 초기자 이름에 해당합니다 .
	- **CHAP ID**
	- **CHAP Secret**(CHAP 암호 )

#### 주

앞에서 별표 (\*) 가 있는 항목에 대해서는 다음 사항을 참고하십시오 .

- 레이블은 iSCSI General Parameters(iSCSI 일반 매개변수 ) 페이지 (126 [페이지의](#page-148-0) 그림 9-8)에서 설정된 IP 버전을 기준으로 **IPv6** 또는 **IPv4**( 기본값 ) 로 변경됩니다 .
- IP 주소를 정확하게 입력합니다. 중복되거나 잘못된 세그먼트 또는 네트워크 할당을 찾아내기 위해 IP 주소에서 오류를 확인하는 과정 이 없습니다 .

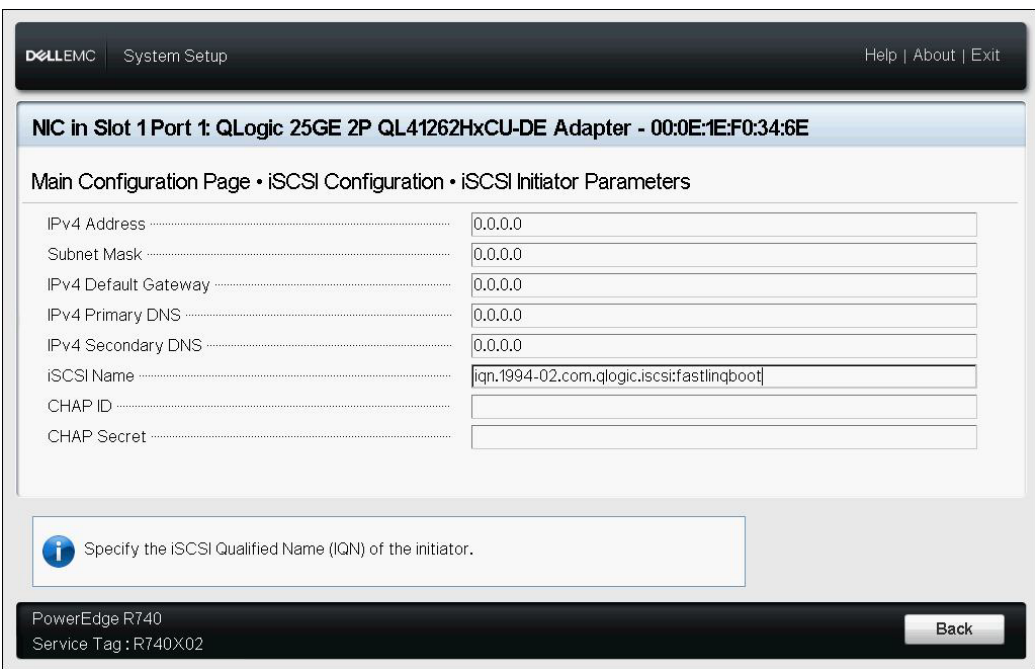

### 그림 *9-10.* 시스템 설정 *: iSCSI* 초기자 매개변수

<span id="page-150-0"></span>7. iSCSI Configuration(iSCSI 구성 ) 페이지로 돌아간 다음 ESC 키를 누릅니다 .

8. **iSCSI First Target Parameters**(iSCSI 일차 대상 매개변수 )( 그림 [9-11\)](#page-151-0) 를 선택한 다음 ENTER 키를 누릅니다 .

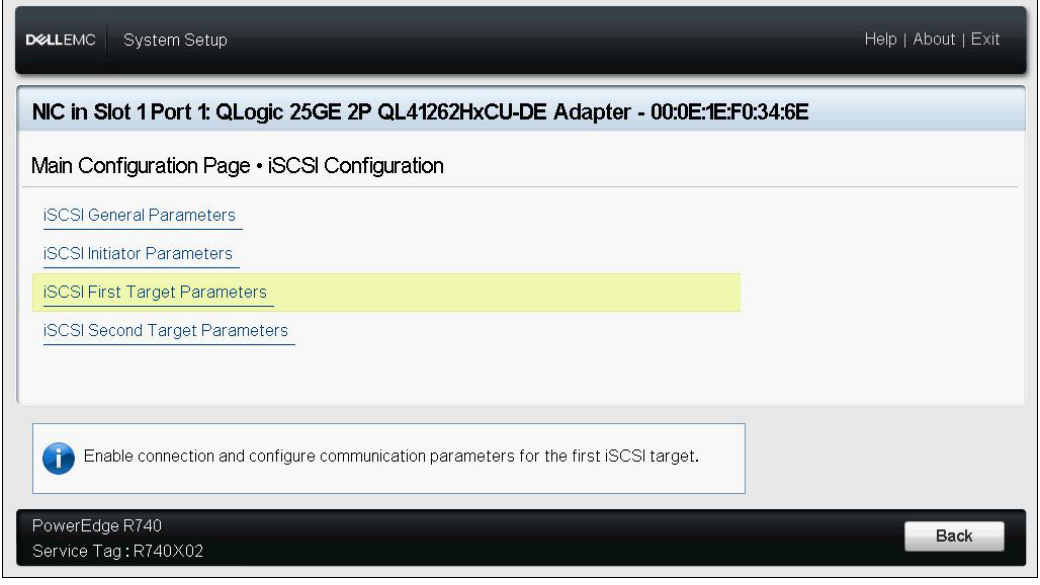

### 그림 *9-11.* 시스템 설정 *: iSCSI* 일차 대상 매개변수 선택

- <span id="page-151-0"></span>9. iSCSI First Target Parameters(iSCSI 일차 대상 매개변수) 페이지에서 iSCSI 대상에 대한 **Connect**( 연결 ) 옵션을 **Enabled**( 사용 가능 ) 로 설정합니다 .
- <span id="page-151-1"></span>10. iSCSI 대상에 대해 다음 매개변수의 값을 입력한 후 ENTER 키를 누릅니다 .
	- **IPv4\* Address**(IPv4\* 주소 )
	- **TCP Port**(TCP 포트 )
	- **Boot LUN**( 부팅 LUN)
	- **iSCSI Name**(iSCSI 이름 )
	- **CHAP ID**
	- **CHAP Secret**(CHAP 암호 )

#### 주

앞에서 별표 (\*) 가 있는 매개변수의 경우 레이블은 iSCSI General Parameters(iSCSI 일반 매개변수 ) 페이지 ( 그림 [9-12\)](#page-152-0) 에서 설정된 IP 버전을 기준으로 **IPv6** 또는 **IPv4**( 기본값 ) 로 변경됩니다 .

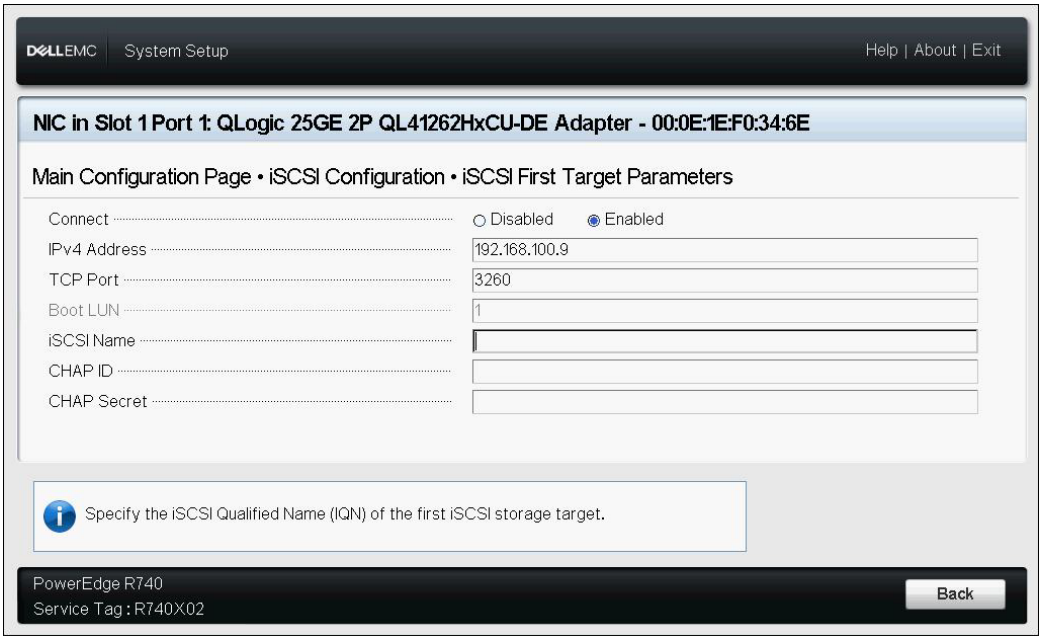

### 그림 *9-12.* 시스템 설정 *: iSCSI* 일차 대상 매개변수

<span id="page-152-0"></span>11. iSCSI Boot Configuration(iSCSI 부팅 구성 ) 페이지로 돌아간 다음 ESC 키를 누릅니다 .

12. iSCSI 이차 대상 장치를 구성하려면 **iSCSI Second Target Parameters**  (iSCSI 이차 대상 매개변수 )( 그림 [9-13](#page-153-0)) 를 선택하고 [단계](#page-151-1) 10 에서처럼 매개 변수 값을 입력합니다 . 그렇지 않으면 [단계](#page-153-1) 13 로 진행합니다 .

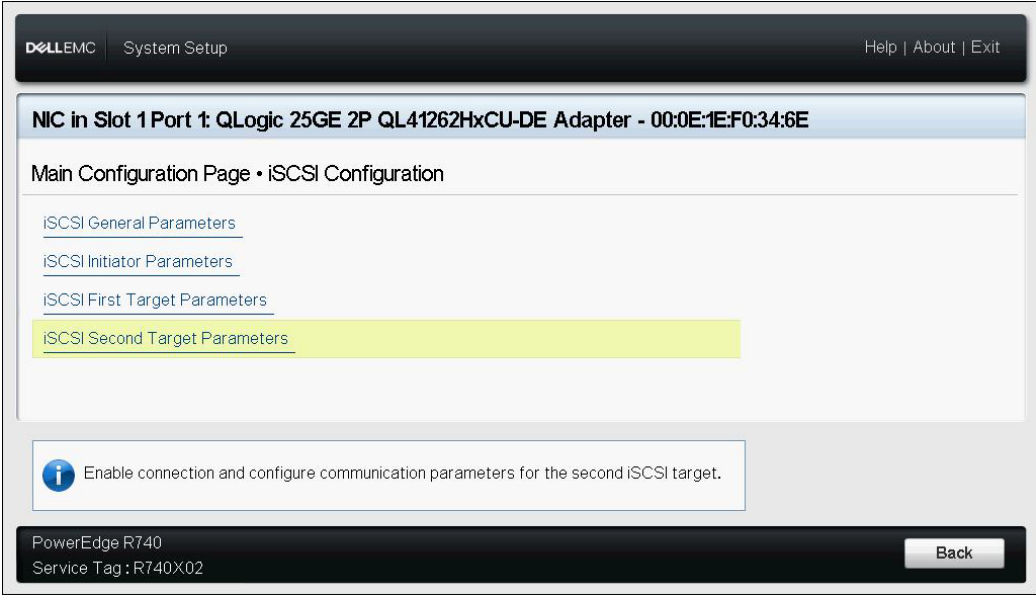

### 그림 *9-13.* 시스템 설정 *: iSCSI* 이차 대상 매개변수

<span id="page-153-1"></span><span id="page-153-0"></span>13. ESC 키를 한 번 누르고 종료하려면 한 번 더 누릅니다 .

14. 변경 내용을 저장하려면 **Yes**( 예 ) 를 클릭하고 , 장치 레벨 구성을 저장하려 면 OEM 지침을 따르십시오 . 예를 들어 설정 변경 내용을 확인하려면 **Yes** ( 예 ) 를 클릭하십시오 ( 그림 [9-14](#page-154-1)).

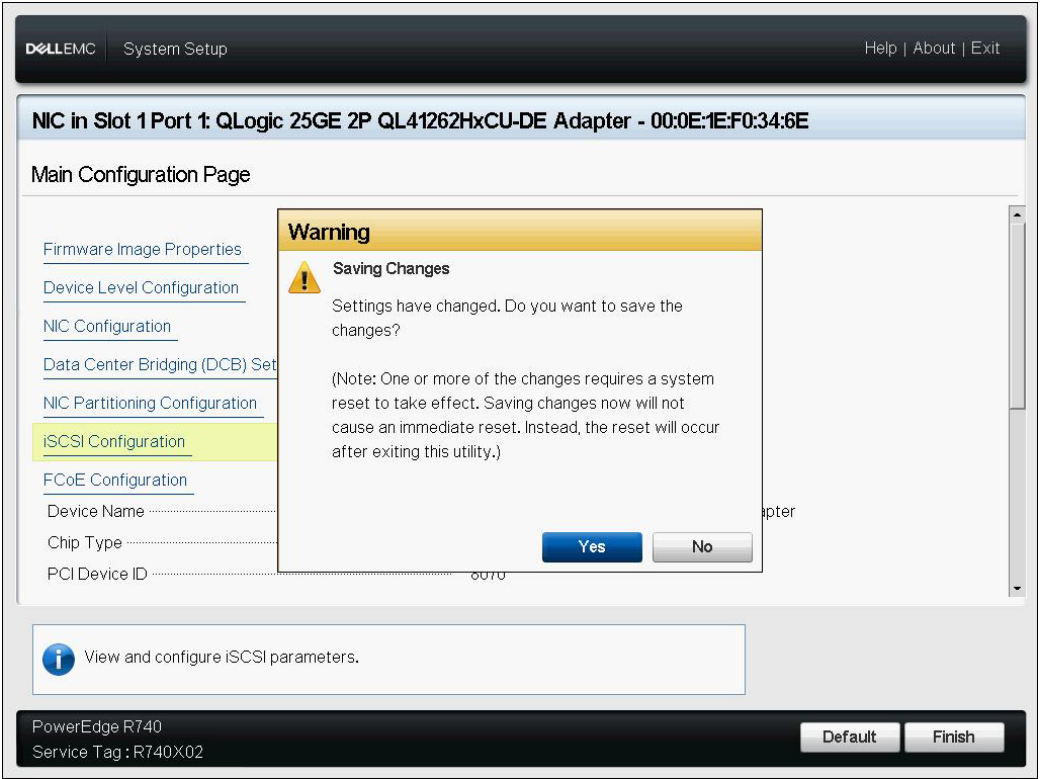

### 그림 *9-14.* 시스템 설정 *: iSCSI* 변경 내용 저장

15. 모든 변경 작업을 수행한 후 시스템을 다시 부팅하여 변경 내용을 어댑터의 실행 중인 구성에 적용합니다 .

## <span id="page-154-1"></span><span id="page-154-0"></span>동적 **iSCSI** 부팅 구성

동적 구성에서는 DHCP 서버에서 시스템 IP 주소와 대상 ( 또는 초기자 ) 정보가 제 공되는지 확인하십시오 (135 페이지의 "DHCP 서버가 iSCSI 부트를 [지원하도록](#page-157-0) 구 [성](#page-157-0) " 에서 IPv4 및 IPv6 구성 참조 ).

다음 매개변수에 대한 설정은 모두 무시되고 지울 필요가 없습니다 ( 단 , IPv4 를 위한 초기자 iSCSI 이름 , CHAP ID 및 IPv6 를 위한 CHAP 암호는 예외 ).

- 초기자 매개변수
- 일차 대상 매개변수 또는 이차 대상 매개변수

구성 옵션에 대한 자세한 내용은 120 [페이지의](#page-142-0) 표 9-1 을 참조하십시오 .

### 주

DHCP 서버를 사용할 때 DNS 서버 항목을 DHCP 서버에서 제공한 값으로 덮 어씁니다 . 이 재정의 문제는 로컬로 제공된 값이 유효하고 DHCP 서버가 DNS 서버 정보를 제공하지 않는 경우에도 발생합니다 . DHCP 서버가 DNS 서버 정보를 제공하지 않으면 주 및 보조 DNS 서버 값이 0.0.0.0 으로 설정 됩니다 . Windows OS 가 사용되면 , Microsoft iSCSI 초기자는 iSCSI 초기자 매개변수를 검색하고 적절한 레지스트리를 정적으로 구성합니다 . 이때 이전 에 구성된 내용은 모두 덮어씁니다 . DHCP 데몬은 Windows 환경에서 사용 자 프로세스로 실행되므로 iSCSI 부트 환경에서 스택이 시작되기 전에 모든 TCP/IP 매개변수를 정적으로 구성해야 합니다 .

DHCP Option 17 을 사용할 경우 , 대상 정보는 DHCP 서버가 제공하며 초기자 iSCSI 이름은 Initiator Parameters( 초기자 매개변수 ) 창에서 프로그래밍된 값에서 검색됩 니다 . 아무 값도 선택하지 않으면 컨트롤러가 다음 이름으로 기본 설정됩니다 .

iqn.1995-05.com.qlogic.<11.22.33.44.55.66>.iscsiboot

문자열 11.22.33.44.55.66 은 컨트롤러의 MAC 주소에 해당합니다 . DHCP Option 43(IPv4 전용 ) 을 사용할 경우 , 다음 창의 모든 설정은 무시되며 지울 필요 가 없습니다 .

- 초기자 매개변수
- 일차 대상 매개변수 또는 이차 대상 매개변수

#### 동적 구성을 사용하여 **iSCSI** 부트 매개변수를 구성하는 방법 **:**

- iSCSI General Parameters(iSCSI 일반 매개변수 ) 페이지에서 그림 [9-15](#page-156-1) 에 표시된 것처럼 다음 옵션을 설정합니다 .
	- **TCP/IP Parameters via DHCP**(DHCP를 통한 TCP/IP 매개변수): 사용 가능
	- **iSCSI Parameters via DHCP**(DHCP를 통해 iSCSI 매개변수): 사용 가능
	- **CHAP Authentication**(CHAP 인증 ): 필요에 따라 다름
	- **IP Version**(IP 버전 ): 필요에 따라 다름 (IPv4 또는 IPv6)
	- **CHAP Mutual Authentication**(CHAP 상호 인증 ): 필요에 따라 다름
	- **DHCP Vendor ID**(DHCP 벤더 ID): 필요에 따라 다름
	- **HBA Boot Mode**(HBA 부팅 모드 ): 사용 안 함
	- **Virtual LAN ID**( 가상 LAN ID): 필요에 따라 다름
	- **Virtual LAN Boot Mode**( 가상 LAN 부팅 모드 ): 사용 가능

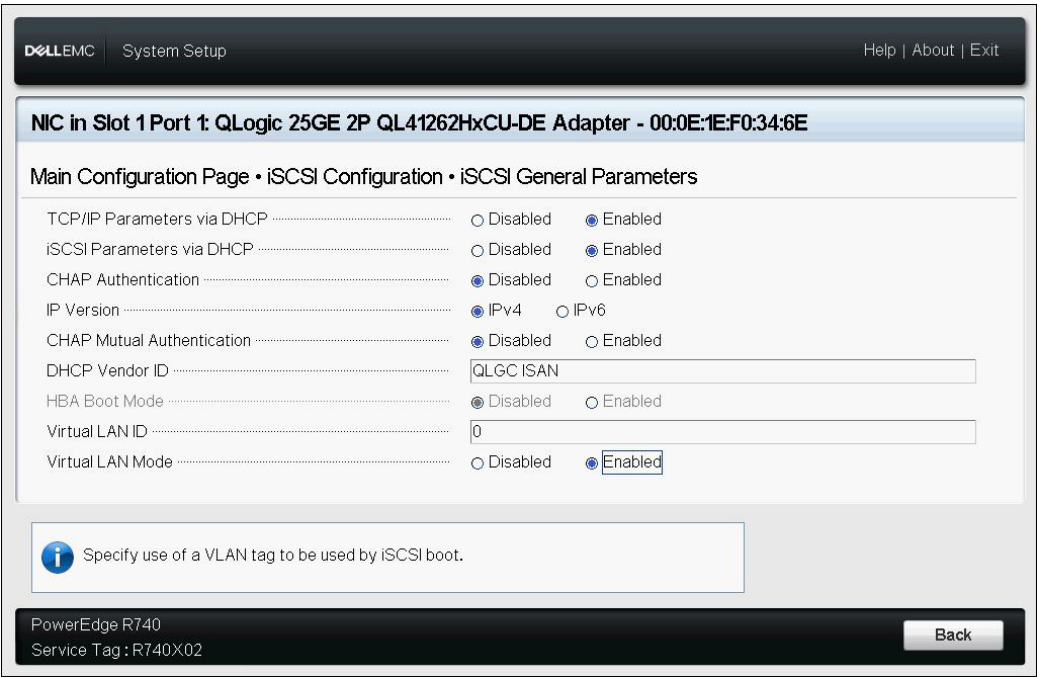

### 그림 *9-15.* 시스템 설정 *: iSCSI* 일반 매개변수

## <span id="page-156-1"></span><span id="page-156-0"></span>**CHAP** 인증 활성화

CHAP 인증이 대상에 활성화되어 있는지 확인합니다 .

#### **CHAP** 인증 사용 :

- 1. iSCSI General Parameters(iSCSI 일반 매개변수 ) 페이지로 이동합니다 .
- 2. **CHAP Authentication**(CHAP 인증 ) 을 **Enabled**( 사용 가능 ) 로 설정합니다 .
- 3. Initiator Parameters( 초기자 매개변수 ) 화면에서 다음 값을 입력합니다 .
	- **CHAP ID**( 최대 255 자 )
	- **CHAP Secret**(CHAP 암호) (인증이 필요한 경우 문자 수는 12~16자가 되어야 합니다 )
- 4. ESC 키를 눌러 iSCSI Boot configuration(iSCSI 부팅 구성 ) 페이지로 돌아갑 니다 .
- 5. iSCSI Boot configuration(iSCSI 부팅 구성 ) 페이지에서 **iSCSI First Target Parameters**(iSCSI 일차 대상 매개변수 ) 를 선택합니다 .
- 6. iSCSI First Target Parameters(iSCSI 일차 대상 매개변수 ) 창에서 iSCSI 대 상을 구성할 때 사용되는 값을 입력합니다 .
	- **CHAP ID**( 양방향 CHAP 인 경우 옵션 )
	- **CHAP Secret**(CHAP 암호 ) ( 옵션이지만 양방향 CHAP 인 경우 문자 수 는 12~16 자가 되거나 , 혹은 더 길어야 합니다 )
- 7. ESC 키를 눌러 iSCSI Boot configuration(iSCSI 부팅 구성 ) 페이지로 돌아갑 니다 .
- 8. ESC 키를 누른 다음 **Save Configuration**( 구성 저장 ) 을 선택하여 확인합니다 .

# <span id="page-157-0"></span>**DHCP** 서버가 **iSCSI** 부트를 지원하도록 구성

DHCP 서버는 옵션 구성 요소이며 동적 iSCSI 부팅 구성 설정을 수행할 경우에만 필요합니다 (132 [페이지의](#page-154-0) " 동적 iSCSI 부팅 구성 " 참조 ).

DHCP 서버가 iSCSI 부팅을 지원하도록 구성하는 방법은 IPv4 와 IPv6 에서 서로 다릅니다 .

- IPv4 를 위한 [DHCP iSCSI](#page-157-1) 부팅 구성
- [DHCP](#page-159-0) 서버 구성
- IPv6 를 위한 [DHCP iSCSI](#page-160-0) 부팅 구성
- iSCSI 부팅용 [VLAN](#page-161-0) 구성

## <span id="page-157-1"></span>**IPv4** 를 위한 **DHCP iSCSI** 부팅 구성

DHCP 에는 DHCP 클라이언트에 구성 정보를 제공하는 여러 옵션이 있습니다 . iSCSI 부트의 경우 , QLogic 어댑터는 다음과 같은 DHCP 구성을 지원합니다 .

- [DHCP Option 17\(DHCP](#page-157-2) 옵션 17), 루트 경로
- [DHCP Option 43\(DHCP](#page-158-0) 옵션 43), 벤더 정보

#### <span id="page-157-2"></span>**DHCP Option 17(DHCP** 옵션 **17),** 루트 경로

Option 17 은 iSCSI 대상 정보를 iSCSI 클라이언트에게 전달할 때 사용됩니다 .

루트 경로 형식은 IETC RFC 4173 에 다음과 같이 정의되어 있습니다 .

"iscsi:"<servername>":"<protocol>":"<port>":"<LUN>":"<targetname>"

표 [9-2](#page-158-1) 에는 DHCP Option 17 매개변수가 표시되어 있습니다 .

#### 표 *9-2. DHCP Option 17* 매개변수 정의

<span id="page-158-1"></span>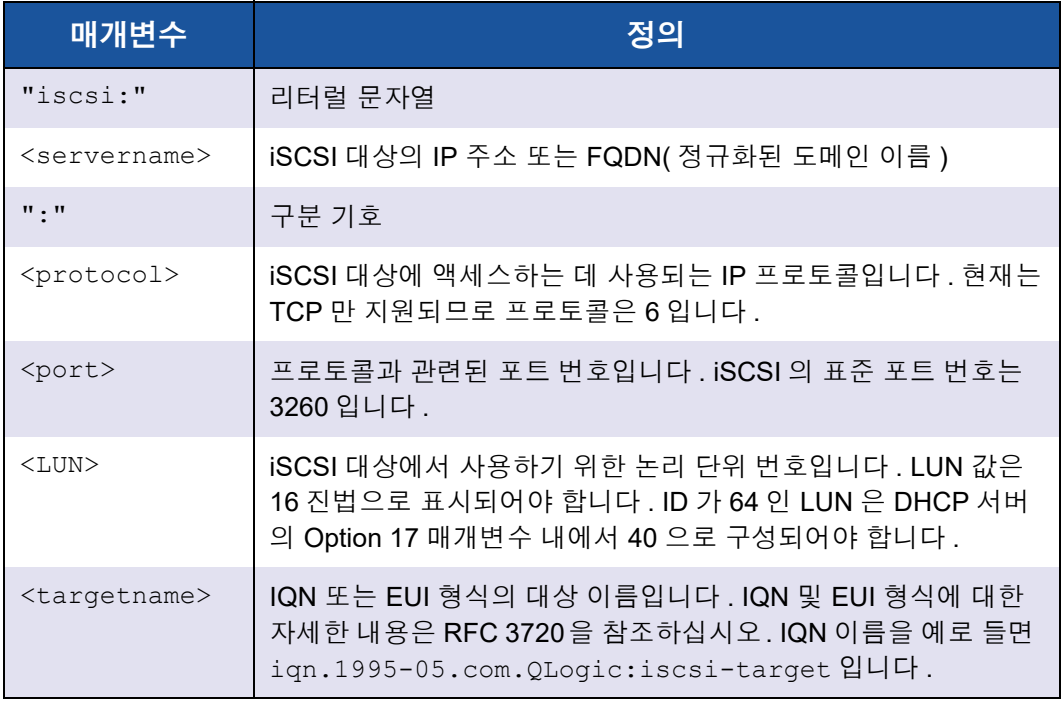

### <span id="page-158-0"></span>**DHCP Option 43(DHCP** 옵션 **43),** 벤더 정보

DHCP Option 43( 벤더 정보 ) 은 DHCP Option 17 보다 많은 구성 옵션을 iSCSI 클 라이언트에 제공합니다 . 이 구성에서는 부팅에 사용할 수 있는 2 개의 iSCSI 대상 IQN 과 함께 iSCSI 부트 클라이언트에 초기자 IQN 을 할당하는 3 개의 하위 옵션이 추가로 제공됩니다 . iSCSI 대상 IQN 은 DHCP Option 17 과 형식이 같은 반면 iSCSI 초기자 IQN 은 해당 초기자의 IQN 에 불과합니다 .

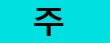

DHCP Option 43 은 IPv4 에서만 지원됩니다 .

표 [9-3](#page-159-1) 에는 DHCP Option 43 하위 옵션이 표시되어 있습니다 .

#### 표 *9-3. DHCP Option 43* 하위 옵션 정의

<span id="page-159-1"></span>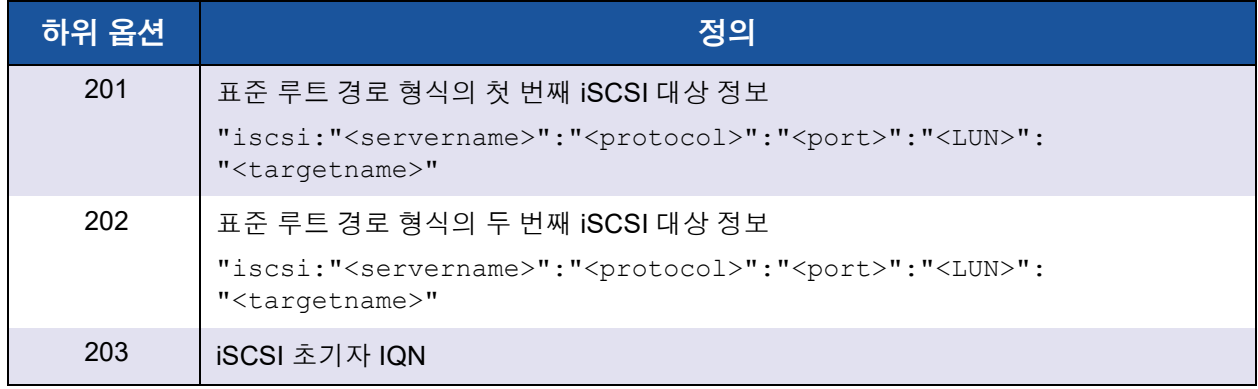

DHCP Option 43 을 사용하려면 DHCP Option 17 보다 많은 구성이 필요하지만 , 이 옵션은 풍부한 환경과 여러 구성 옵션을 제공합니다 . QLogic 은 동적 iSCSI 부 팅 구성을 수행할 때는 DHCP Option 43 을 사용해야 합니다 .

## <span id="page-159-0"></span>**DHCP** 서버 구성

Option 16, 17 또는 43 을 지원하도록 DHCP 서버를 구성합니다 .

### 주

DHCPv6 Option 16 및 Option 17 형식은 RFC 3315 에 정의되어 있습니다 . Option 43 을 사용하는 경우 Option 60 도 구성해야 합니다 . Option 60 의 값 은 DHCP Vendor ID(DHCP 벤더 ID) 값인 QLGC ISAN 과 일치해야 하며 iSCSI Boot Configuration(iSCSI 부팅 구성 ) 페이지의 **iSCSI General Parameters**(iSCSI 일반 매개변수 ) 에 표시됩니다 .

## <span id="page-160-0"></span>**IPv6** 를 위한 **DHCP iSCSI** 부팅 구성

DHCPv6 서버는 무상태 또는 상태 저장 IP 구성을 비롯한 여러 옵션과 정보를 DHCPv6 클라이언트에 제공할 수 있습니다 . iSCSI 부트의 경우 , QLogic 어댑터는 다음과 같은 DHCP 구성을 지원합니다 .

- [DHCPv6 Option 16\(DHCPv6](#page-160-1) 옵션 16), 공급업체 클래스 옵션
- [DHCPv6 Option 17\(DHCPv6](#page-160-2) 옵션 17), 공급업체 정보

#### 주

DHCPv6 표준 루트 경로 옵션은 아직 사용할 수 없습니다 . QLogic 은 동적 iSCSI 부트 IPv6 지원에 대해 Option 16 또는 Option 17 을 사용할 것을 권장 합니다 .

### <span id="page-160-1"></span>**DHCPv6 Option 16(DHCPv6** 옵션 **16),** 공급업체 클래스 옵션

DHCPv6 Option 16( 벤더 클래스 옵션 ) 이 있고 구성된 DHCP Vendor ID(DHCP 벤더 ID) 매개 변수와 일치하는 문자열을 포함해야 합니다 . DHCP Vendor ID (DHCP 벤더 ID) 값은 QLGC ISAN 이며 **iSCSI Boot Configuration**(iSCSI 부트 구성 ) 메뉴의 **General Parameters**( 일반 매개변수 ) 에 표시됩니다 .

Option 16 의 내용은 <2-byte length> <DHCP Vendor ID> 여야 합니다 .

#### <span id="page-160-2"></span>**DHCPv6 Option 17(DHCPv6** 옵션 **17),** 공급업체 정보

DHCPv6 Option 17( 공급업체 정보 ) 은 많은 구성 옵션을 iSCSI 클라이언트에 제공 합니다 . 이 구성에서는 부팅에 사용할 수 있는 2 개의 iSCSI 대상 IQN 과 함께 iSCSI 부트 클라이언트에 초기자 IQN 을 할당하는 3 개의 하위 옵션이 추가로 제공됩니다 . 표 [9-4](#page-160-3) 에는 DHCP Option 17 하위 옵션이 표시되어 있습니다 .

<span id="page-160-3"></span>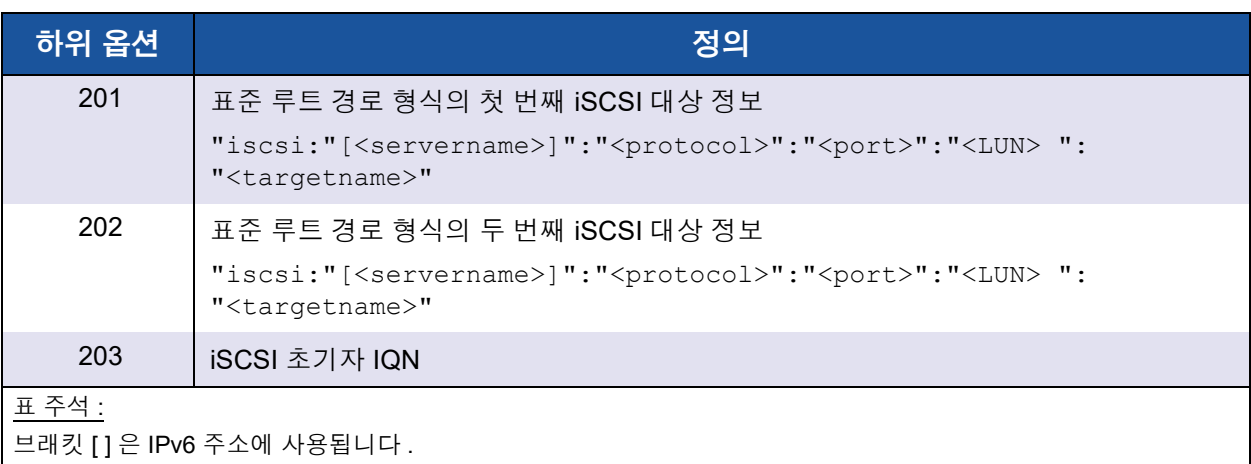

### 표 *9-4. DHCP Option 17* 하위 옵션 정의

Option 17 의 내용은 다음과 같아야 합니다 .

<2-byte Option Number 201|202|203> <2-byte length> <data>

## <span id="page-161-0"></span>**iSCSI** 부팅용 **VLAN** 구성

네트워크의 iSCSI 트래픽을 일반 트래픽과 분리하기 위해 Layer 2 VLAN 에서 격리 할 수 있습니다 . 이 경우 어댑터에서 iSCSI 인터페이스를 해당 VLAN 의 멤버로 만 드십시오 .

#### **iSCSI** 부팅용 **VLAN** 을 구성하려면

- 1. 포트에 대한 **iSCSI Configuration Page**(iSCSI 구성 페이지 ) 로 이동합니다 .
- 2. **iSCSI General Parameters**(iSCSI 일반 매개변수 ) 를 선택합니다 .
- 3. 그림 [9-16](#page-161-1) 에 표시된 것처럼 , **VLAN ID** 를 선택하여 VLAN 값을 입력하고 설 정합니다 .

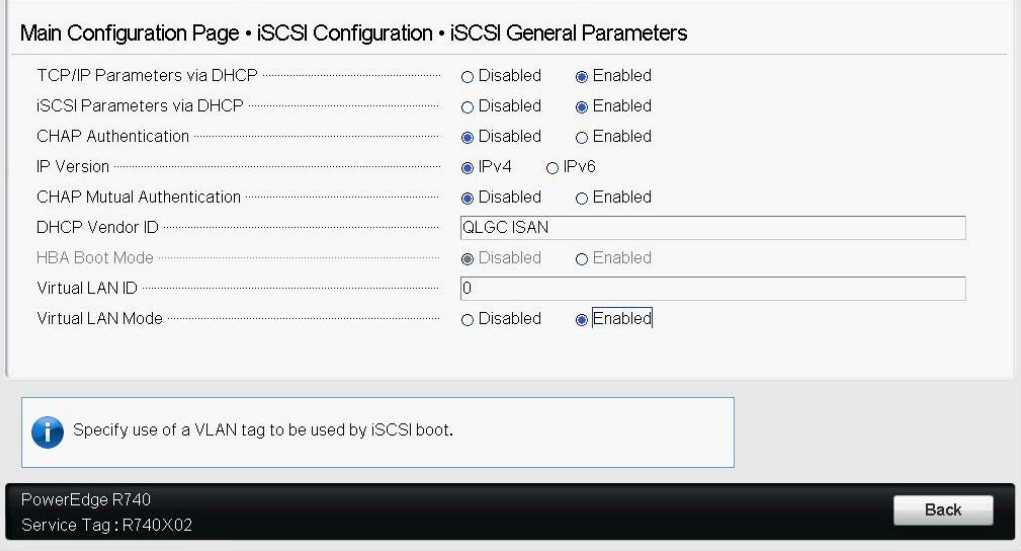

그림 *9-16.* 시스템 설정 *: iSCSI* 일반 매개변수 *, VLAN ID*

# <span id="page-161-1"></span>**Windows Server** 의 **iSCSI Offload**

iSCSI Offload 는 호스트 프로세서에서 iSCSI HBA 로 iSCSI 프로토콜 처리 오버헤 드를 오프로드하는 기술로 , 네트워크 성능과 처리량을 향상시키는 한편 서버 프로 세서 사용량을 최적화하는 데 도움이 됩니다 . 이 섹션에서는 QLogic 41*xxx* 시리즈 어댑터를 위한 Windows iSCSI Offload 기능의 구성 방법을 다룹니다 .

올바른 iSCSI Offload 라이선스가 있으면 호스트 프로세서에서 iSCSI 처리를 오프 로드하도록 iSCSI 지원 41*xxx* 시리즈 어댑터를 구성할 수 있습니다 . 다음 섹션에 서는 시스템이 QLogic 의 iSCSI Offload 기능을 활용할 수 있도록 하는 방법을 설명 합니다 .

- QLogic [드라이버](#page-162-0) 설치
- [Microsoft iSCSI](#page-162-1) 초기자 설치
- QLogic 의 [iSCSI Offload](#page-162-2) 를 사용하도록 Microsoft 초기자 구성
- **II** [iSCSI Offload FAQ](#page-168-0)
- [Windows Server 2012 R2](#page-169-0) 및 2016 iSCSI 부팅 설치
- [iSCSI Crash Dump](#page-170-0)

## <span id="page-162-0"></span>**QLogic** 드라이버 설치

17 페이지의 ["Windows](#page-39-0) 드라이버 소프트웨어 설치 " 에 설명된 대로 Windows 드라 이버를 설치합니다 .

## <span id="page-162-1"></span>**Microsoft iSCSI** 초기자 설치

Microsoft iSCSI 초기자 애플릿을 실행합니다 . 처음 실행할 때는 자동 서비스 시작 을 알리는 메시지가 표시됩니다 . 애플릿 실행 선택을 확인합니다 .

## <span id="page-162-2"></span>**QLogic** 의 **iSCSI Offload** 를 사용하도록 **Microsoft** 초기자 구성

iSCSI 어댑터에 대해 IP 주소가 구성된 이후에는 Microsoft 초기자를 사용하여 연결 을 구성하고 QLogic iSCSI 어댑터를 사용하여 iSCSI 대상에 연결을 추가해야 합니 다 . Microsoft 초기자에 대한 자세한 내용은 Microsoft 사용 설명서를 참조하십시오 .

#### **Microsoft** 초기자를 구성하려면

- 1. Microsoft 초기자를 엽니다 .
- 2. 설정에 따라 초기자 IQN 이름을 구성하려면 다음 절차에 따르십시오 .
	- a. iSCSI Initiator Properties(iSCSI 초기자 속성 ) 에서 **Configuration** ( 구성 ) 탭을 클릭합니다 .
	- b. Configuration( 구성 ) 페이지 ( 그림 [9-17](#page-163-0)) 에서 **Change**( 변경 ) 를 클릭 하여 초기자 이름을 수정합니다 .

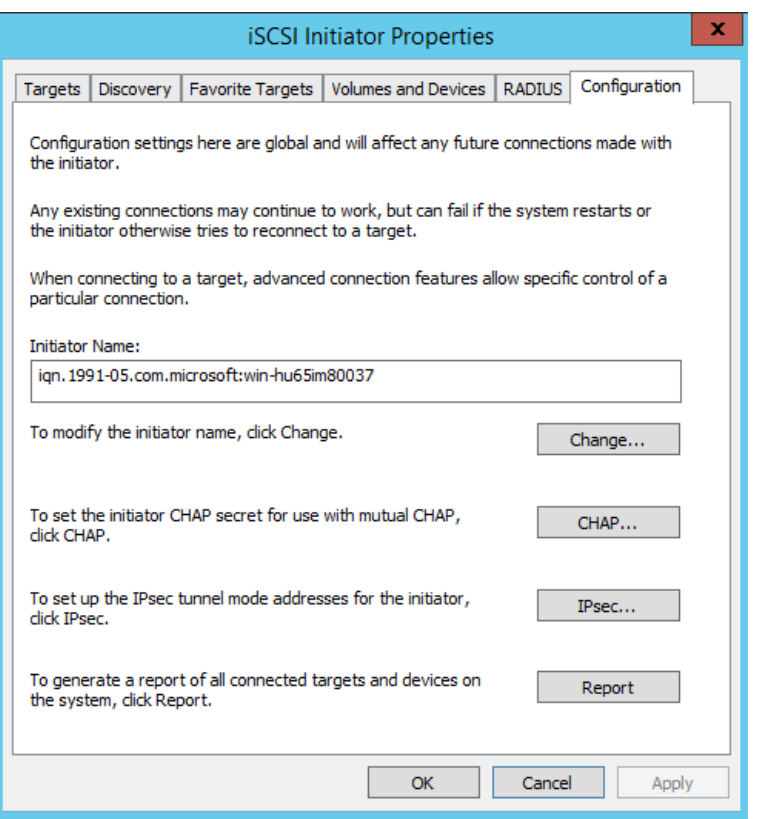

### 그림 *9-17. iSCSI* 초기자 속성 *,* 구성 페이지

<span id="page-163-0"></span>c. iSCSI Initiator Name(iSCSI 초기자 이름) 대화 상자에서 새 초기자 IQN 이름을 입력하고 **OK**( 확인 ) 를 클릭합니다 . ( 그림 [9-18](#page-163-1))

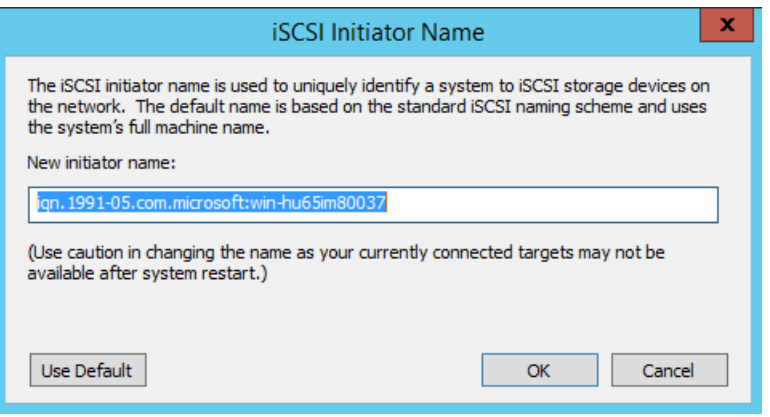

### 그림 *9-18. iSCSI* 초기자 노드 이름 변경

<span id="page-163-1"></span>3. iSCSI 초기자 속성에서 **Discovery**( 검색 ) 탭을 클릭합니다 .

4. **Target portal**( 대상 포털 ) 의 Discovery( 검색 ) 페이지 ( 그림 [9-19\)](#page-164-0) 에서 **Discover Portal**( 포털 검색 ) 을 클릭합니다 .

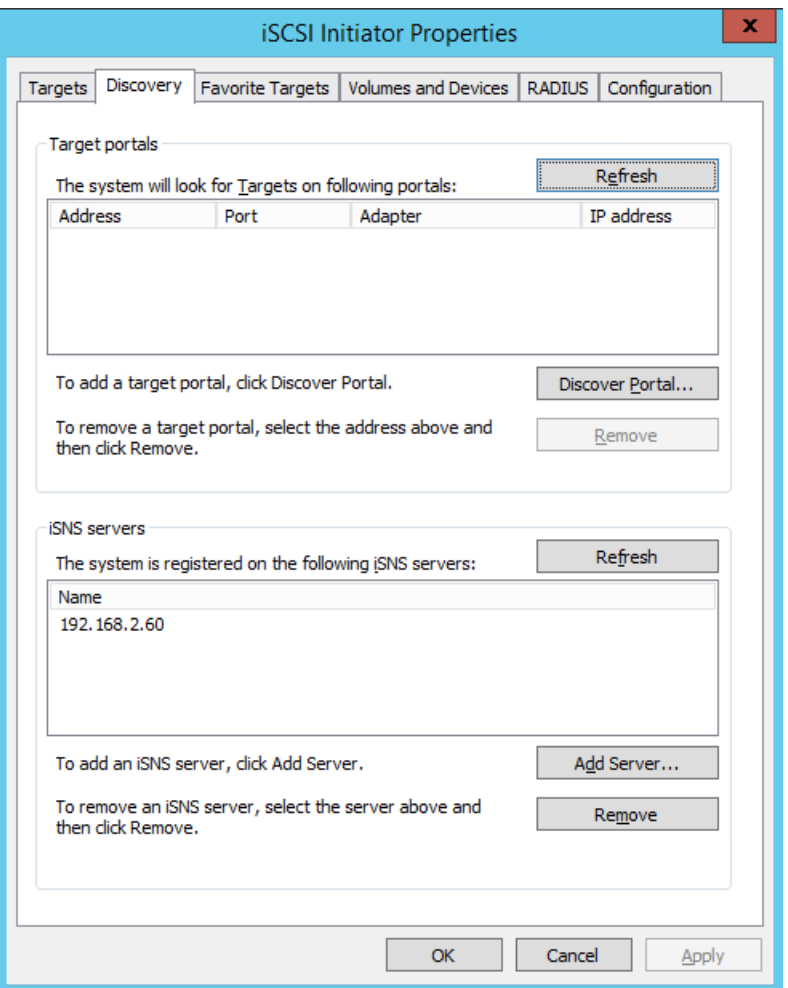

<span id="page-164-0"></span>그림 *9-19. iSCSI* 초기자 *-* 대상 포털 검색

- 5. Discover Target Portal( 대상 포털 검색 ) 대화 상자 ( 그림 [9-20\)](#page-165-0) 에서 다음 작 업을 수행합니다 .
	- a. **IP address or DNS name**(IP 주소 또는 DNS 이름 ) 입력란에 대상의 IP 주소를 입력합니다 .
	- b. **Advanced**( 고급 ) 를 클릭합니다 .

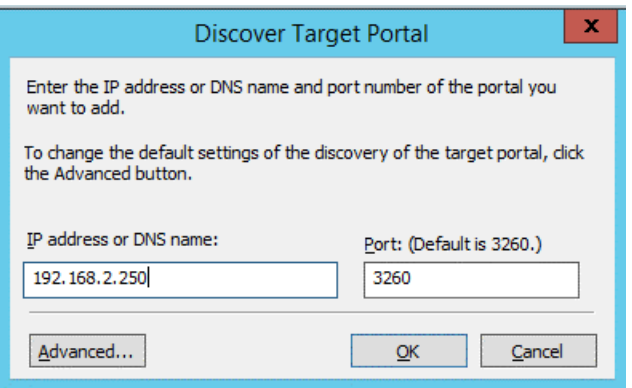

### 그림 *9-20.* 대상 포털 *IP* 주소

- <span id="page-165-0"></span>6. Advanced Settings( 고급 설정 ) 대화 상자 ( 그림 [9-21](#page-166-0)) 에서 **Connect using**  ( 다음을 사용하여 연결 ) 아래에서 다음을 완료합니다 .
	- a. **Local adapter**( 로컬 어댑터 ) 에서 **QLogic <name or model> Adapter**  (QLogic < 이름 또는 모델 > 어댑터 ) 를 선택합니다 .
	- b. **Initiator IP**( 초기자 IP) 에는 어댑터 IP 주소를 선택합니다 .
	- c. **OK**( 확인 ) 를 클릭합니다 .

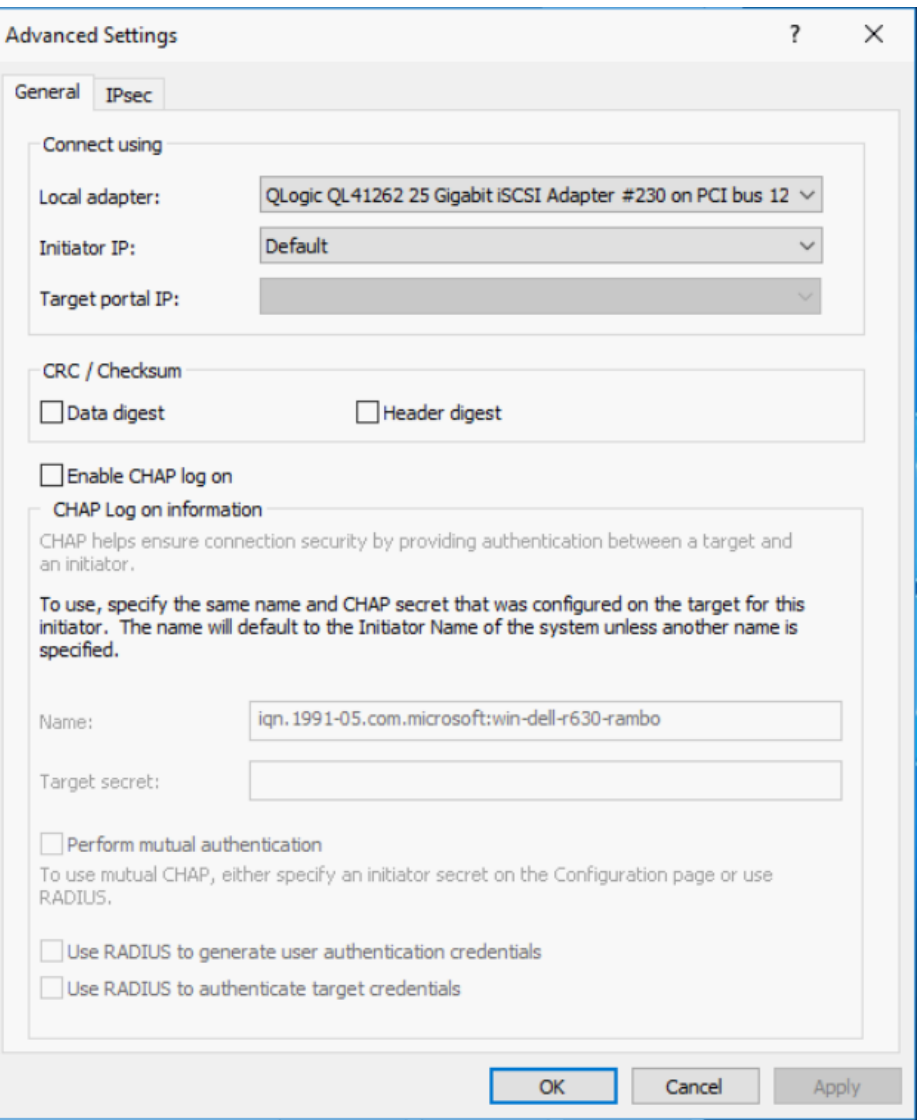

## 그림 *9-21.* 초기자 *IP* 주소 선택

<span id="page-166-0"></span>7. iSCSI Initiator Properties(iSCSI 초기자 속성 ) 의 Discovery( 검색 ) 페이지에 서 **OK**( 확인 ) 를 클릭합니다 .

8. **Targets**( 대상 ) 탭을 클릭한 다음 Targets( 대상 ) 페이지 ( 그림 [9-22](#page-167-0)) 에서 **Connect**( 연결 ) 를 클릭합니다 .

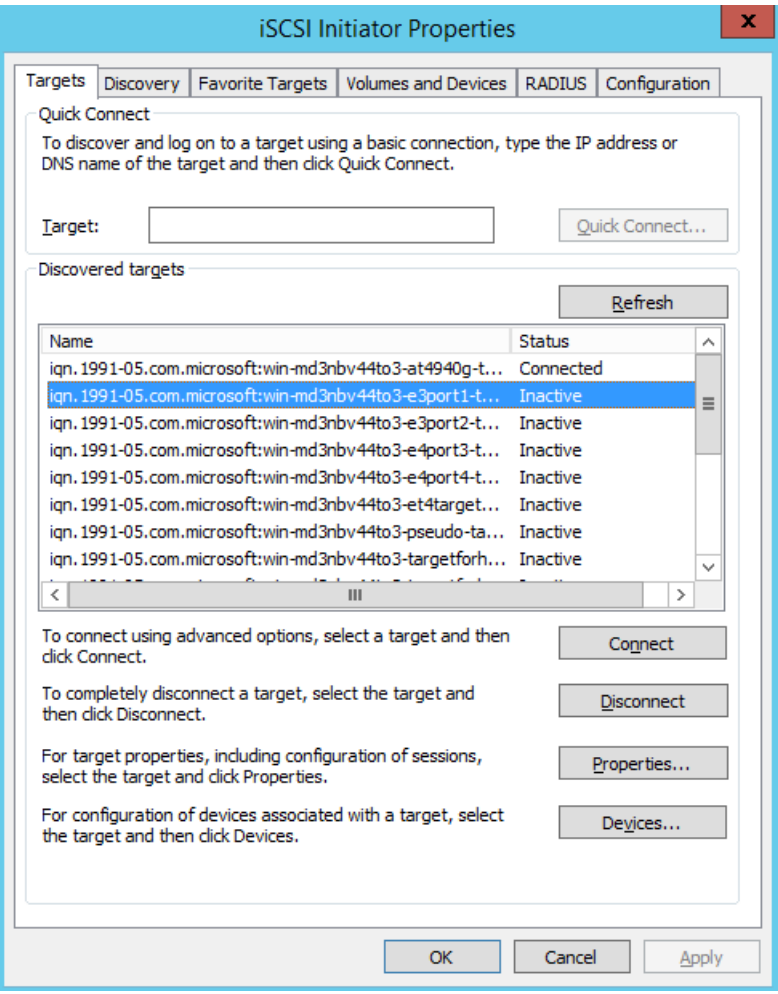

<span id="page-167-0"></span>그림 *9-22. iSCSI* 대상에 연결

9. Connect To Target( 대상에 연결 ) 대화 상자 ( 그림 [9-23\)](#page-168-1) 에서 **Advanced** ( 고급 ) 를 클릭합니다 .

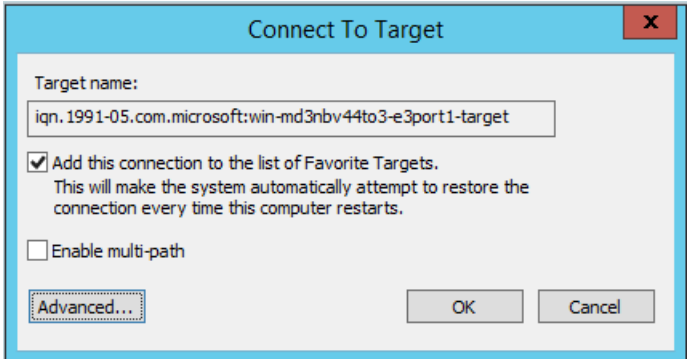

그림 *9-23. Connect To Target(* 대상에 연결 *)* 대화 상자

- <span id="page-168-1"></span>10. Local Adapter( 로컬 어댑터 ) 대화 상자에서 **QLogic <name or model> Adapter**(QLogic < 이름 또는 모델 > 어댑터 ) 를 선택하고 **OK**( 확인 ) 를 클릭 합니다 .
- 11. **OK**( 확인 ) 를 다시 클릭하여 Microsoft 초기자를 닫습니다 .
- 12. iSCSI 파티션을 포맷하려면 디스크 관리자를 사용하십시오 .

#### 주

티밍 기능의 제한 사항은 다음과 같습니다 .

- 팀 구성은 iSCSI 어댑터를 지원하지 않습니다 .
- 팀 구성은 부트 경로에 포함된 NDIS 어댑터를 지원하지 않습니다.
- 팀 구성은 팀 유형이 SLB 인 경우에 한해 iSCSI 부트 경로에 포함되 지 않은 NDIS 어댑터를 지원합니다 .

## <span id="page-168-0"></span>**iSCSI Offload FAQ**

iSCSI Offload 에 대한 몇 가지 FAQ 는 다음과 같습니다 .

- 질문 : iSCSI Offload 용 IP 주소는 어떻게 할당합니까 ?
- 답변 : QConvergeConsole GUI 에서 Configurations( 구성 ) 페이지를 사용 합니다 .
- **질문** : 믿는 도구를 사용하여 대상에 대한 연결을 설정해야 합니까 ?
- 답변 : Microsoft iSCSI 소프트웨어 초기자 ( 버전 2.08 이상 ) 를 사용합니다 .
- **질문** : 연결의 Offload 여부는 어떻게 확인합니까 ?
- 답변 : Microsoft iSCSI 소프트웨어 초기자를 사용합니다 . 명령줄에서 oiscsicli sessionlist를 입력합니다. **Initiator Name**(초기자 이 름 ) 에서 iSCSI Offload 연결이 B06BDRV 로 시작하는 항목을 표시합 니다 . 비 Offload 연결은 Root 로 시작하는 항목을 표시합니다 .
- 질문 : 무슨 구성을 피해야 합니까 ?
- 답변 : IP 주소가 LAN 과 동일하면 안 됩니다 .

### <span id="page-169-0"></span>**Windows Server 2012 R2** 및 **2016 iSCSI** 부팅 설치

Windows Server 2012 R2 및 2016 은 Offload 또는 비 Offload 경로를 통한 부팅 및 설치를 지원합니다 . 최신 QLogic 드라이버가 삽입된 통합 설치 DVD 를 사용해야 합니다 . 175 페이지의 " 어댑터 [드라이버를](#page-197-0) Windows 이미지 파일로 삽입 ( 통합 [설치](#page-197-0) )" 섹션을 참조하십시오 .

다음은 Offload 또는 비 Offload 경로를 통한 설치 및 부팅용 이미지를 준비하는 절 차입니다.

#### **Windows Server 2012R2/2016 iSCSI** 부팅을 설치하려면

- 1. 부팅할 시스템 ( 원격 시스템 ) 에서 로컬 하드 드라이브를 모두 제거합니다 .
- 2. 175 페이지의 " 어댑터 [드라이버를](#page-197-0) Windows 이미지 파일로 삽입 ( 통합 설 [치](#page-197-0) )" 의 통합 설치 절차에 따라 Windows OS 설치 미디어를 준비합니다 .
- 3. 최신 QLogic iSCSI 부트 이미지를 어댑터의 NVRAM 에 로드합니다 .
- 4. 원격 장치로부터 연결을 허용하도록 iSCSI 대상을 구성합니다 . 대상에서 새 로운 OS 설치를 위한 디스크 공간이 충분한지 확인합니다 .
- 5. iSCSI 부팅을 위한 iSCSI 부팅 유형 ( 오프로드 또는 비 오프로드 ), 올바른 초 기자 및 대상 매개변수를 설정하도록 UEFI HII 를 구성합니다 .
- 6. 설정을 저장하고 시스템을 다시 부팅합니다 . 원격 시스템이 iSCSI 대상에 연 결되고 DVD-ROM 장치로부터 부팅됩니다 .
- 7. DVD 에서 부팅하고 설치를 시작합니다 .
- 8. 화면에 나타나는 지시를 따릅니다 .

설치에 사용 가능한 디스크의 목록을 보여주는 창에 iSCSI 대상 디스크가 보 여야 합니다 . 이 대상은 iSCSI 부트 프로토콜을 통해 연결된 디스크로 , 원격 iSCSI 대상에 위치합니다 .

9. Windows Server 2012R2/2016 설치를 진행하려면 **Next**( 다음 ) 를 클릭한 후 화면에 표시되는 지침을 따르십시오 . 설치 과정의 일부로서 서버가 여러 차 례 재부팅됩니다 .

10. 서버가 OS 로 부팅하면 , 드라이버 설치 프로그램을 실행하여 드라이버 및 응 용프로그램 설치를 완료하는 것이 좋습니다 .

## <span id="page-170-0"></span>**iSCSI Crash Dump**

크래시 덤프 기능은 41*xxx* 시리즈 어댑터에서 비 Offload 와 Offload iSCSI 부팅에 모 두 지원됩니다 . iSCSI 크래시 덤프를 생성하는 데 추가 구성은 필요하지 않습니다 .

# **Linux** 환경의 **iSCSI Offload**

QLogic FastLinQ 41*xxx* iSCSI 소프트웨어는 qedi.ko(qedi) 라는 단일 커널 모듈로 구성됩니다 . qedi 모듈은 다음과 같이 특정 기능을 위한 Linux 커널의 추가 부분에 종속됩니다 .

- **qed.ko** 는 공통 QLogic FastLinQ 41*xxx* 하드웨어 초기화 루틴에 사용되는 Linux eCore 커널 모듈입니다 .
- scsi transport iscsi.ko 는 세션 관리를 위한 upcall 및 downcall 에 사 용되는 Linux iSCSI 전송 라이브러리입니다 .
- **libiscsi.ko**는 세션 메모리 관리뿐 아니라 프로토콜 데이터 유닛(PDU) 및 작업 처리에 필요한 Linux iSCSI lib 함수입니다 .
- iscsi boot sysfs.ko는 iSCSI 부팅 정보를 내보내는 도우미를 제공하는 Linux iSCSI sysfs 인터페이스입니다 .
- uio.ko 는 iscsiuio 를 위한 가벼운 L2 메모리 매핑에 사용되는 Linux Userspace I/O 인터페이스입니다 .

이런 모듈을 먼저 로드해야 qedi 가 작동할 수 있습니다 . 그렇지 않으면 "unresolved symbol( 확인되지 않은 기호 )" 과 같은 오류가 발생할 수 있습니다 . qedi 모듈이 배포 업데이트 경로에 설치되어 있는 경우 필수 모듈은 modprobe 에 의해 자동으로 로드됩니다 .

이 섹션은 Linux 의 iSCSI offload 에 관한 다음 정보를 제공한다 :

- bnx2i 와의 [차이점](#page-171-0)
- [qedi.ko](#page-171-1) 구성
- Linux 에서 iSCSI [인터페이스](#page-171-2) 확인
- [Open-iSCSI](#page-174-0) 및 SAN 에서 부팅에 대해 고려할 점

## <span id="page-171-0"></span>**bnx2i** 와의 차이점

qedi(QLogic FastLinQ 41*xxx* 시리즈 어댑터용 드라이버 (iSCSI)) 와 이전의 QLogic iSCSI Offload 드라이버(QLogic 8400 시리즈 어댑터용 bnx2i) 사이에는 몇 가지 주요 차이점이 있습니다 . 그중 몇 가지는 다음과 같습니다 .

- qedi 는 CNA 에 의해 노출되는 PCI 기능에 직접 바인드합니다.
- qedi 는 net\_device 상에 위치하지 않습니다 .
- gedi 는 네트워크 드라이버 ( 예 : bnx2x 와 cnic) 에 종속되지 않습니다 .
- qedi 는 cnic 에 종속되지 않지만 qed 에는 종속됩니다 .
- qedi는 iscsi\_boot sysfs.ko를 사용하여 sysfs에서 부팅 정보를 내보내는 역할을 맡는 반면 , bnx2i 의 SAN 에서 부팅 기능은 iscsi\_ibft.ko 모듈을 사용하여 부팅 정보를 내보냅니다 .

## <span id="page-171-1"></span>**qedi.ko** 구성

qedi 드라이버는 CNA 의 노출된 iSCSI 기능에 자동으로 바인드되고 대상 검색 및 바인딩은 open-iscsi 도구를 통해 완료됩니다 . 이 기능과 작동은 bnx2i 드라이버와 비슷합니다 .

#### 주

FastLinQ 드라이버 설치 방법에 대한 자세한 내용은 장 3 [드라이버](#page-30-0) 설치를 참 조하십시오 .

qedi.ko 커널 모듈을 로드하려면 , 다음 명령을 발급합니다 .

- # **modprobe qed**
- # **modprobe libiscsi**
- # **modprobe uio**
- # **modprobe iscsi\_boot\_sysfs**
- # **modprobe qedi**

## <span id="page-171-2"></span>**Linux** 에서 **iSCSI** 인터페이스 확인

qedi 커널 모듈을 설치하고 로드한 후 iSCSI 인터페이스가 올바로 감지되었는지 확 인해야 합니다 .

#### **Linux** 에서 **iSCSI** 인터페이스를 확인하려면

1. qedi 와 관련 커널 모듈이 로드되는지 확인하려면 다음 명령을 실행합니다 .

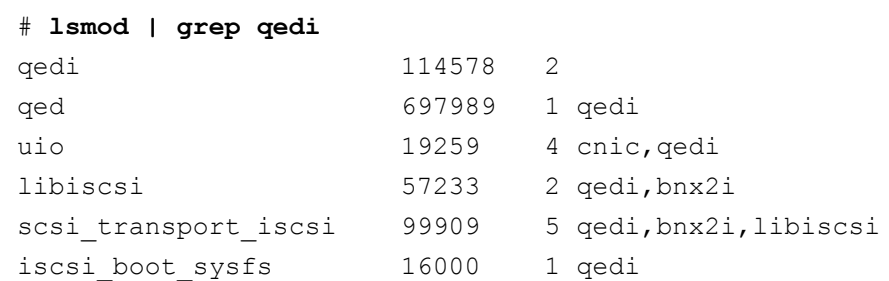

2. iSCSI 인터페이스가 올바르게 감지되었는지 확인하려면 다음 명령을 실행합 니다 . 이 예에서는 두 개의 iSCSI CNA 장치가 SCSI 호스트 번호 4 와 5 로 감 지됩니다 .

#### # **dmesg | grep qedi**

```
[0000:00:00.0]:[qedi_init:3696]: QLogic iSCSI Offload Driver v8.15.6.0.
....
[0000:42:00.4]:[__qedi_probe:3563]:59: QLogic FastLinQ iSCSI Module qedi 
8.15.6.0, FW 8.15.3.0
....
[0000:42:00.4]:[qedi_link_update:928]:59: Link Up event.
....
[0000:42:00.5]:[__qedi_probe:3563]:60: QLogic FastLinQ iSCSI Module qedi 
8.15.6.0, FW 8.15.3.0
....
[0000:42:00.5]:[qedi_link_update:928]:59: Link Up event
```
3. open-iscsi 도구를 사용하여 IP 가 올바로 구성되어 있는지 확인합니다 . 다음 명령을 실행합니다 .

```
# iscsiadm -m iface | grep qedi
qedi.00:0e:1e:c4:e1:6d 
qedi,00:0e:1e:c4:e1:6d,192.168.101.227,<empty>,iqn.1994-05.com.redhat:534ca9b6
adf
qedi.00:0e:1e:c4:e1:6c 
qedi,00:0e:1e:c4:e1:6c,192.168.25.91,<empty>,iqn.1994-05.com.redhat:534ca9b6adf
```
#### 4. iscsiuio 서비스가 실행 중인지 확인하려면 다음 명령을 발급합니다 .

#### # **systemctl status iscsiuio.service**

```
iscsiuio.service - iSCSI UserSpace I/O driver
Loaded: loaded (/usr/lib/systemd/system/iscsiuio.service; disabled; vendor 
preset: disabled)
Active: active (running) since Fri 2017-01-27 16:33:58 IST; 6 days ago
Docs: man:iscsiuio(8)
Process: 3745 ExecStart=/usr/sbin/iscsiuio (code=exited, status=0/SUCCESS)
    Main PID: 3747 (iscsiuio)
```

```
 CGroup: /system.slice/iscsiuio.service !--3747 /usr/sbin/iscsiuio
     Jan 27 16:33:58 localhost.localdomain systemd[1]: Starting iSCSI
UserSpace I/O driver...
```
 Jan 27 16:33:58 localhost.localdomain systemd[1]: Started iSCSI UserSpace I/O driver.

#### 5. iSCSI 대상을 검색하려면 iscsiadm 명령을 실행합니다 .

<span id="page-173-0"></span>#**iscsiadm -m discovery -t st -p 192.168.25.100 -I qedi.00:0e:1e:c4:e1:6c** 192.168.25.100:3260,1 iqn.2003- 04.com.sanblaze:virtualun.virtualun.target-05000007 192.168.25.100:3260,1 iqn.2003-04.com.sanblaze:virtualun.virtualun.target-05000012 192.168.25.100:3260,1 iqn.2003-04.com.sanblaze:virtualun.virtualun.target-0500000c 192.168.25.100:3260,1 iqn.2003- 04.com.sanblaze:virtualun.virtualun.target-05000001 192.168.25.100:3260,1 iqn.2003-04.com.sanblaze:virtualun.virtualun.target-05000002

> 6. [단계](#page-173-0) 5 에서 가져온 IQN 을 사용하여 iSCSI 대상에 로그인합니다 . 로그인 절 차를 초기화하려면 다음 명령을 실행합니다 ( 여기에서 명령의 마지막 문자 는 "L" 의 소문자입니다 ).

```
#iscsiadm -m node -p 192.168.25.100 -T 
iqn.2003-04.com.sanblaze:virtualun.virtualun.target-0)000007 -l
Logging in to [iface: qedi.00:0e:1e:c4:e1:6c, 
target:iqn.2003-04.com.sanblaze:virtualun.virtualun.target-05000007, 
portal:192.168.25.100,3260] (multiple)
Login to [iface: qedi.00:0e:1e:c4:e1:6c, target:iqn.2003-
04.com.sanblaze:virtualun.virtualun.target-05000007, 
portal:192.168.25.100,3260] successful.
```
7. iSCSI 세션이 생성되었는지 확인하려면 다음 명령을 발급합니다 .

#### # **iscsiadm -m session**

qedi: [297] 192.168.25.100:3260,1 iqn.2003-04.com.sanblaze:virtualun.virtualun.target-05000007 (non-flash)

#### 8. iSCSI 장치가 있는지 확인하려면 iscsiadm 명령을 발급합니다 .

```
# iscsiadm -m session -P3
...
************************
Attached SCSI devices:
************************
Host Number: 59 State: running
```
scsi59 Channel 00 Id 0 Lun: 0 Attached scsi disk sdb State: running scsi59 Channel 00 Id 0 Lun: 1 Attached scsi disk sdc State: running scsi59 Channel 00 Id 0 Lun: 2 Attached scsi disk sdd State: running scsi59 Channel 00 Id 0 Lun: 3 Attached scsi disk sde State: running scsi59 Channel 00 Id 0 Lun: 4 Attached scsi disk sdf State: running

고급 대상 구성에 대해서는 다음 URL 에서 Open-iSCSI README 를 참조하십시오 .

<https://github.com/open-iscsi/open-iscsi/blob/master/README>

## <span id="page-174-0"></span>**Open-iSCSI** 및 **SAN** 에서 부팅에 대해 고려할 점

현재 배포판 ( 예 : RHEL 6/7 및 SLE 11/12) 에서 인박스 iSCSI 사용자 공간 유틸리 티 (Open-iSCSI 도구 ) 에는 qedi iSCSI 전송이 지원되지 않고 사용자 공간에서 시 작되는 iSCSI 기능을 수행할 수 없습니다 . SAN 에서 부팅 설치 중에 드라이버 업데 이트 디스크 (DUD) 를 사용하여 qedi 드라이버를 업데이트할 수 있습니다 . 하지만 사용자 공간 인박스 유틸리티를 업데이트하는 어떤 인터페이스나 프로세스도 존재 하지 않고 , 따라서 iSCSI 대상 로그인과 SAN 에서 부팅 설치가 실패하게 됩니다 .

이런 제한을 극복하려면 SAN 에서 부팅 중에 다음 절차에 따라 순수한 L2 인터페 이스로 최초 SAN 에서 부팅을 수행하십시오 ( 하드웨어 오프로드된 iSCSI 는 사용 하지 말 것 ).

#### **Dell OEM** 솔루션과 소프트웨어 초기자를 사용하여 **SAN** 에서 부팅하려면

- 1. NIC Configuration(NIC 구성 ) 페이지에서 **Boot Protocol**( 부팅 프로토콜 ) 을 선택한 다음 ENTER 키를 눌러 **Legacy PXE** 를 선택합니다 .
- 2. 초기자와 대상 엔트리를 구성합니다 .
- 3. 설치 시작 시 , DUD 옵션과 함께 다음 부팅 매개변수를 전달합니다 .
	- RHEL 6.*x* 및 7.*x* 의 경우 :

#### **rd.iscsi.ibft dd**

이전 버전의 RHEL 배포에는 별개의 옵션이 필요하지 않습니다 .

SLES 11 SP4 및 SLES 12 SP1/SP2/SP3 의 경우 :

#### **ip=ibft dud=1**

FastLinQ DUD 패키지 ( 예 : RHEL 7) 의 경우 :

**fastlinq-8.18.10.0-dd-rhel7u3-3.10.0\_514.el7-x86\_64.iso** 여기에서 DUD 매개변수는 RHEL 7.*x* 일 때 dd 이고 , SLES 12.*x* 일 때 dud=1 입니다 .

- 4. 대상 LUN 에 OS 를 설치합니다 .
- 5. 해당 운영 체제 지침에 따라 비 오프로드 인터페이스에서 오프로드 인터페이 스로 마이그레이션합니다 .
	- SAN 마이그레이션에서 [RHEL 6.9 iSCSI L4](#page-175-0) 부팅
	- SAN 마이그레이션에서 [RHEL 7.2/7.3 iSCSI L4](#page-178-0) 부팅
	- SAN 마이그레이션에서 [SLES 11 SP4 iSCSI L4](#page-180-0) 부팅
	- SAN 마이그레이션에서 [SLES 12 SP1/SP2 iSCSI L4](#page-181-0) 부팅
	- MPIO 를 이용해 SAN 마이그레이션에서 [SLES 12 SP1/SP2 iSCSI L4](#page-183-0)  [부팅](#page-183-0)

#### <span id="page-175-0"></span>**SAN** 마이그레이션에서 **RHEL 6.9 iSCSI L4** 부팅

#### 비 오프로드 인터페이스에서 오프로드 인터페이스로 마이그레이션하려면

1. iSCSI 비 오프로드 / L2 SAN에서 부팅 운영 체제로 부팅합니다. 다음 명령을 실행하여 open-iscsi 및 iscsiuio RPM 을 설치합니다 .

```
# rpm -ivh --force qlgc-open-iscsi-2.0_873.111-1.x86_64.rpm
# rpm -ivh --force iscsiuio-2.11.5.2-1.rhel6u9.x86_64.rpm
```
2. /etc/init.d/iscsid 파일을 편집하고 , 다음 명령을 추가한 후 파일을 저장 합니다 .

modprobe -q qedi

예 :

```
echo -n $"Starting $prog: "
modprobe -q iscsi_tcp
modprobe -q ib_iser
modprobe -q cxgb3i
modprobe -q cxgb4i
modprobe -q bnx2i
modprobe -q be2iscsi
modprobe -q qedi
daemon iscsiuio
```
- 3. /etc/iscsi/iscsid.conf 파일을 편집하고 , 다음 행에 주석을 추가 또는 제 거한 후 파일을 저장합니다 .
	- 주석 추가 : iscsid.startup = /etc/rc.d/init.d/iscsid force-start
	- □ 주석 제거 · iscsid.startup = /sbin/iscsid

예 : ###################### # iscsid daemon config ###################### # If you want iscsid to start the first time a iscsi tool # needs to access it, instead of starting it when the init # scripts run, set the iscsid startup command here. This # should normally only need to be done by distro package # maintainers. # # Default for Fedora and RHEL. (uncomment to activate). **#iscsid.startup = /etc/rc.d/init.d/iscsid force-start** # # Default for upstream open-iscsi scripts (uncomment to activate).  **iscsid.startup = /sbin/iscsid**

#### 4. L4 인터페이스에 사용할 Iface 레코드를 생성합니다 . 다음 명령을 실행합니다 .

# **iscsiadm -m iface -I qedi.14:02:ec:ce:dc:71 -o new** New interface qedi.14:02:ec:ce:dc:71 added

Iface 레코드 형식은 qedi.<*mac\_address*> 여야 합니다 . 이 경우 MAC 주소 는 iSCSI 세션이 활성화된 L4 MAC 주소와 일치해야 합니다 .

5. iscsiadm 명령을 실행하여 Iface 레코드의 Iface 필드를 업데이트합니다 . 예 :

# **iscsiadm -m iface -I qedi.14:02:ec:ce:dc:71 -n iface.hwaddress -v 14:02:ec:ce:dc:71 -o update** qedi.14:02:ec:ce:dc:71 updated.

# **iscsiadm -m iface -I qedi.14:02:ec:ce:dc:71 -n iface.transport\_name -v qedi -o update** qedi.14:02:ec:ce:dc:71 updated.

# **iscsiadm -m iface -I qedi.14:02:ec:ce:dc:71 -n iface.bootproto -v dhcp -o update** qedi.14:02:ec:ce:dc:71 updated.

# **iscsiadm -m iface -I qedi.14:02:ec:ce:dc:71 -n iface.ipaddress -v 0.0.0.0 -o update** qedi.14:02:ec:ce:dc:71 updated.

# **iscsiadm -m node -T iqn.1986-03.com.hp:storage.p2000g3.13491b47fb -p 192.168.100.9:3260 -I qedi.14:02:ec:ce:dc:71 -o new**

New iSCSI node [qedi:[hw=14:02:ec:ce:dc:71,ip=0.0.0.0,net\_if=,iscsi\_if=qedi.14:02:ec:ce:dc:71] 192.168.100.9,3260,-1 iqn.1986-03.com.hp:storage.p2000g3.13491b47fb] added

- 6. /boot/efi/EFI/redhat/grub.conf 파일을 편집해 다음과 같이 변경한 후 파일을 저장합니다 .
	- ifname=eth5:14:02: 을 제거합니다 .ec:ce:dc:6d
	- ip=ibft 를 제거합니다 .
	- **□** selinux=0 을 추가합니다.

#### 예 :

```
kernel /vmlinuz-2.6.32-696.el6.x86_64 ro 
root=/dev/mapper/vg_prebooteit-lv_root rd_NO_LUKS
iscsi_firmware LANG=en_US.UTF-8 ifname=eth5:14:02:ec:ce:dc:6d
rd_NO_MD SYSFONT=latarcyrheb-sun16 crashkernel=auto rd_NO_DM 
rd_LVM_LV=vg_prebooteit/lv_swap ip=ibft KEYBOARDTYPE=pc 
KEYTABLE=us rd_LVM_LV=vg_prebooteit/lv_root rhgb quiet
         initrd /initramfs-2.6.32-696.el6.x86_64.img
```

```
kernel /vmlinuz-2.6.32-696.el6.x86_64 ro 
root=/dev/mapper/vg_prebooteit-lv_root rd_NO_LUKS
```

```
iscsi firmware LANG=en US.UTF-8 rd NO_MD
SYSFONT=latarcyrheb-sun16 crashkernel=auto rd_NO_DM 
rd_LVM_LV=vg_prebooteit/lv_swap KEYBOARDTYPE=pc KEYTABLE=us 
rd_LVM_LV=vg_prebooteit/lv_root selinux=0
         initrd /initramfs-2.6.32-696.el6.x86_64.img
```
7. 다음 명령을 실행하여 initramfs 파일을 구성합니다 .

# **dracut -f**

- 8. 서버를 재부팅한 다음 HII 를 엽니다 .
- 9. HII 에서 iSCSI 오프로드 모드를 활성화합니다 .
	- a. Main Configuration( 기본 구성 ) 페이지에서 **System Setup**( 시스템 설 정 ), **Device Settings**( 장치 설정 ) 를 선택합니다 .
	- b. Device Settings( 장치 설정 ) 페이지에서 iSCSI 부팅 펌웨어 테이블 (iBFT) 이 구성된 포트를 선택합니다 .
	- c. System Setup( 시스템 설정 ) 페이지에서 **NIC Partitioning Configuration**(NIC 분할 구성 ), **Partition 3 Configuration**( 파티션 3 구성 ) 을 선택합니다 .
	- d. Partition 3 Configuration( 파티션 3 구성 ) 페이지에서 **iSCSI Offload Mode**(iSCSI Offload 모드 ) 를 **Eabled**( 활성화 ) 로 설정합니다 .
- 10. Main Configuration( 기본 구성 ) 페이지에서 **iSCSI General Parameters**  (iSCSI 일반 매개변수 ) 를 선택한 후 **HBA Boot Mode**(HBA 부팅 모드 ) 를 **Enabled**( 활성화 ) 로 설정합니다 .
- 11. Main Configuration( 기본 구성 ) 페이지에서 **Boot Protocol**( 부팅 프로토콜 ) 을 **UEFI iSCSI HBA** 로 설정합니다 .
- 12. 구성을 저장하고 서버를 다시 부팅합니다 .

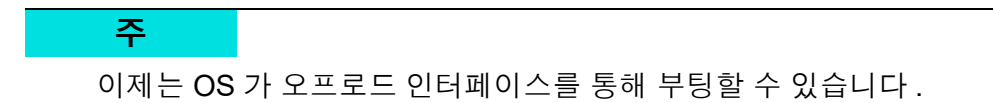

#### <span id="page-178-0"></span>**SAN** 마이그레이션에서 **RHEL 7.2/7.3 iSCSI L4** 부팅

#### 비 오프로드 인터페이스에서 오프로드 인터페이스로 마이그레이션하려면

1. 다음 명령을 실행하여 open-iscsi 도구와 iscsiuio 를 업데이트합니다 .

```
#rpm -ivh qlgc-open-iscsi-2.0_873.111.rhel7u3-3.x86_64.rpm --force
#rpm -ivh iscsiuio-2.11.5.3-2.rhel7u3.x86_64.rpm --force
```
2. 다음 명령을 실행하여 모든 데몬 서비스를 다시 로드합니다 .

#**systemctl daemon-reload**

3. 다음 명령을 실행하여 iscsid 및 iscsiuio 서비스를 다시 시작합니다 .

```
# systemctl restart iscsiuio
# systemctl restart iscsid
```
4. 다음 명령을 실행하여 L4 인터페이스용 Iface 레코드를 생성합니다 .

# **iscsiadm -m iface -I qedi. 00:0e:1e:d6:7d:3a -o new**

Iface 레코드 형식은 qedi<*mac\_address*> 여야 합니다 . 이 경우 MAC 주소는 iSCSI 세션이 활성화된 L4 MAC 주소와 일치해야 합니다 .

5. iscsiadm 명령을 실행하여 Iface 레코드의 Iface 필드를 업데이트합니다 . 예 :

```
# iscsiadm -m iface -I qedi.00:0e:1e:d6:7d:3a -n iface.hwaddress -v 00:0e:1e:d6:7d:3a -o update
# iscsiadm -m iface -I qedi.00:0e:1e:d6:7d:3a -n iface.ipaddress -v 192.168.91.101 -o update
# iscsiadm -m iface -I qedi.00:0e:1e:d6:7d:3a -n iface.subnet_mask -v 255.255.0.0 -o update
# iscsiadm -m iface -I qedi.00:0e:1e:d6:7d:3a -n iface.transport_name -v qedi -o update
# iscsiadm -m iface -I qedi.00:0e:1e:d6:7d:3a -n iface.bootproto -v static -o update
```
6. 다음과 같이 L4 인터페이스를 사용할 대상 노드 레코드를 생성합니다 .

```
# iscsiadm -m node -T 
iqn.2003-04.com.sanblaze:virtualun.virtualun.target-050123456 
-p 192.168.25.100:3260 -I qedi.00:0e:1e:d6:7d:3a -o new
```
7. /usr/libexec/iscsi-mark-root-node 파일을 편집하고 다음 문을 찾습니 다 .

```
if [ "$transport" = bnx2i ]; then
start_iscsiuio=1
```

```
다음과 같이 IF 식에 || [ "$transport" = qedi ] 를 추가합니다 .
if [ "$transport" = bnx2i ] || [ "$transport" = qedi ]; then
start_iscsiuio=1
```
8. /etc/default/grub 파일을 편집하고 다음 문을 찾습니다 .

GRUB CMDLINE LINUX="iscsi firmware ip=ibft"

이 문을 다음 문으로 변경합니다 .

GRUB\_CMDLINE\_LINUX="rd.iscsi.firmware"

9. 다음 명령을 실행하여 새 grub.cfg 파일을 생성합니다 .

```
# grub2-mkconfig -o /boot/efi/EFI/redhat/grub.cfg
```
10. 다음 명령을 실행하여 initramfs 파일을 구성합니다 .

# **dracut -f**

- 11. 서버를 재부팅한 다음 HII 를 엽니다 .
- 12. HII 에서 iSCSI 오프로드 모드를 활성화합니다 .
	- a. Main Configuration( 기본 구성 ) 페이지에서 **System Setup**( 시스템 설 정 ), **Device Settings**( 장치 설정 ) 를 선택합니다 .
	- b. Device Settings( 장치 설정 ) 페이지에서 iSCSI 부팅 펌웨어 테이블 (iBFT) 이 구성된 포트를 선택합니다 .
	- c. System Setup( 시스템 설정 ) 페이지에서 **NIC Partitioning Configuration**(NIC 분할 구성 ), **Partition 3 Configuration**( 파티션 3 구성 ) 을 선택합니다 .
	- d. Partition 3 Configuration( 파티션 3 구성 ) 페이지에서 **iSCSI Offload Mode**(iSCSI Offload 모드 ) 를 **Eabled**( 활성화 ) 로 설정합니다 .
- 13. Main Configuration( 기본 구성 ) 페이지에서 **iSCSI General Parameters**  (iSCSI 일반 매개변수 ) 를 선택한 후 **HBA Boot Mode**(HBA 부팅 모드 ) 를 **Enabled**( 활성화 ) 로 설정합니다 .
- 14. Main Configuration( 기본 구성 ) 페이지에서 **Boot Protocol**( 부팅 프로토콜 ) 을 **UEFI iSCSI HBA** 로 설정합니다 .
15. 구성을 저장하고 서버를 다시 부팅합니다 .

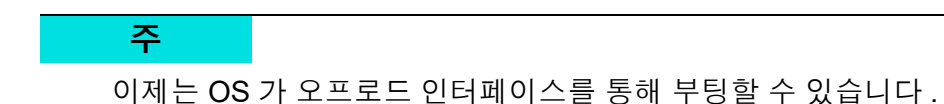

## **SAN** 마이그레이션에서 **SLES 11 SP4 iSCSI L4** 부팅

#### 비 오프로드 인터페이스에서 오프로드 인터페이스로 마이그레이션하려면

1. 다음 명령을 실행하여 open-iscsi 도구와 iscsiuio 를 최신 버전으로 업데이트 합니다 .

#### # **rpm -ivh qlgc-open-iscsi-2.0\_873.111.sles11sp4-3.x86\_64.rpm --force**

#### # **rpm -ivh iscsiuio-2.11.5.3-2.sles11sp4.x86\_64.rpm --force**

- 2. /etc/elilo.conf 파일을 편집하고 다음과 같이 변경한 후 파일을 저장합 니다 .
	- ip=ibft 매개변수 ( 있는 경우 ) 를 삭제합니다 .
	- □ iscsi firmware 를 추가합니다 .
- 3. /etc/sysconfig/kernel 파일을 편집하고 다음 문을 찾습니다 . INITRD\_MODULES="ata\_piix ata\_generic"

다음 문으로 변경합니다 .

INITRD\_MODULES="ata\_piix ata\_generic qedi"

파일을 저장합니다 .

- 4. /etc/modprobe.d/unsupported-modules 파일을 편집하고 allow unsupported modules 값을 1 로 변경한 다음 , 파일을 저장합니다 . allow unsupported modules 1
- 5. 다음 파일을 찾아 삭제합니다 .
	- /etc/init.d/boot.d/K01boot.open-iscsi /etc/init.d/boot.open-iscsi
- 6. initrd 의 백업을 생성한 후 , 다음 명령을 실행해 initrd 를 구성합니다 .
	- # **cd /boot/**
	- # **mkinitrd**
- 7. 서버를 재부팅한 다음 HII 를 엽니다 .
- 8. HII 에서 iSCSI 오프로드 모드를 활성화합니다 .
	- a. Main Configuration( 기본 구성 ) 페이지에서 **System Setup**( 시스템 설 정 ), **Device Settings**( 장치 설정 ) 를 선택합니다 .
	- b. Device Settings( 장치 설정 ) 페이지에서 iSCSI 부팅 펌웨어 테이블 (iBFT) 이 구성된 포트를 선택합니다 .
	- c. System Setup( 시스템 설정 ) 페이지에서 **NIC Partitioning Configuration**(NIC 분할 구성 ), **Partition 3 Configuration**( 파티션 3 구성 ) 을 선택합니다 .
	- d. Partition 3 Configuration( 파티션 3 구성 ) 페이지에서 **iSCSI Offload Mode**(iSCSI Offload 모드 ) 를 **Eabled**( 활성화 ) 로 설정합니다 .
- 9. Main Configuration( 기본 구성 ) 페이지에서 **iSCSI General Parameters**  (iSCSI 일반 매개변수 ) 를 선택한 후 **HBA Boot Mode**(HBA 부팅 모드 ) 를 **Enabled**( 활성화 ) 로 설정합니다 .
- 10. Main Configuration( 기본 구성 ) 페이지에서 **Boot Protocol**( 부팅 프로토콜 ) 을 **UEFI iSCSI HBA** 로 설정합니다 .
- 11. 구성을 저장하고 서버를 다시 부팅합니다 .

주 이제는 OS 가 오프로드 인터페이스를 통해 부팅할 수 있습니다 .

#### **SAN** 마이그레이션에서 **SLES 12 SP1/SP2 iSCSI L4** 부팅

#### 비 오프로드 인터페이스에서 오프로드 인터페이스로 마이그레이션하려면

- 1. iSCSI 비 오프로드 / L2 SAN에서 부팅 운영 체제로 부팅합니다. 다음 명령을 실행하여 open-iscsi 및 iscsiuio RPM 을 설치합니다 .
	- # **qlgc-open-iscsi-2.0\_873.111.slessp2-3.x86\_64.rpm**
	- # **iscsiuio-2.11.5.3-2.sles12sp2.x86\_64.rpm**
- 2. 다음 명령을 실행하여 모든 데몬 서비스를 다시 로드합니다 .
	- # **systemctl daemon-reload**
- 3. iscsid 및 iscsiuio 서비스가 이미 활성화되지 않은 경우 다음 명령을 실행하여 활성화합니다 .

```
# systemctl enable iscsid
```
# systemctl enable iscsiuio

4. 다음 명령을 실행합니다 .

#### **cat /proc/cmdline**

- 5. OS 가 ip=ibft 또는 rd.iscsi.ibft 같은 부팅 옵션을 보존해왔는지 확인 합니다 .
	- □ 보존된 부팅 옵션이 있으면 [단계](#page-182-0) 6 로 계속 진행합니다.
	- □ 보존된 부팅 옵션이 없으면 [단계](#page-182-0) 6 [c](#page-182-1) 로 건너뜁니다.
- <span id="page-182-0"></span>6. /etc/default/grub 파일을 편집하고 GRUB CMDLINE LINUX 값을 수정합 니다 .
	- a. rd.iscsi.ibft( 있는 경우 ) 를 제거합니다 .
	- b. 모든 ip=<value> 부팅 옵션을 제거합니다 . ( 있는 경우 )
	- c. rd.iscsi.firmware 를 추가합니다 . 이전 distros 에 iscsi\_firmware 를 추가합니다 .
- <span id="page-182-1"></span>7. 원본 grub.cfg 파일의 백업을 생성합니다 . 파일은 아래의 위치에 있습니다 .
	- 레거시 부팅 : /boot/grub2/grub.cfg
	- UEFI 부팅 : SLES 에 대해 /boot/efi/EFI/sles/grub.cfg
- 8. 다음 명령을 실행하여 새 grub.cfg 파일을 생성합니다 .

# **grub2-mkconfig -o <new file name>**

- 9. 이전 grub.cfg 파일과 새 grub.cfg 파일을 비교해 변경 사항을 확인합니다 .
- 10. 원본 grub.cfg 파일을 새 grub.cfg 파일로 바꿉니다 .
- 11. 다음 명령을 실행하여 initramfs 파일을 구성합니다 .

# **dracut -f**

- 12. 서버를 재부팅한 다음 HII 를 엽니다 .
- 13. HII 에서 iSCSI 오프로드 모드를 활성화합니다 .
	- a. Main Configuration( 기본 구성 ) 페이지에서 **System Setup**( 시스템 설정 ), **Device Settings**( 장치 설정 ) 를 선택합니다 .
	- b. Device Settings( 장치 설정 ) 페이지에서 iSCSI 부팅 펌웨어 테이블 (iBFT) 이 구성된 포트를 선택합니다 .
	- c. System Setup( 시스템 설정 ) 페이지에서 **NIC Partitioning Configuration**(NIC 분할 구성 ), **Partition 3 Configuration**( 파티션 3 구성 ) 을 선택합니다 .
	- d. Partition 3 Configuration( 파티션 3 구성 ) 페이지에서 **iSCSI Offload Mode**(iSCSI Offload 모드 ) 를 **Eabled**( 활성화 ) 로 설정합니다 .
- 14. Main Configuration( 기본 구성 ) 페이지에서 **iSCSI General Parameters**  (iSCSI 일반 매개변수 ) 를 선택한 후 **HBA Boot Mode**(HBA 부팅 모드 ) 를 **Enabled**( 활성화 ) 로 설정합니다 .
- 15. Main Configuration( 기본 구성 ) 페이지에서 **Boot Protocol**( 부팅 프로토콜 ) 을 **UEFI iSCSI HBA** 로 설정합니다 .
- 16. 구성을 저장하고 서버를 다시 부팅합니다 .

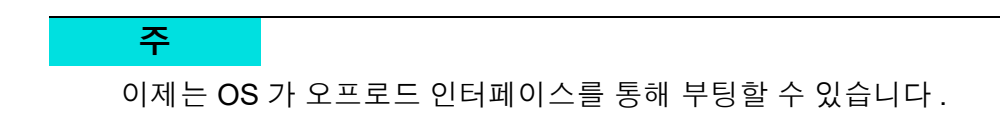

## **MPIO** 를 이용해 **SAN** 마이그레이션에서 **SLES 12 SP1/SP2 iSCSI L4** 부팅

#### **L2** 에서 **L4** 로 마이그레이션하고 **MPIO(Microsoft Multipath I/O)** 설정을 구성하 여 오프로드된 인터페이스를 통해 OS 를 부팅하려면

1. 다음 명령을 실행하여 open-iscsi 도구를 업데이트합니다 .

# **rpm -ivh --force qlgc-open-iscsi-2.0\_873.111.sles12sp1-3.x86\_64.rpm**

# **rpm -ivh --force iscsiuio-2.11.5.3-2.sles12sp1.x86\_64.rpm**

- 2. /etc/default/grub 로 이동하여 rd.iscsi.ibft 매개변수를 rd.iscsi.firmware 로 변경합니다 .
- 3. 다음 명령을 실행합니다 . **grub2-mkconfig -o /boot/efi/EFI/suse/grub.cfg**
- 4. 다음 명령을 실행하여 다중 경로 모듈을 로드합니다 .

**modprobe dm\_multipath**

5. 다음 명령을 실행하여 다중 경로 데몬을 활성화합니다 .

**systemctl start multipathd.service systemctl enable multipathd.service systemctl start multipathd.socket**

- 6. 다음 명령을 실행하여 장치를 다중 경로에 추가합니다 . **multipath -a /dev/sda multipath -a /dev/sdb**
- 7. 다음 명령을 실행하여 다중 경로 유틸리티를 실행합니다 .

**multipath**(L2 에서 단일 경로로 부팅되기 때문에 다중 경로 장치가 표시되지 않을 수도 있습니다 ) **multipath -ll**

8. 다음 명령을 실행하여 다중 경로 모듈을 initrd 에 삽입합니다 .

**dracut --force --add multipath --include /etc/multipath**

- 9. 서버를 재부팅하여 POST 메뉴에서 F9 키를 눌러 시스템 설정으로 전환합 니다 .
- 10. L4 iSCSI 부팅을 사용하도록 UEFI 구성을 다음과 같이 변경합니다 .
	- a. System Setup( 시스템 설정 ) 창을 열고 **Device Settings**( 장치 설정 ) 를 선택합니다 .
	- b. Device Settings( 장치 설정 ) 창에서 iSCSI 부팅 펌웨어 테이블 (iBFT) 이 구성된 어댑터 포트를 선택한 후 , ENTER 를 누릅니다 .
	- c. Main Configuration( 기본 구성 ) 페이지에서 **NIC Partitioning Configuration**(NIC 분할 구성 ) 을 선택한 다음 ENTER 키를 누릅니다 .
	- d. Partitions Configuration( 파티션 구성 ) 페이지에서 **Partition 3 Configuration**( 파티션 3 구성 ) 을 선택합니다 .
	- e. Partition 3 Configuration( 파티션 3 구성 ) 페이지에서 **iSCSI Offload Mode**(iSCSI Offload 모드 ) 를 **Eabled**( 활성화 ) 로 설정합니다 .
	- f. Main Configuration( 기본 구성 ) 페이지로 이동한 후 **iSCSI Configuration**(iSCSI 구성 ) 을 선택합니다 .
	- g. iSCSI Configuration(iSCSI 구성 ) 페이지에서 **iSCSI General Parameters**(iSCSI 일반 매개변수 ) 를 선택합니다 .
	- h. iSCSI General Parameters Menu(iSCSI 일반 매개변수 ) 페이지에서 **HBA Boot Mode**(HBA 부팅 모드 ) 를 **Enabled**( 활성화 ) 로 설정합니다 .
	- i. Main Configuration( 기본 구성 ) 페이지로 이동한 후 **NIC Configuration**  (NIC 구성 ) 을 선택합니다 .
	- j. NIC Configuration(NIC 구성 ) 페이지에서 **Boot Protocol**( 부팅 프로 토콜 ) 을 **UEFI iSCSI HBA** 로 설정합니다 .
	- k. 설정을 저장한 후 System Configuration( 시스템 구성 ) 메뉴를 종료합 니다 .
- 11. 드라이버 업데이트 디스크 (DUD) 에서 아웃오브박스 드라이버를 올바르게 설치하고 인박스 드라이버를 로드하지 못하도록 하려면 :
	- a. /etc/default/grub 파일을 편집하여 다음 명령을 포함시킵니다 .

```
BOOT IMAGE=/boot/x86 64/loader/linux dud=1
brokenmodules=qed,qedi,qedf linuxrc.debug=1
```
b. DUD 에서 dud.config 파일을 편집하고 다음 명령을 추가해 끊어진 모 듈 목록을 지웁니다 .

brokenmodules=-qed,qedi,qedf brokenmodules=dummy\_xxx

12. 시스템을 재부팅합니다 . 이번에는 OS 가 오프로드 인터페이스를 통해 부팅 되어야 합니다 .

# **RHEL 7.4** 이상일 때 **SAN** 에서 **iSCSI** 부팅 구성

#### **RHEL 7.4** 이상을 설치하려면

1. UEFI 에서 iSCSI 대상이 연결되어 있을 때 RHEL 7.*x* 설치 미디어에서 부팅 합니다 .

Install Red Hat Enterprise Linux 7.x Test this media & install Red Hat Enterprise 7.x Troubleshooting -->

Use the UP and DOWN keys to change the selection Press 'e' to edit the selected item or 'c' for a command prompt

- 2. 아웃오브박스 드라이버를 설치하려면 e 를 입력합니다 . 그렇지 않으면 [단](#page-186-0) [계](#page-186-0) 7 로 진행합니다.
- 3. 커널 행을 선택한 후 e 를 입력합니다 .
- 4. 다음 명령을 실행한 후 ENTER 키를 누릅니다 .

linux dd modprobe.blacklist=qed modprobe.blacklist=qede modprobe.blacklist=qedr modprobe.blacklist=qedi modprobe.blacklist=qedf

linux dd 대신에 inst.dd 옵션을 사용해도 좋습니다 .

5. 설치 프로세스에 따라 그림 [9-24](#page-186-1) 예와 같이 아웃오브박스 드라이버를 설치합 니다 .

```
Starting Driver Update Disk UI on tty1...
        Starting Driver Update Disk UI on ttyl...<br>
1 Started Show Plymouth Boot Screen.<br>
1 Reached target Paths.<br>
1 Reached target Basic System.<br>
1 Started Device-Mapper Multipath Device Controller.<br>
Starting Open-iSCSI...<br>
1 Star
   0<sup>K</sup>n_{\rm K}nk
   0<sup>K</sup>OK
         Starting dracut initqueue hook...<br>I Created slice system-driver\x2dupdates.slice.
    nĸ
            Starting Driver Update Disk UI on tty1...
DD: starting interactive mode
(Page 1 of 1) Driver disk device selection<br>
/DEVICE TYPE LABEL
                                                            HITD
 1) sda1
                                                            1690FE4090FE2245
                 ntfs
                                                            2) sda2ufat.
 3) sda4
                  ntfs
  4) sr02017-07-11-01-39-24-00
 (Page 1 of 1) Driver disk device selection
     DEUICE TYPE
                               LABEL
                                                            UUID
 1) sda1<br>2) sda2
                  ntfsRecovery
                                                            1A90FE4090FE2245
                  \nufat
                                                            A6FF-80A4
                                                            7490015F900128E6
 3) sda4
                  ntfs
                 iso9660 CDROM<br>20 r'-refresh, or 'c'-continue: 4
                                                            2017-07-11-13-08-37-00
 4) sr\thetato select,
DD: Examining /dev/sr0
mount: /deu/sr0 is write-protected, mounting read-only
 (Page 1 of 1) Select drivers to install<br>1) [ ] /media/DD-1/rpms/x86_64/kmod-qlgc-fastlinq-8.22.0.0-1.rhel7u4.x86_64.rpm<br>t to toggle selection, or 'c'-continue: 1
(Page 1 of 1) Select drivers to install<br>1) [x] /media/DD-1/rpms/x86_64/kmod-qlgc-fastling-8.22.0.0-1.rhel7u4.x86_64.rpm<br># to toggle selection, or 'c'-continue: c
DD: Extracting: kmod-qlgc-fastlinq
(Page 1 of 1) Driver disk device selection
     DEUICE TYPE
                                                            UUID
                              LABEL
 1) sda1
                 ntfs
                                                            1A90FE4090FE2245
                               Recovery
 2) sda2\nufat
                                                            A6FF-80A4
 3) sda4
                                                            7490015F900128E6
                  ntfs
                  ....<br>iso9660 CDROM<br>'r'-refresh, or 'c'-continue:
                                                            2017-07-11-13-08-37-00
 4) sr0to seled
```
그림 *9-24.* 아웃오브박스 설치 프롬프트

- <span id="page-186-1"></span>6. 설정하는 데 필요하여 추가 드라이버 디스크를 묻는 경우에는 FastLinQ 드라 이버 업데이트 디스크를 로드합니다. 그렇지 않고 설치할 드라이버 업데이트 디스크가 없는 경우에는 c 를 입력합니다 .
- <span id="page-186-0"></span>7. 설치를 계속 합니다 . 미디어 테스트는 건너뛰어도 좋습니다 . **Next**( 다음 ) 을 클릭하여 설치를 계속 합니다 .
- 8. Configuration( 구성 ) 창 ( 그림 [9-25](#page-187-0)) 에서 설치 프로세스에 사용할 언어를 선 택한 다음 **Continue**( 계속 ) 를 클릭합니다 .

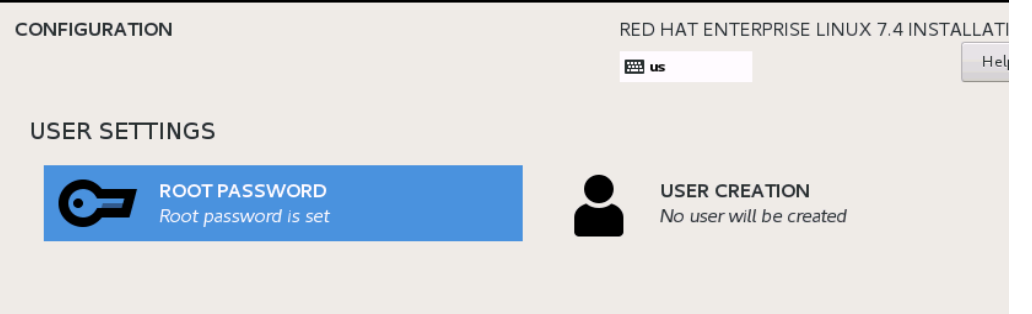

## 그림 *9-25. Red Hat Enterprise Linux 7.4* 구성

- <span id="page-187-0"></span>9. Installation Summary( 설치 요약 ) 창에서 **Installation Destination**( 설치 대 상 ) 을 클릭합니다 . 디스크 레이블은 단일 경로 설치를 나타내는 *sda* 입니다 . 다중 경로를 구성했다면 디스크에 장치 매퍼 레이블이 있습니다 .
- 10. **Specialized & Network Disks**( 전용 및 네트워크 디스크 ) 섹션에서 iSCSI LUN 을 선택합니다 .
- 11. 루트 사용자의 암호를 입력하고 **Next**( 다음 ) 를 클릭하여 설치를 마칩니다 .
- 12. 첫 번째 부팅 도중 다음 커널 명령줄을 입력해 셸로 나눕니다 .

rd.iscsi.firmware rd.break=pre-pivot rd.driver.pre=qed,qede, qedr,qedf,qedi selinux=0

- 13. 다음의 명령을 실행합니다 .
	- # **umount /sysroot/boot/efi**
	- # **umount /sysroot/boot/**
	- # **umount /sysroot/home/**
	- # **umount /sysroot**
	- # **mount /dev/mapper/rhel-root /sysroot**
- 14. /sysroot/usr/libexec/iscsi-mark-root-nodes 파일을 편집하고 다음 문을 찾습니다 .
	- if [ "\$transport" = bnx2i ]; then
	- 다음 문으로 변경합니다 .
	- if [ "\$transport" = bnx2i ] || [ "\$transport" = qedi ]; then
- 15. 다음 명령을 실행하여 파일 시스템을 분리합니다 .

```
# umount /sysroot
```
16. 서버를 재부팅한 다음 명령줄에 다음 매개변수를 추가합니다 .

```
rd.iscsi.firmware
rd.driver.pre=qed,qedi ( 모든 드라이버를 로드하려면
pre=qed,qedi,qedi,qedf)
selinux=0
```
- 17. 시스템이 부팅되면 /etc/modprobe.d/anaconda-blacklist.conf 파일을 편집해 선택한 드라이버의 블랙리스트 항목을 삭제합니다 .
- 18. dracut -f 명령을 실행하여 램디스크를 다시 빌드한 후 재부팅합니다 .

# *10* **FCoE** 구성

이 장에서는 다음과 같은 FCoE(Fibre Channel over Ethernet) 구성 정보를 제공합 니다 .

- SAN 에서 [FCoE](#page-189-0) 부팅
- 175 페이지의 "어댑터 [드라이버를](#page-197-0) Windows 이미지 파일로 삽입 (통합 설치)"
- 176 페이지의 ["Linux FCoE Offload](#page-198-0) 구성 "
- 176 [페이지의](#page-198-1) "gedf 와 bnx2fc 의 차이점 "
- 177 페이지의 ["qedf.ko](#page-199-0) 구성 "
- 178 [페이지의](#page-200-0) "Linux 에서 FCoE 장치 확인 "
- 179 페이지의 ["RHEL 7.4](#page-201-0) 이상일 때 SAN 에서 FCoE 부팅 구성 "

#### 주

FCoE Offload 는 모든 41*xxx* 시리즈 어댑터에서 지원됩니다 . 현재 릴리스에 서 일부 FCoE 기능은 완전히 사용하지 못할 수도 있습니다 . 자세한 정보는 부록 D 기능 제약 [조건에](#page-289-0)서 확인할 수 있습니다 .

# <span id="page-189-0"></span>**SAN** 에서 **FCoE** 부팅

이 섹션에서는 다음을 포함하여 Windows, Linux, ESX 및 ESXi 운영 체제를 위한 설치 및 부트 절차를 설명합니다 .

- FCoE 구축 및 부트를 위한 시스템 [BIOS](#page-190-0) 준비
- SAN 에서 [Windows FCoE](#page-195-0) 부팅

## 주

SAN 에서 FCoE 부트는 ESXi 5.5 이상에서 지원됩니다 . 일부 어댑터 버전에 서는 SAN 에서의 FCoE 및 FCoE 부팅을 지원하지 않습니다 .

# <span id="page-190-0"></span>**FCoE** 구축 및 부트를 위한 시스템 **BIOS** 준비

시스템 BIOS 를 준비하기 위해 , 시스템 부트 순서를 수정하고 필요할 경우 BIOS 부트 프로토콜을 지정합니다 .

## **BIOS** 부트 프로토콜 지정

SAN 에서의 FCoE 부팅은 UEFI 모드에서만 지원됩니다 . 시스템 BIOS 구성을 사 용하여 부팅 모드 ( 프로토콜 ) 에서 플랫폼을 UEFI 로 설정합니다 .

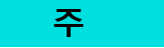

FCoE BFS 는 기존 BIOS 모드에서 지원되지 않습니다 .

## 어댑터 **UEFI** 부팅 모드 구성

#### 부팅 모드를 **FCOE** 로 구성하려면

- 1. 시스템을 다시 시작합니다 .
- 2. OEM 핫 키를 눌러 System Setup( 시스템 설정 ) 으로 들어갑니다 ( 그림 [10-1\)](#page-190-1). 이는 UEFI HII 로도 알려져 있습니다 .

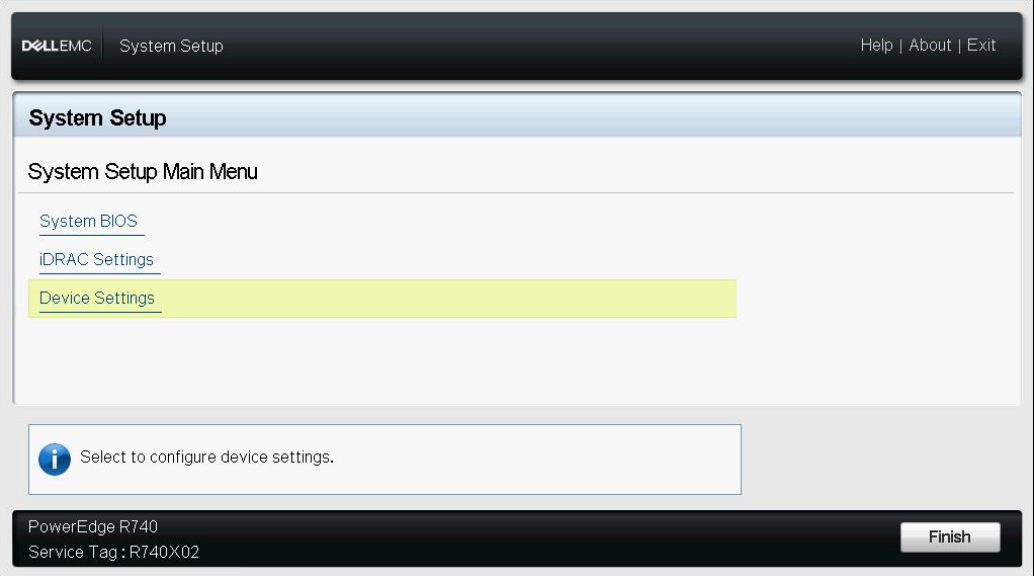

## 그림 *10-1.* 시스템 설정 *:* 장치 설정 선택

<span id="page-190-1"></span>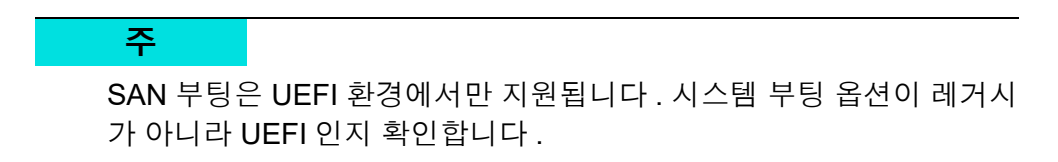

3. Device Settings( 장치 설정 ) 페이지에서 QLogic 장치를 선택합니다 ( 그림 [10-2](#page-191-0)).

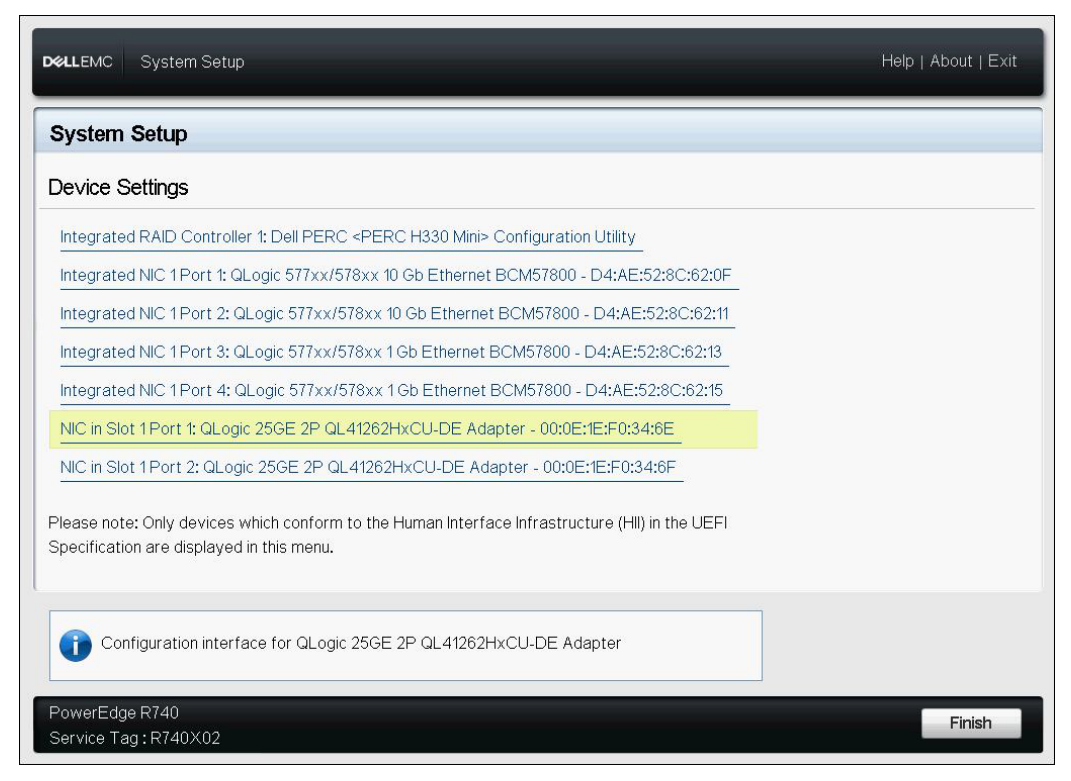

# <span id="page-191-0"></span>그림 *10-2.* 시스템 설정 *:* 장치 설정 *,* 포트 선택

4. Main Configuration Page( 기본 구성 페이지 ) 에서 **NIC Configuration**(NIC 구성 )( [그림](#page-192-0) 10-3) 을 선택한 다음 ENTER 키를 누릅니다 .

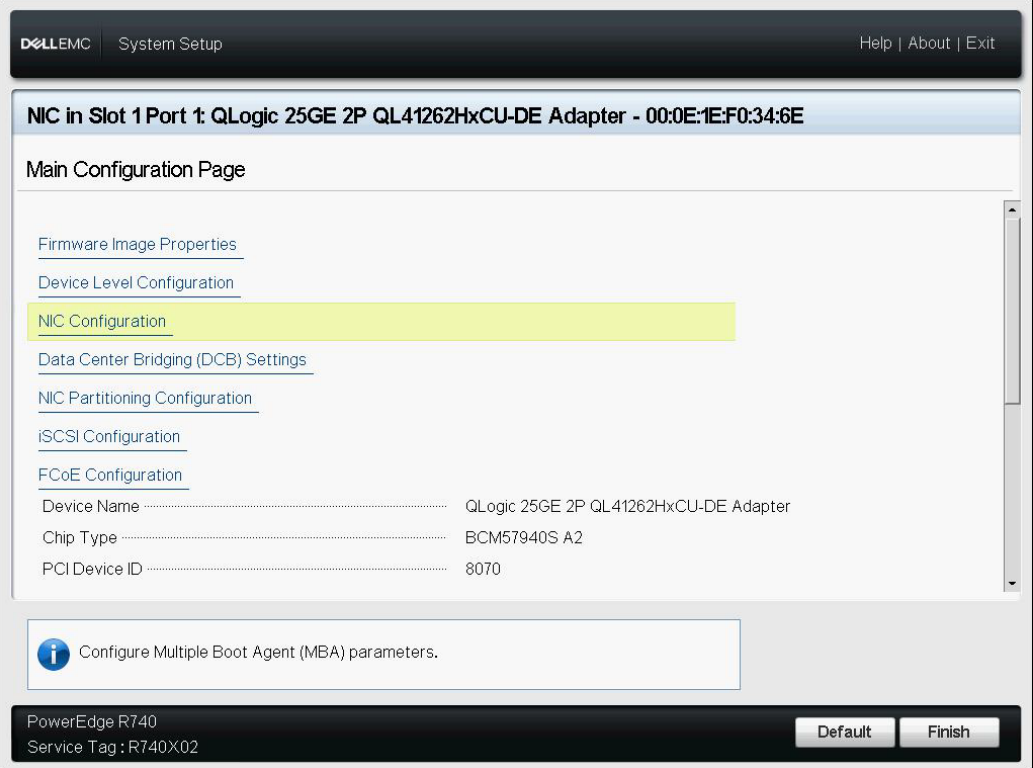

<span id="page-192-0"></span>그림 *10-3.* 시스템 설정 *: NIC* 구성

5. NIC Configuration(NIC 구성 ) 페이지에서 **Boot Mode**( 부팅 모드 ) 를 선택한 다음 ENTER 키를 눌러 **FCoE** 를 기본 설정 부팅 모드로 선택합니다 .

## 주

**FCoE Mode**(FCoE 모드 ) 기능이 포트 레벨에서 비활성화되어 있는 경우 **FCoE** 가 부팅 옵션으로 표시되지 않습니다 . 기본 설정된 부팅 모드가 **FCoE** 인 경우 **FCoE Mode**(FCoE 모드 ) 기능이 그림 [10-4](#page-193-0) 에 표시된 것처럼 활성화 되어 있는지 확인하십시오 . 일부 어댑터 버전은 FCoE 를 지원하지 않습니다 .

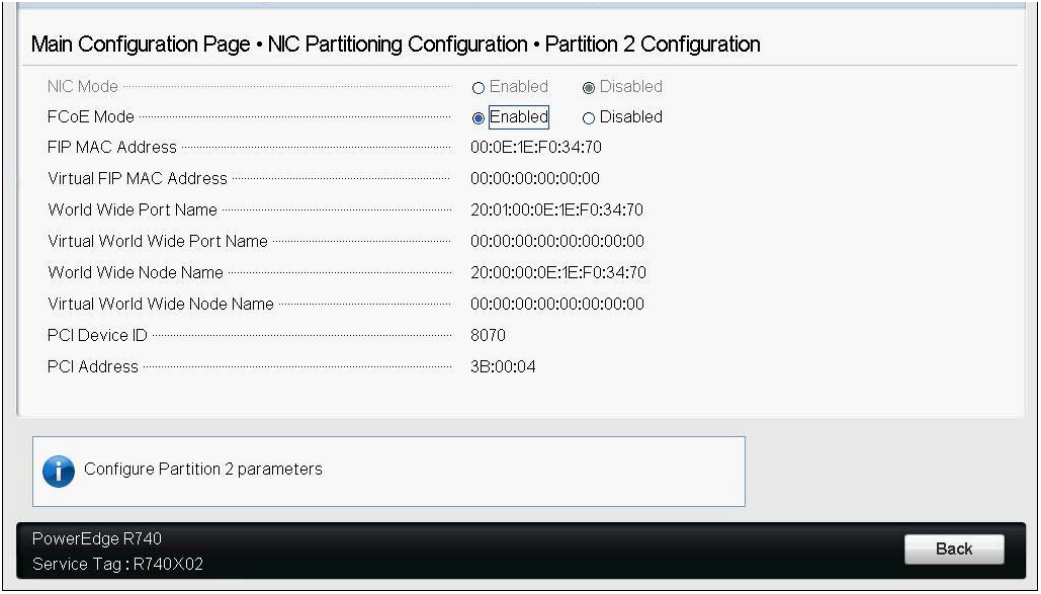

그림 *10-4.* 시스템 설정 *: FCoE* 모드 활성화

<span id="page-193-0"></span>**FCoE** 부팅 매개변수를 구성하려면

- 1. Device HII Main Configuration Page( 장치 HII 기본 구성 페이지 ) 에서 **FCoE Configuration**(FCoE 구성 ) 을 선택한 후 ENTER 키를 누릅니다 .
- 2. FCoE Configuration Page(FCoE 구성 페이지 ) 에서 **FCoE General Parameters**(FCoE 일반 매개변수 ) 를 선택한 후 ENTER 키를 누릅니다 .
- 3. FCoE General Parameters(FCoE 일반 매개변수 ) 페이지 ( 그림 [10-5](#page-194-0)) 에서 위쪽 화살표 및 아래쪽 화살표 키를 눌러 매개변수를 선택한 후 ENTER 키를 눌러 다음 값을 선택하고 입력합니다 .
	- **Fabric Discovery Retry Count**( 패브릭 검색 재시도 횟수 ): 기본값 또 는 필요에 따라 다름

 **LUN Busy Retry Count**(LUN 사용 중 재시도 횟수 ): 기본값 또는 필요 에 따라 다름

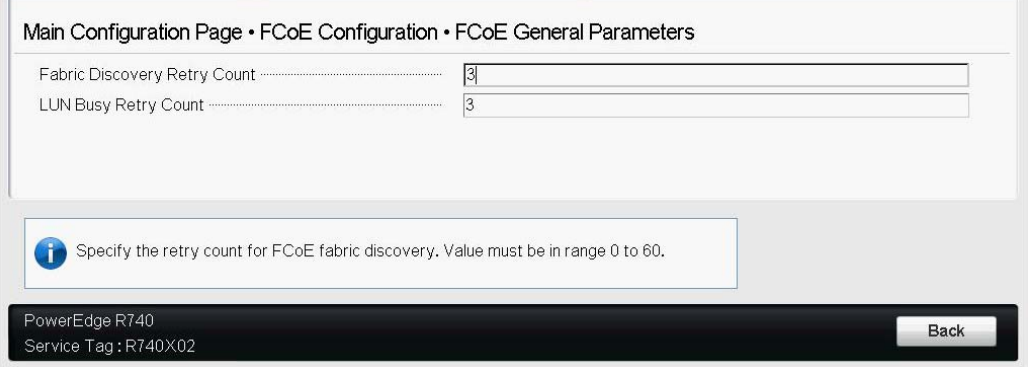

그림 *10-5.* 시스템 설정 *: FCoE* 일반 매개변수

- <span id="page-194-0"></span>4. FCoE Configuration(FCoE 구성 ) 페이지로 돌아갑니다 .
- 5. ESC 키를 누른 다음 **FCoE Target Parameters**(FCoE 대상 매개변수 ) 를 선 택합니다 .
- 6. ENTER 키를 누릅니다 .
- 7. FCoE Target Parameters Menu(FCoE 대상 매개변수 메뉴 ) 에서 기본 설정 FCoE 대상에 대한 **Connect**( 연결 ) 를 활성화합니다 .
- 8. iSCSI 대상에 대해 다음 매개변수 ( 그림 [10-6](#page-195-1)) 의 값을 입력한 후 ENTER 키 를 누릅니다 .
	- 월드 와이드 포트 이름 대상 *n*
	- 부팅 **LUN** *n*

*n* 의 값이 1 과 8 사이인 경우 8 개의 FCoE 대상을 구성할 수 있습니다 .

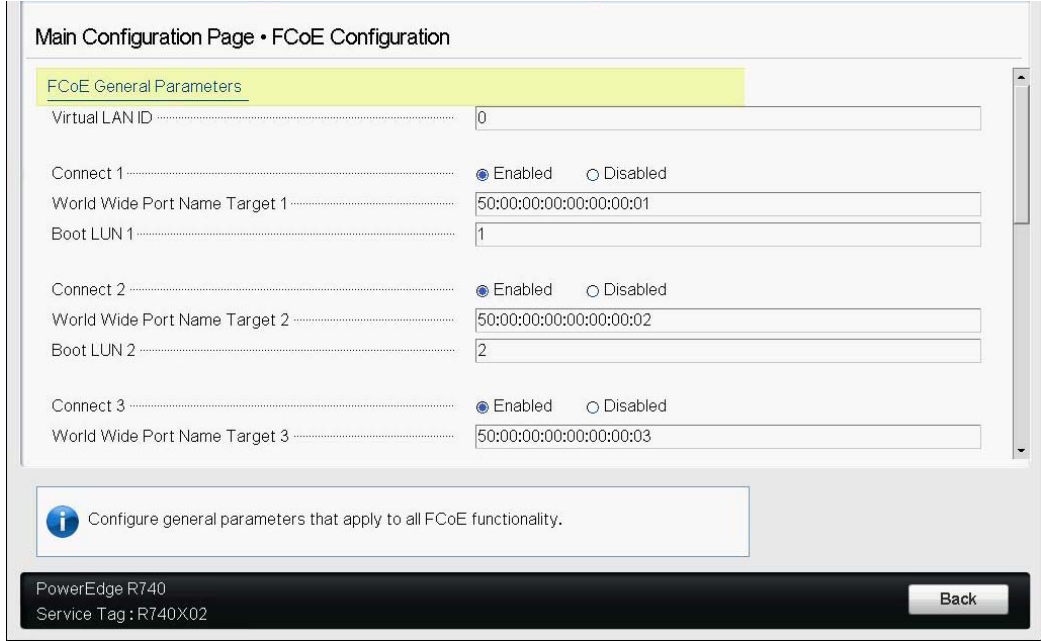

그림 *10-6.* 시스템 설정 *: FCoE* 일반 매개변수

# <span id="page-195-1"></span><span id="page-195-0"></span>**SAN** 에서 **Windows FCoE** 부팅

Windows 용 SAN 에서 FCoE 부팅 정보에는 다음이 포함됩니다 .

- [Windows Server 2012 R2](#page-195-2) 및 2016 FCoE 부트 설치
- [FCoE](#page-196-0) 구성
- FCoE [크래시](#page-196-1) 덤프

#### <span id="page-195-2"></span>**Windows Server 2012 R2** 및 **2016 FCoE** 부트 설치

SAN 을 통한 Windows Server 2012R2/2016 부트를 설치할 경우 , 최신 QLogic 드 라이버가 삽입된 " 통합 설치 " DVD 또는 ISO 이미지를 사용해야 합니다 . [175](#page-197-0) 페이 지의 " 어댑터 [드라이버를](#page-197-0) Windows 이미지 파일로 삽입 ( 통합 설치 )" 섹션을 참조 하십시오

다음은 FCoE 모드를 통한 설치 및 부팅용 이미지를 준비하는 절차입니다 .

#### **Windows Server 2012R2/2016 FCoE** 부팅을 설치하려면

- 1. 부팅할 시스템 ( 원격 시스템 ) 에서 로컬 하드 드라이브를 모두 제거합니다 .
- 2. 175 페이지의 " 어댑터 [드라이버를](#page-197-0) Windows 이미지 파일로 삽입 ( 통합 설 [치](#page-197-0) )" 의 통합 설치 절차에 따라 Windows OS 설치 미디어를 준비합니다 .
- 3. 최신 QLogic FCoE 부팅 이미지를 어댑터 NVRAM 으로 로드합니다 .
- 4. 원격 장치로부터 연결을 허용하도록 FCoE 대상을 구성합니다 . 대상에서 새 로운 OS 설치를 위한 디스크 공간이 충분한지 확인합니다 .
- 5. 필요한 어댑터 포트 , 올바른 초기자 , FCoE 부팅을 위한 대상 매개변수에 FCoE 부팅 유형을 설정하도록 UEFI HII 를 구성합니다 .
- 6. 설정을 저장하고 시스템을 다시 부팅합니다 . 원격 시스템이 FCoE 대상에 연 결되고 DVD-ROM 장치로부터 부팅됩니다 .
- 7. DVD 에서 부팅하고 설치를 시작합니다 .
- 8. 화면에 나타나는 지시를 따릅니다 .
- 9. 설치에 사용 가능한 디스크의 목록을 보여주는 창에 FCoE 대상 디스크가 보 여야 합니다 . 이 대상은 FCoE 부트 프로토콜을 통해 연결된 디스크로 , 원격 FCoE 대상에 위치합니다 .
- 10. Windows Server 2012R2/2016 설치를 진행하려면 **Next**( 다음 ) 를 선택하고 화면에 표시되는 지침을 따르십시오 . 설치 과정의 일부로서 서버가 여러 차 례 재부팅됩니다 .
- 11. 서버가 OS 로 부팅하면 , 드라이버 설치 프로그램을 실행하여 드라이버 및 응 용프로그램 설치를 완료하는 것이 좋습니다 .

#### <span id="page-196-0"></span>**FCoE** 구성

기본적으로 , DCB 는 QLogic 41*xxx* FCoE 및 DCB 호환 C-NIC 에서 사용 가능합니 다 . QLogic 41*xxx* FCoE 에는 DCB 호환 인터페이스가 있어야 합니다 . Windows 운영 체제에서는 QCC GUI 또는 명령 행 유틸리티를 사용해 DCB 매개변수를 구성 합니다 .

#### <span id="page-196-1"></span>**FCoE** 크래시 덤프

크래시 덤프 기능은 현재 FastLinQ 41*xxx* 시리즈 어댑터용 FCoE 부팅을 위해 지원 됩니다 .

FCoE 부팅 모드에 있을 때 FCoE 크래시 덤프 생성을 위한 구성은 추가로 필요하 지 않습니다 .

# <span id="page-197-0"></span>어댑터 드라이버를 **Windows** 이미지 파일로 삽입 ( 통합 설치 )

#### 어댑터 드라이버를 **Windows** 이미지 파일에 삽입하려면

- 1. 해당 Windows Server 버전 (2012, 2012 R2 또는 2016) 을 위한 최신 드라이 버 패키지를 구합니다 .
- <span id="page-197-1"></span>2. 드라이버 패키지를 작업 디렉터리로 추출합니다 .
	- a. 명령 행 세션을 연 다음 드라이버 패키지를 포함한 폴더를 탐색합니다 .
	- b. 드라이버 설치 프로그램을 시작하려면 다음 명령을 발급합니다 .

#### **setup.exe /a**

- c. Network location 필드에는 드라이버 패키지를 추출할 폴더의 경로 를 입력합니다 . 예를 들어 **c:\temp** 를 입력합니다 .
- d. 드라이버 설치 프로그램 명령을 따라 지정된 폴더에 드라이버를 설치합 니다 . 이 예에서는 드라이버 파일이 다음 위치에 설치됩니다 .

c:\temp\Program File 64\QLogic Corporation\QDrivers

3. 아래의 Microsoft 웹 사이트에서 Windows ADK( 평가 및 배포 키트 ) 버전 10 을 다운로드합니다 .

[https://developer.microsoft.com/en-us/windows/hardware/](https://developer.microsoft.com/en-us/windows/hardware/windows-assessment-deployment-kit) [windows-assessment-deployment-kit](https://developer.microsoft.com/en-us/windows/hardware/windows-assessment-deployment-kit)

- 4. ( 관리자 권한으로 ) 명령 행 세션을 열고 Tools\Slipstream 폴더를 탐색하 여 릴리스 CD 를 찾습니다 .
- 5. slipstream.bat 스크립트 파일을 찾은 후 다음 명령을 발급합니다 .

#### slipstream.bat <path>

여기서 <path> 는 [단계](#page-197-1) 2 에서 지정한 드라이브와 하위 폴더입니다 . 예 :

**slipstream.bat** "**c:\temp\Program Files 64\QLogic Corporation\QDrivers**"

#### 주

운영 체제 설치 미디어에 관해 다음 사항을 참조하십시오 .

- 운영 체제 설치 미디어는 로컬 드라이브인 것으로 봅니다 . 운영 체 제 설치 미디어에 대한 네트워크 경로는 지원되지 않습니다 .
- slipstream.bat 스크립트는 운영 체제 설치 미디어가 지원하는 모든 SKU 에 드라이버 구성요소를 삽입합니다 .
- 6. 작업 디렉터리에 있는 결과 드라이버 ISO 이미지 파일을 포함한 DVD 를 굽 습니다 .
- 7. 새 DVD 를 사용하여 Windows Server 운영 체제를 설치합니다 .

# <span id="page-198-0"></span>**Linux FCoE Offload** 구성

Cavium FastLinQ 41*xxx* 시리즈 어댑터 FCoE 소프트웨어는 qedf.ko(qedf) 라는 단 일 커널 모듈로 구성됩니다 . qedf 모듈은 다음과 같이 특정 기능을 위한 Linux 커널 의 추가 부분에 종속됩니다 .

- **qed.ko** 는 공통 Cavium FastLinQ 41*xxx* 하드웨어 초기화 루틴에 사용되는 Linux eCore 커널 모듈입니다 .
- **libfcoe.ko** 는 FCoE 전달자 (FCF) 요청과 FCoE 초기화 프로토콜 (FIP) 패 브릭 로그인 (FLOGI) 을 수행하는 데 필요한 Linux FCoE 커널 라이브러리입 니다 .
- **libfc.ko** 는 다음을 포함한 여러 기능에 필요한 Linux FC 커널 라이브러리 입니다 .
	- 이름 서버 로그인 및 등록
	- rport 세션 관리
- scsi\_transport\_fc.ko 는 원격 포트 및 SCSI 대상 관리에 사용되는 Linux FC SCSI 전송 라이브러리입니다 .

이런 모듈을 먼저 로드해야 qedf 가 작동할 수 있고 , 그렇지 않으면 "unresolved symbol( 확인되지 않은 기호 )" 과 같은 오류가 발생할 수 있습니다 . qedf 모듈이 배 포 업데이트 경로에 설치되어 있는 경우 필수 모듈은 modprobe 에 의해 자동으로 로드됩니다 . Cavium 41*xxx* 시리즈 어댑터는 FCoE 오프로드를 지원합니다 .

## 주

SLES 11 또는 SLES 12 와 함께 설치할 때는 41*xxx* 시리즈 어댑터에 더 이상 FCoE 데몬 소프트웨어가 필요하지 않기 때문에 withfcoe=1 매개변수가 없 어도 됩니다 .

# <span id="page-198-1"></span>**qedf** 와 **bnx2fc** 의 차이점

Cavium FastLinQ 41*xxx* 10/25GbE 컨트롤러 (FCoE) 용 드라이버인 qedf 와 이전 의 Cavium FCoE 오프로드 드라이버인 bnx2fc 사이에는 상당한 차이점이 있습니 다 . 즉 , 다음과 같은 차이가 있습니다 .

■ qedf 는 CNA 에 의해 노출되는 PCI 기능에 직접 바인드합니다.

- qedf 는 검색을 시작하기 위해 open-fcoe 사용자 공간 도구 (fipvlan, fcoemon, fcoeadm) 를 필요로 하지 않습니다 .
- qedf는 FIP VLAN 요청을 직접 발급하고 fipvlan 유틸리티를 필요로 하지 않습 니다 .
- qedf는 fcoemon용 fipvlan에 의해 생성된 FCoE 인터페이스를 필요로 하지 않 습니다 .
- qedf 는 net\_device 상에 위치하지 않습니다 .
- qedf 는 네트워크 드라이버 ( 예 : bnx2x 와 cnic) 에 종속되지 않습니다 .
- qedf는 FCoE 인터페이스 생성을 위해 fipvlan 또는 fcoemon에 종속되지 않으 므로 연결 시 FCoE 검색을 자동으로 시작합니다 .

## 주

FCoE 인터페이스는 더 이상 네트워크 인터페이스 위에 위치하지 않습니다 . qedf 드라이버가 FCoE 인터페이스를 네트워크 인터페이스와 별도로 자동 생 성합니다 . 따라서 FCoE 인터페이스는 설치 프로그램의 FCoE 인터페이스 대화 상자에 표시되지 않습니다 . 단 , 디스크는 파이버 채널 드라이버의 작업 방식과 마찬가지로 SCSI 디스크로 자동 표시됩니다 .

# <span id="page-199-0"></span>**qedf.ko** 구성

qedf.ko 에는 명시적인 구성이 불필요합니다 . 드라이버는 CNA 의 노출된 FCoE 기 능에 자동으로 바인드되고 검색을 시작합니다 . 이 기능은 이전의 bnx2fc 드라이버 와는 반대로 QLogic 의 FC 드라이버인 qla2xx 의 기능 및 작동과 유사합니다 .

#### 주

FastLinQ 드라이버 설치에 대한 자세한 내용은 장 3 [드라이버](#page-30-0) 설치를 참조하 십시오 .

로드 qedf.ko 커널 모듈은 다음 작업을 수행합니다 .

- # modprobe qed
- # modprobe libfcoe
- # modprobe qedf

# <span id="page-200-0"></span>**Linux** 에서 **FCoE** 장치 확인

qedf 커널 모듈을 설치하고 로드한 후 다음 절차에 따라 FCoE 장치가 올바로 감지 되었는지 확인하십시오 .

#### **Linux** 에서 **FCoE** 장치를 확인하려면

1. lsmod 를 검사하여 qedf 와 관련 커널 모듈이 로드되었는지 확인하십시오 .

#### # **lsmod | grep qedf**

69632 1 qedf libfc 143360 2 qedf,libfcoe scsi\_transport\_fc 65536 2 qedf,libfc qed 806912 1 qedf scsi\_mod 262144 14 sq, hpsa, qedf, scsi dh alua, scsi dh rdac,dm multipath, scsi transport fc, scsi transport sas, libfc, scsi transport iscsi, scsi dh emc, libata, sd mod, sr mod

#### 2. dmesg 를 검사하여 FCoE 장치가 올바로 감지되었는지 확인하십시오 . 이 예 에서 감지되는 두 FCoE CNA 장치는 SCSI 호스트 번호 4 와 5 입니다 .

#### # **dmesg | grep qedf**

[ 235.321185] [0000:00:00.0]: [qedf\_init:3728]: QLogic FCoE Offload Driver v8.18.8.0. ....

[ 235.322253] [0000:21:00.2]: [\_\_qedf\_probe:3142]:4: QLogic FastLinQ FCoE Module qedf 8.18.8.0, FW 8.18.10.0

[ 235.606443] scsi host4: qedf

....

[ 235.624337] [0000:21:00.3]: [\_\_qedf\_probe:3142]:5: QLogic FastLinQ FCoE Module qedf 8.18.8.0, FW 8.18.10.0

[ 235.886681] scsi host5: qedf

....

[ 243.991851] [0000:21:00.3]: [qedf link update:489]:5: LINK UP (40 GB/s).

3. lsblk -S 를 사용하여 검색되는 FCoE 장치가 있는지 확인합니다 .

#### # **lsblk -S**

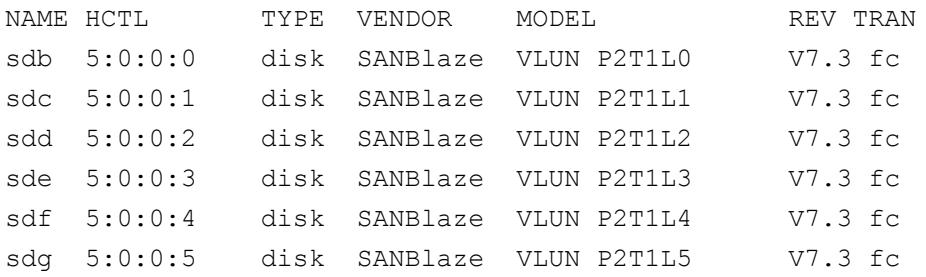

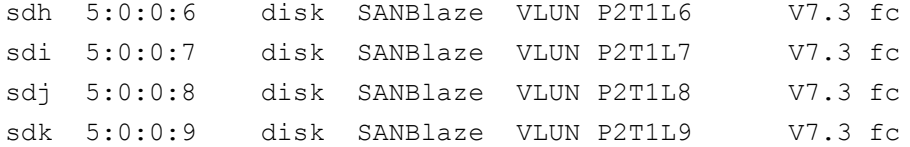

호스트 구성 정보는 /sys/class/fc\_host/hostX 파일에 있으며, 여기에서 X 는 SCSI 호스트의 번호입니다 . 앞에 나온 예에서 X 는 4 또는 5 일 수 있습니다 . hostX 파일에는 월드와이드 포트 이름과 패브릭 ID 같은 FCoE 기능 속성이 포함 되어 있습니다 .

# <span id="page-201-0"></span>**RHEL 7.4** 이상일 때 **SAN** 에서 **FCoE** 부팅 구성

#### **RHEL 7.4** 이상을 설치하려면

1. UEFI 에서 FCoE 대상이 연결되어 있을 때 RHEL 7.*x* 설치 미디어에서 부팅 합니다 .

Install Red Hat Enterprise Linux 7.x Test this media & install Red Hat Enterprise 7.x Troubleshooting -->

Use the UP and DOWN keys to change the selection Press 'e' to edit the selected item or 'c' for a command prompt

- 2. 아웃오브박스 드라이버를 설치하려면 **e** 를 입력합니다 . 그렇지 않으면 [단계](#page-202-0) 7 로 진행합니다 .
- 3. 커널 행을 선택한 후 **e** 를 입력합니다 .
- 4. 다음 명령을 실행한 후 ENTER 키를 누릅니다 .

linux dd modprobe.blacklist=qed modprobe.blacklist=qede modprobe.blacklist=qedr modprobe.blacklist=qedi modprobe.blacklist=qedf

linux dd 대신에 inst.dd 옵션을 사용해도 좋습니다 .

5. 설치 프로세스에 따라 그림 [10-7](#page-202-1) 예와 같이 아웃오브박스 드라이버를 설치합 니다 .

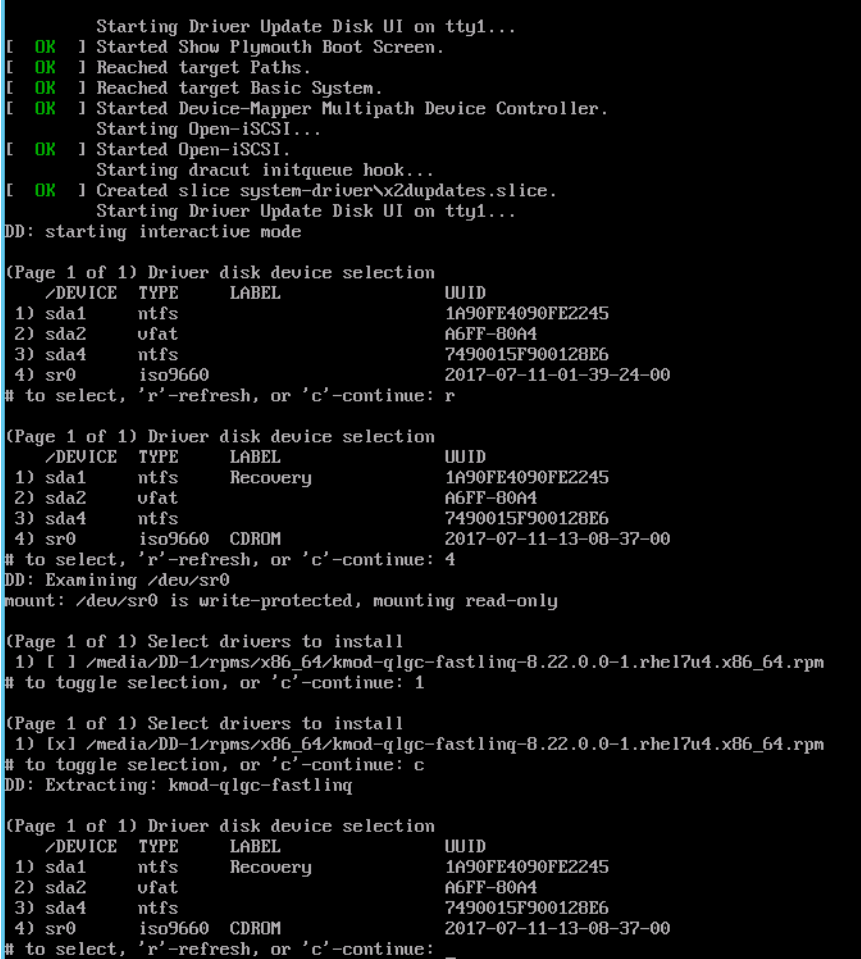

그림 *10-7.* 아웃오브박스 설치 프롬프트

- <span id="page-202-1"></span>6. 설정하는 데 필요하여 추가 드라이버 디스크를 묻는 경우에는 FastLinQ 드라 이버 업데이트 디스크를 로드합니다. 그렇지 않고 설치할 드라이버 업데이트 디스크가 없는 경우에는 c 를 입력합니다 .
- <span id="page-202-0"></span>7. 설치를 계속 합니다 . 미디어 테스트는 건너뛰어도 좋습니다 . **Next**( 다음 ) 을 클릭하여 설치를 계속 합니다 .
- 8. Configuration( 구성 ) 창 ( 그림 [10-8](#page-203-0)) 에서 설치 프로세스에 사용할 언어를 선 택한 다음 **Continue**( 계속 ) 를 클릭합니다 .

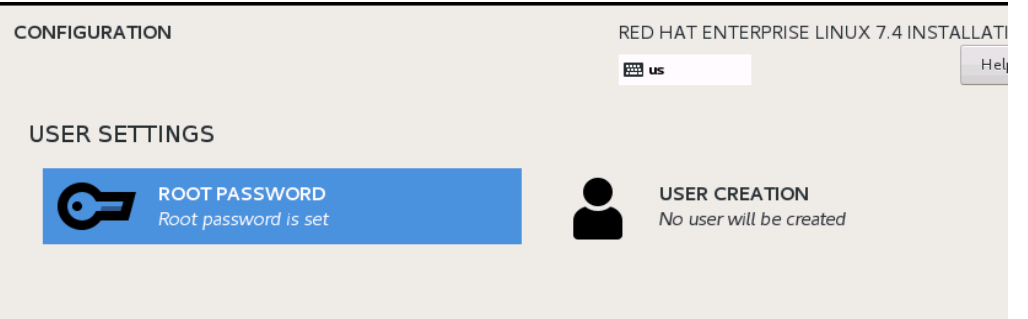

## 그림 *10-8. Red Hat Enterprise Linux 7.4* 구성

- <span id="page-203-0"></span>9. Installation Summary( 설치 요약 ) 창에서 **Installation Destination**( 설치 대 상 ) 을 클릭합니다 . 디스크 레이블은 단일 경로 설치를 나타내는 *sda* 입니다 . 다중 경로를 구성했다면 디스크에 장치 매퍼 레이블이 있습니다 .
- 10. **Specialized & Network Disks**( 전용 및 네트워크 디스크 ) 섹션에서 FCoE LUN 을 선택합니다 .
- 11. 루트 사용자의 암호를 입력하고 **Next**( 다음 ) 를 클릭하여 설치를 마칩니다 .
- 12. 첫 번째 부팅 도중 다음 커널 명령줄을 입력해 셸로 나눕니다 .

rd.driver.pre=qed,qede,qedr,qedf,qedi

- 13. 시스템이 부팅되면 /etc/modprobe.d/anaconda-blacklist.conf 파일을 편집해 선택한 드라이버의 블랙리스트 항목을 삭제합니다 .
- 14. dracut -f 명령을 실행하여 램디스크를 다시 빌드한 후 재부팅합니다 .

## 주

소프트웨어 FCoE 에 사용되는 lldpad 및 fcoe 서비스를 비활성화합니다 . 활 성화되어 있으면 하드웨어 오프로드 FCoE 의 정상적인 작업을 방해할 수 있 습니다 .

# *11* **SR-IOV** 구성

SR-IOV( 단일 루트 입 / 출력 가상화 ) 는 단일 PCIe(PCI Express) 장치가 여러 개 의 구분된 실제 PCIe 장치로 나타나도록 해주는 PCI SIG 의 사양입니다 . SR-IOV 는 성능 , 상호 운용성 및 관리성을 위해 PCIe 리소스의 격리를 허용합니다 .

## 주

현재 릴리스에서 일부 SR-IOV 기능은 완전히 사용하지 못할 수도 있습니다 .

이 장에서는 다음 작업의 지침을 제시합니다 .

- [Windows](#page-204-0) 에서 SR-IOV 구성
- 189 페이지의 "Linux 에서 [SR-IOV](#page-211-0) 구성 "
- 195 페이지의 ["VMware](#page-217-0) 에서 SR-IOV 구성 "

# <span id="page-204-0"></span>**Windows** 에서 **SR-IOV** 구성

#### **Windows** 에서 **SR-IOV** 를 구성하려면

- 1. 서버 BIOS System Setup(BIOS 시스템 설정 ) 으로 이동하여 **System BIOS Settings**( 시스템 BIOS 설정 ) 를 클릭합니다 .
- 2. System BIOS Settings( 시스템 BIOS 설정 ) 페이지에서 **Integrated Devices**  ( 통합 장치 ) 를 클릭합니다 .
- 3. Integrated Devices( 통합 장치 ) 페이지 ( 그림 [11-1\)](#page-205-0) 에서 다음을 수행하십 시오 .
	- a. **SR-IOV Global Enable**(SR-IOV 전역 활성화 ) 옵션을 **Enabled**( 사용 가능 ) 로 설정합니다 .
	- b. **Back**( 뒤로 ) 을 클릭합니다 .

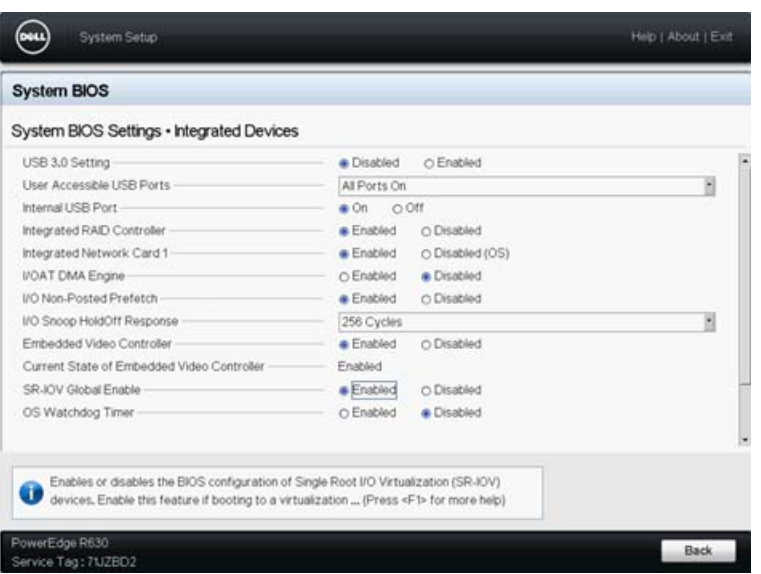

그림 *11-1. SR-IOV* 를 위한 시스템 설정 *:* 통합 장치

- <span id="page-205-0"></span>4. 선택한 어댑터에 대한 Main Configuration( 기본 구성 ) 페이지에서 **Device Level Configuration**( 장치 레벨 구성 ) 을 클릭합니다 .
- 5. Main Configuration( 기본 구성 ) 페이지의 Device Level Configuration( 장치 레벨 구성 )( [그림](#page-205-1) 11-2) 에서 다음을 수행하십시오 .
	- a. NPAR 모드를 사용 중인 경우 **Virtualization Mode**( 가상화 모드 ) 를 **SR-IOV** 또는 **NPAR+SR-IOV** 로 설정합니다 .
	- b. **Back**( 뒤로 ) 을 클릭합니다 .

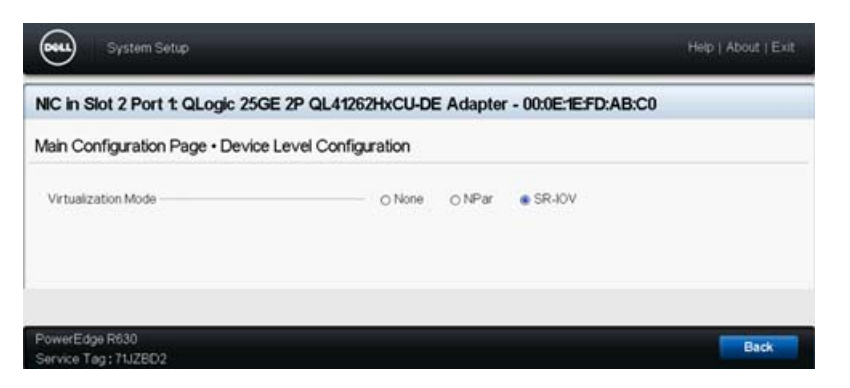

# 그림 *11-2. SR-IOV* 를 위한 시스템 설정 *:* 장치 레벨 구성

- <span id="page-205-1"></span>6. Main Configuration( 기본 구성 ) 페이지에서 **Finish**( 마침 ) 를 클릭합니다 .
- 7. Warning Saving Changes( 경고 변경 내용 저장 ) 메시지 상자에서 **Yes**  ( 예 ) 를 클릭하여 구성을 저장합니다 .
- 8. Success Saving Changes( 성공 변경 내용 저장 ) 메시지 상자에서 **OK**  ( 확인 ) 를 클릭합니다 .
- 9. 미니포트 어댑터에서 SR-IOV 를 활성화하려면
	- a. 장치 관리자에 액세스합니다 .
	- b. 미니포트 어댑터 속성을 연 다음 **Advanced**( 고급 ) 탭을 클릭합니다 .
	- c. Advanced properties( 고급 속성 ) 페이지의 **Property**( 속성 ) 아래에서 ( 그림 [11-3](#page-206-0)) **SR-IOV** 를 선택한 후 값을 **Enabled**( 사용 가능 ) 로 설정합 니다 .
	- d. **OK**( 확인 ) 를 클릭합니다 .

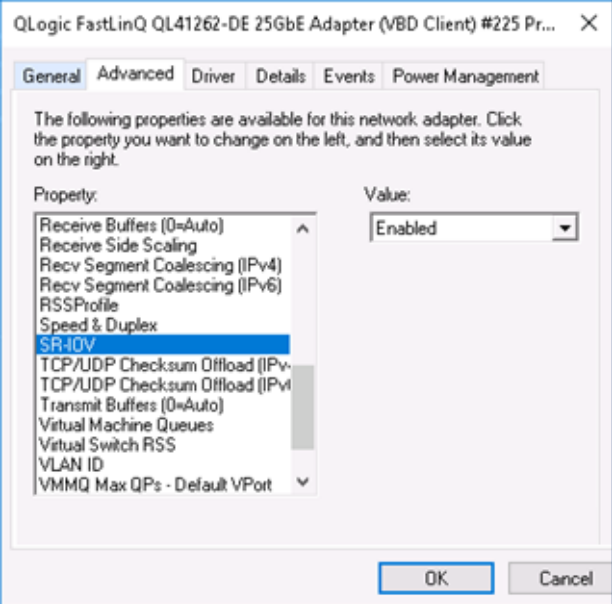

그림 *11-3.* 어댑터 속성 *,* 고급 *: SR-IOV* 활성화

- <span id="page-206-0"></span>10. SR-IOV 로 가상 머신 스위치를 생성하려면 (185 [페이지의](#page-207-0) 그림 11-4)
	- a. 하이퍼바이저 관리자를 시작합니다 .
	- b. **Virtual Switch Manager**( 가상 스위치 관리자 ) 를 선택합니다 .
	- c. **Name**( 이름 ) 입력란에 가상 스위치의 이름을 입력합니다 .
	- d. **Connection type**( 연결 유형 ) 에서 **External network**( 외부 네트워크 ) 를 선택합니다 .
	- e. **Enable single-root I/O virtualization(SR-IOV)**( 단일 루트 입 / 출력 가상화 (SR-IOV) 사용 ) 확인란을 선택한 후 **Apply**( 적용 ) 를 클릭합 니다 .

주

vSwitch 를 생성할 때 SR-IOV 를 반드시 활성화해야 합니다 . vSwitch 를 생성한 후에는 이 옵션을 사용할 수 없습니다 .

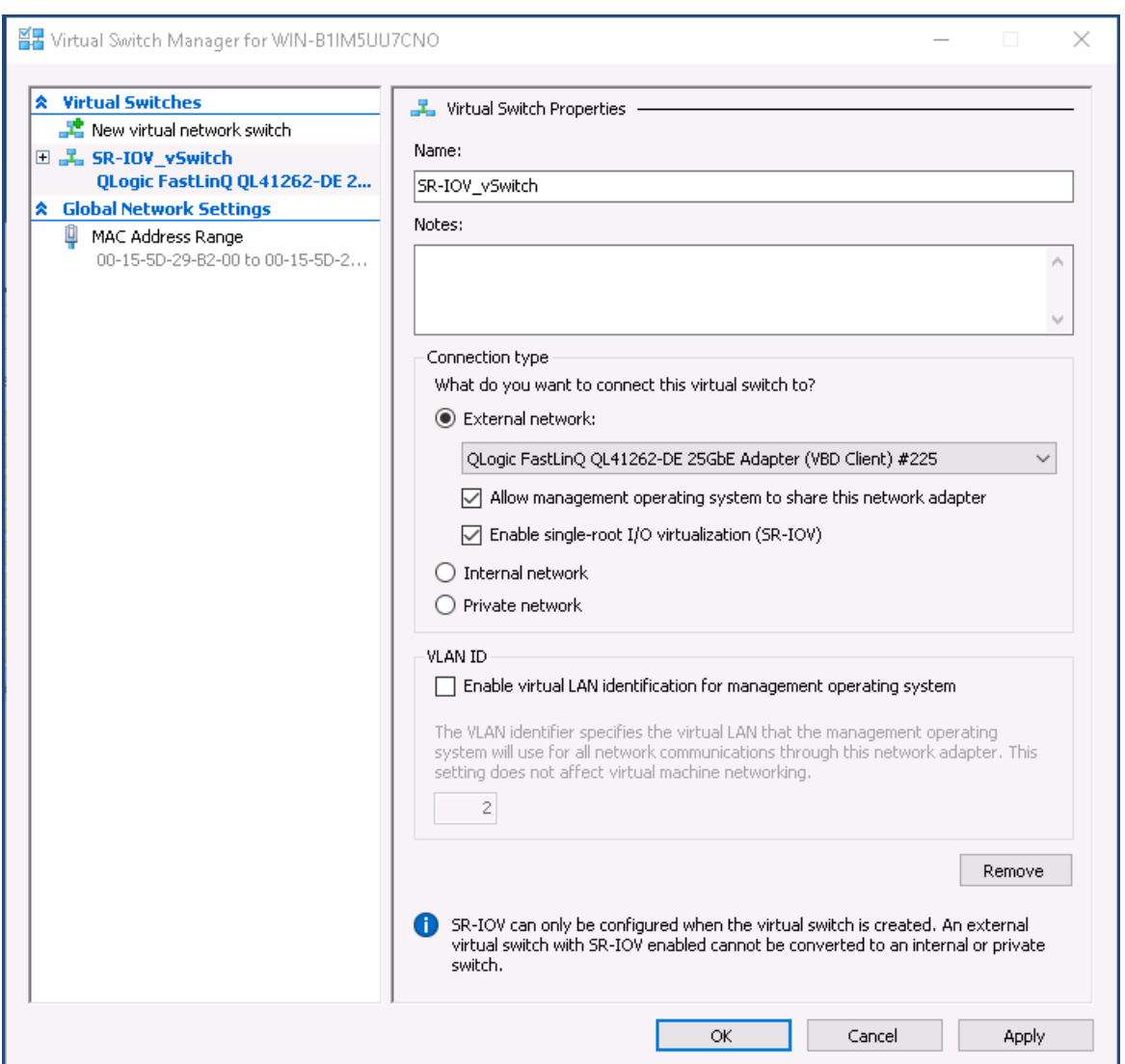

# 그림 *11-4.* 가상 스위치 관리자 *: SR-IOV* 활성화

<span id="page-207-0"></span>f. Apply Networking Changes( 네트워킹 변경 사항 적용 ) 메시지 상자에 **Pending changes may disrupt network connectivity**( 보류 중인 변 경 사항으로 인해 네트워크 연결이 끊어질 수 있다 ) 는 내용이 표시됩니 다 . 변경 내용을 저장하고 계속하려면 **Yes**( 예 ) 를 클릭합니다 .

11. 가상 머신 스위치 기능을 사용하려면 다음 Windows PowerShell 명령을 실행 합니다 .

PS C:\Users\Administrator> **Get-VMSwitch -Name SR-IOV\_vSwitch | fl**

Get-VMSwitch 명령 출력에 다음과 같은 SR-IOV 기능이 포함됩니다 .

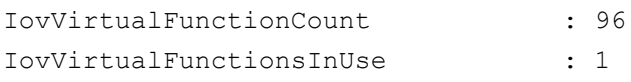

- 12. 다음과 같이 가상 머신 (VM) 을 생성하고 VM 에서 가상 기능 (VF) 을 내보냅 니다 .
	- a. 가상 머신을 생성합니다 .
	- b. VMNetworkadapter 를 가상 머신에 추가합니다 .
	- c. 가상 스위치를 VMNetworkadapter 에 할당합니다 .
	- d. Settings for VM <VM\_Name>(VM <VM 이름 > 의 설정 ) 대화 상자 ( 그림 [11-5](#page-209-0)) 의 Hardware Acceleration( 하드웨어 가속 ) 페이지에 있는 **Single-root I/O virtualization**( 단일 루트 입 / 출력 가상화 ) 아래에서 **Enable SR-IOV**(SR-IOV 활성화 ) 확인란을 선택한 후 **OK**( 확인 ) 를 클 릭합니다 .

#### 주

가상 어댑터 연결이 생성된 후에는 언제든지 , 심지어 트래픽이 실행 중일 때도 SR-IOV 설정을 활성화하거나 비활성화할 수 있 습니다 .

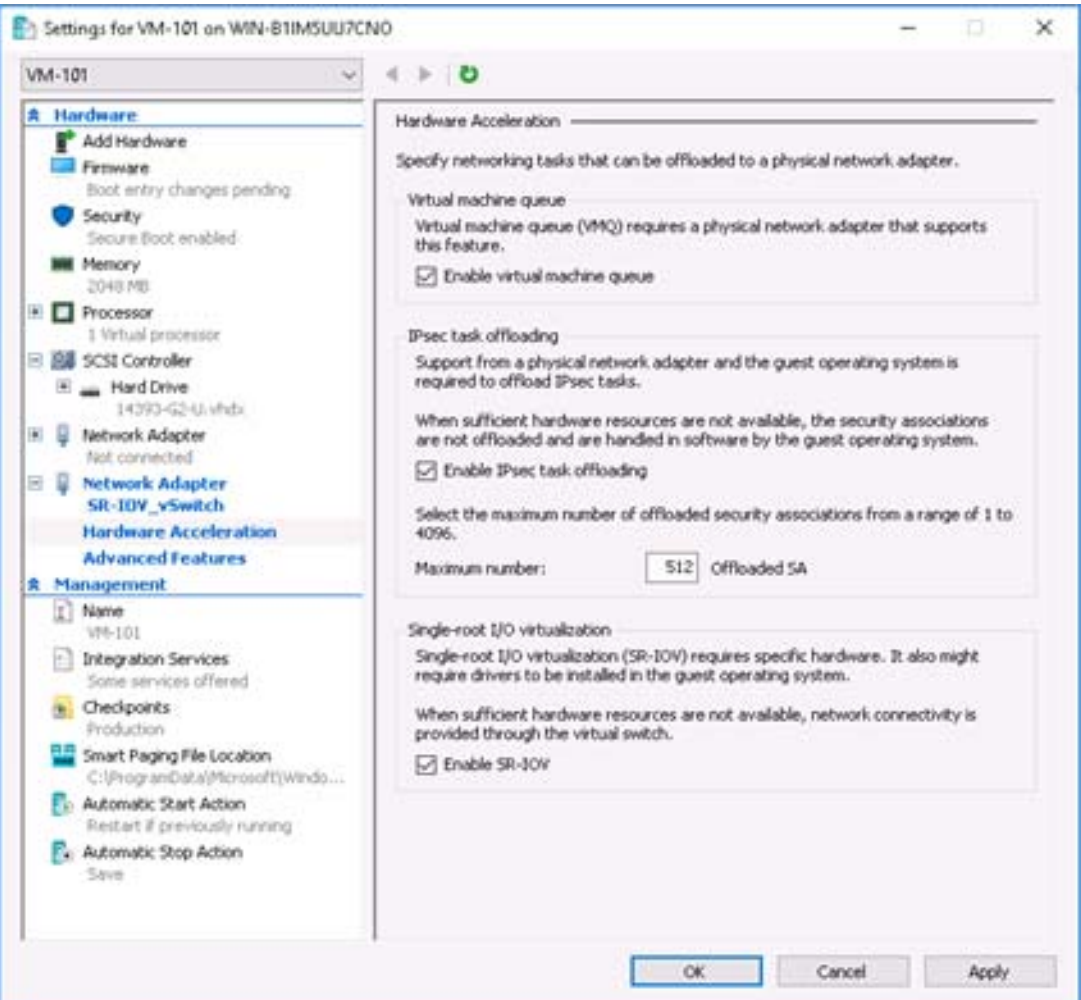

## 그림 *11-5. VM* 의 설정 *: SR-IOV* 활성화

<span id="page-209-0"></span>13. VM 에서 감지된 어댑터에 QLogic 드라이버를 설치합니다 . 공급업체에서 호 스트 OS 의 최신 드라이버를 얻어 사용합니다 ( 기본 드라이버를 사용하지 마 십시오 ).

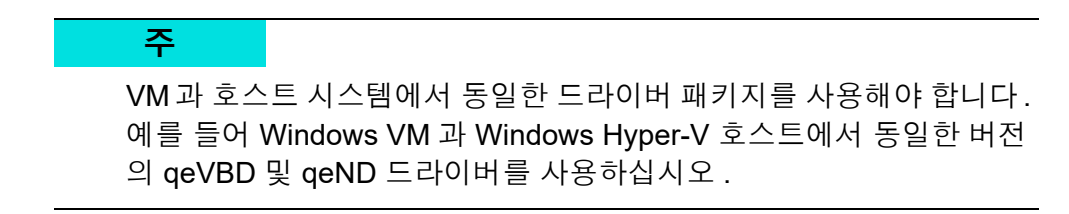

드라이버 설치 후 , VM 에 QLogic 어댑터가 표시됩니다 . 그림 [11-6](#page-210-0) 은 이러한 예를 나타냅니다 .

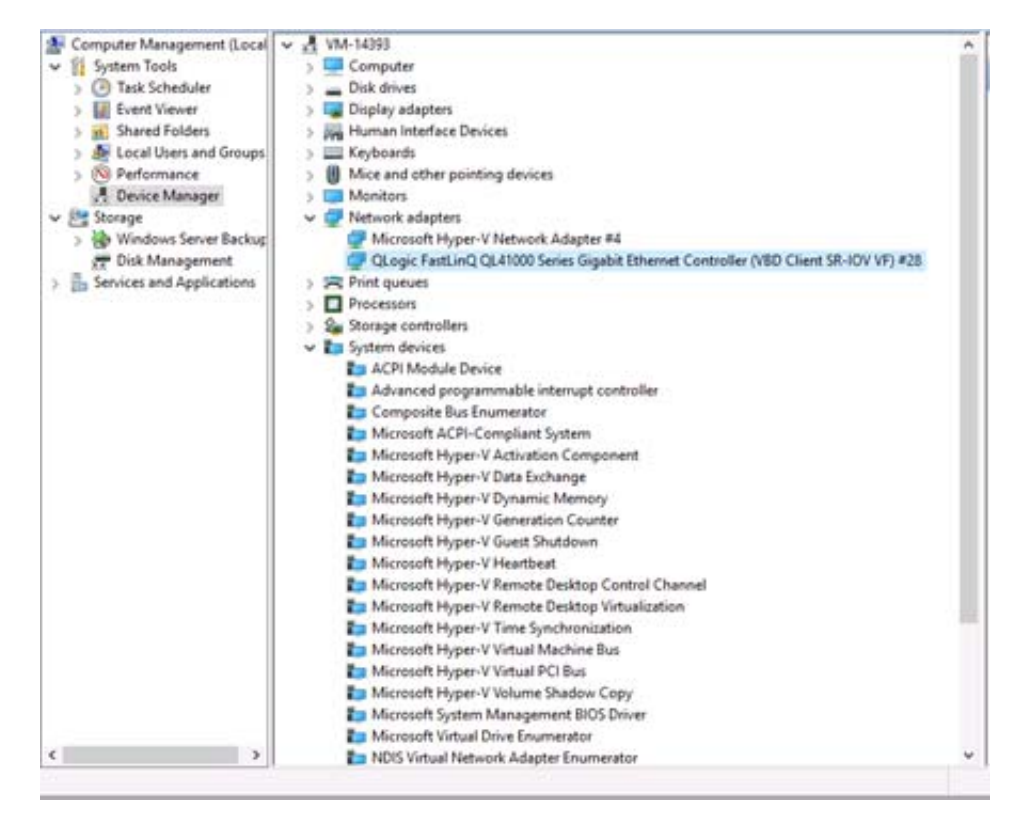

# 그림 *11-6.* 장치 관리자 *: QLogic* 어댑터가 포함된 *VM*

<span id="page-210-0"></span>14. SR-IOV VF 세부 정보를 확인하려면 다음 Windows PowerShell 명령을 실행 합니다 .

PS C:\Users\Administrator> **Get-NetadapterSriovVf**

[그림](#page-210-1) 11-7 에 출력 예가 나와 있습니다 .

| PS C:\Users\Administrator><br>PS C:\Users\Administrator> Get-NetAdapterSriovVf |   |       |                               |                                                                      |                |
|--------------------------------------------------------------------------------|---|-------|-------------------------------|----------------------------------------------------------------------|----------------|
| Name<br>----<br>Ethernet 10                                                    | ۰ | ${2}$ | FunctionID VPortID MacAddress | VmID<br>----<br>00-15-5D-29-B2-01 51F01C52-CDC6-4932-A95E-86D VM-101 | VmFriendlyName |
| PS C:\Users\Administrator> _                                                   |   |       |                               |                                                                      |                |

<span id="page-210-1"></span>그림 *11-7. Windows PowerShell* 명령 *: Get-NetadapterSriovVf*

# <span id="page-211-0"></span>**Linux** 에서 **SR-IOV** 구성

## **Linux** 에서 **SR-IOV** 를 구성하려면

- 1. 서버 BIOS System Setup(BIOS 시스템 설정 ) 으로 이동하여 **System BIOS Settings**( 시스템 BIOS 설정 ) 를 클릭합니다 .
- 2. System BIOS Settings( 시스템 BIOS 설정 ) 페이지에서 **Integrated Devices**  ( 통합 장치 ) 를 클릭합니다 .
- 3. System Integrated Devices( 시스템 통합 장치 ) 페이지 (183 [페이지의](#page-205-0) 그 림 [11-1](#page-205-0) 참조 ) 에서 다음 작업을 수행합니다 .
	- a. **SR-IOV Global Enable**(SR-IOV 전역 활성화 ) 옵션을 **Enabled**( 사용 가능 ) 로 설정합니다 .
	- b. **Back**( 뒤로 ) 을 클릭합니다 .
- 4. System BIOS Settings( 시스템 BIOS 설정 ) 페이지에서 **Processor Settings**  ( 프로세서 설정 ) 를 클릭합니다 .
- 5. Processor Settings( 프로세서 설정 ) 페이지 ( 그림 [11-8\)](#page-212-0) 에서 다음 작업을 수 행합니다 .
	- a. **Virtualization Technology**( 가상화 기술 ) 옵션을 **Enabled**( 사용 가능 ) 로 설정합니다 .
	- b. **Back**( 뒤로 ) 을 클릭합니다 .

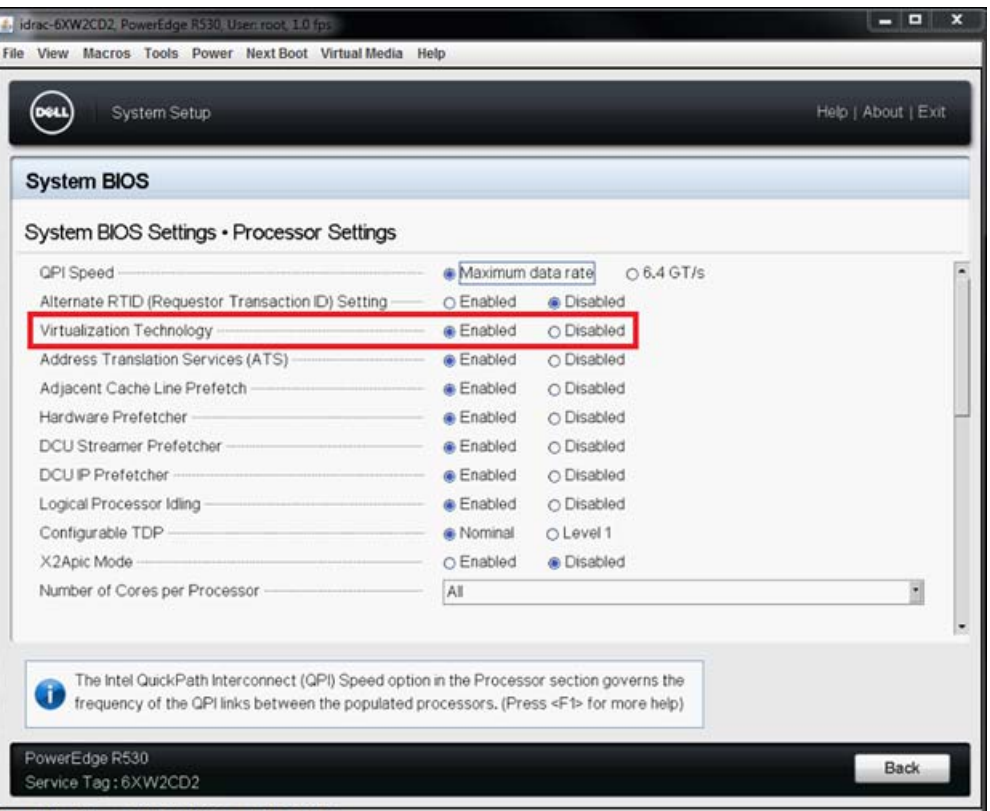

# 그림 *11-8.* 시스템 설정 *: SR-IOV* 를 위한 프로세서 설정

- <span id="page-212-0"></span>6. System Setup( 시스템 설정 ) 페이지에서 Device Settings( 장치 설정 ) 를 선 .<br>택합니다 .
- 7. Device Settings( 장치 설정 ) 페이지에서 QLogic 어댑터용 **Port 1**( 포트 1) 을 선택합니다 .
- 8. Device Level Configuration( 장치 레벨 구성 ) 페이지 ( 그림 [11-9](#page-213-0)) 에서 다음 작업을 수행합니다 .
	- a. **Virtualization Mode**( 가상화 모드 ) 를 **SR-IOV** 로 설정합니다 .
	- b. **Back**( 뒤로 ) 을 클릭합니다 .

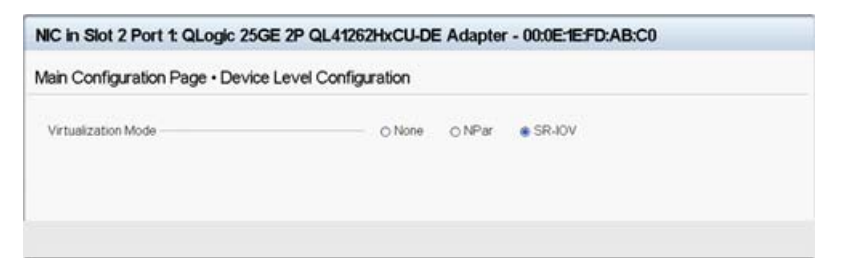

그림 *11-9. SR-IOV* 를 위한 시스템 설정 *:* 통합 장치

- <span id="page-213-0"></span>9. Main Configuration( 기본 구성 ) 페이지에서 **Finish**( 마침 ) 를 클릭하고 설정 을 저장한 후 시스템을 재부팅합니다 .
- 10. 다음과 같이 가상화를 활성화하고 확인합니다 .
	- a. 그림 [11-10](#page-214-0) 과 같이 grub.conf 파일을 열고 iommu 매개변수를 구성 합니다 .
		- Intel 기반 시스템일 경우에는 intel iommu=on 을 추가합니다.
		- AMD 기반 시스템일 경우에는 amd iommu=on 을 추가합니다.

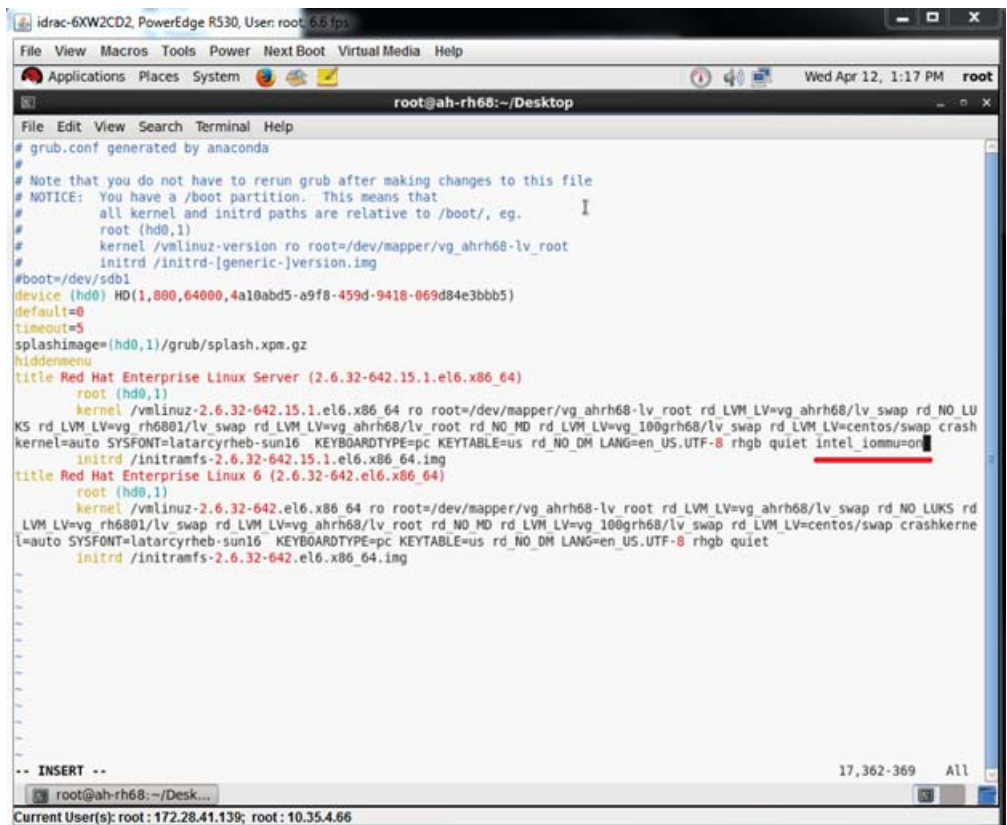

### 그림 *11-10. SR-IOV* 용 *grub.conf* 파일 편집

- <span id="page-214-0"></span>b. grub.conf 파일을 저장하고 시스템을 재부팅합니다 .
- c. 변경 내용이 적용되는지 확인하려면 다음 명령을 발급합니다 .

**dmesg | grep -I iommu**

예를 들어 다음과 같이 성공적인 IOMMU(input–output memory management unit) 명령 출력이 표시되어야 합니다 .

Intel-IOMMU: enabled

d. VF 세부 정보 (VF 수와 총 VF 수 ) 를 보려면 다음 명령을 실행합니다 .

```
find /sys/|grep -I sriov
```
- 11. 특정 포트에 대해 VF 의 수량을 활성화합니다 .
	- a. 예를 들어 다음과 같이 명령을 실행하여 PCI 인스턴스 04:00.0( 버스 4, 장치 0, 기능 0) 에서 VF 8 개를 활성화합니다 .

[root@ah-rh68 ~]# echo 8 > **/sys/devices/pci0000:00/0000:00:02.0/0000:04:00.0/sriov\_numvfs** b. 명령 출력 ( 그림 [11-11](#page-215-0)) 을 살펴보면서 실제로 VF 가 버스 4, 장치 2 (0000:00:02.0 매개변수 ), 기능 0~7 에 생성되었는지 확인합니다 . 단 , PF( 이 예에서 8070) 와 VF( 이 예에서 9090) 를 비교했을 때 실제 장치 ID 는 서로 다릅니다 .

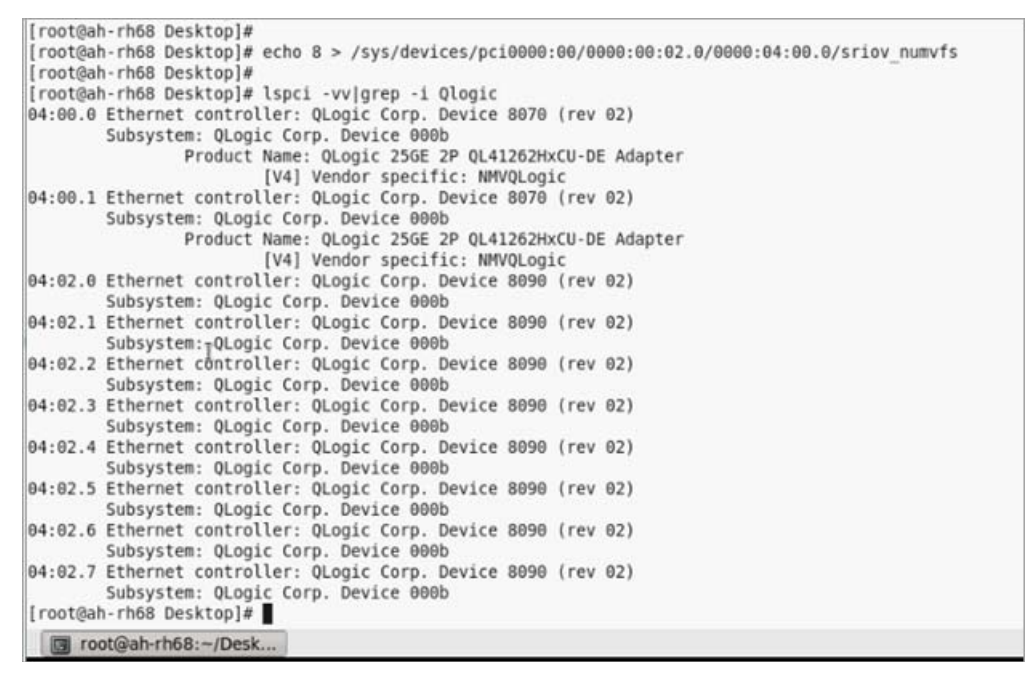

## 그림 *11-11. sriov\_numvfs* 에 대한 명령 출력

<span id="page-215-0"></span>12. 모든 PF 및 VF 인터페이스의 목록을 보려면 다음 명령을 발급합니다 .

# **ip link show | grep -i vf -b2**

그림 [11-12](#page-215-1) 에 출력 예가 나와 있습니다 .

<span id="page-215-1"></span>

| [root@localhost ~]# ip link show   grep -i vf -b2                                                                                                 |  |  |  |  |  |  |
|----------------------------------------------------------------------------------------------------|--|--|--|--|--|--|
| 163-2: em1 1: <broadcast,multicast,up,lower up=""> mtu 1500 gdisc mg state UP mode DEFAULT group default glen 1000</broadcast,multicast,up,lower> |  |  |  |  |  |  |
| $271 -$<br>link/ether f4:e9:d4:ee:54:c2 brd ff:ff:ff:ff:ff:ff:ff                                                                                  |  |  |  |  |  |  |
| 326:<br>vf 0 MAC 00:00:00:00:00:00, tx rate 10000 (Mbps), max tx rate 10000Mbps, spoof checking off, link-state auto                              |  |  |  |  |  |  |
| 439:<br>vf 1 MAC 00:00:00:00:00:00, tx rate 10000 (Mbps), max tx rate 10000Mbps, spoof checking off, link-state auto                              |  |  |  |  |  |  |
| 552:<br>vf 2 MAC 00:00:00:00:00:00, tx rate 10000 (Mbps), max tx rate 10000Mbps, spoof checking off, link-state auto                              |  |  |  |  |  |  |
| 665:<br>vf 3 MAC 00:00:00:00:00:00, tx rate 10000 (Mbps), max tx rate 10000Mbps, spoof checking off, link-state auto                              |  |  |  |  |  |  |
| 778:<br>vf 4 MAC 00:00:00:00:00:00, tx rate 10000 (Mbps), max tx rate 10000Mbps, spoof checking off, link-state auto                              |  |  |  |  |  |  |
| 891:<br>vf 5 MAC 00:00:00:00:00:00, tx rate 10000 (Mbps), max tx rate 10000Mbps, spoof checking off, link-state auto                              |  |  |  |  |  |  |
| 1004:<br>vf 6 MAC 00:00:00:00:00:00, tx rate 10000 (Mbps), max tx rate 10000Mbps, spoof checking off, link-state auto                             |  |  |  |  |  |  |
| vf 7 MAC 00:00:00:00:00:00, tx rate 10000 (Mbps), max tx rate 10000Mbps, spoof checking off, link-state auto<br>1117:                             |  |  |  |  |  |  |

그림 *11-12. ip link show* 명령에 대한 명령 출력
- 13. MAC 주소를 할당하고 확인합니다 .
	- a. MAC 주소를 VF 에 할당하려면 다음 명령을 발급합니다 .
		- **ip link set <pf device> vf <vf index> mac <mac address>**
	- b. VF 인터페이스가 할당된 MAC 주소로 작동되어 실행 중인지 확인합 니다 .
- 14. VM 을 끄고 VF 를 연결합니다 . ( 일부 OS 에서는 VF 를 VM 에 핫플러그 연 결할 수 있도록 지원합니다 .)
	- a. Virtual Machine( 가상 머신 ) 대화 상자 ( 그림 [11-13\)](#page-216-0) 에서 **Add Hardware**( 하드웨어 추가 ) 를 클릭합니다 .

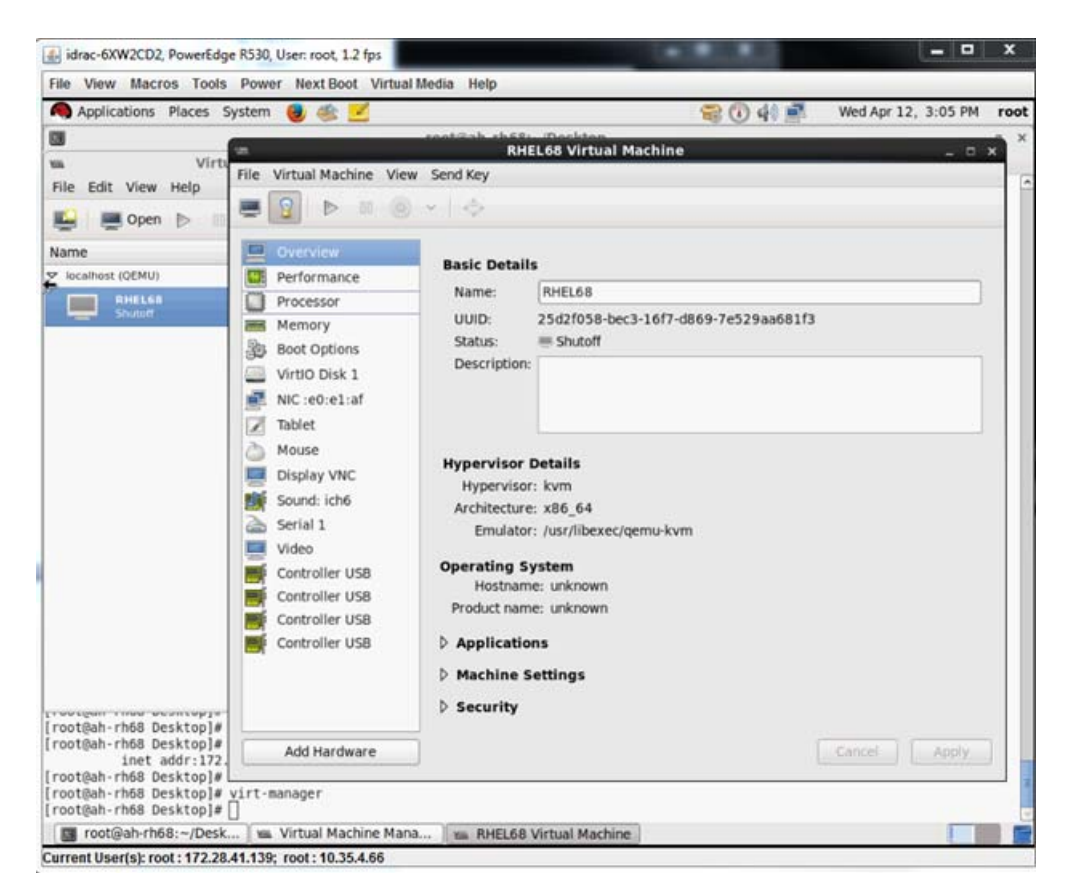

### 그림 *11-13. RHEL68* 가상 머신

- <span id="page-216-0"></span>b. Add New Virtual Hardware( 새 가상 하드웨어 추가 ) 대화 상자의 왼쪽 창에서 ( 그림 [11-14](#page-217-0)) **PCI Host Device**(PCI 호스트 장치 ) 를 클릭합 니다 .
- c. 오른쪽 창에서 호스트 장치를 선택합니다 .

d. **Finish**( 마침 ) 를 클릭합니다 .

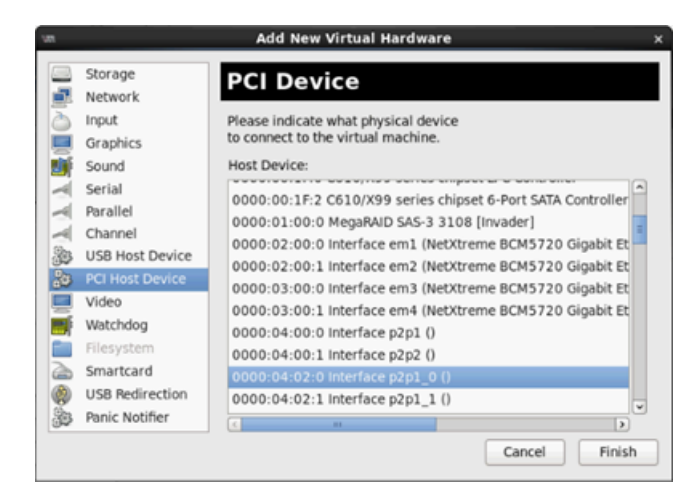

그림 *11-14.* 새 가상 하드웨어 추가

<span id="page-217-0"></span>15. VM 을 켠 후 다음 명령을 발급합니다 .

```
check lspci -vv|grep -I ether
```
- 16. VM 에서 감지된 어댑터에 드라이버를 설치합니다 . 공급업체에서 호스트 OS 의 최신 드라이버를 얻어 사용합니다 ( 기본 드라이버를 사용하지 마십시오 ). 호스트 및 VM 에 동일한 드라이버 버전을 설치해야 합니다 .
- 17. 필요한 경우 VM 에 VF 를 더 추가합니다 .

# **VMware** 에서 **SR-IOV** 구성

#### **VMware** 에서 **SR-IOV** 를 구성하려면

- 1. 서버 BIOS System Setup(BIOS 시스템 설정 ) 으로 이동하여 **System BIOS Settings**( 시스템 BIOS 설정 ) 를 클릭합니다 .
- 2. System BIOS Settings( 시스템 BIOS 설정 ) 페이지에서 **Integrated Devices**  ( 통합 장치 ) 를 클릭합니다 .
- 3. Integrated Devices( 통합 장치 ) 페이지 (183 [페이지의](#page-205-0) 그림 11-1 참조 ) 에서 다음 작업을 수행합니다 .
	- a. **SR-IOV Global Enable**(SR-IOV 전역 활성화 ) 옵션을 **Enabled**( 사용 가능 ) 로 설정합니다 .
	- b. **Back**( 뒤로 ) 을 클릭합니다 .
- 4. System Setup( 시스템 설정 ) 창에서 **Device Settings**( 장치 설정 ) 를 클릭합 니다 .

.

- 5. Device Settings( 장치 설정 ) 페이지에서 25G 41*xxx* 시리즈 어댑터용 포트를 선택합니다 .
- 6. Device Level Configuration( 장치 레벨 구성 ) 페이지 (183 [페이지의](#page-205-1) 그 림 [11-2](#page-205-1) 참조 ) 에서 다음 작업을 수행합니다 .
	- a. **Virtualization Mode**( 가상화 모드 ) 를 **SR-IOV** 로 설정합니다 .
	- b. **Back**( 뒤로 ) 을 클릭합니다 .
- 7. Main Configuration( 기본 구성 ) 페이지에서 **Finish**( 마침 ) 를 클릭합니다 .
- 8. 구성 설정을 저장하고 시스템을 다시 부팅합니다 .
- 9. 포트 1 개당 필요한 VF 수량 ( 이 예에서는 듀얼 포트 어댑터의 각 포트당 16 개 ) 을 활성화하려면 다음 명령을 실행합니다 .

**"esxcfg-module -s "max\_vfs=16,16" qedentv"**

#### 주

41*xxx* 시리즈 어댑터의 이더넷 기능은 각각 자체 항목이 있어야 합니다 .

- 10. 호스트를 재부팅합니다 .
- 11. 모듈 레벨에서 변경 내용이 완전한지 확인하려면 다음 명령을 발급합니다 .

```
"esxcfg-module -g qedentv"
```

```
[root@localhost:~] esxcfg-module -g qedentv
qedentv enabled = 1 options = 'max vfs=16,16'
```
12. 실제 VF 가 생성되었는지 확인하려면 다음과 같이 lspci 명령을 발급합 니다 .

```
[root@localhost:~] lspci | grep -i QLogic | grep -i 'ethernet\|network' | more
0000:05:00.0 Network controller: QLogic Corp. QLogic FastLinQ QL41xxx 10/25 
GbE Ethernet Adapter [vmnic6]
0000:05:00.1 Network controller: QLogic Corp. QLogic FastLinQ QL41xxx 10/25 
GbE Ethernet Adapter [vmnic7]
0000:05:02.0 Network controller: QLogic Corp. QLogic FastLinQ QL41xxx Series 
10/25 GbE Controller (SR-IOV VF) [PF_0.5.0_VF_0]
0000:05:02.1 Network controller: QLogic Corp. QLogic FastLinQ QL41xxx Series 
10/25 GbE Controller (SR-IOV VF) [PF_0.5.0_VF_1]
0000:05:02.2 Network controller: QLogic Corp. QLogic FastLinQ QL41xxx Series 
10/25 GbE Controller (SR-IOV VF) [PF_0.5.0_VF_2]
0000:05:02.3 Network controller: QLogic Corp. QLogic FastLinQ QL41xQL41xxxxx 
Series 10/25 GbE Controller (SR-IOV VF) [PF 0.5.0 VF 3]
```
.

. 0000:05:03.7 Network controller: QLogic Corp. QLogic FastLinQ QL41xxx Series 10/25 GbE Controller (SR-IOV VF) [PF\_0.5.0\_VF\_15] 0000:05:0e.0 Network controller: QLogic Corp. QLogic FastLinQ QL41xxx Series 10/25 GbE Controller (SR-IOV VF) [PF\_0.5.1\_VF\_0] 0000:05:0e.1 Network controller: QLogic Corp. QLogic FastLinQ QL41xxx Series 10/25 GbE Controller (SR-IOV VF) [PF\_0.5.1\_VF\_1] 0000:05:0e.2 Network controller: QLogic Corp. QLogic FastLinQ QL41xxx Series 10/25 GbE Controller (SR-IOV VF) [PF\_0.5.1\_VF\_2] 0000:05:0e.3 Network controller: QLogic Corp. QLogic FastLinQ QL41xxx Series 10/25 GbE Controller (SR-IOV VF) [PF\_0.5.1\_VF\_3] . . . 0000:05:0f.6 Network controller: QLogic Corp. QLogic FastLinQ QL41xxx Series

10/25 GbE Controller (SR-IOV VF) [PF\_0.5.1\_VF\_14] 0000:05:0f.7 Network controller: QLogic Corp. QLogic FastLinQ QL41xxx Series 10/25 GbE Controller (SR-IOV VF) [PF\_0.5.1\_VF\_15]

- 13. 다음과 같이 VF 를 VM 에 연결합니다 .
	- a. VM 을 끄고 VF 를 연결합니다 . ( 일부 OS 에서는 VF 를 VM 에 핫플러 그 연결할 수 있도록 지원합니다 .)
	- b. VMware vCSA(vCenter Server Virtual Appliance) 에 호스트를 추가합 니다 .
	- c. VM 의 **Edit Settings**( 설정 편집 ) 를 클릭합니다 .
- 14. 다음과 같이 Edit Settings( 설정 편집 ) 대화 상자 ( 그림 [11-15\)](#page-220-0) 를 완료합 니다 .
	- a. **New Device**( 새 장치 ) 상자에서 **Network**( 네트워크 ) 를 선택한 후 **Add**( 추가 ) 를 클릭합니다 .
	- b. **Adapter Type**( 어댑터 유형 ) 은 **SR-IOV Passthrough**(SR-IOV 통과 ) 를 선택합니다 .
	- c. **Physical Function**( 물리적 기능 ) 은 QLogic VF 를 선택합니다 .
	- d. 구성 변경 사항을 저장하고 이 대화 상자를 닫으려면 **OK**( 확인 ) 를 클 릭합니다 .

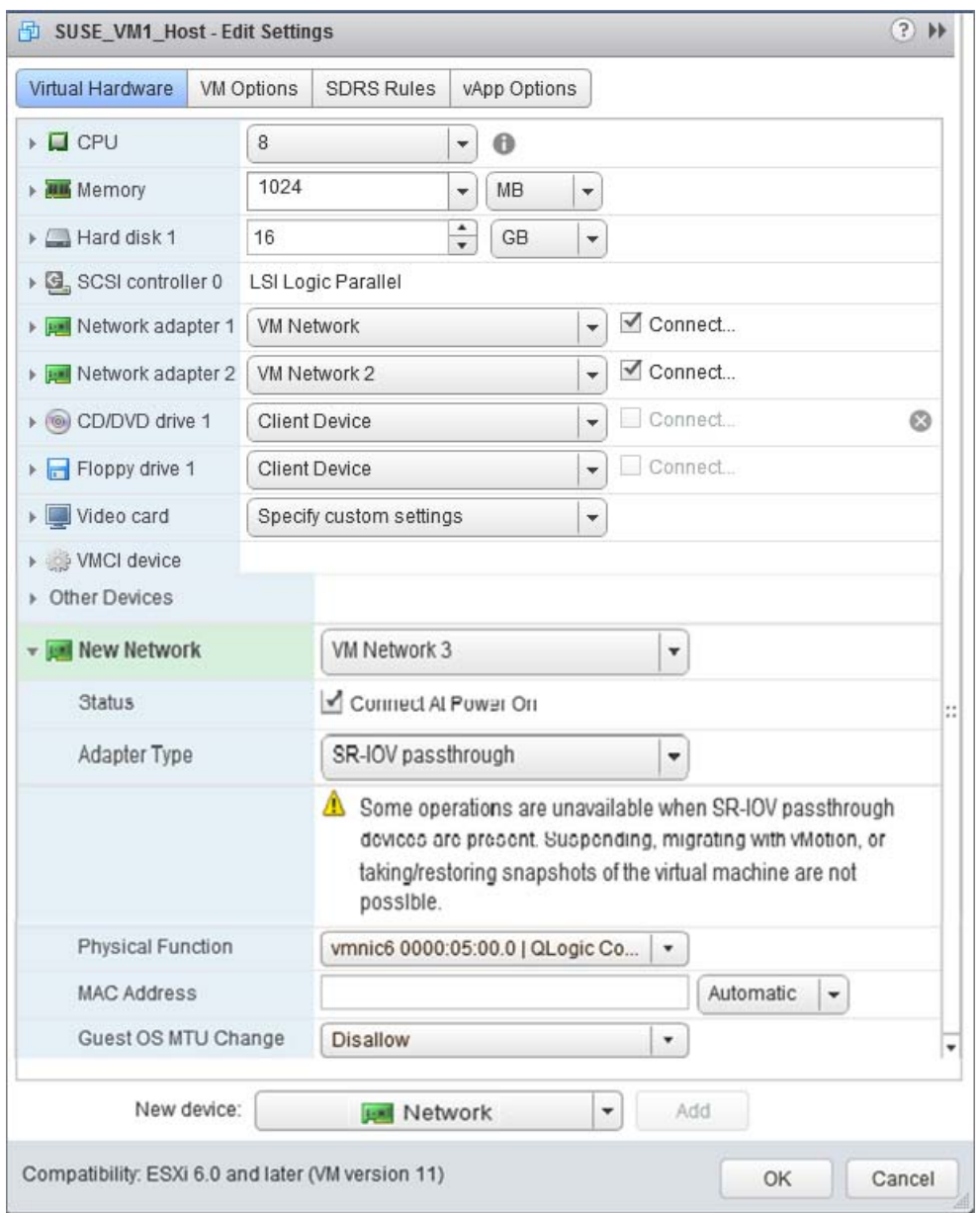

### 그림 *11-15. VMware* 호스트 편집 설정

<span id="page-220-0"></span>15. 포트당 VF 수의 유효성을 검사하려면 다음과 같이 esxcli 명령을 발급합니다 .

[root@localhost:~] **esxcli network sriovnic vf list -n vmnic6** VF ID Active PCI Address Owner World ID ----- ------ ----------- -------------- 0 true 005:02.0 60591 1 true 005:02.1 60591

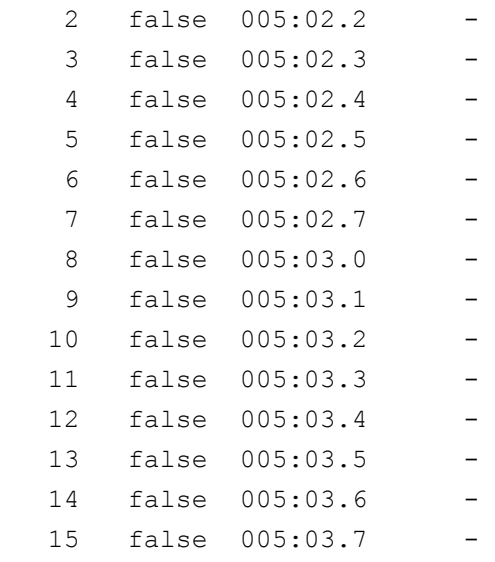

- 16. VM 에서 감지된 어댑터에 QLogic 드라이버를 설치합니다 . 공급업체에서 호 스트 OS 의 최신 드라이버를 얻어 사용합니다 ( 기본 드라이버를 사용하지 마 십시오 ). 호스트 및 VM 에 동일한 드라이버 버전을 설치해야 합니다 .
- 17. VM 을 켠 다음 ifconfig -a 명령을 발급하여 추가된 네트워크 인터페이스 가 나열되는지 확인합니다 .
- 18. 필요한 경우 VM 에 VF 를 더 추가합니다 .

# *12* **RDMA** <sup>를</sup> 사용한 **NVMe-oF** 구성

Non-Volatile Memory Express over Fabrics(NVMe-oF) 는 PCIe 에 대한 대체 전송 을 사용하여 NVMe 호스트 장치와 NVMe 스토리지 드라이브 또는 하위 시스템의 연결 거리를 연장할 수 있습니다 . 여기에서 NVMe-oF 란 스토리지 네트워킹 패브 릭을 통하는 NVMe 블록 스토리지 프로토콜에 다양한 스토리지 네트워킹 패브릭 을 지원하는 공통 아키텍처를 말합니다 . 이러한 아키텍처에는 스토리지 시스템의 전면 인터페이스 지원과 다수의 NVMe 장치 확장 , 그리고 데이터 센터 내에서 NVMe 장치와 NVMe 하위 시스템이 액세스할 수 있는 거리의 연장 등이 포함됩 니다 .

이 장에서 설명하는 NVMe-oF 구성 절차 및 옵션은 RoCE 및 iWARP 를 포함한 이 더넷 기반 RDMA 프로토콜에 적용됩니다 . RDMA 와 함께 NVMe-oF 의 개발은 NVMe 구성의 기술적 하위 그룹이라고 정의할 수 있습니다 .

이번 장에서는 간단한 네트워크에서 NVMe-oF 를 구성하는 방법에 대해 설명합니 다 . 네트워크 예를 구성하는 요소는 다음과 같습니다 .

- 서버 2 개 : 초기자와 대상 대상 서버에는 PCIe SSD 드라이브가 장착됩니다 .
- 운영 체제 : 두 서버 모두 RHEL 7.4 또는 SLES 12 SP3
- 0 어댑터 2 개 : 각 서버마다 41xxx 시리즈 어댑터 1 개씩 설치 각 포트는 RoCE, RoCEv2 또는 iWARP 를 NVMe-oF 가 실행되는 RDMA 프로토콜로 사용하도 록 독립적으로 구성될 수 있습니다 .
- RoCE 및 RoCEv2 의 경우 NVMe-oF 의 RoCE/RoCEv2 DCB 트래픽 클래스 우선순위를 적용할 목적으로 데이터 센터 브리징 (DCB), 관련 서비스 품질 (QoS) 정책 및 vLAN 에 옵션으로 구성되는 스위치 . NVMe-oF 가 iWARP 를 사용할 때는 이 스위치가 필요하지 않습니다 .

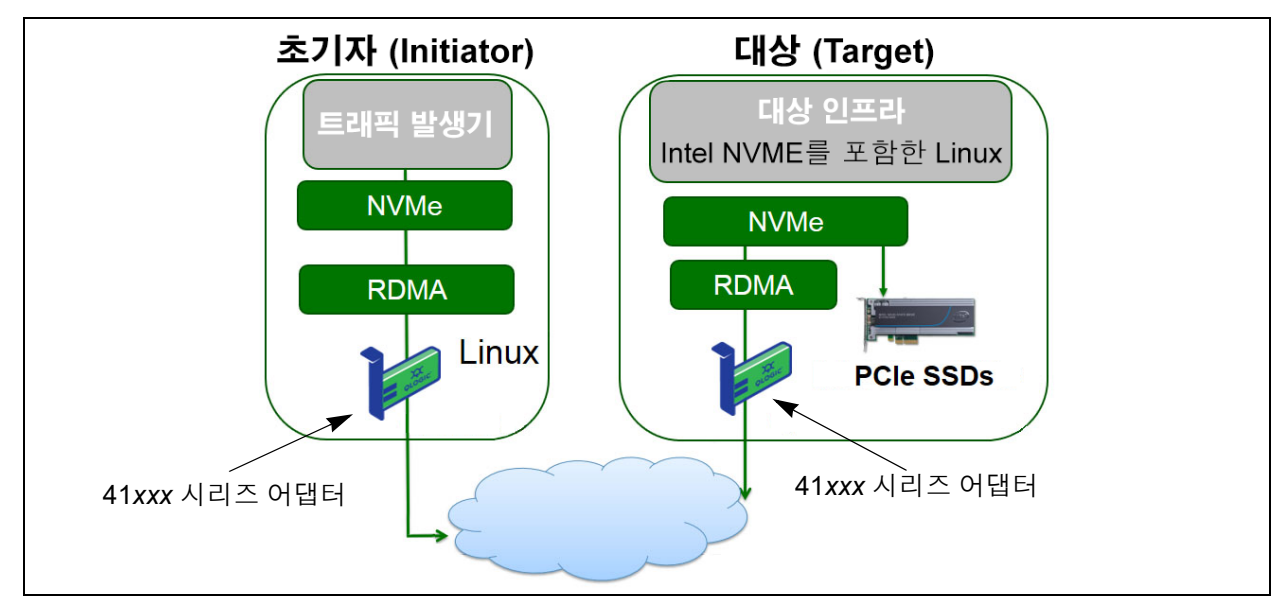

그림 [12-1](#page-223-0) 은 네트워크 예를 나타낸 것입니다 .

### 그림 *12-1. NVMe-oF* 네트워크

<span id="page-223-0"></span>NVMe-oF 구성 프로세스는 다음과 같은 절차로 이루어집니다 .

- 1. 두 서버에 장치 [드라이버](#page-224-0) 설치
- 2. [대상](#page-225-0) 서버 구성
- 3. [초기자](#page-227-0) 서버 구성
- 4. 대상 [서버의](#page-228-0) 전처리
- 5. [NVMe-oF](#page-229-0) 장치 테스트
- 6. 성능 [최적화](#page-230-0)

# <span id="page-224-0"></span>두 서버에 장치 드라이버 설치

운영 체제 (RHEL 7.4 또는 SLES 12 SP3) 설치를 마친 후 두 서버에 장치 드라이 버를 설치합니다 . 커널을 최신 Linux 업스트림 커널로 업그레이드하려면 다 음 URL 로 이동하십시오 .

<https://www.kernel.org/pub/linux/kernel/v4.x/>

- 1. README 파일의 설치 지침에 따라 최신 FastLinQ 드라이버 (QED, QEDE, libqedr/QEDR) 를 설치 및 로드합니다 .
- 2. ( 옵션 )OS 커널을 업그레이드한 경우에는 최신 드라이버를 다음과 같이 다 시 설치하여 로드해야 합니다 .
	- a. README 파일의 모든 설치 지침에 따라 최신 FastLinQ 펌웨어를 설치 합니다 .
	- b. 다음 명령을 실행하여 OS RDMA 지원 응용프로그램 및 라이브러리를 설치합니다 .

```
# yum groupinstall "Infiniband Support"
```
# **yum install tcl-devel libibverbs-devel libnl-devel glib2-devel libudev-devel lsscsi perftest**

# **yum install gcc make git ctags ncurses ncurses-devel openssl\* openssl-devel elfutils-libelf-devel\***

c. NVMe OFED 지원이 선택한 OS 커널에 있는지 확인하려면 다음 명령 을 실행합니다 .

**make menuconfig**

d. **Device Drivers**( 장치 드라이버 ) 아래에서 다음 옵션이 활성화되어 있 는지 (**M** 으로 설정 ) 확인합니다 .

NVM Express block devices NVM Express over Fabrics RDMA host driver NVMe Target support NVMe over Fabrics RDMA target support

e. ( 옵션 )**Device Drivers**( 장치 드라이버 ) 옵션이 아직 없는 경우에는 다 음 명령을 실행하여 커널을 다시 빌드합니다 .

```
# make
```

```
# make modules
```
- # **make modules\_install**
- # **make install**

f. 커널이 변경된 경우에는 새로운 OS 커널로 재부팅합니다 . 기본 부트 커널을 설정하는 방법에 대한 자세한 내용은 아래 URL 에서 확인할 수 있습니다 .

<https://wiki.centos.org/HowTos/Grub2>

3. RDMA 서비스를 다음과 같이 활성화하여 시작합니다 .

```
# systemctl enable rdma.service
```
# **systemctl start rdma.service** 

RDMA Service Failed 오류는 무시하십시오 . QEDR 에 필요한 OFED 모듈 은 이미 모두 로드되었습니다 .

# <span id="page-225-0"></span>대상 서버 구성

재부팅 프로세스 후 대상 서버를 구성합니다 . 서버가 작동하기 시작한 후에는 재 부팅하지 않고 구성을 변경할 수 없습니다 . 시작 스크립트를 사용하여 대상 서버 를 구성하는 경우 , 다음 명령을 실행하기 전에 각 명령이 완료되는지 확인하기 위 해 필요에 따라 스크립트를 일시 중지 (wait 명령 또는 비슷한 것을 사용 ) 하는 방 법을 고려해보십시오 .

#### 대상 서비스를 구성하려면 :

- 1. 대상 모듈을 로드합니다 . 각 서버를 재부팅한 후 다음 명령을 실행합니다 .
	- # **modprobe qedr**
	- # **modprobe nvmet; modprobe nvmet-rdma**
	- # **lsmod | grep nvme** ( 모듈이 로드되는지 확인합니다 )
- 2. <nvme-subsystem-name> 에서 나타내는 이름으로 대상 하위 시스템 NQN(NVMe Qualified Name) 을 생성합니다 . NVMe-oF 명세를 사용합니다 . 예 : nqn.<YEAR>-<Month>.org.<your-company>
- # **mkdir /sys/kernel/config/nvmet/subsystems/<nvme-subsystem-name>**
- # **cd /sys/kernel/config/nvmet/subsystems/<nvme-subsystem-name>**
- 3. 필요에 따라 NVMe 장치를 추가할 때마다 고유의 NQN 을 생성합니다 .
- 4. 표 [12-1](#page-226-0) 과 같이 대상 매개변수를 설정합니다 .

### 표 *12-1.* 대상 매개변수

<span id="page-226-0"></span>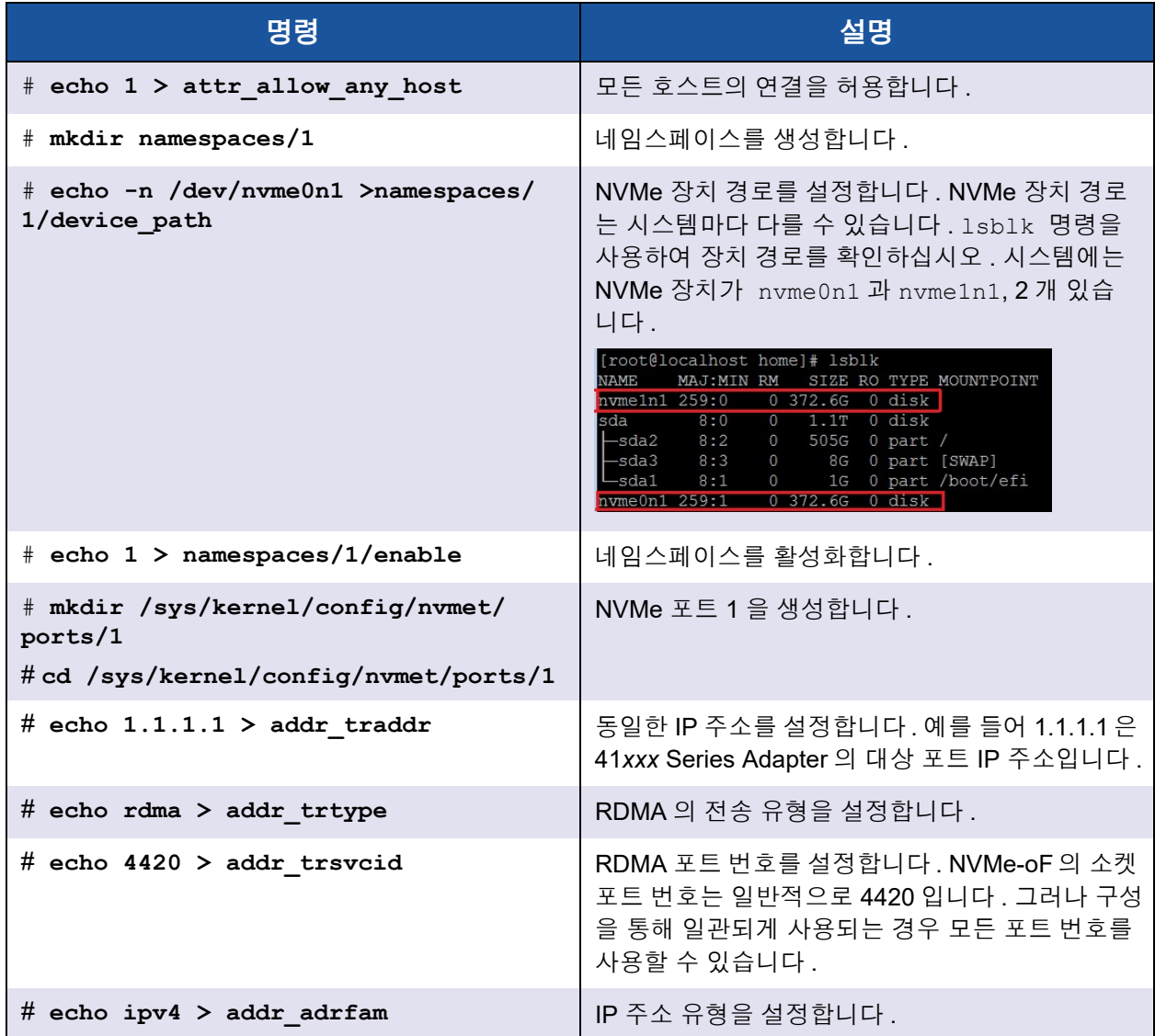

5. 새롭게 생성한 NQN 하위 시스템에 심볼릭 링크 (symlink) 를 생성합니다 .

# **ln -s /sys/kernel/config/nvmet/subsystems/ nvme-subsystem-name subsystems/nvme-subsystem-name**

6. 다음과 같이 NVMe 대상이 포트에서 수신 대기하고 있는지 확인합니다 .

```
# dmesg | grep nvmet_rdma
[ 8769.470043] nvmet_rdma: enabling port 1 (1.1.1.1:4420)
```
# <span id="page-227-0"></span>초기자 서버 구성

재부팅 프로세스 후 초기자 서버를 구성합니다 . 서버가 작동하기 시작한 후에는 재부팅하지 않고 구성을 변경할 수 없습니다 . 시작 스크립트를 사용하여 초기자 서버를 구성하는 경우 , 다음 명령을 실행하기 전에 각 명령이 완료되는지 확인하 기 위해 필요에 따라 스크립트를 일시 중지 (wait 명령 또는 비슷한 것을 사용 ) 하 는 방법을 고려해보십시오 .

#### 초기자 서버를 구성하려면 :

1. NVMe 모듈을 로드합니다 . 각 서버를 재부팅한 후 다음 명령을 실행합니다 .

```
# modprobe qedr
```
- # **modprobe nvme-rdma**
- 2. nvme-cli 초기자 유틸리티를 다운로드한 후 컴파일하여 설치합니다 . 처음 구성할 때 이 명령을 실행하면 매번 재부팅 후 이 명령을 실행할 필요가 없습 니다 .

```
# git clone https://github.com/linux-nvme/nvme-cli.git
```
- # **cd nvme-cli**
- # **make && make install**
- 3. 다음과 같이 설치 버전을 확인합니다 .
	- # **nvme version**
- 4. 다음과 같이 NVMe-oF 대상을 검색합니다 .

```
# nvme discover -t rdma -a 1.1.1.1 -s 1023
```
[단계](#page-228-1) 5 에 사용할 수 있도록 , 검색된 대상의 하위 시스템 NQN(subnqn) 을 기록합니다 ( 그림 [12-2\)](#page-227-1).

| $[root]$ localhost home]# nvme discover -t rdma -a 1.1.1.1 -s 1023                          |
|---------------------------------------------------------------------------------------------|
| Discovery Log Number of Records 1, Generation counter 1<br>=====Discovery Log Entry 0====== |
| trtype: rdma                                                                                |
| adrfam: ipv4                                                                                |
| subtype: nvme subsystem                                                                     |
| treq: not specified                                                                         |
| portid: 1                                                                                   |
| trsvcid: 1023                                                                               |
|                                                                                             |
| subngn: nvme-glogic-tgt1                                                                    |
| traddr: 1.1.1.1                                                                             |
|                                                                                             |
| rdma prtype: not specified                                                                  |
| rdma qptype: connected                                                                      |
| rdma cms: rdma-cm                                                                           |
| rdma pkey: 0x0000                                                                           |

<span id="page-227-1"></span>그림 *12-2.* 하위 시스템 *NQN*

- <span id="page-228-1"></span>5. NQN 을 사용하여 검색된 NVMe-oF 대상 (nvme-qlogic-tgt1) 에 연결합 니다 . 각 서버를 재부팅한 후 다음 명령을 실행합니다 . 예 :
	- # **nvme connect -t rdma -n nvme-qlogic-tgt1 -a 1.1.1.1 -s 1023**
- 6. 다음과 같이 NVMe-oF 대상과 NVMe-oF 장치가 서로 연결되었는지 확인합 니다 .
	- # **dmesg | grep nvme**
	- # **lsblk**
	- # **list nvme**

그림 [12-3](#page-228-2) 은 이러한 예를 나타냅니다 .

| [root@localhost home] #dmesq<br>arep nyme<br>$[$ 233.645554] nvme nvme0: new ctrl: NQN "nvme-qlogic-tgt1", addr $1.1.1.1.1023$ |           |             |             |                   |                   |       |    |      |    |        |       |    |               |
|----------------------------------------------------------------------------------------------------|-----------|-------------|-------------|-------------------|-------------------|-------|----|------|----|--------|-------|----|---------------|
| $[root@localhost home]$ # $1$ sb $1k$                                                                                          |           |             |             |                   |                   |       |    |      |    |        |       |    |               |
| <b>NAME</b><br>MAJ:MIN                                                                                                    | <b>RM</b> | <b>SIZE</b> |             | <b>RO TYPE</b>    | <b>MOUNTPOINT</b> |       |    |      |    |        |       |    |               |
| sdb<br>8:0                                                                                                    | 0         | 1.1T        | 0           | disk              |                   |       |    |      |    |        |       |    |               |
| $\leftarrow$ sdb2<br>8:2                                                                                                    | $\bf{0}$  | 493.2G      | $\mathbf 0$ | part              |                   |       |    |      |    |        |       |    |               |
| $-$ sdb3<br>8:3                                                                                                    |           | 8G          | $\mathbf 0$ | part              | [SWAP]            |       |    |      |    |        |       |    |               |
| $-$ sdb1<br>8:1                                                                                                    | $\Omega$  | 1G          | O           | part              | /boot/efi         |       |    |      |    |        |       |    |               |
| $n$ vmeOn $1$<br>259:0                                                                                                    |           | 372.6G      | $\Omega$    | disk              |                   |       |    |      |    |        |       |    |               |
| [root@localhost home] # nyme list                                                                                              |           |             |             |                   |                   |       |    |      |    |        |       |    |               |
| Node                                                                                                    | <b>SN</b> |             |             | Mode <sub>1</sub> | Namespace         | Usage |    |      |    | Format |       |    | <b>FW Rev</b> |
|                                                                                                    |           |             |             |                   |                   |       |    |      |    |        |       |    |               |
| /dev/nyme0n1 7a591f3ec788a367                                                                                                  |           |             |             | Linux 1           |                   | 1.60  | TВ | 1.60 | ΤВ | 512    | $B +$ | 0B | 4.13.8        |

그림 *12-3. NVMe-oF* 연결 확인

# <span id="page-228-2"></span><span id="page-228-0"></span>대상 서버의 전처리

아웃오브박스로 테스트를 실시하는 NVMe 대상 서버는 예상보다 높은 성능을 보 입니다 . 단 . 대상 서버는 벤치마크를 실시하기 전에 *사전 입력* 또는 *전처리*가 필요 합니다 .

#### 대상 서버를 전처리하려면

1. 공급업체에서 제공하는 도구를 사용해 대상 서버를 보안 삭제합니다 ( 포맷 과 비슷 ). 이번 테스트 예에서는 Intel NVMe SSD 장치를 사용하며 , 이를 위 해서는 Intel Data Center Tool 이 필요합니다 . 이 도구는 다음 링크에서 다운 로드할 수 있습니다 .

[https://downloadcenter.intel.com/download/23931/Intel-Solid-State-Drive-](https://downloadcenter.intel.com/download/23931/Intel-Solid-State-Drive-Data-Center-Tool)[Data-Center-Tool](https://downloadcenter.intel.com/download/23931/Intel-Solid-State-Drive-Data-Center-Tool)

- 2. 대상 서버 (nvme0n1) 를 데이터로 전처리합니다 . 이를 통해 사용 가능한 메 모리가 모두 채워져야 합니다 . 이번 예에서는 "DD" 디스크 유틸리티를 사용 합니다 .
	- # **dd if=/dev/zero bs=1024k of=/dev/nvme0n1**

# <span id="page-229-0"></span>**NVMe-oF** 장치 테스트

대상 서버의 로컬 NVMe 장치 지연 시간과 초기자 서버의 NVMe-oF 장치 지연 시 간을 서로 비교하여 NVMe 장치에서 시스템에 더해지는 지연 시간을 표시합니다 .

#### **NVMe-oF** 장치를 테스트하려면 **:**

1. 리포지토리 (Repo) 소스를 업데이트한 후 다음 명령을 실행하여 Flexible Input/Output(FIO) 벤치마크 유틸리티를 대상 서버와 초기자 서버에 모두 설 치합니다 .

# **yum install epel-release**

```
# yum install fio
```

| Package                      | Arch   |
|------------------------------|--------|
| Installing:                  |        |
| l fio                        | x86 64 |
| Installing for dependencies: |        |
| boost-thread                 | x86 64 |
| librados2                    | x86 64 |
| librbd1                      | x86 64 |

그림 *12-4. FIO* 유틸리티 설치

2. FIO 유틸리티를 실행하여 NVMe-oF 장치의 지연 시간을 측정합니다 . 다음 명령을 실행합니다 .

```
# fio --filename=/dev/nvme0n1 --direct=1 --time_based 
--rw=randread --refill_buffers --norandommap --randrepeat=0 
--ioengine=libaio --bs=4k --iodepth=1 --numjobs=1 
--runtime=60 --group_reporting --name=temp.out
```
FIO 는 제출과 완료 , 두 가지 유형의 지연 시간을 보고합니다 . 제출 지연 시 간 (slat) 은 애플리케이션에서 커널까지 지연 시간을 측정합니다 . 완료 지연 시간 (clat) 은 종단 간 커널 지연 시간을 측정합니다 . 업계에서는 99.00 번째 범위에서 *clat* 백분위수를 읽는 방법이 널리 인정받고 있습니다 .

이번 예에서 초기자 장치 NVMe-oF 의 지연 시간은 30µsec 입니다 .

3. 대상 서버에서 FIO 를 실행하여 로컬 NVMe 장치의 지연 시간을 측정합니다. 다음 명령을 실행합니다 .

```
# fio --filename=/dev/nvme0n1 --direct=1 --time_based 
--rw=randread --refill_buffers --norandommap --randrepeat=0 
--ioengine=libaio --bs=4k --iodepth=1 --numjobs=1 
--runtime=60 --group_reporting --name=temp.out
```
이번 예에서 대상 NVMe 장치의 지연 시간은 8µsec 입니다 . NVMe-oF 를 사 용하여 발생하는 총 지연 시간은 초기자 장치 NVMe-oF 지연 시간 30usec 와 대상 장치 NVMe-oF 지연 시간 8µsec 의 차이 , 즉 22µsec 입니다 .

4. 대상 서버에서 FIO 를 실행하여 로컬 NVMe 장치의 대역폭을 측정합니다 . 다 음 명령을 실행합니다 .

```
fio --verify=crc32 --do_verify=1 --bs=8k --numjobs=1 
--iodepth=32 --loops=1 --ioengine=libaio --direct=1 
--invalidate=1 --fsync on close=1 --randrepeat=1
--norandommap --time based --runtime=60
--filename=/dev/nvme0n1 --name=Write-BW-to-NVMe-Device 
--rw=randwrite
```
여기에서 --rw 는 읽기 전용을 의미하는 randread, 쓰기 전용을 의미하는 randwrite, 읽기와 쓰기를 의미하는 randrw 일 수 있습니다 .

# <span id="page-230-0"></span>성능 최적화

#### 초기자 서버와 대상 서버 모두에서 성능을 최적화하려면

- 1. 다음 시스템 BIOS 설정을 구성합니다 .
	- Power Profiles( 전력 프로파일 ) = ' 최대 성능 ' 또는 이에 준하는 설정
	- ALL C-States( 모든 C- 상태 ) = 비활성화
	- Hyperthreading( 하이퍼스레딩 ) = 비활성화
- 2. grub 파일 (/etc/default/grub) 을 편집하여 Linux 커널 매개변수를 구 성합니다 .
	- a. 다음과 같이 GRUB CMDLINE LINUX 행 끝에 매개변수를 추가합니다.

GRUB\_CMDLINE\_LINUX="**nosoftlockup intel\_idle.max\_cstate=0 processor.max\_cstate=1 mce=ignore\_ce idle=poll**"

- b. grub 파일을 저장합니다 .
- c. grub 파일을 리빌드합니다 . 레거시 BIOS 부팅에 맞춰 grub 파일을 리빌드하려면 다음 명령을 실행합니다 .
	- # **grub2-mkconfig -o /boot/grub2/grub.cfg** ( 레거시 BIOS 부팅 )

EFI 부팅에 맞춰 grub 파일을 리빌드하려면 다음 명령을 실행합니다 .

# **grub2-mkconfig -o /boot/efi/EFI/**<os>**/grub.cfg** (EFI 부팅 )

- d. 서버를 재부팅하여 변경 내용을 적용합니다 .
- <span id="page-231-1"></span>3. 모든 41*xxx* 시리즈 어댑터의 IRQ 선호도를 설정합니다 . multi\_rss-affin.sh 파일은 209 [페이지의](#page-231-0) ".IRQ 선호도 [\(multi\\_rss-affin.sh\)"](#page-231-0) 에 나열된 스크립트 파일입니다 .
	- # **systemctl stop irqbalance**
	- # **./multi\_rss-affin.sh eth1**

주

이 스크립트의 다른 버전인 qedr\_affin.sh 는 \add-ons\performance\roce 디렉터리의 41*xxx* Linux Source Code Package 에 있습니다 . IRQ 선호도 설정에 대한 자세한 내용은 해당 디 렉터리의 multiple irqs.txt 파일을 참조하십시오 .

<span id="page-231-2"></span>4. CPU 주파수를 설정합니다 . cpufreq.sh 파일은 210 [페이지의](#page-232-0) "CPU 주파수 [\(cpufreq.sh\)"](#page-232-0) 에 나열된 스크립트입니다 .

```
# ./cpufreq.sh
```
다음 섹션에는 [단계](#page-231-1) 3 및 [4](#page-231-2) 에서 사용되는 스크립트가 나열되어 있습니다 .

### <span id="page-231-0"></span>**.IRQ** 선호도 **(multi\_rss-affin.sh)**

다음 스크립트는 IRQ 선호도를 설정합니다 .

```
#!/bin/bash
#RSS affinity setup script
#input: the device name (ethX)
#OFFSET=0 0/1 0/1/2 0/1/2/3
#FACTOR=1 2 3 4
OFFSET=0
FACTOR=1
LASTCPU='cat /proc/cpuinfo | grep processor | tail -n1 | cut -d":" -f2'
MAXCPUID='echo 2 $LASTCPU ^ p | dc'
OFFSET='echo 2 $OFFSET ^ p | dc'
FACTOR='echo 2 $FACTOR ^ p | dc'
CPUID=1
for eth in $*; do
NUM='grep $eth /proc/interrupts | wc -l'
NUM_FP=$((${NUM}))
INT='grep -m 1 $eth /proc/interrupts | cut -d ":" -f 1'
```

```
echo "$eth: ${NUM} (${NUM_FP} fast path) starting irq ${INT}"
CPUID=$((CPUID*OFFSET))
for ((A=1; A \leq \S \ (NUM FP}; A = \S \ (A}+1)) ; do
INT='grep -m $A $eth /proc/interrupts | tail -1 | cut -d ":" -f 1'
SMP='echo $CPUID 16 o p | dc'
echo ${INT} smp affinity set to ${SMP}
echo \frac{1}{2} ((\frac{1}{2}[SMP})) > /proc/irq/\frac{1}{2} ((\frac{1}{2}[INT}))/smp affinity
CPUID=$((CPUID*FACTOR))
if [ ${CPUID} -gt ${MAXCPUID} ]; then
CPUID=1
CPUID=$((CPUID*OFFSET))
fi
done
done
```
### <span id="page-232-0"></span>**CPU** 주파수 **(cpufreq.sh)**

다음은 CPU 주파수를 설정하는 스크립트입니다 .

```
#Usage "./nameofscript.sh"
grep -E '^model name|^cpu MHz' /proc/cpuinfo 
cat /sys/devices/system/cpu/cpu0/cpufreq/scaling_governor 
for CPUFREQ in /sys/devices/system/cpu/cpu*/cpufreq/scaling_governor; do [ -f 
$CPUFREQ ] || continue; echo -n performance > $CPUFREQ; done
cat /sys/devices/system/cpu/cpu0/cpufreq/scaling_governor
```
### 네트워크 또는 메모리 설정을 구성하려면

```
sysctl -w net.ipv4.tcp mem="16777216 16777216 16777216"
sysctl -w net.ipv4.tcp wmem="4096 65536 16777216"
sysctl -w net.ipv4.tcp rmem="4096 87380 16777216"
sysctl -w net.core.wmem max=16777216
sysctl -w net.core.rmem max=16777216
sysctl -w net.core.wmem default=16777216
sysctl -w net.core.rmem default=16777216
sysctl -w net.core.optmem max=16777216
sysctl -w net.ipv4.tcp low latency=1
sysctl -w net.ipv4.tcp timestamps=0
sysctl -w net.ipv4.tcp sack=1
```
sysctl -w net.ipv4.tcp\_window\_scaling=0 sysctl -w net.ipv4.tcp\_adv\_win\_scale=1

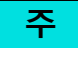

다음 명령은 초기자 서버에만 적용됩니다 .

- # **echo noop > /sys/block/nvme0n1/queue/scheduler**
- # **echo 0 > /sys/block/nvme0n1/queue/add\_random**
- # **echo 2 > /sys/block/nvme0n1/queue/nomerges**

# *13* **Windows Server 2016**

이 장에서는 Windows Server 2016 에 대해 다음 정보를 제공합니다 .

- Hyper-V 를 이용한 RoCE [인터페이스](#page-234-0) 구성
- 218 페이지의 ["RoCE over Switch Embedded Teaming"](#page-240-0)
- 219 [페이지의](#page-241-0) "RoCE 에 대한 QoS 구성 "
- 228 페이지의 ["VMMQ](#page-250-0) 구성 "
- 235 페이지의 ["VXLAN](#page-257-0) 구성 "
- 236 페이지의 ["Storage Spaces Direct](#page-258-0) 구성 "
- 242 [페이지의](#page-264-0) "Nano 서버 배포 및 관리 "

# <span id="page-234-0"></span>**Hyper-V** 를 이용한 **RoCE** 인터페이스 구성

Windows Server 2016 에서는 Hyper-V 에 Network Direct Kernel Provider Interface (NDKPI) Mode-2 가 구현되면서 호스트 가상 네트워크 어댑터 ( 호스트 가상 NIC) 가 RDMA 를 지원합니다 .

### 주

DCBX 는 RoCE over Hyper-V 에 필요합니다 . DCBX 를 구성하려면 다음 작 업 중 하나를 수행하십시오 .

- HII 를 통한 구성 (65 [페이지의](#page-87-0) " 어댑터 준비 " 참조 ).
- QoS 를 사용한 구성 (219 [페이지의](#page-241-0) "RoCE 에 대한 QoS 구성 " 참조 ).

이 섹션의 RoCE 구성 절차에는 다음이 포함됩니다 .

- RDMA 가상 NIC 를 사용한 [Hyper-V](#page-235-0) 가상 스위치 생성
- 호스트 가상 NIC 에 [VLAN ID](#page-237-0) 추가
- RoCE 가 [활성화되어](#page-237-1) 있는지 확인
- [호스트](#page-238-0) 가상 NIC( 가상 포트 ) 추가
- SMB [드라이브](#page-238-1) 매핑 및 RoCE 트래픽 실행

### <span id="page-235-0"></span>**RDMA** 가상 **NIC** 를 사용한 **Hyper-V** 가상 스위치 생성

이 섹션의 절차에 따라 Hyper-V 가상 스위치를 생성한 후 호스트 VNIC 에서 RDMA 를 활성화합니다 .

#### **RDMA** 가상 **NIC** 로 **Hyper-V** 가상 스위치를 생성하려면

- 1. 하이퍼바이저 관리자를 시작합니다 .
- 2. **Virtual Switch Manager**( 가상 스위치 관리자 ) 를 클릭합니다 ( 그림 [13-1](#page-235-1) 참조 ).

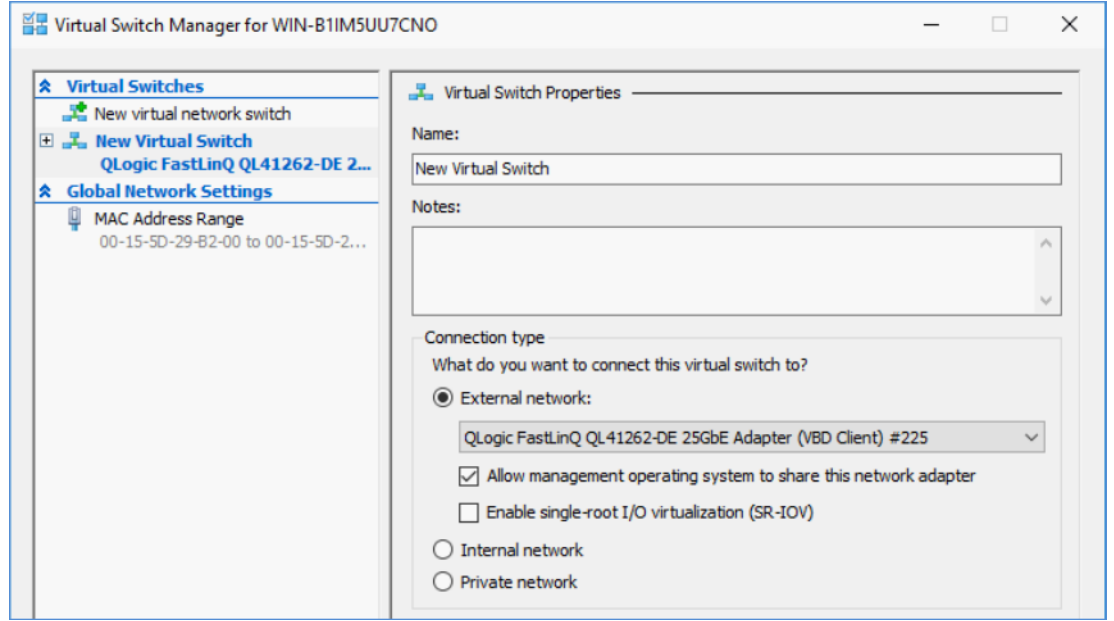

### 그림 *13-1.* 호스트 가상 *NIC* 에서 *RDMA* 활성화

- <span id="page-235-1"></span>3. 가상 스위치르르 생성합니다 .
- 4. **Allow management operating system to share this network adapter** ( 관리 운영 체제가 이 네트워크 어댑터를 공유하도록 허용 ) 확인란을 선택합 니다 .

Windows Server 2016에서 호스트 가상 NIC에 새로운 매개변수인 Network Direct (RDMA) 가 추가됩니다 .

### <span id="page-236-1"></span>호스트 가상 **NIC** 에서 **RDMA** 를 활성화하려면

- 1. Hyper-V Virtual Ethernet Adapter Properties( 하이퍼바이저 가상 이더넷 어 댑터 속성 ) 창을 엽니다 .
- 2. **Advanced**( 고급 ) 탭을 클릭합니다 .
- 3. Advanced( 고급 ) 페이지 ( 그림 [13-2\)](#page-236-0) 에서 다음 작업을 수행합니다 .
	- a. **Property**( 속성 ) 에서 **Network Direct(RDMA)** 를 선택합니다 .
	- b. **Value**( 값 ) 에서 **Enabled**( 사용 가능 ) 를 선택합니다 .
	- c. **OK**( 확인 ) 를 클릭합니다 .

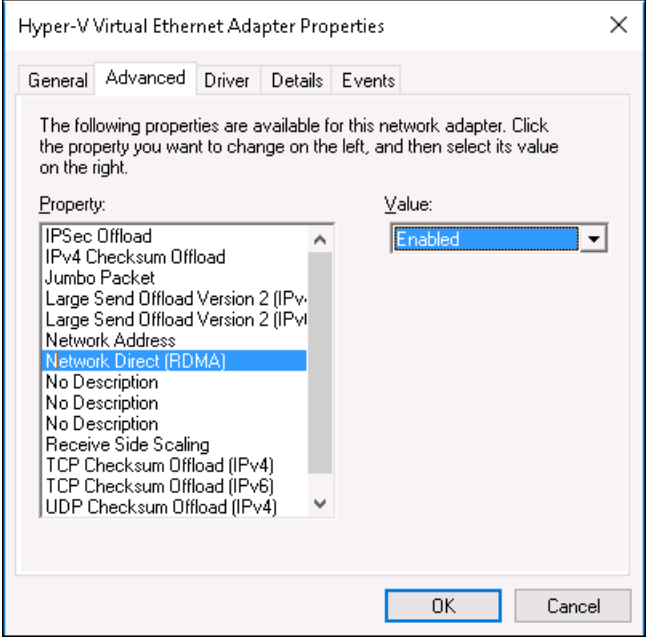

### 그림 *13-2.* 하이퍼바이저 가상 이더넷 어댑터 속성

<span id="page-236-0"></span>4. RDMA 를 활성화하려면 다음 Windows PowerShell 명령을 실행합니다 .

PS C:\Users\Administrator> **Enable-NetAdapterRdma "vEthernet (New Virtual Switch)"**

PS C:\Users\Administrator>

### <span id="page-237-0"></span>호스트 가상 **NIC** 에 **VLAN ID** 추가

### 호스트 가상 **NIC** 에 **VLAN ID** 를 추가하려면

1. 호스트 가상 NIC 이름을 찾으려면 다음 Windows PowerShell 명령을 실행합 니다 .

PS C:\Users\Administrator> **Get-VMNetworkAdapter -ManagementOS**

그림 [13-3](#page-237-2) 은 명령 출력을 나타낸 것입니다 .

<span id="page-237-2"></span>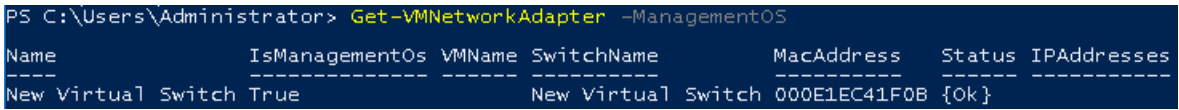

### 그림 *13-3. Windows PowerShell* 명령 *: Get-VMNetworkAdapter*

2. VLAN ID 를 호스트 가상 NIC 로 설정하려면 다음 Windows PowerShell 명령 을 실행합니다 .

```
PS C:\Users\Administrator> Set-VMNetworkAdaptervlan 
-VMNetworkAdapterName "New Virtual Switch" -VlanId 5 -Access 
-Management05
```

```
주
```
호스트 가상 NIC 에 VLAN ID 를 추가하는 데 관해 다음 사항을 참고하 십시오 .

- 호스트 가상 NIC 에 VLAN ID 를 할당해야 합니다 . 모든 인터페이스 와 스위치에 대해 동일한 VLAN ID 를 할당해야 합니다 .
- RoCE용 호스트 가상 NIC를 사용할 때 실제 인터페이스에 VLAN ID 가 할당되어 있지 않은지 확인하십시오 .
- 호스트 가상 NIC를 두 개 이상 생성할 경우 호스트 가상 NIC마다 다 른 VLAN 을 할당할 수 있습니다 .

### <span id="page-237-1"></span>**RoCE** 가 활성화되어 있는지 확인

### **RoCE** 가 활성화되어 있는지 확인하려면

다음 Windows PowerShell 명령을 실행합니다 .

#### **Get-NetAdapterRdma**

[그림](#page-238-2) 13-4 에 표시된 것처럼 명령 출력에 RDMA 지원 어댑터가 나열됩니다 .

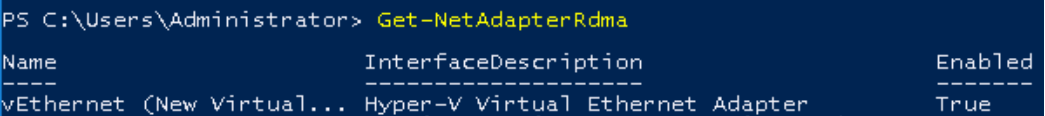

그림 *13-4. Windows PowerShell* 명령 *: Get-NetAdapterRdma*

## <span id="page-238-2"></span><span id="page-238-0"></span>호스트 가상 **NIC(** 가상 포트 **)** 추가

### 호스트 가상 **NIC** 를 추가하려면

1. 호스트 가상 NIC 를 추가하려면 다음 명령을 발급합니다 .

**Add-VMNetworkAdapter -SwitchName "New Virtual Switch" -Name SMB - ManagementOS**

- 2. 214 페이지의 " 호스트 가상 NIC 에서 RDMA 를 [활성화하려면](#page-236-1) " 에 표시된 것 처럼 호스트 가상 NIC 에서 RDMA 를 활성화합니다 .
- 3. 가상 포트에 VLAN ID 를 할당하려면 다음 명령을 발급합니다 .

**Set-VMNetworkAdapterVlan -VMNetworkAdapterName SMB -VlanId 5 -Access -ManagementOS**

### <span id="page-238-1"></span>**SMB** 드라이브 매핑 및 **RoCE** 트래픽 실행

#### **SMB** 드라이브를 매핑하고 **RoCE** 트래픽을 실행하려면

- 1. 성능 모니터 (Perfmon) 를 실행합니다 .
- 2. 다음과 같이 Add Counters( 계수기 추가 ) 대화 상자 ( 그림 [13-5\)](#page-239-0) 에서 작업을 실행합니다 .
	- a. **Available counters**( 사용 가능한 계수기 ) 에서 **RDMA Activity**  (RDMA 작업 ) 를 선택합니다 .
	- b. **Instances of selected object**( 선택한 개체의 인스턴스 ) 에서 어댑터 를 선택합니다 .
	- c. 추가를 클릭합니다.

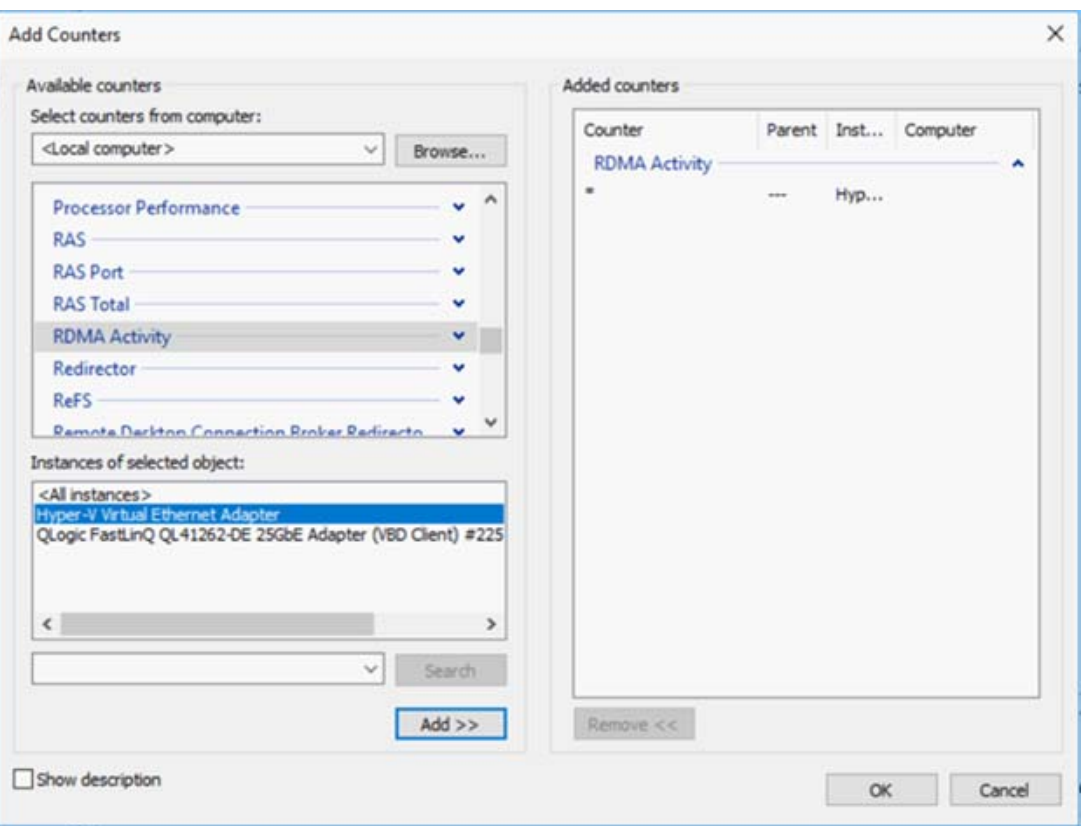

### 그림 *13-5. Add Counters(* 계수기 추가 *)* 대화 상자

RoCE 트래픽이 실행 중인 경우 계수기가 그림 [13-6](#page-239-1) 에 표시된 것처럼 나타납 니다 .

<span id="page-239-1"></span><span id="page-239-0"></span>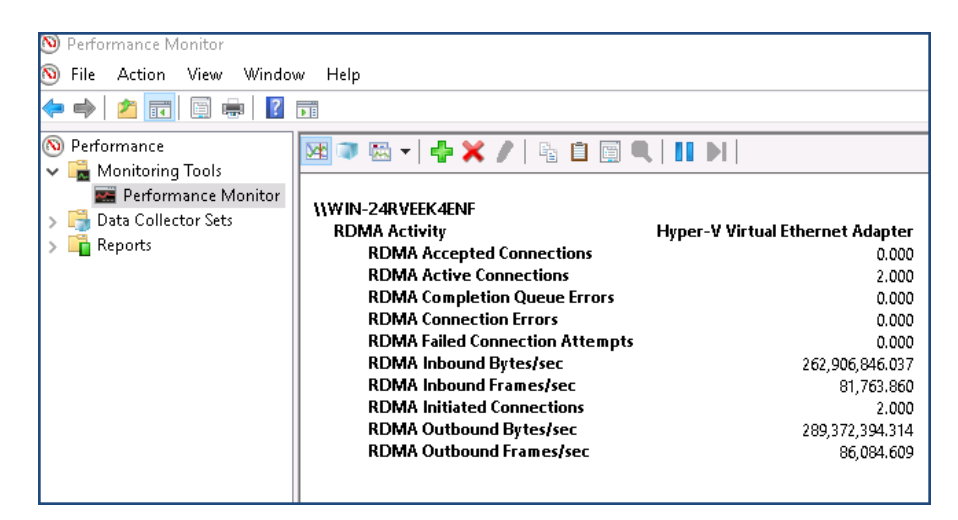

그림 *13-6. RoCE* 트래픽을 표시하고 있는 성능 모니터

# <span id="page-240-0"></span>**RoCE over Switch Embedded Teaming**

SET(Switch Embedded Teaming) 는 Windows Server 2016 Technical Preview 에 Hyper-V 및 SDN(Software Defined Networking) 스택을 포함하는 환경에서 사용하 기 위해 제공되는 Microsoft 의 대체 NIC 티밍 솔루션입니다 . SET 는 제한된 NIC 티밍 기능을 하이퍼바이저 가상 스위치로 통합합니다 .

하나의 실제 이더넷 네트워크 어댑터와 8 개의 실제 이더넷 네트워크 어댑터 사이 에서 SET 를 사용하여 하나 이상의 소프트웨어 기반 가상 네트워크 어댑터로 그룹 화합니다 . 이런 어댑터는 네트워크 어댑터 장애가 발생하는 경우 고속 성능 및 내 결함성을 제공합니다 . SET 멤버 네트워크 어댑터가 팀에 배치되려면 전부 같은 실 제 하이퍼바이저 호스트에 설치되어 있어야 합니다 .

이 섹션에서 소개하는 RoCE over SET 절차는 다음과 같습니다 .

- SET 및 RDMA 가상 NIC 를 포함한 [하이퍼바이저](#page-240-1) 가상 스위치 생성
- SET 에서 [RDMA](#page-240-2) 활성화
- SET 에서 [VLAN ID](#page-241-1) 할당
- SET 에서 [RDMA](#page-241-2) 트래픽 실행

### <span id="page-240-1"></span>**SET** 및 **RDMA** 가상 **NIC** 를 포함한 하이퍼바이저 가상 스위치 생성

#### **SET** 및 **RDMA** 가상 **NIC** 를 포함한 하이퍼바이저 가상 스위치를 생성하려면

SET 를 생성하려면 다음 Windows PowerShell 명령을 실행합니다 .

PS C:\Users\Administrator> **New-VMSwitch -Name SET -NetAdapterName "Ethernet 2","Ethernet 3" -EnableEmbeddedTeaming \$true**

그림 [13-7](#page-240-3) 은 명령 출력을 나타낸 것입니다 .

Users\Administrator> New-VMSwitch -Name SET lame SwitchType NetAdapterInterfaceDescription ---- ---------- ------------------<br>SET External Teamed-Interface

그림 *13-7. Windows PowerShell* 명령 *: New-VMSwitch*

### <span id="page-240-3"></span><span id="page-240-2"></span>**SET** 에서 **RDMA** 활성화

### **SET** 에서 **RDMA** 를 활성화하려면

1. 어댑터에서 SET 를 보려면 다음 Windows PowerShell 명령을 실행합니다 . PS C:\Users\Administrator> **Get-NetAdapter "vEthernet (SET)"**

### 그림 [13-8](#page-241-3) 은 명령 출력을 나타낸 것입니다 .

<span id="page-241-3"></span>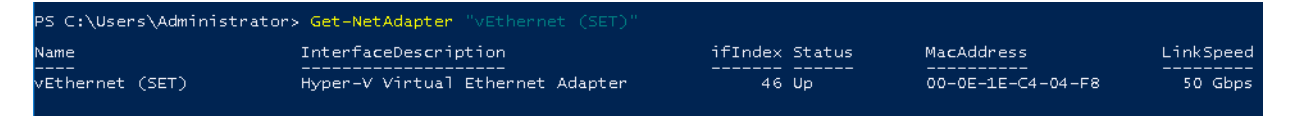

### 그림 *13-8. Windows PowerShell* 명령 *: Get-NetAdapter*

2. SET 에서 RDMA 를 활성화하려면 다음 Windows PowerShell 명령을 실행합 니다 .

```
PS C:\Users\Administrator> Enable-NetAdapterRdma "vEthernet 
(SET)"
```
### <span id="page-241-1"></span>**SET** 에서 **VLAN ID** 할당

#### **SET** 에서 **VLAN ID** 를 할당하려면

 SET 에서 VLAN ID 를 할당하려면 다음 Windows PowerShell 명령을 실행합 니다 .

```
PS C:\Users\Administrator> Set-VMNetworkAdapterVlan 
-VMNetworkAdapterName "SET" -VlanId 5 -Access -ManagementOS
```
#### 주

호스트 가상 NIC 에 VLAN ID 를 추가할 때 다음 사항을 참고하십시오 .

- RoCE용 호스트 가상 NIC를 사용할 때 실제 인터페이스에 VLAN ID가 할 당되어 있지 않은지 확인하십시오 .
- 호스트 가상 NIC 를 두 개 이상 생성할 경우 호스트 가상 NIC 마다 다른 VLAN 을 할당할 수 있습니다 .

### <span id="page-241-2"></span>**SET** 에서 **RDMA** 트래픽 실행

SET 에서의 RDMA 트래픽 실행에 대한 정보는 다음 링크를 참조하십시오 .

<https://technet.microsoft.com/en-us/library/mt403349.aspx>

# <span id="page-241-0"></span>**RoCE** 에 대한 **QoS** 구성

QoS( 서비스 품질 ) 를 구성하는 두 가지 방법은 다음과 같습니다 .

- 어댑터에서 DCBX 를 [비활성화하여](#page-242-0) QoS 구성
- 어댑터에서 DCBX 를 [활성화하여](#page-246-0) QoS 구성

### <span id="page-242-0"></span>어댑터에서 **DCBX** 를 비활성화하여 **QoS** 구성

사용 중인 모든 시스템에서 모든 구성을 완료한 후에 어댑터에서 DCBX 를 비활성화 하여 서비스 품질을 구성해야 합니다 . 스위치와 서버에서 PFC( 우선순위 기반 흐름 제어 ), ETS( 향상된 전환 서비스 ) 및 트래픽 클래스 구성이 동일해야 합니다 .

### **DCBX** 를 비활성화하여 **QoS** 를 구성하려면

- 1. 어댑터에서 DCBX 를 비활성화합니다 .
- 2. HII 를 사용하여 **RoCE Priority**(RoCE 우선순위 ) 를 **0** 으로 설정합니다 .
- 3. 호스트에 DCB 역할을 설치하려면 다음 Windows PowerShell 명령을 실행합 니다 .

PS C:\Users\Administrators> **Install-WindowsFeature Data-Center-Bridging**

4. **DCBX Willing**(DCBX 의사 ) 모드를 **False** 로 설정하려면 다음 Windows PowerShell 명령을 실행합니다 .

PS C:\Users\Administrators> **set-NetQosDcbxSetting -Willing 0**

- 5. 다음과 같이 미니포트에서 QoS 를 활성화합니다 .
	- a. 미니포트 창을 연 다음 **Advanced**( 고급 ) 탭을 클릭합니다 .
	- b. 어댑터의 Advanced Properties( 고급 속성 ) 페이지의 **Property**( 속성 ) 아래에서 ( 그림 [13-9\)](#page-243-0) **Quality of Service**( 서비스 품질 ) 를 선택한 후 값 을 **Enabled**( 사용 가능 ) 로 설정합니다 .
	- c. **OK**( 확인 ) 를 클릭합니다 .

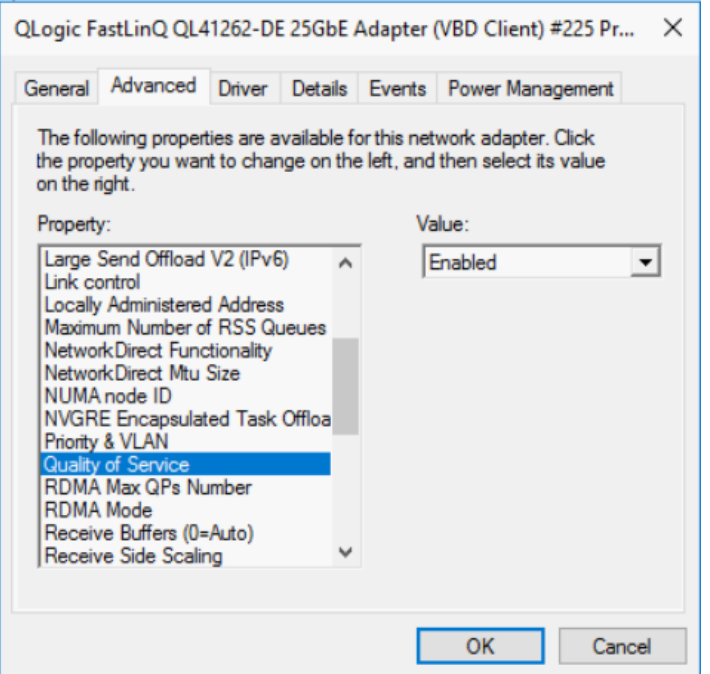

### 그림 *13-9.* 고급 속성 *: QoS* 활성화

- <span id="page-243-0"></span>6. 다음과 같이 VLAN ID 를 인터페이스에 할당합니다 .
	- a. 미니포트 창을 연 다음 **Advanced**( 고급 ) 탭을 클릭합니다 .
	- b. 어댑터의 Advanced Properties( 고급 속성 ) 페이지의 **Property**( 속성 ) 아래에서 ( 그림 [13-10\)](#page-244-0) **VLAN ID** 를 선택한 후 값을 설정합니다 .
	- c. **OK**( 확인 ) 를 클릭합니다 .

주

앞의 단계는 PFC( 우선순위 흐름 제어 ) 에 필수적입니다 .

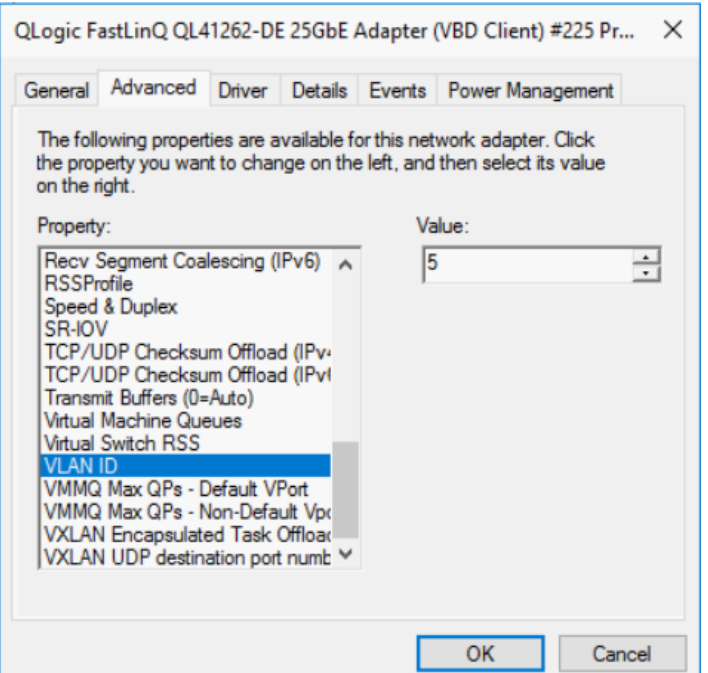

그림 *13-10.* 고급 속성 *: VLAN ID* 설정

<span id="page-244-0"></span>7. 특정 우선순위에 대해 RoCE 의 우선순위 흐름 제어를 활성화하려면 다음 명 령을 발급합니다 .

```
PS C:\Users\Administrators> Enable-NetQoSFlowControl 
-Priority 4
```
주

RoCE over Hyper-V 를 구성하는 경우 VLAN ID 를 실제 인터페이스에 할당하지 마십시오 .

8. 다른 우선순위에 대해 우선순위 흐름 제어를 비활성화하려면 다음 명령을 발 급합니다 .

```
PS C:\Users\Administrator> Disable-NetQosFlowControl 0,1,2,3,5,6,7
```
PS C:\Users\Administrator> **Get-NetQosFlowControl**

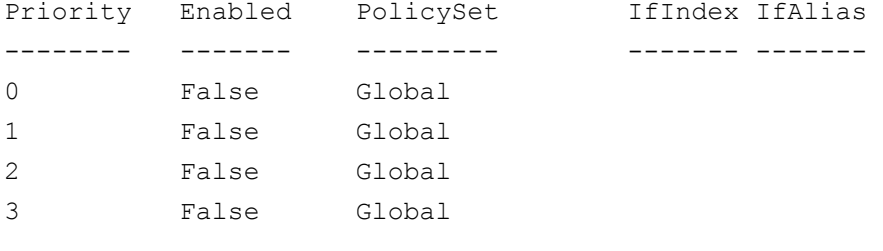

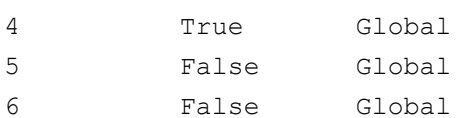

- 7 False Global
	- 9. QoS 를 구성하고 각 트래픽 유형에 적절한 우선순위를 할당하려면 다음 명령 을 발급합니다 ( 여기서 Priority 4 는 RoCE 용으로 , Priority 0 는 TCP 용으로 태그 지정됨 ).

PS C:\Users\Administrators> **New-NetQosPolicy "SMB" -NetDirectPortMatchCondition 445 -PriorityValue8021Action 4 -PolicyStore ActiveStore**

PS C:\Users\Administrators> **New-NetQosPolicy "TCP" -IPProtocolMatchCondition TCP -PriorityValue8021Action 0 -Policystore ActiveStore**

PS C:\Users\Administrator> **Get-NetQosPolicy -PolicyStore activestore**

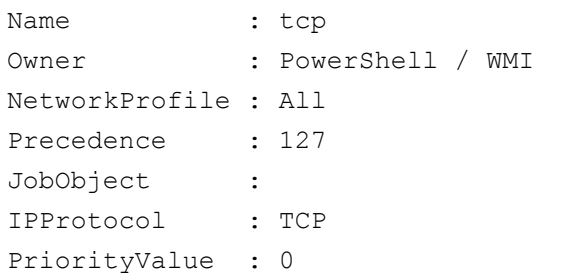

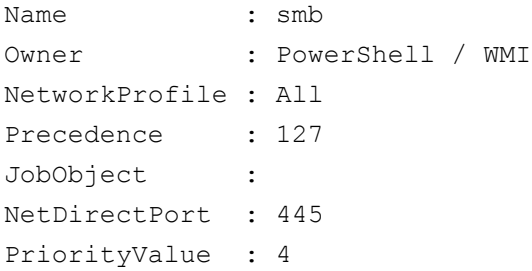

10. 이전 단계에서 정의된 모든 트래픽 클래스에 대한 ETS 를 구성하려면 다음 명령을 발급합니다 .

PS C:\Users\Administrators> **New-NetQosTrafficClass -name "RDMA class" -priority 4 -bandwidthPercentage 50 -Algorithm ETS**

PS C:\Users\Administrators> **New-NetQosTrafficClass -name "TCP class" -priority 0 -bandwidthPercentage 30 -Algorithm ETS**

PS C:\Users\Administrator> **Get-NetQosTrafficClass**

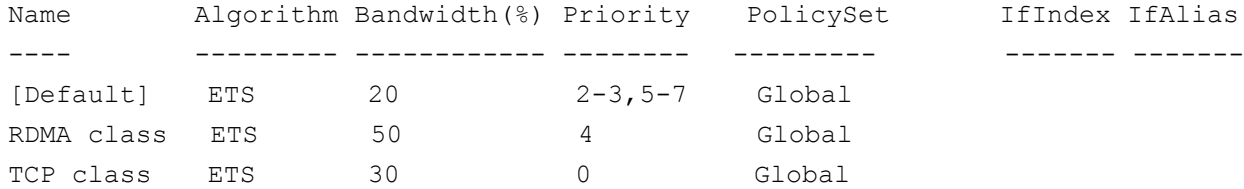

11. 앞의 구성에서 네트워크 어댑터 QoS 를 보려면 다음 Windows PowerShell 명령을 실행합니다 .

#### PS C:\Users\Administrator> **Get-NetAdapterQos**

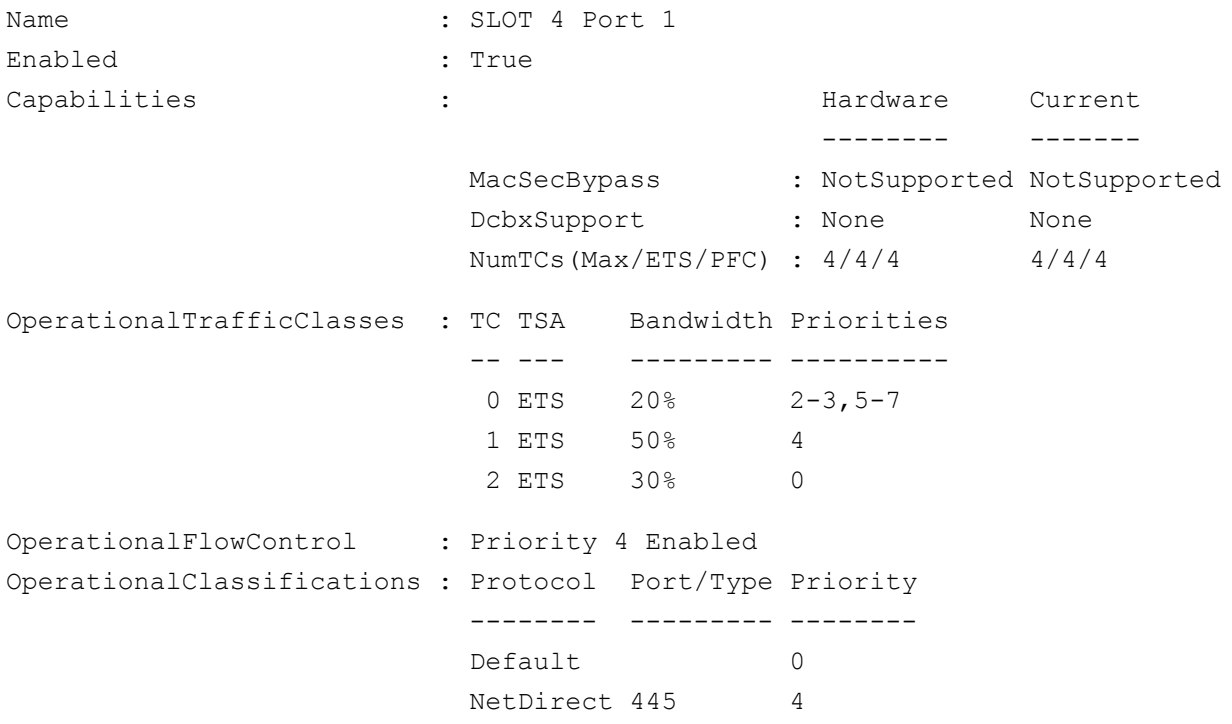

- 12. 시스템 재부팅 과정에서 설정을 계속 유지시켜 주는 시작 스크립트를 만듭니 다.
- 13. 63 [페이지의](#page-85-0) "RoCE 구성 " 의 설명에 따라 RDMA 트래픽을 실행하고 확인합 니다 .

### <span id="page-246-0"></span>어댑터에서 **DCBX** 를 활성화하여 **QoS** 구성

사용 중인 모든 시스템에서 모든 구성을 완료해야 합니다 . 스위치와 서버에서 PFC, ETS 및 트래픽 클래스 구성이 동일해야 합니다 .

#### **DCBX** 를 활성화하여 **QoS** 를 구성하려면

- 1. DCBX(IEEE, CEE 또는 Dynamic) 를 활성화합니다 .
- 2. HII 를 사용하여 **RoCE Priority**(RoCE 우선순위 ) 를 **0** 으로 설정합니다 .
- 3. 호스트에 DCB 역할을 설치하려면 다음 Windows PowerShell 명령을 실행합 니다 .

PS C:\Users\Administrators> **Install-WindowsFeature Data-Center-Bridging**

주

이 구성의 경우 **DCBX Protocol**(DCBX 프로토콜 ) 을 **CEE** 로 설정합 니다 .

4. **DCBX Willing**(DCBX 의사 ) 모드를 **True** 로 설정하려면 다음 명령을 발급합 니다 .

PS C:\Users\Administrators> **set-NetQosDcbxSetting -Willing 1**

- 5. 다음과 같이 미니포트에서 QoS 를 활성화합니다 .
	- a. 어댑터의 Advanced Properties( 고급 속성 ) 페이지의 **Property**( 속성 ) 아래에서 ( 그림 [13-11](#page-248-0)) **Quality of Service**( 서비스 품질 ) 를 선택한 후 값을 **Enabled**( 사용 가능 ) 로 설정합니다 .
	- b. **OK**( 확인 ) 를 클릭합니다 .

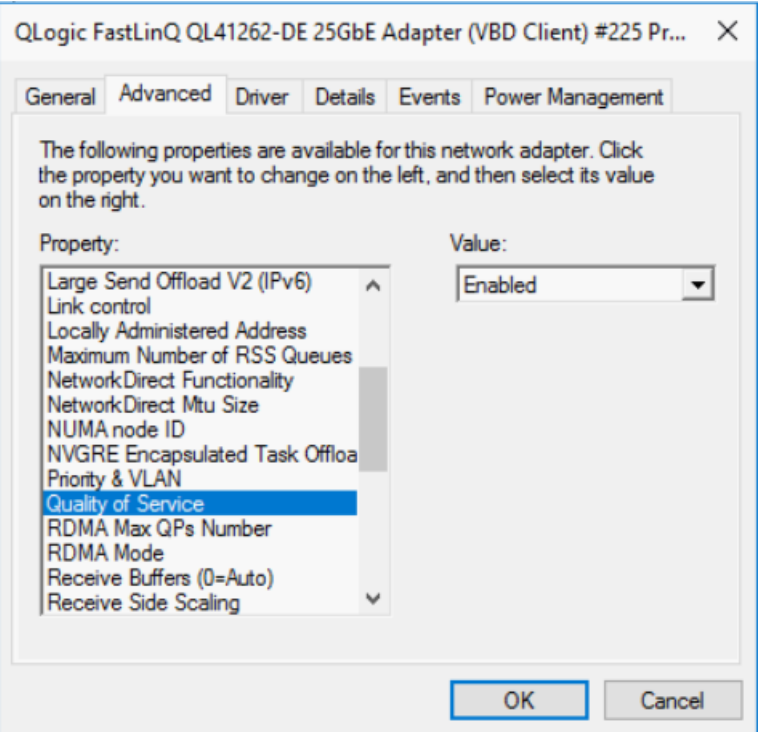

그림 *13-11.* 고급 속성 *: QoS* 활성화

- <span id="page-248-0"></span>6. 다음과 같이 VLAN ID 를 인터페이스 (PFC 의 경우 필수 ) 에 할당합니다 .
	- a. 미니포트 창을 연 다음 **Advanced**( 고급 ) 탭을 클릭합니다 .
	- b. 어댑터의 Advanced Properties( 고급 속성 ) 페이지의 **Property**( 속성 ) 아래에서 ( 그림 [13-12\)](#page-249-0) **VLAN ID** 를 선택한 후 값을 설정합니다 .
	- c. **OK**( 확인 ) 를 클릭합니다 .

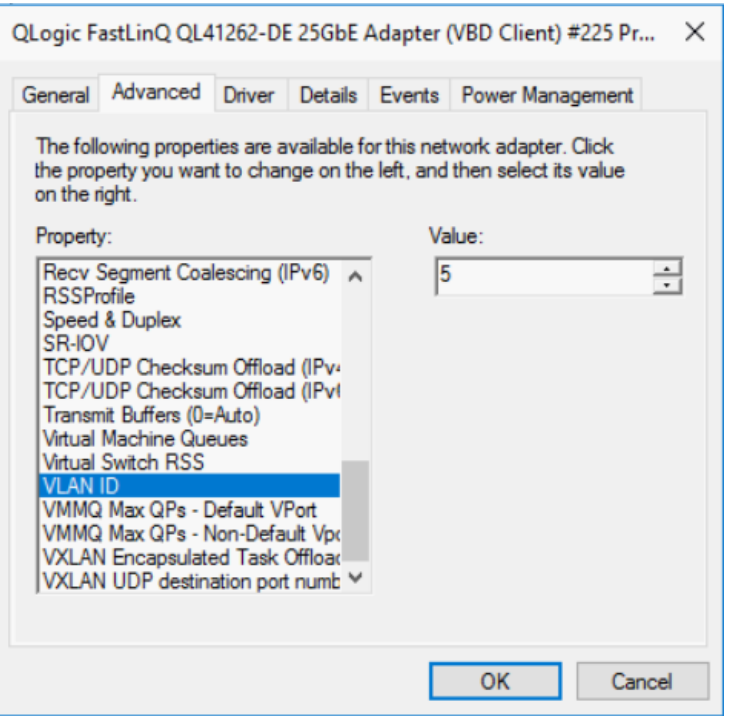

### 그림 *13-12.* 고급 속성 *: VLAN ID* 설정

7. 스위치를 구성하려면 다음 Windows PowerShell 명령을 실행합니다 .

### <span id="page-249-0"></span>PS C:\Users\Administrators> **Get-NetAdapterQoS**

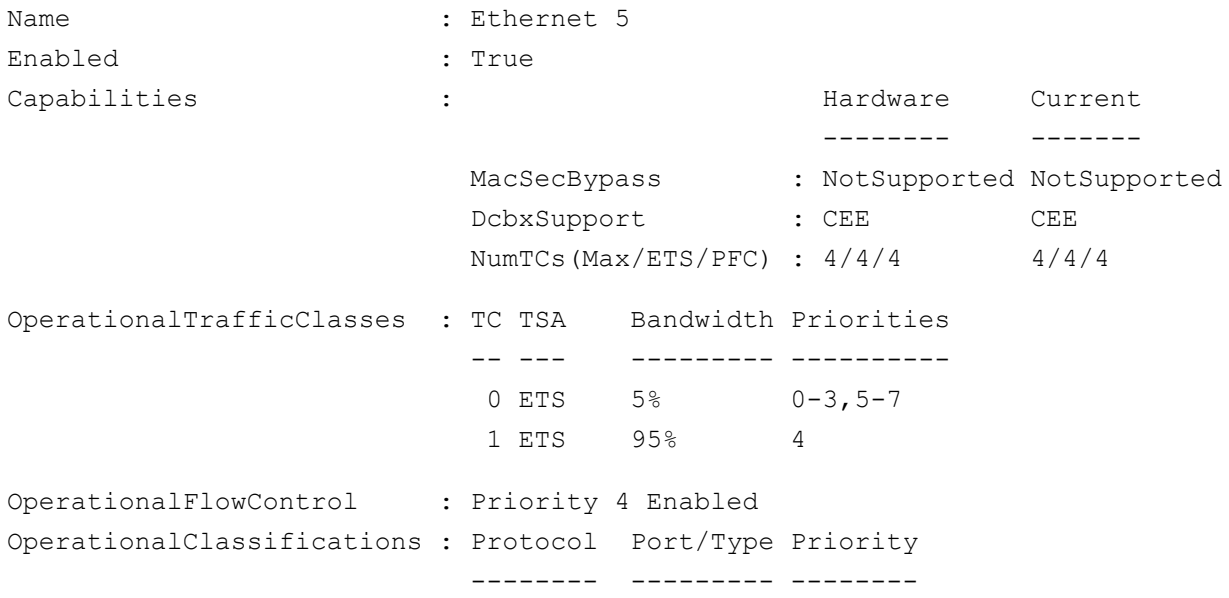

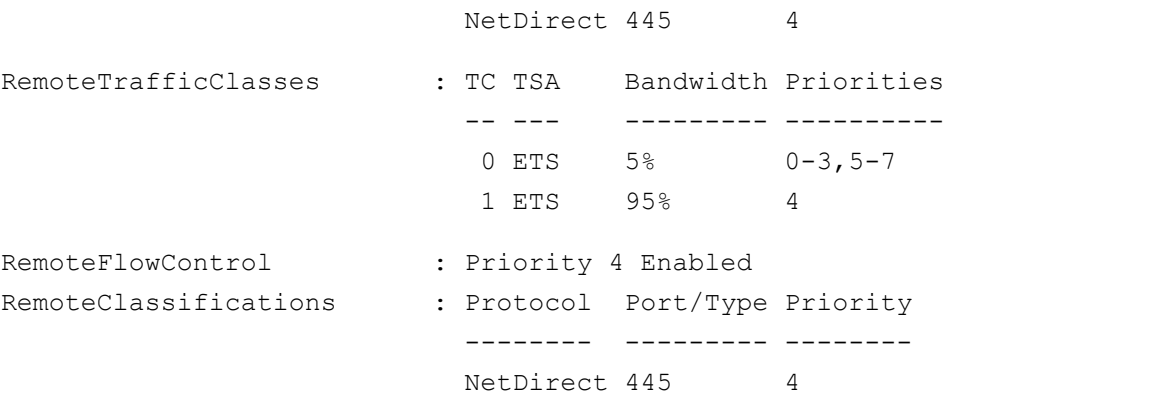

### 주

앞서 나온 예는 어댑터 포트가 Arista 7060X 스위치에 연결되어 있을 때의 예 입니다 . 이 예에서는 스위치 PFC 가 Priority 4 에서 활성화됩니다 . RoCE App TLV 가 정의됩니다 . 이 두 트래픽 클래스는 TC0 및 TC1 로 정의되며 , 여기서 TC1 은 RoCE 용으로 정의됩니다 . **DCBX Protocol**(DCBX 프로토 콜 ) 모드가 **CEE** 로 설정됩니다 . Arista 스위치 구성에 대해서는 65 [페이지의](#page-87-1) " [이더넷](#page-87-1) 스위치 준비 " 를 참조하십시오 . **Willing** 모드에서는 어댑터가 Remote Configuration( 원격 구성 ) 을 허용하고 이를 **Operational Parameters**( 작동 매개변수 ) 로 표시합니다 .

# <span id="page-250-0"></span>**VMMQ** 구성

Virtual machine multiqueue(VMMQ) 구성 정보는 다음과 같습니다 .

- [어댑터에서](#page-251-0) VMMQ 활성화
- [VMMQ](#page-251-1) 최대 QP 기본값 및 비기본 VPort 설정
- [SR-IOV](#page-252-0) 가 있거나 없는 가상 머신 스위치 생성
- 가상 머신 [스위치에서](#page-253-0) VMMQ 활성화
- 가상 머신 스위치 기능 [가져오기](#page-254-0)
- VM 생성 후 VM 의 [VMNetworkadapter](#page-254-1) 에서 VMMQ 활성화
- 기본 및 최대 [VMMQ](#page-256-0) 가상 NIC
- 관리 NIC 에서 VMMQ 활성화 및 [비활성화](#page-256-1)
- 트래픽 통계 [모니터링](#page-256-2)

### <span id="page-251-0"></span>어댑터에서 **VMMQ** 활성화

### 어댑터에서 **VMMQ** 를 활성화하려면

- 1. 미니포트 창을 연 다음 **Advanced**( 고급 ) 탭을 클릭합니다 .
- 2. Advanced Properties( 고급 속성 ) 페이지 ( 그림 [13-13\)](#page-251-2) 의 **Property**( 속성 ) 아래에서 **Virtual Switch RSS**( 가상 스위치 RSS) 를 선택한 후 값을 **Enabled**( 활성화 ) 로 설정합니다 .
- 3. **OK**( 확인 ) 를 클릭합니다 .

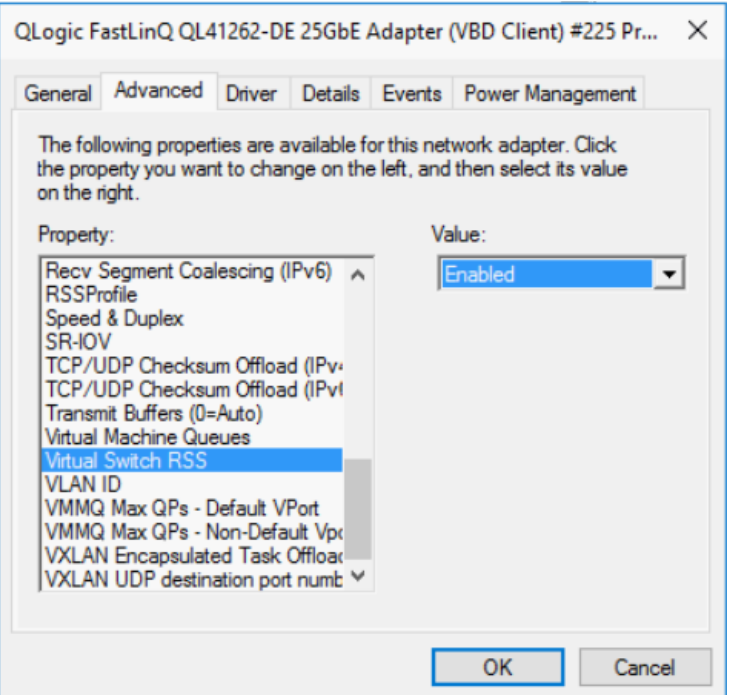

그림 *13-13.* 고급 속성 *:* 가상 스위치 *RSS* 활성화

### <span id="page-251-2"></span><span id="page-251-1"></span>**VMMQ** 최대 **QP** 기본값 및 비기본 **VPort** 설정

### **VMMQ** 최대 **QP** 기본값 및 비기본 **VPort** 를 설정하려면

- 1. 미니포트 창을 열고 **Advanced**( 고급 ) 탭을 클릭합니다 .
- 2. Advanced Properties( 고급 속성 ) 페이지의 **Property**( 속성 ) 아래에서 ( 그림 [13-14](#page-252-1)) 다음 중 하나를 선택합니다 .
	- **VMMQ Max QPs Default VPort**(VMMQ 최대 QP 기본 VPort)
	- **VMMQ Max QPs Non-Default VPort**(VMMQ 최대 QP 비기본 VPort)
3. 적절한 경우 선택한 속성에 대한 **Value**( 값 ) 를 조정합니다 .

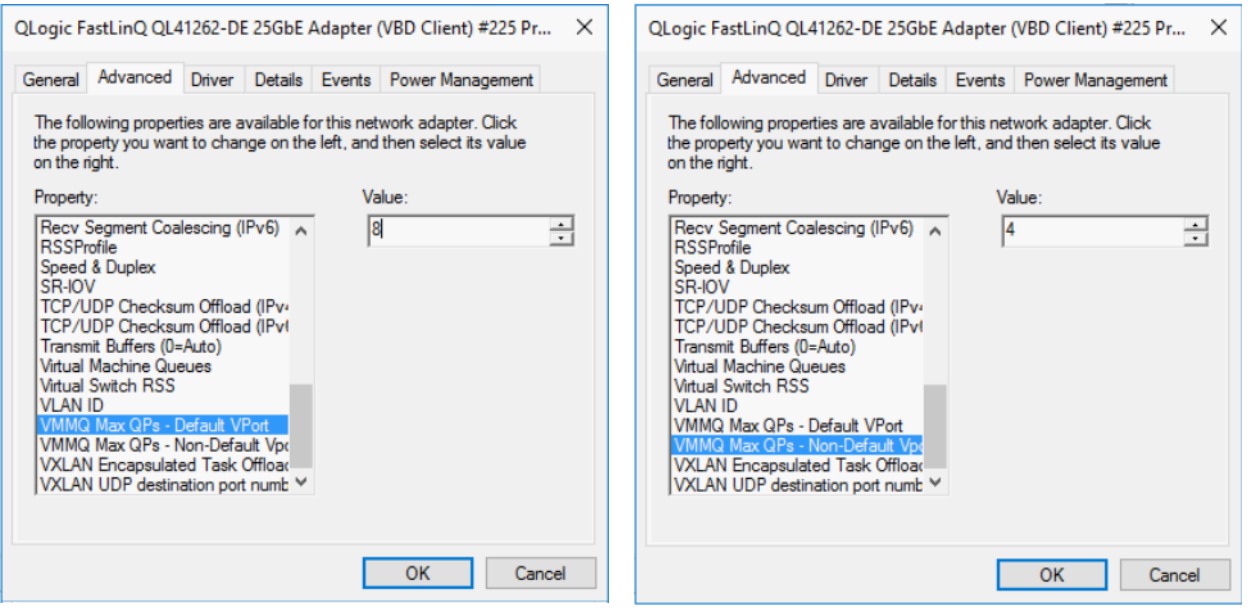

### 그림 *13-14.* 고급 속성 *: VMMQ* 설정

4. **OK**( 확인 ) 를 클릭합니다 .

### **SR-IOV** 가 있거나 없는 가상 머신 스위치 생성

### **SR-IOV** 가 있거나 없는 가상 머신 스위치를 생성하려면

- 1. 하이퍼바이저 관리자를 시작합니다 .
- 2. **Virtual Switch Manager**( 가상 스위치 관리자 ) 를 선택합니다 ( 그림 [13-15](#page-253-0) 참조 ).
- 3. **Name**( 이름 ) 입력란에 가상 스위치의 이름을 입력합니다 .
- 4. **Connection type**( 연결 유형 ) 에서 다음 작업을 수행합니다 .
	- a. **External network**( 외부 네트워크 ) 를 클릭합니다 .
	- b. **Allow management operating system to share this network adapter**( 관리 운영 체제가 이 네트워크 어댑터를 공유하도록 허용 ) 확 인란을 선택합니다 .

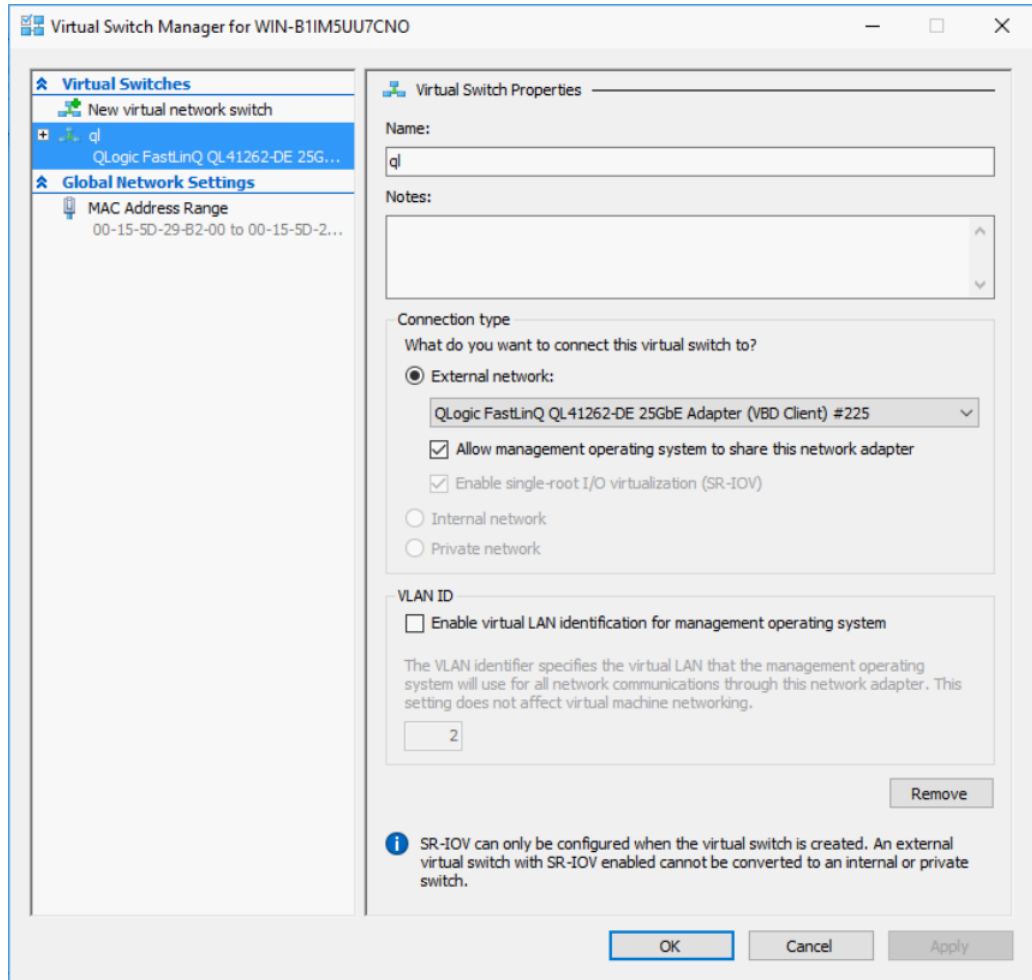

### 그림 *13-15.* 가상 스위치 관리자

5. **OK**( 확인 ) 를 클릭합니다 .

### <span id="page-253-0"></span>가상 머신 스위치에서 **VMMQ** 활성화

### 가상 머신 스위치에서 **VMMQ** 를 활성화하려면

■ 다음 Windows PowerShell 명령을 실행합니다.

```
PS C:\Users\Administrators> Set-VMSwitch -name q1 
-defaultqueuevmmqenabled $true -defaultqueuevmmqqueuepairs 4
```
# 가상 머신 스위치 기능 가져오기

### 가상 머신 스위치 기능을 가져오려면

■ 다음 Windows PowerShell 명령을 실행합니다.

PS C:\Users\Administrator> **Get-VMSwitch -Name ql | fl**

그림 [13-16](#page-254-0) 에 출력 예가 나와 있습니다 .

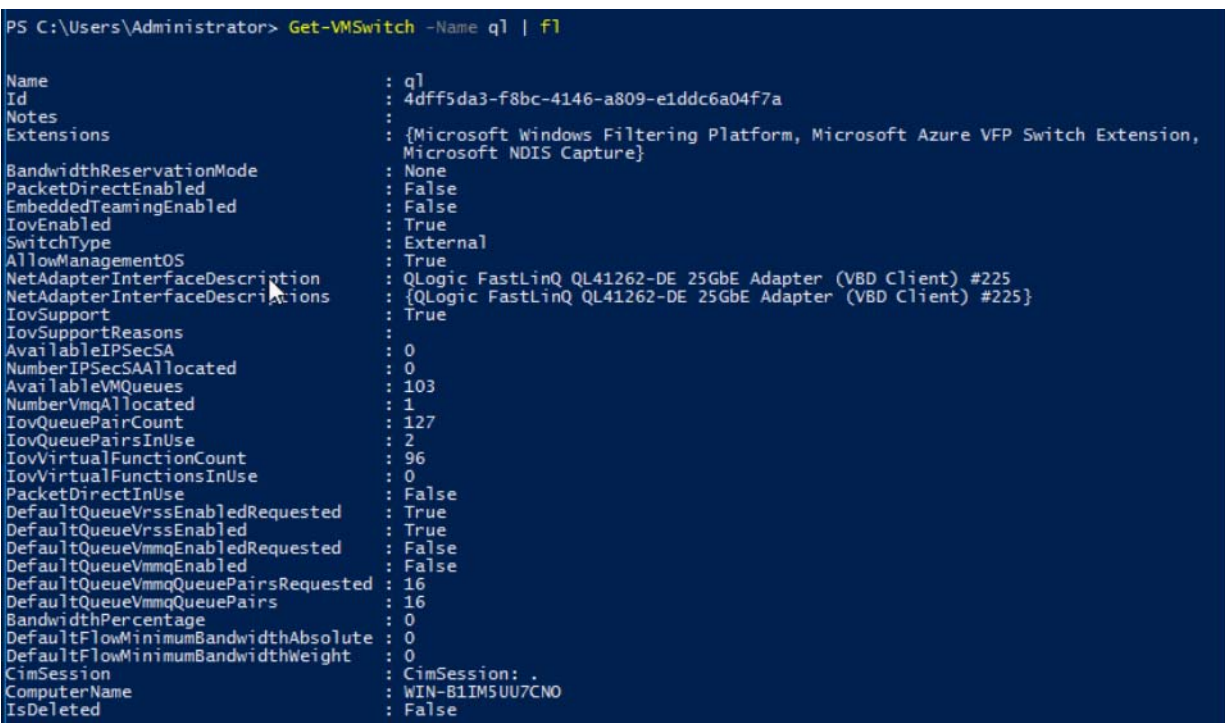

그림 *13-16. Windows PowerShell* 명령 *: Get-VMSwitch*

### <span id="page-254-0"></span>**VM** 생성 후 **VM** 의 **VMNetworkadapter** 에서 **VMMQ** 활성화

가상 머신 **(VM)** 을 생성하고 **VM** 의 **VMNetworksadapter** 에서 **VMMQ** 를 활성화 하려면

- 1. VM 을 생성합니다 .
- 2. VMNetworkadapter 를 VM 에 추가합니다 .
- 3. 가상 스위치를 VMNetworkadapter 에 할당합니다 .

4. VM 에서 VMMQ 를 활성화하려면 다음 Windows PowerShell 명령을 실행합 니다 .

PS C:\Users\Administrators> **set-vmnetworkadapter -vmname vm1 -VMNetworkAdapterName "network adapter" -vmmqenabled \$true -vmmqqueuepairs 4**

#### 주

SR-IOV 지원 가상 스위치 : VM 스위치 및 하드웨어 가속이 SR-IOV 를 지원하는 경우 VMMQ 를 활용하려면 각각 8 개의 가상 NIC 가 있는 VM 을 10 개 생성해야합니다 . 이 요구 사항은 SR-IOV 가 VMMQ 보다 우선 하기 때문입니다 .

64 개의 가상 기능과 16 개의 VMMQ 에 대한 출력 예가 아래에 나와 있습 니다 .

#### PS C:\Users\Administrator> **get-netadaptervport**

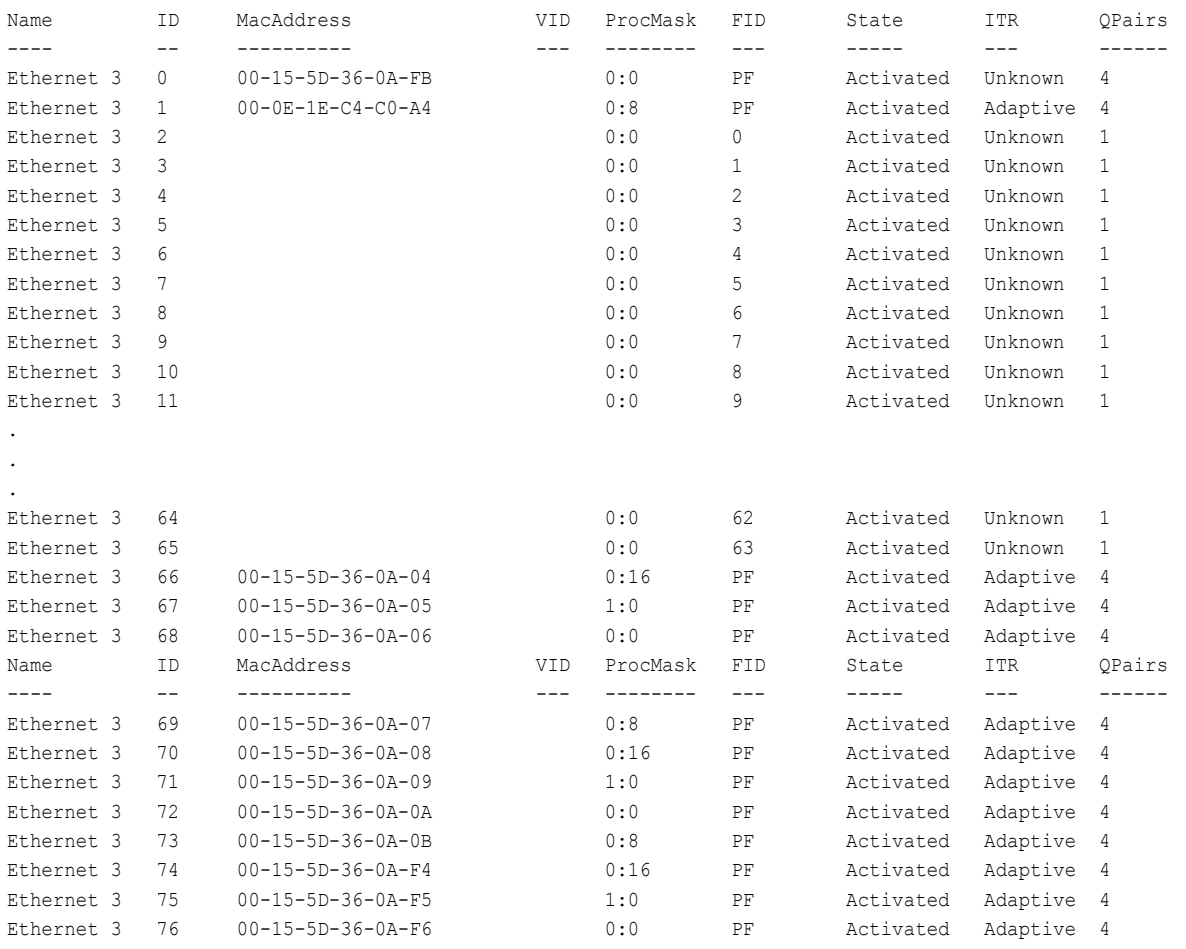

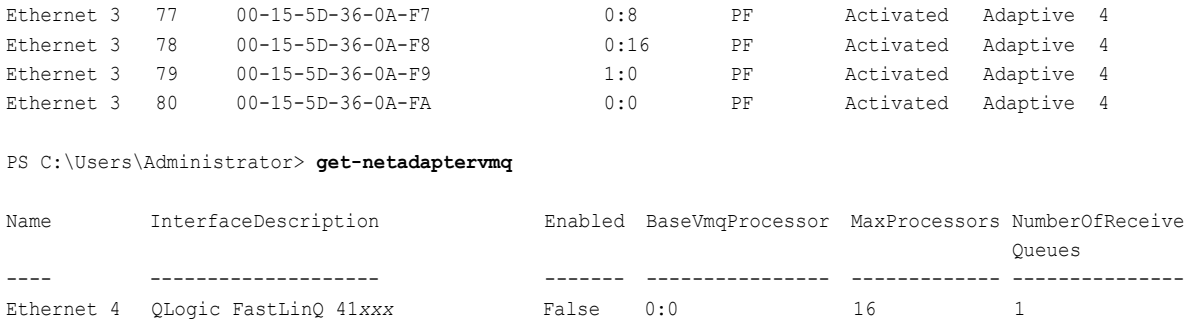

### 기본 및 최대 **VMMQ** 가상 **NIC**

현재 구현에 따라 , 가상 NIC 당 최대 수량으로 4 개의 VMMQ, 즉 최대 16 개의 가 상 NIC 를 사용할 수 있습니다 .

Windows PowerShell 명령을 사용하여 이전에 설정한 대로 4 개의 기본 대기열을 사용할 수 있습니다 . 최대 기본 대기열은 현재 8 로 설정할 수 있습니다 . 최대 기본 대기열을 확인하려면 VMswitch 기능을 사용합니다 .

### 관리 **NIC** 에서 **VMMQ** 활성화 및 비활성화

#### 관리 **NIC** 에서 **VMMQ** 를 활성화하거나 비활성화하려면

■ 관리 NIC 에서 VMMQ 를 활성화하려면 다음 명령을 발급합니다.

PS C:\Users\Administrator> **Set-VMNetworkAdapter –ManagementOS –vmmqEnabled \$true**

MOS VNIC 는 VMMQ 가 4 개 있습니다 .

관리 NIC 에서 VMMQ 를 비활성화하려면 다음 명령을 발급합니다 .

PS C:\Users\Administrator> **Set-VMNetworkAdapter –ManagementOS –vmmqEnabled \$false**

VMMQ 는 MOSPF(Multicast Open Shortest Path First) 에서도 사용할 수 있 습니다 .

### 트래픽 통계 모니터링

가상 머신에서 가상 기능 트래픽을 모니터링하려면 다음 Windows PowerShell 명 령을 실행합니다 .

PS C:\Users\Administrator> **Use get-netadapterstatistics | fl**

# **VXLAN** 구성

VXLAN 구성 정보는 다음을 포함합니다 .

- [어댑터에서](#page-257-0) VXLAN 오프로드 활성화
- [소프트웨어](#page-258-0) 정의 네트워크 배포

### <span id="page-257-0"></span>어댑터에서 **VXLAN** 오프로드 활성화

### 어댑터에서 **VXLAN** 오프로드를 활성화하려면

- 1. 미니포트 창을 연 다음 **Advanced**( 고급 ) 탭을 클릭합니다 .
- 2. Advanced Properties( 고급 속성 ) 페이지의 **Property**( 속성 ) 아래에서 ( 그림 [13-17](#page-257-1)) **VXLAN Encapsulated Task Offload**(VXLAN 캡슐화 작업 오프로드 ) 를 선택합니다 .

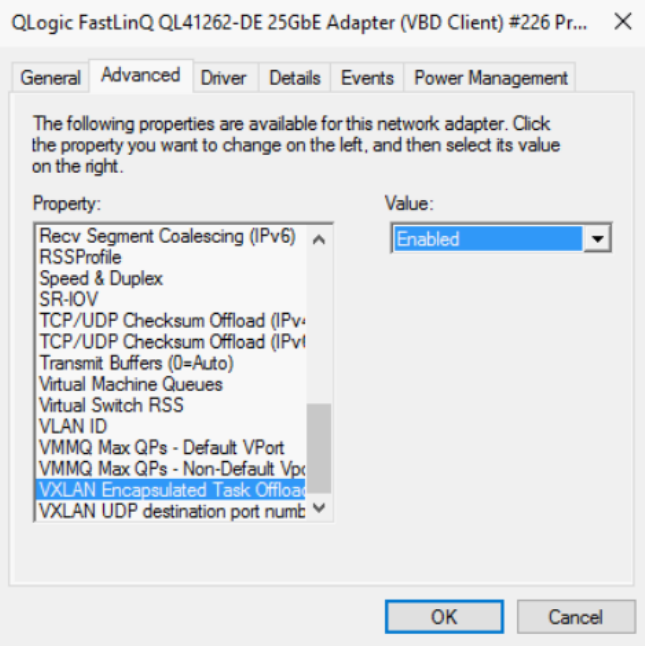

그림 *13-17.* 고급 속성 *: VXLAN* 활성화

- <span id="page-257-1"></span>3. **Value**( 값 ) 를 **Enabled**( 사용 가능 ) 로 설정합니다 .
- 4. **OK**( 확인 ) 를 클릭합니다 .

### <span id="page-258-0"></span>소프트웨어 정의 네트워크 배포

가상 머신에서 VXLAN 캡슐화 작업 오프로드를 이용하려면 Microsoft 네트워크 컨 트롤러를 활용하는 SDN( 소프트웨어 정의 네트워크 ) 스택을 배포해야 합니다 .

자세한 내용은 소프트웨어 정의 네트워크에 대한 다음 Microsoft TechNet 링크를 참조하십시오 .

[https://technet.microsoft.com/en-us/windows-server-docs/networking/sdn/](https://technet.microsoft.com/en-us/windows-server-docs/networking/sdn/software-defined-networking--sdn-) [software-defined-networking--sdn-](https://technet.microsoft.com/en-us/windows-server-docs/networking/sdn/software-defined-networking--sdn-)

# **Storage Spaces Direct** 구성

Windows Server 2016 에는 Storage Spaces Direct 가 도입되었는데 , 이를 이용해 로컬 스토리지로 고도의 가용성과 확장성을 지닌 스토리지 시스템을 만들 수 있습 니다 .

자세한 내용은 다음 Microsoft TechnNet 링크를 참조하십시오 .

[https://technet.microsoft.com/en-us/windows-server-docs/storage/storage-spaces](https://technet.microsoft.com/en-us/windows-server-docs/storage/storage-spaces/storage-spaces-direct-windows-server-2016) [/storage-spaces-direct-windows-server-2016](https://technet.microsoft.com/en-us/windows-server-docs/storage/storage-spaces/storage-spaces-direct-windows-server-2016)

### 하드웨어 구성

그림 [13-18](#page-258-1) 은 하드웨어 구성의 예를 나타낸 것입니다 .

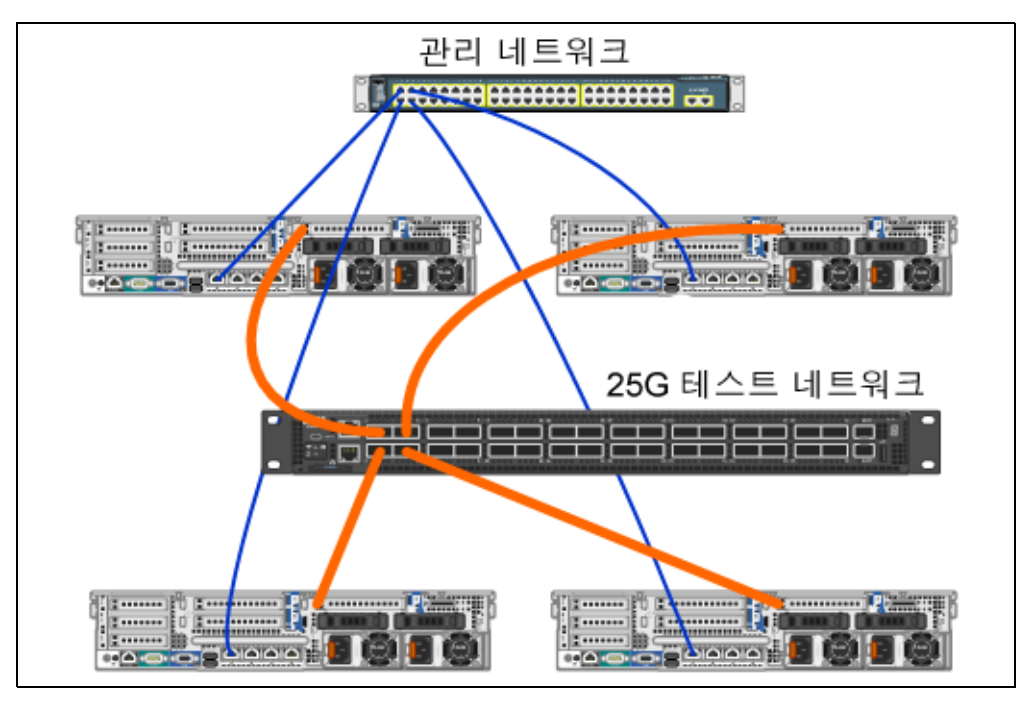

<span id="page-258-1"></span>그림 *13-18.* 하드웨어 구성 예

### 주

이 예에서 사용되는 디스크는 4 × 400G NVMe™ 및 12 × 200G SSD 디스크 입니다 .

### **Hyper-Converged** 시스템 배포

이 섹션에서는 Windows Server 2016 을 사용하여 Hyper-Converged 시스템의 구 성요소를 설치 및 구성하기 위한 지침을 소개합니다 . Hyper-Converged 시스템을 배포하는 작업은 다음 세 가지 큰 단계로 나눌 수 있습니다 .

- [운영](#page-259-0) 체제 배포
- [네트워크](#page-259-1) 구성
- [Storage Spaces Direct](#page-262-0) 구성

### <span id="page-259-0"></span>운영 체제 배포

#### 운영 체제를 배포하려면

- 1. 운영 체제를 설치합니다 .
- 2. Windows 서버 역할 ( 하이퍼바이저 ) 을 설치합니다 .
- 3. 다음 기능을 설치합니다 .
	- 장애 조치
	- 클러스터
	- DCB(Data Center Bridging)
- 4. 노드를 도메인에 연결하고 도메인 계정을 추가합니다 .

#### <span id="page-259-1"></span>네트워크 구성

Storage Spaces Direct 를 배포하려면 RDMA 사용 호스트 가상 NIC 와 함께 하이퍼 바이저 스위치를 배포해야 합니다 .

### 주

다음 절차에서는 RDMA NIC 포트가 4 개 있는 것으로 가정합니다 .

### 각 서버에서 네트워크를 구성하려면

- 1. 다음과 같이 실제 네트워크 스위치를 구성합니다 .
	- a. 모든 어댑터 NIC 를 스위치 포트에 연결합니다 .

주

테스트 어댑터에 NIC 포트가 두 개 이상 있는 경우 두 포트 모두 같은 스위치에 연결해야 합니다 .

b. 스위치 포트를 활성화하고 스위치 포트가 스위치에 독립적인 티밍 모드 를 지원하고 다중 VLAN 네트워크에 속하는지 확인하십시오 .

Dell 스위치 구성 예 : no ip address mtu 9416 portmode hybrid switchport dcb-map roce\_S2D protocol lldp dcbx version cee no shutdown

2. **Network Quality of Service**( 네트워크 서비스 품질 ) 를 활성화합니다 .

주

네트워크 서비스 품질은 소프트웨어 정의 스토리지 시스템이 복원력과 성능을 보장하기 위해 노드 간의 통신을 위한 대역폭이 충분한지 확인 하는 데 사용됩니다 . 어댑터에서 QoS 를 구성하려면 219 [페이지의](#page-241-0) ["RoCE](#page-241-0) 에 대한 QoS 구성 " 을 참조하십시오 .

- 3. 다음과 같이 SET 및 RDMA 가상 NIC 를 포함한 하이퍼바이저 가상 스위치를 생성합니다.
	- a. 네트워크 어댑터를 식별하려면 다음 명령을 발급합니다 .

**Get-NetAdapter | FT Name,InterfaceDescription,Status,LinkSpeed**

b. 모든 실제 네트워크 어댑터에 연결된 가상 스위치를 생성한 다음 스위 치 임베디드 티밍을 활성화하려면 다음 명령을 발급합니다 .

**New-VMSwitch -Name SETswitch -NetAdapterName "<port1>","<port2>","<port3>","<port4>" –EnableEmbeddedTeaming \$true**

c. 가상 스위치에 호스트 가상 NIC 를 추가하려면 다음 명령을 발급합니다 .

**Add-VMNetworkAdapter –SwitchName SETswitch –Name SMB\_1 –managementOS**

**Add-VMNetworkAdapter –SwitchName SETswitch –Name SMB\_2 –managementOS**

주

앞의 명령들은 사용할 관리 운영 체제를 위해 방금 구성한 가상 스 위치에서 가상 NIC 를 구성합니다 .

d. VLAN 을 사용하도록 호스트 가상 NIC 를 구성하려면 다음 명령을 발급 합니다 .

**Set-VMNetworkAdapterVlan -VMNetworkAdapterName "SMB\_1" -VlanId 5 -Access -ManagementOS**

**Set-VMNetworkAdapterVlan -VMNetworkAdapterName "SMB\_2" -VlanId 5 -Access -ManagementOS**

주

이런 명령은 같은 VLAN 이나 서로 다른 VLAN 에서 실행할 수 있 습니다 .

e. VLAN ID 가 설정되어 있는지 확인하려면 다음 명령을 발급합니다 .

**Get-VMNetworkAdapterVlan -ManagementOS**

f. VLAN 을 작동되도록 각 호스트 가상 NIC 어댑터를 비활성화한 후에 활 성화하려면 다음 명령을 발급합니다 .

**Disable-NetAdapter "vEthernet (SMB\_1)" Enable-NetAdapter "vEthernet (SMB\_1)" Disable-NetAdapter "vEthernet (SMB\_2)" Enable-NetAdapter "vEthernet (SMB\_2)"**

g. 호스트 가상 NIC 어댑터에서 RDMA 를 활성화하려면 다음 명령을 발급 합니다 .

**Enable-NetAdapterRdma "SMB1","SMB2"**

h. RDMA 기능을 확인하려면 다음 명령을 발급합니다 .

**Get-SmbClientNetworkInterface | where RdmaCapable -EQ \$true**

### <span id="page-262-0"></span>**Storage Spaces Direct** 구성

Windows Server 2016 에서 Storage Spaces Direct 를 구성하는 절차는 다음과 같 습니다 .

- 1 단계 . [클러스터](#page-262-1) 유효성 검사 도구 실행
- 2 단계 . [클러스터](#page-262-2) 생성
- 3 단계 . [클러스터](#page-262-3) 감시 장치 구성
- 4 단계 [. Storage Spaces Direct](#page-263-0) 에 사용되는 디스크 정리
- 5 단계 [. Storage Spaces Direct](#page-264-0) 활성화
- 6 단계 . 가상 [디스크](#page-264-1) 생성
- 7 단계 . 가상 머신 생성 또는 [배포](#page-264-2)

### <span id="page-262-1"></span>**1** 단계 **.** 클러스터 유효성 검사 도구 실행

클러스터 유효성 검사 도구를 실행하여 서버 노드가 Storage Spaces Direct 를 사 용하여 클러스터를 생성하도록 올바르게 구성되어 있는지 확인합니다 . 다음 Windows PowerShell 명령을 실행하여 Storage Spaces Direct 클러스터로 사 용하기 위해 서버 집합의 유효성을 검사합니다 .

**Test-Cluster -Node <MachineName1, MachineName2, MachineName3, MachineName4> -Include "Storage Spaces Direct", Inventory, Network, "System Configuration"**

### <span id="page-262-2"></span>**2** 단계 **.** 클러스터 생성

1 단계 . [클러스터](#page-262-1) 유효성 검사 도구 실행에 있는 4 개의 노드 ( 클러스터 생성에 대 한 유효성 검사를 실시한 노드 ) 를 포함한 클러스터를 생성합니다 . 클러스터를 생성하려면 다음 Windows PowerShell 명령을 실행합니다 .

**New-Cluster -Name <ClusterName> -Node <MachineName1, MachineName2, MachineName3, MachineName4> -NoStorage**

–NoStorage 매개변수가 필요합니다. 이 매개변수를 포함하지 않으면 디스크가 클 러스터에 추가로 더해지는데 , 이들을 제거한 후에 Storage Spaces Direct 를 활성 화해야 합니다 . 그렇지 않으면 Storage Spaces Direct 스토리지 풀에 이런 디스크 가 포함되지 않습니다 .

### <span id="page-262-3"></span>**3** 단계 **.** 클러스터 감시 장치 구성

이 4 노드 시스템이 노드 중 2 개에 장애가 생기거나 오프라인 상태가 되더라도 계 속 작동할 수 있도록 클러스터에 대한 감시 장치를 구성해야 합니다 . 이런 시스템 을 이용해 파일 공유 감시 또는 클라우드 감시를 구성할 수 있습니다 . 자세한 정보는 다음으로 가십시오 .

[https://blogs.msdn.microsoft.com/clustering/2014/03/31/configuring-a-file-share](https://blogs.msdn.microsoft.com/clustering/2014/03/31/configuring-a-file-share-witness-on-a-scale-out-file-server/)[witness-on-a-scale-out-file-server/](https://blogs.msdn.microsoft.com/clustering/2014/03/31/configuring-a-file-share-witness-on-a-scale-out-file-server/)

### <span id="page-263-0"></span>**4** 단계 **. Storage Spaces Direct** 에 사용되는 디스크 정리

Storage Spaces Direct 에 사용하려는 디스크는 비어 있고 파티션이나 다른 데이터 가 없어야 합니다 . 디스크에 파티션이나 다른 데이터가 있을 경우 Storage Spaces Direct 시스템에는 이런 파티션이나 데이터가 포함되지 않습니다 .

다음 Windows PowerShell 명령을 Windows PowerShell 스크립트 (.PS1) 파일에 넣고 관리자 권한으로 연 Windows PowerShell( 또는 Windows PowerShell ISE) 콘 솔의 관리 시스템에서 명령을 실행할 수 있습니다 .

### 주

다음 스크립트를 실행하면 Storage Spaces Direct 용으로 사용할 수 있는 디 스크를 각각의 노드에서 식별하는 데 도움이 되고 이런 디스크에서 모든 데이 터와 파티션이 제거됩니다 .

```
icm (Get-Cluster -Name HCNanoUSClu3 | Get-ClusterNode) { 
Update-StorageProviderCache 
Get-StoragePool |? IsPrimordial -eq $false | Set-StoragePool 
-IsReadOnly:$false -ErrorAction SilentlyContinue 
Get-StoragePool |? IsPrimordial -eq $false | Get-VirtualDisk | 
Remove-VirtualDisk -Confirm:$false -ErrorAction SilentlyContinue 
Get-StoragePool |? IsPrimordial -eq $false | Remove-StoragePool 
-Confirm:$false -ErrorAction SilentlyContinue 
Get-PhysicalDisk | Reset-PhysicalDisk -ErrorAction 
SilentlyContinue 
Get-Disk |? Number -ne $null |? IsBoot -ne $true |? IsSystem -ne 
$true |? PartitionStyle -ne RAW |% { 
$_ | Set-Disk -isoffline:$false 
$_ | Set-Disk -isreadonly:$false 
$_ | Clear-Disk -RemoveData -RemoveOEM -Confirm:$false 
$_ | Set-Disk -isreadonly:$true 
$_ | Set-Disk -isoffline:$true 
}
Get-Disk |? Number -ne $null |? IsBoot -ne $true |? IsSystem -ne 
$true |? PartitionStyle -eq RAW | Group -NoElement -Property 
FriendlyName
```
} | Sort -Property PsComputerName,Count

### <span id="page-264-0"></span>**5** 단계 **. Storage Spaces Direct** 활성화

클러스터를 생성한 후 Enable-ClusterStorageSpacesDirect Windows PowerShell cmdlet 을 실행합니다 . cmdlet 은 스토리지 시스템을 Storage Spaces Direct 모드로 전환하고 다음 작업을 자동으로 수행합니다 .

- *S2D on Cluster1* 같은 이름을 가진 대형 풀을 하나 생성합니다 .
- Storage Spaces Direct 캐시를 구성합니다. Storage Spaces Direct 가 사용할 수 있는 미디어 유형이 둘 이상 있는 경우 가장 효율적인 유형을 캐시 장치로 구성합니다 ( 대부분의 경우 읽기와 쓰기 ).
- **Capacity**(용량) 및 **Performance**(성능)의 두 계층을 기본 계층으로 생성합니 다 . cmdlet 은 장치를 분석하고 장치 유형과 복원력을 혼합하여 각 계층을 구 성합니다 .

### <span id="page-264-1"></span>**6** 단계 **.** 가상 디스크 생성

Storage Spaces Direct 는 활성화된 경우에 모든 디스크를 사용하여 단일 풀을 생 성합니다 . 또한 , 이름에 지정된 클러스터의 이름으로 풀의 이름을 지정합니다 ( 예 : *S2D on Cluster1*).

다음 Windows PowerShell 명령을 실행하면 스토리지 풀에서 미러 및 패리티 복원 력을 모두 가진 가상 디스크가 생성됩니다 .

New-Volume -StoragePoolFriendlyName "S2D\*" -FriendlyName <VirtualDiskName> -FileSystem CSVFS\_ReFS -StorageTierfriendlyNames Capacity, Performance -StorageTierSizes <Size of capacity tier in size units, example: 800GB>, <Size of Performance tier in size units, example: 80GB> -CimSession <ClusterName>

### <span id="page-264-2"></span>**7** 단계 **.** 가상 머신 생성 또는 배포

하이퍼 수렴형 S2D 클러스터의 노드로 가상 머신을 프로비저닝할 수 있습니다 . 클 러스터로 구성된 가상 머신을 장애 복구 클러스터에 저장하는 것과 마찬가지로 가상 머신의 파일을 시스템의 CSV 네임스페이스 ( 예 : c:\ClusterStorage\Volume1) 에 저장합니다 .

## **Nano** 서버 배포 및 관리

Windows Server 2016 은 새로운 설치 옵션으로서 Nano 서버를 제공합니다 . Nano 서버는 사설 클라우드와 데이터 센터용으로 최적화된 원격 관리 서버 운영 체제입니다 . 이 서버는 Server Core 모드의 Windows Server 와 유사하지만 , 상당 히 더 작고 로컬 로그온 기능이 없으며 64 비트 응용프로그램 , 도구 및 에이전트만 지원합니다 . Nano 서버는 Windows Server 보다 디스크 공간을 덜 차지하고 더 빠 르게 설치되며 필수 업데이트가 더 적고 다시 시작할 필요성도 덜합니다 . Nano 서 버를 다시 시작할 경우 속도도 훨씬 더 빠릅니다 .

### 역할과 기능

표 [13-1](#page-265-0) 에는 이 Nano 서버 릴리스에서 지원되는 역할 및 기능과 함께 , 이들을 위 한 패키지를 설치하는 Windows PowerShell 옵션이 나와 있습니다. 일부 패키지는 고유의 Windows PowerShell 옵션 ( 예 : -Compute) 으로 직접 설치됩니다 . 다른 패 키지는 -Packages 옵션에 대한 확장 패키지로 설치되며 , 이들을 쉼표로 구분된 목록에 결합할 수 있습니다 .

표 *13-1. Nano* 서버의 역할과 기능

<span id="page-265-0"></span>

| 역할 또는 기능                                                                                                    | 옵션                                             |
|----------------------------------------------------------------------------------------------------|------------------------------------------------|
| 하이퍼바이저 역할                                                                                                    | -Compute                                       |
| 장애 복구 클러스터링                                                                                                    | -Clustering                                    |
| Nano 서버를 가상 머신으로 호스트하기 위한 하이<br>퍼바이저 게스트 드라이버                                                                               | -GuestDrivers                                  |
| 다양한 네트워크 어댑터 및 스토리지 컨트롤러용<br>기본 드라이버 . 이는 Windows Server 2016<br>Technical Preview 의 Server Core 설치에 포함된<br>드라이버 집합과 동일합니다. | -OEMDrivers                                    |
| 파일 서버 역할 및 기타 스토리지 구성요소                                                                                                    | -Storage                                       |
| 기본 서명 파일을 포함한 Windows Defender<br>Antimalware                                                                               | -Defender                                      |
| 응용 프로그램 호환성을 위한 역방향 전달자, 예를<br>들어, Ruby, Node.js 등의 공통 응용프로그램 프레<br>임워크                                                     | -ReverseForwarders                             |
| DNS 서버 역할                                                                                                    | -Packages Microsoft-NanoServer-DNS-<br>Package |
| DSC(Desired State Configuration)                                                                                            | -Packages Microsoft-NanoServer-DSC-<br>Package |
| IIS(Internet Information Server)                                                                                            | -Packages Microsoft-NanoServer-IIS-<br>Package |
| Windows 컨테이너를 위한 호스트 지원                                                                                                    | -Containers                                    |

| 역할 또는 기능                                      | 옵션                                                                                                    |
|-----------------------------------------------|----------------------------------------------------------------------------------------------------|
| 시스템 센터 가상 머신 관리자 에이전트                         | -Packages Microsoft-Windows-Server-<br>SCVMM-Package                                                                                                    |
|                                               | -Packages Microsoft-Windows-Server-<br>SCVMM-Compute-Package                                                                                                    |
|                                               | 참고 : 이 패키지는 Hyper-V 를 모니터링하는 경우<br>에만 사용하십시오. 이 패키지를 설치하는 경우<br>-Compute 옵션을 Hyper-V 역할에 사용해서는 안<br>됩니다. 대신에 -Packages 옵션을 사용하여<br>-Packages<br>Microsoft-NanoServer-Compute-Package,<br>Microsoft-Windows-Server-SCVMM-<br>Compute-Package 를 설치합니다. |
| NPDS(Network Performance Diagnostics Service) | -Packages Microsoft-NanoServer-NPDS-<br>Package                                                                                                    |
| Data Center Bridging                          | -Packages Microsoft-NanoServer-DCB-<br>Package                                                                                                    |

표 *13-1. Nano* 서버의 역할과 기능 *(* 계속 *)*

다음 섹션에서는 필수 패키지로 Nano 서버 이미지를 구성하는 방법과 QLogic 장 치에 특정한 장치 드라이버를 추가하는 방법을 차례로 설명합니다 . 또한 , Nano 서 버 복구 콘솔 사용 방법 , Nano 서버 원격 관리 방법 , Nano 서버에서 Ntttcp 트래픽 실행 방법도 설명합니다 .

### 실제 서버에 **Nano** 서버 배포

다음 절차에 따라 미리 설치되어 있는 장치 드라이버를 사용하여 실제 서버에서 실 행할 Nano 서버 VHD( 가상 하드 디스크 ) 를 생성합니다 .

### **Nano** 서버를 배포하려면

- 1. Windows Server 2016 OS 이미지를 다운로드합니다 .
- 2. ISO 를 탑재합니다 .
- 3. NanoServer 폴더에서 하드 드라이브에 있는 폴더로 다음 파일을 복사합 니다 .
	- NanoServerImageGenerator.psm1
	- Convert-WindowsImage.ps1
- 4. Windows PowerShell 을 관리자 권한으로 시작합니다 .
- 5. [단계](#page-269-0) 3 에서 파일을 붙여 넣은 폴더로 디렉터리를 변경합니다 .

6. 다음 명령을 발급하여 NanoServerImageGenerator 스크립트를 가져옵니다 .

**Import-Module .\NanoServerImageGenerator.psm1 -Verbose**

<span id="page-267-0"></span>7. 컴퓨터 이름을 설정하고 OEM 드라이버와 하이퍼바이저를 포함하는 VHD를 생성하려면 다음 Windows PowerShell 명령을 실행합니다 .

```
주
```
이 명령을 발급하면 새 VHD 에 대한 관리자 암호를 입력하라는 메시지 가 표시됩니다 .

**New-NanoServerImage –DeploymentType Host –Edition**  <Standard/Datacenter> -MediaPath <path to root of media> **-BasePath** .\Base -TargetPath .\NanoServerPhysical\NanoServer.vhd

-ComputerName <computer name> –Compute -Storage -Cluster -OEMDrivers –Compute

-DriversPath "<Path to Qlogic Driver sets>"

예 :

#### **New-NanoServerImage –DeploymentType Host –Edition Datacenter -MediaPath C:\tmp\TP4\_iso\Bld\_10586\_iso**

-BasePath ". \Base" -TargetPath "C:\Nano\PhysicalSystem\Nano\_phy\_vhd.vhd" -ComputerName "Nano-server1" –Compute -Storage -Cluster -OEMDrivers -DriversPath "C:\Nano\Drivers"

앞의 예에서 C:\Nano\Drivers 는 QLogic 드라이버 경로입니다 . 이 명령으 로 VHD 파일을 생성하는 데 약 10~15 분 정도 걸립니다 . 이 명령을 실행했을 때의 출력 샘플이 아래에 나와 있습니다 .

```
Windows(R) Image to Virtual Hard Disk Converter for Windows(R) 10
Copyright (C) Microsoft Corporation. All rights reserved.
Version 10.0.14300.1000.amd64fre.rs1_release_svc.160324-1723
INFO : Looking for the requested Windows image in the WIM file
INFO : Image 1 selected (ServerDatacenterNano)...
INFO : Creating sparse disk...
INFO : Mounting VHD...
INFO : Initializing disk...
INFO : Creating single partition...
INFO : Formatting windows volume...
```

```
INFO : Windows path (I:) has been assigned.
INFO : System volume location: I:
INFO : Applying image to VHD. This could take a while...
INFO : Image was applied successfully.
INFO : Making image bootable...
INFO : Fixing the Device ID in the BCD store on VHD...
INFO : Drive is bootable. Cleaning up...
INFO : Dismounting VHD...
INFO : Closing Windows image...
INFO : Done.
Done. The log is at: 
C:\Users\ADMINI~1\AppData\Local\Temp\2\NanoServerImageGenerator.log
```
- 8. Nano 서버 VHD 를 실행하려는 실제 서버에서 관리자로 로그인합니다 .
- 9. VHD 를 실제 서버로 복사하고 새 VHD 에서 부팅하도록 구성하려면
	- a. **Computer Management > Storage > Disk Management**( 컴퓨터 관 리 > 스토리지 > 디스크 관리 ) 로 이동합니다 .
	- b. **Disk Management**( 디스크 관리 ) 를 마우스 오른쪽 단추로 클릭하고 **Attach VHD**(VHD 연결 ) 를 선택합니다 .
	- c. VHD 파일 경로를 입력합니다 .
	- d. **OK**( 확인 ) 를 클릭합니다 .
	- e. **bcdboot d:\windows** 를 실행합니다 .

주

이 예에서는 VHD 가 D:\ 아래에 연결됩니다 .

- f. **Disk Management**( 디스크 관리 ) 를 마우스 오른쪽 단추로 클릭하고 **Detach VHD**(VHD 분리 ) 를 선택합니다 .
- 10. 실제 서버를 Nano 서버 VHD 로 재부팅합니다 .
- 11. [단계](#page-267-0) 7 에서 스크립트를 실행하면서 입력했던 관리자 이름과 암호를 사용하 여 복구 콘솔에 로그인합니다 .
- 12. Nano 서버 컴퓨터의 IP 주소를 구합니다 .
- 13. Windows PowerShell 원격 도구나 다른 원격 관리 도구를 사용하여 서버를 연결하고 원격으로 관리합니다 .

### <span id="page-269-1"></span>가상 머신에 **Nano** 서버 배포

### 가상 머신에서 실행할 **Nano** 서버 **VHD(** 가상 하드 드라이브 **)** 를 생성하려면

- 1. Windows Server 2016 OS 이미지를 다운로드합니다 .
- 2. [단계](#page-269-1) 1 에서 다운로드한 파일에서 NanoServer 폴더로 이동합니다 .
- <span id="page-269-0"></span>3. NanoServer 폴더에서 하드 드라이브에 있는 폴더로 다음 파일을 복사합니 다.
	- NanoServerImageGenerator.psm1
	- Convert-WindowsImage.ps1
- 4. Windows PowerShell 을 관리자 권한으로 시작합니다 .
- 5. [단계](#page-269-0) 3 에서 파일을 붙여 넣은 폴더로 디렉터리를 변경합니다 .
- 6. 다음 명령을 발급하여 NanoServerImageGenerator 스크립트를 가져옵니다 .

#### **Import-Module .\NanoServerImageGenerator.psm1 -Verbose**

<span id="page-269-2"></span>7. 다음 Windows PowerShell 명령을 실행하여 컴퓨터 이름을 설정하고 하이퍼 바이저 게스트 드라이버를 포함하는 VHD 를 생성합니다 .

### 주

다음 명령을 발급하면 새 VHD 에 대한 관리자 암호를 입력하라는 메시 지가 표시됩니다 .

**New-NanoServerImage –DeploymentType Guest –Edition <Standard/Datacenter> -MediaPath <path to root of media> -BasePath**

```
.\Base -TargetPath .\NanoServerPhysical\NanoServer.vhd 
-ComputerName
```
<computer name> –GuestDrivers

#### 예 :

#### **New-NanoServerImage –DeploymentType Guest –Edition Datacenter -MediaPath C:\tmp\TP4\_iso\Bld\_10586\_iso**

-BasePath .\Base -TargetPath .\Nano1\VM NanoServer.vhd -ComputerName

Nano-VM1 –GuestDrivers

위의 명령으로 VHD 파일을 생성하는 데 약 10~15 분 정도 걸립니다 . 이 명령 을 실행했을 때의 출력 샘플은 다음과 같습니다 .

PS C:\Nano> **New-NanoServerImage –DeploymentType Guest –Edition Datacenter -MediaPath**

```
C:\tmp\TP4_iso\Bld_10586_iso -BasePath .\Base -TargetPath
.\Nano1\VM_NanoServer.vhd -ComputerName Nano-VM1 –GuestDrivers
cmdlet New-NanoServerImage at command pipeline position 1
Supply values for the following parameters:
Windows(R) Image to Virtual Hard Disk Converter for Windows(R) 10
Copyright (C) Microsoft Corporation. All rights reserved.
Version 10.0.14300. 1000.amd64fre.rs1_release_svc.160324-1723
INFO : Looking for the requested Windows image in the WIM file
INFO : Image 1 selected (ServerTuva)...
INFO : Creating sparse disk...
INFO : Attaching VHD...
INFO : Initializing disk...
INFO : Creating single partition...
INFO : Formatting windows volume...
INFO : Windows path (G:) has been assigned.
INFO : System volume location: G:
INFO : Applying image to VHD. This could take a while...
INFO : Image was applied successfully.
INFO : Making image bootable...
INFO : Fixing the Device ID in the BCD store on VHD...
INFO : Drive is bootable. Cleaning up...
INFO : Closing VHD...
INFO : Deleting pre-existing VHD : Base.vhd...
INFO : Closing Windows image...
INFO : Done.
Done. The log is at: 
C:\Users\ADMINI~1\AppData\Local\Temp\2\NanoServerImageGenerator.log
8. 하이퍼바이저 관리자에서 새 가상 머신을 생성하고 단계 7 에서 생성된 VHD
    를 사용합니다 .
```
- 9. 가상 머신을 부팅합니다 .
- 10. 하이퍼바이저 관리자에서 가상 머신에 연결합니다 .
- 11. [단계](#page-269-2) 7 에서 스크립트를 실행하면서 입력했던 관리자 이름과 암호를 사용하 여 복구 콘솔에 로그인합니다 .
- 12. Nano 서버 컴퓨터의 IP 주소를 구합니다 .
- 13. Windows PowerShell 원격 도구나 다른 원격 관리 도구를 사용하여 서버를 연결하고 원격으로 관리합니다 .

### **Nano** 서버 원격 관리

Nano 서버를 원격으로 관리하기 위한 옵션으로는 Windows PowerShell, WMI(Windows Management Instrumentation), Windows 원격 관리 및 EMS(Emergency Management Services) 가 있습니다 . 이 섹션에서는 Windows PowerShell 원격을 사용하여 Nano 서버에 액세스하는 방법을 설명합니다 .

### **Windows PowerShell** 원격 기능을 사용한 **Nano** 서버 관리

#### **Windows PowerShell** 원격 기능을 사용하여 **Nano** 서버를 관리하려면

1. 관리 컴퓨터의 신뢰할 수 있는 호스트 목록에 Nano 서버의 IP 주소를 추가합 니다 .

주

복구 콘솔을 사용하여 서버 IP 주소를 찾습니다 .

- 2. Nano 서버의 관리자에 자신이 사용 중인 계정을 추가합니다 .
- 3. ( 선택 사항 ) 해당되는 경우 **CredSSP** 를 활성화합니다 .

### 신뢰할 수 있는 호스트 목록에 **Nano** 서버 추가

관리자 권한으로 실행하는 Windows PowerShell 프롬프트에서 다음 명령을 실행 하여 신뢰할 수 있는 호스트 목록에 Nano 서버를 추가합니다 .

**Set-Item WSMan:\localhost\Client\TrustedHosts "<IP address of Nano Server>"**

예 **:**

**Set-Item WSMan:\localhost\Client\TrustedHosts "172.28.41.152" Set-Item WSMan:\localhost\Client\TrustedHosts "\*"**

#### 주

앞서 나온 명령을 실행하면 모든 호스트 서버가 신뢰할 수 있는 호스트로 설 정됩니다 .

### 원격 **Windows PowerShell** 세션 시작

관리자 권한으로 실행하는 로컬 Windows PowerShell 세션에서 다음 명령을 실행 하여 원격 Windows PowerShell 세션을 시작합니다 .

```
$ip = "<IP address of Nano Server>"
$user = "$ip\Administrator"
Enter-PSSession -ComputerName $ip -Credential $user
```
이제는 평소대로 Nano 서버에서 Windows PowerShell 명령을 실행할 수 있습니다. 하지만 이 Nano 서버 릴리스에서 일부 Windows PowerShell 명령은 지원되지 않습 니다 . 어떤 명령을 사용할 수 있는지 확인하려면 Get-Command -CommandType Cmdlet 명령을 발급합니다 . 원격 세션을 중지하려면 Exit-PSSession 명령을 발 급합니다 .

Nano 서버에 대한 자세한 내용은 다음 링크를 참조하십시오 .

<https://technet.microsoft.com/en-us/library/mt126167.aspx>

### **Windows Nano** 서버에서 **QLogic** 어댑터 관리

Nano 서버 환경에서 QLogic 어댑터를 관리하려면 Cavium 웹사이트에서 구할 수 있는 Windows QConvergeConsole GUI 및 Windows QLogic Control Suite CLI 관리 도구와 관련 설명서를 참조하십시오 .

### **RoCE** 구성

### **Windows PowerShell** 원격으로 **Nano** 서버를 관리하려면

1. 다른 머신에서 Windows PowerShell 원격을 통해 Nano 서버에 연결합니다 . 예 :

```
PS C:\Windows\system32> $1p="172.28.41.152"
```

```
PS C:\Windows\system32> $user="172.28.41.152\Administrator"
```

```
PS C:\Windows\system32> Enter-PSSession -ComputerName $ip 
-Credential $user
```
주

앞의 예에서 Nano 서버 IP 주소는 172.28.41.152 이고 사용자 이름은 Administrator 입니다 .

Nano 서버 연결에 성공하면 다음 결과가 반환됩니다 .

[172.28.41.152]: PS C:\Users\Administrator\Documents>

2. 드라이버가 설치되어 있고 링크가 실행 가능한지 확인하려면 다음 Windows PowerShell 명령을 실행합니다 .

```
[172.28.41.152]: PS C:\Users\Administrator\Documents> 
Get-NetAdapter
```
#### 그림 [13-19](#page-273-0) 에 출력 예가 나와 있습니다 .

<span id="page-273-0"></span>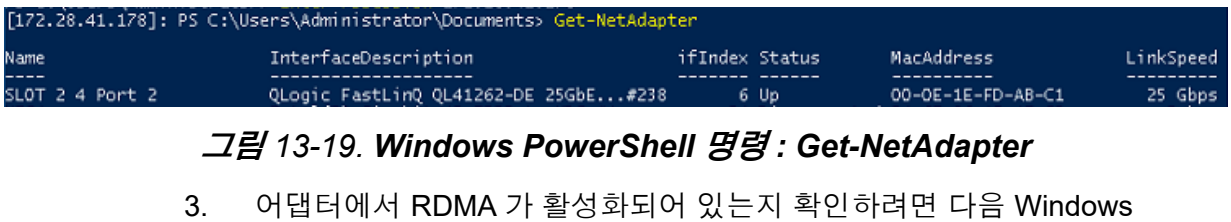

PowerShell 명령을 실행합니다 . [172.28.41.152]: PS C:\Users\Administrator\Documents>

**Get-NetAdapterRdma**

그림 [13-20](#page-273-1) 에 출력 예가 나와 있습니다 .

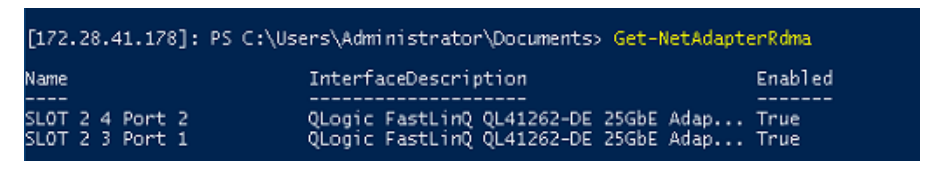

#### <span id="page-273-1"></span>그림 *13-20. Windows PowerShell* 명령 *: Get-NetAdapterRdma*

4. 어댑터의 모든 인터페이스에 IP 주소와 VLAN ID 를 할당하려면 다음 Windows PowerShell 명령을 실행합니다 .

[172.28.41.152]: PS C:\> **Set-NetAdapterAdvancedProperty -InterfaceAlias "slot 1 port 1" -RegistryKeyword vlanid -RegistryValue 5** [172.28.41.152]: PS C:\> **netsh interface ip set address** 

**name="SLOT 1 Port 1" static 192.168.10.10 255.255.255.0**

5. Nano 서버에 SMBShare 를 생성하려면 다음 Windows PowerShell 명령을 실행합니다 .

[172.28.41.152]: PS C:\Users\Administrator\Documents> **New-Item -Path c:\ -Type Directory -Name smbshare -Verbose**

그림 [13-21](#page-273-2) 에 출력 예가 나와 있습니다 .

<span id="page-273-2"></span>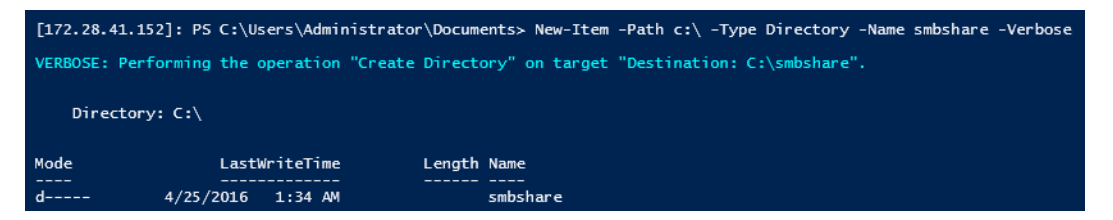

그림 *13-21. Windows PowerShell* 명령 *: New-Item*

[172.28.41.152]: PS C:\> **New-SMBShare -Name "smbshare" -Path c:\smbshare -FullAccess Everyone**

그림 [13-22](#page-274-0) 에 출력 예가 나와 있습니다 .

<span id="page-274-0"></span>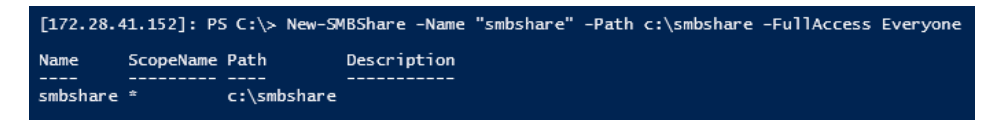

#### 그림 *13-22. Windows PowerShell* 명령 *: New-SMBShare*

6. 클라이언트 컴퓨터에서 SMBShare 를 네트워크 드라이브로 매핑하려면 다 음 Windows PowerShell 명령을 실행합니다 .

주

Nano 서버에서 인터페이스의 IP 주소는 192.168.10.10 입니다 .

```
PS C:\Windows\system32> net use z: \\192.168.10.10\smbshare
This command completed successfully.
```
7. SMBShare 에서 읽기 / 쓰기를 수행하고 Nano 서버에서 RDMA 통계정보를 확인하려면 다음 Windows PowerShell 명령을 실행합니다 .

```
[172.28.41.152]: PS C:\> 
(Get-NetAdapterStatistics).RdmaStatistics
```
그림 [13-23](#page-274-1) 은 명령 출력을 나타낸 것입니다 .

|                          | [172.28.41.152]: PS C:\> (Get-NetAdapterStatistics).RdmaStatistics |
|--------------------------|--------------------------------------------------------------------|
|                          |                                                                    |
|                          |                                                                    |
|                          |                                                                    |
| AcceptedConnections      | $\cdot$ 2                                                          |
| <b>ActiveConnections</b> | $\cdot$ 2                                                          |
|                          |                                                                    |
| CompletionQueueErrors    | $\cdot$ 0                                                          |
| ConnectionErrors         | $\cdot$ 0                                                          |
|                          | $\Omega$                                                           |
| FailedConnectionAttempts | ÷                                                                  |
| InboundBytes             | : 403913290                                                        |
| <b>InboundFrames</b>     | : 4110373                                                          |
|                          |                                                                    |
| InitiatedConnections     | $\cdot$ 0                                                          |
| OutboundBytes            | : 63902433706                                                      |
| OutboundFrames           | : 58728133                                                         |
|                          |                                                                    |
| PSComputerName           | н                                                                  |
|                          |                                                                    |

<span id="page-274-1"></span>그림 *13-23. Windows PowerShell* 명령 *: Get-NetAdapterStatistics*

# *14* 문제 해결

이 장에서는 다음 문제 해결 정보를 제공합니다 .

- [문제](#page-275-0) 해결 검사 목록
- 254 페이지의 " 현재 [드라이버의](#page-276-0) 로드 여부 확인 "
- 255 페이지의 " [네트워크](#page-277-0) 연결 테스트 "
- 256 페이지의 "Hyper-V 를 이용한 [Microsoft](#page-278-0) 가상화 "
- 256 [페이지의](#page-278-1) "Linux 관련 문제 "
- 256 [페이지의](#page-278-2) " 기타 문제 "
- 257 [페이지의](#page-279-0) " 디버그 데이터 수집 "

# <span id="page-275-0"></span>문제 해결 검사 목록

#### 주의

어댑터를 추가하거나 제거하기 위해 서버 캐비닛을 열기 전에 5 [페이지의](#page-27-0) " 안전 [주의사항](#page-27-0) " 을 검토하십시오 .

다음 검사 목록은 시스템에서 41*xxx* 시리즈 어댑터를 설치하거나 실행하는 중에 발생할 수 있는 문제를 해결하기 위해 권장되는 조치를 제공합니다 .

- 케이블과 연결 부분을 모두 검사합니다 . 네트워크 어댑터의 케이블과 스위치 가 올바로 연결되었는지 확인합니다 .
- 6[페이지의](#page-28-0) " 어댑터 설치 " 를 검토하여 어댑터 설치를 확인합니다 . 어댑터가 슬롯에 올바르게 위치해 있는지 확인합니다 . 보드 구성 요소 또는 PCI 에지 커넥터의 확연한 손상과 같은 특정 하드웨어 문제를 검사합니다 .
- 구성 설정을 확인하고 다른 장치와 충돌할 경우 변경합니다 .
- 서버에 최신 BIOS 가 사용되고 있는지 확인합니다.
- 어댑터를 다른 슬롯에 삽입해 봅니다 . 새 위치에서 작동하는 경우 시스템의 원래 슬롯에 결함이 있을 수 있습니다 .
- 결함이 있는 어댑터를 올바르게 작동하는 어댑터로 교체합니다. 첫 번째 어댑 터가 작동하지 않는 슬롯에 두 번째 어댑터가 작동하는 경우 원래 어댑터에 결함이 있을 수 있습니다 .
- 제대로 작동이 되는 다른 시스템에 어댑터를 설치한 후 테스트를 다시 실행합 니다 . 어댑터가 새 시스템에서 테스트를 통과한 경우 원래 시스템에 결함이 있을 수 있습니다 .
- \_ 시스템에서 다른 어댑터를 모두 제거한 후 테스트를 다시 실행합니다. 어댑터 가 테스트를 통과한 경우 다른 어댑터에 충돌이 발생했을 수 있습니다 .

# <span id="page-276-0"></span>현재 드라이버의 로드 여부 확인

현재 드라이버가 Windows, Linux 또는 VMware 시스템용으로 로드되는지 확인합 니다 .

### **Windows** 드라이버 확인

어댑터 , 링크 상태 및 네트워크 연결에 대한 중요 정보는 장치 관리자에서 확인합 니다 .

### **Linux** 드라이버 확인

qed.ko 드라이버가 올바르게 로드되었는지 확인하려면 다음 명령을 실행합니다 .

# **lsmod | grep -i <module name>**

드라이버가 로드된 경우에는 이 명령의 출력 화면에 드라이버의 크기가 바이트 단 위로 표시됩니다 . 아래 예는 qed 모듈 드라이버가 로드된 것을 나타냅니다 .

```
# lsmod | grep -i qed
```
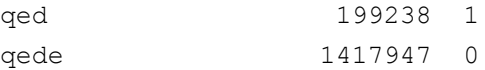

새 드라이버를 로드한 후 재부팅할 경우 , 다음 명령을 실행하여 현재 로드된 드라 이버가 올바른 버전인지 확인할 수 있습니다 .

#### **modinfo qede**

```
또는 다음 명령을 실행할 수 있습니다 .
[root@test1]# ethtool -i eth2
driver: qede
version: 8.4.7.0
firmware-version: mfw 8.4.7.0 storm 8.4.7.0
bus-info: 0000:04:00.2
```
새로운 드라이버를 로드하여도 아직 재부팅 전인 경우에는 modinfo 명령을 실행 해도 업데이트된 드라이버 정보가 표시되지 않습니다. 이런 경우에는 다음과 같이 dmesg 명령을 발급하여 로그 정보를 확인할 수 있습니다. 아래 예에서 마지막 항목 이 재부팅 시 활성화되는 드라이버를 나타냅니다 .

```
# dmesg | grep -i "Cavium" | grep -i "qede"
```
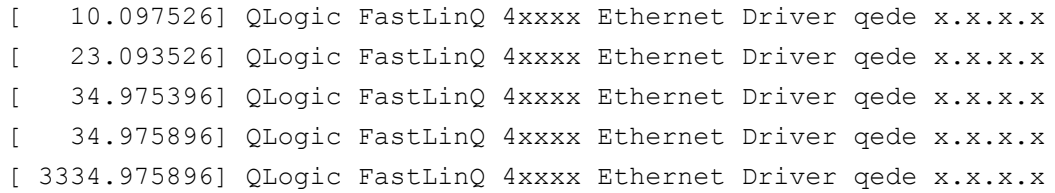

### **VMware** 드라이버 확인

VMware ESXi 드라이버가 로드되었는지 확인하려면 다음 명령을 발급합니다 .

```
# esxcli software vib list
```
# <span id="page-277-0"></span>네트워크 연결 테스트

이 섹션에서는 Windows 및 Linux 환경에서 네트워크 연결을 테스트하는 절차를 설 명합니다 .

#### 주

강제 링크 속도를 사용하는 경우 어댑터와 스위치가 모두 동일한 속도로 강제 설정되었는지 확인합니다 .

### **Windows** 네트워크 연결 테스트

ping 명령을 사용하여 네트워크 연결을 테스트합니다 .

#### 네트워크 연결이 작동 중인지 확인하려면

- 1. 시작을 클릭한 후 **실행**을 클릭합니다 .
- 2. **Open**( 열기 ) 상자에 **cmd** 를 입력한 후 **OK**( 확인 ) 를 클릭합니다 .
- 3. 테스트할 네트워크 연결을 보려면 다음 명령을 실행합니다 .

**ipconfig /all**

4. 다음 명령을 실행한 후 ENTER 키를 누릅니다 .

**ping <ip\_address>**

표시되는 ping 통계는 네트워크 연결이 작동하는지 여부를 나타냅니다 .

### **Linux** 용 네트워크 연결 테스트

#### 이더넷 인터페이스가 작동되어 실행 중인지 확인하려면

- 1. 이더넷 인터페이스의 상태를 확인하려면 ifconfig 명령을 발급합니다 .
- 2. 이더넷 인터페이스에 대한 통계를 확인하려면 netstat -i 명령을 발급합 니다 .

#### 연결이 설정되었는지 확인하려면

1. 네트워크에서 IP 호스트를 Ping 합니다 . 명령 행에서 다음 명령을 발급합 니다 .

**ping <ip\_address>**

2. ENTER 키를 누릅니다 .

표시되는 ping 통계는 네트워크 연결이 작동하는지 여부를 나타냅니다 .

운영 체제 GUI 도구나 ethtool 명령 , ethtool –s ethX speed SSSS 를 사용하여 어댑터 링크 속도를 10Gbps 또는 25Gbps 로 강제 설정할 수 있습니다 .

# <span id="page-278-0"></span>**Hyper-V** 를 이용한 **Microsoft** 가상화

Microsoft 가상화는 Windows Server 2012 R2 를 위한 하이퍼바이저 가상화 시스 템입니다 . Hyper-V 에 대한 자세한 내용은 다음 링크를 참조하십시오 .

https://technet.microsoft.com/en-us/library/Dn282278.aspx

# <span id="page-278-1"></span>**Linux** 관련 문제

- 문제 : 도라이버 소스 코드를 컴파일할 때 오류가 나타납니다 .
- 해결책 : 일부 Linux 배포판 설치는 기본적으로 개발 도구 및 커널 소스를 설 치하지 않습니다 . 드라이버 소스 코드를 컴파일하기 전에 사용하고 있는 Linux 배포용 개발 도구가 설치되어 있는지 확인하십시오 .

## <span id="page-278-2"></span>기타 문제

- 문제 : 41*xxx* 시리즈 어댑터가 종료되고 어댑터의 팬에 장애가 있음을 알 리는 오류 메시지가 나타납니다 .
- 해결책 : 영구적인 손상을 방지하기 위해 41*xxx* 시리즈 어댑터가 의도적으로 종료될 수 있습니다 . Cavium 기술 지원에 지원을 요청하십시오 .
- 문제 : iSCSI 드라이버 (qedil) 가 설치된 ESXi 환경에서 VI 클라이언트가 호스트에 액세스하지 못하는 경우가 있습니다 . 이는 호스팅되는 데몬이 종료되어 VI 클라이언트와의 연결에 영향을 주었기 때문입 니다 .
- 해결책 : VMware 기술 지원에 문의하십시오.

# <span id="page-279-1"></span><span id="page-279-0"></span>디버그 데이터 수집

표 [14-1](#page-279-1) 의 명령을 사용하여 디버그 데이터를 수집합니다 .

### 표 *14-1.* 디버그 데이터 수집 명령

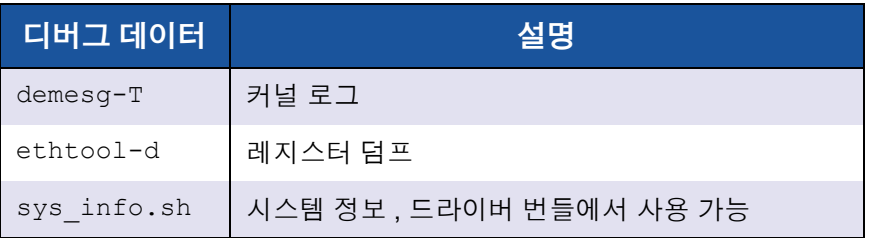

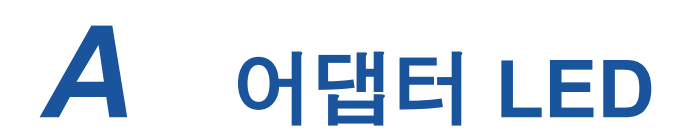

표 [A-1](#page-280-0) 에는 어댑터 포트 링크 및 작동 상태를 나타내는 LED 표시등이 나와 있습 니다 .

<span id="page-280-0"></span>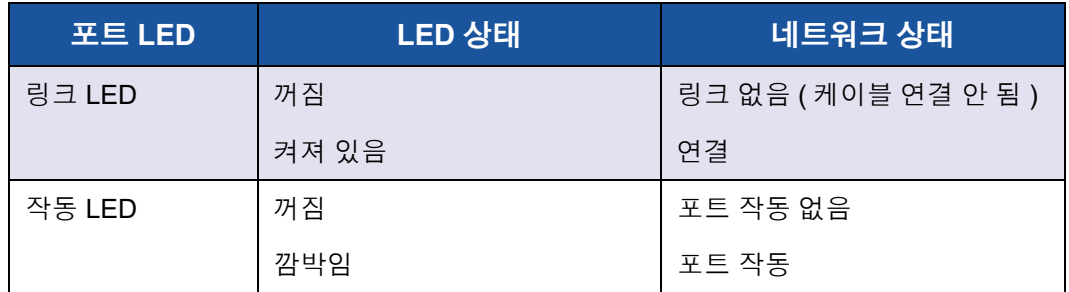

### 표 *A-1.* 어댑터 포트 링크 및 작동 *LED*

# *B* 케이블 <sup>및</sup> 광학 모듈

이 부록에서는 지원되는 케이블 및 광학 모듈에 대해 다음 정보를 제공합니다 .

- [지원되는](#page-281-0) 사양
- 260 페이지의 " [테스트를](#page-282-0) 거친 케이블 및 광학 모듈 "
- 264 페이지의 " [테스트를](#page-286-0) 거친 스위치 "

# <span id="page-281-0"></span>지원되는 사양

41*xxx* 시리즈 어댑터는 SFF8024 를 준수하는 다양한 케이블 및 광학 모듈을 지원 합니다 . 특정 폼팩터 규정 준수는 다음과 같습니다 .

- SFP:
	- **□ SFF8472(메모리맵용)**
	- SFF8419 또는 SFF8431( 저속 신호와 전력 )
- QSFP(Quad small form factor pluggable):
	- **□ SFF8636(메모리 맵용)**
	- SFF8679 또는 SFF8436( 저속 신호와 전력 )
- 광학 모듈 전기 입력/출력, ACC(Active Copper 케이블), AOC(능동형 광학 케 이블 ):
	- □ 10G-SFF8431 제한 인터페이스
	- □ 25G—IEEE802.3by Annex 109B(25GAUI)

# <span id="page-282-0"></span>테스트를 거친 케이블 및 광학 모듈

Cavium은 규정 준수 요건을 충족하는 모든 케이블 또는 광학 모듈이 41*xxx* 시리즈 어댑터와 함께 작동할 것이라 보장하지 않습니다 . Cavium 은 표 [B-1](#page-282-1) 에 나열된 구 성부품을 테스트한 후 편리하게 참조할 수 있도록 이 목록을 제시하는 것입니다 .

<span id="page-282-1"></span>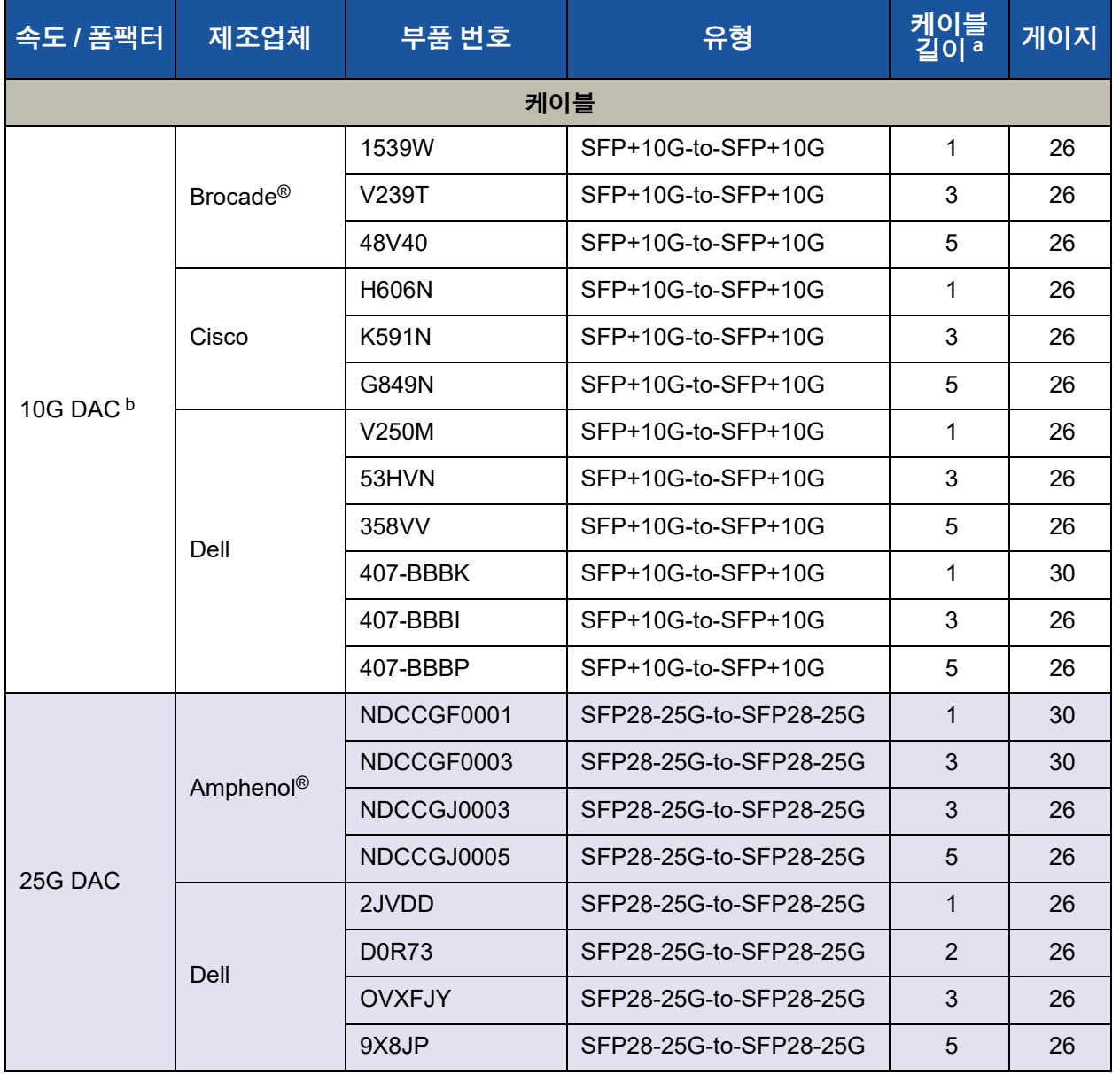

### 표 *B-1.* 테스트를 거친 케이블 및 광학 모듈

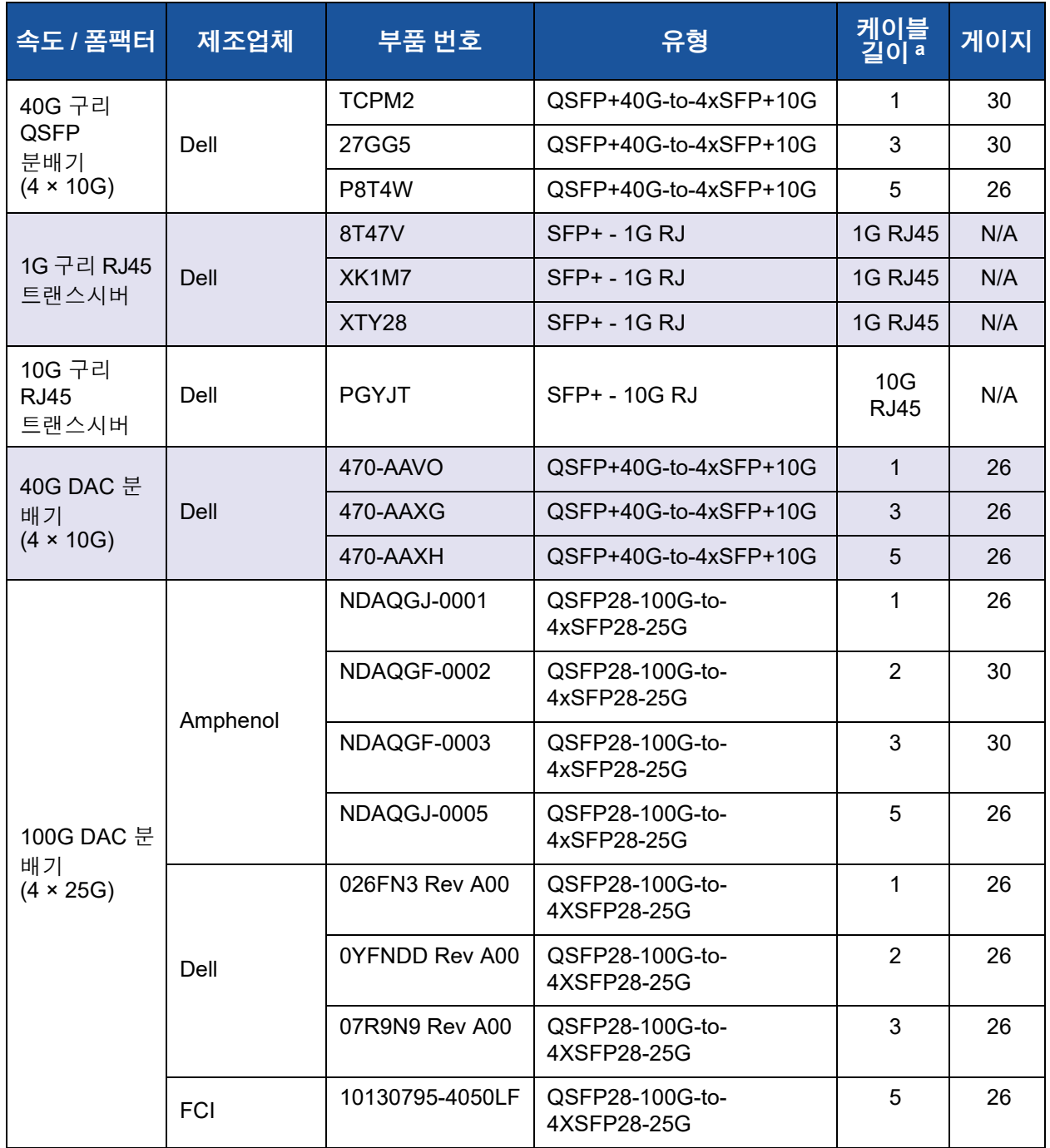

### 표 *B-1.* 테스트를 거친 케이블 및 광학 모듈 *(* 계속 *)*

| 속도 / 폼팩터        | 제조업체                 | 부품 번호                | 유형                           | 케이블<br>길이 ª     | 게이지 |  |
|-----------------|----------------------|----------------------|------------------------------|-----------------|-----|--|
|                 | 광학 솔루션               |                      |                              |                 |     |  |
| 10G 광학 트<br>랜시버 | Avago <sup>®</sup>   | AFBR-703SMZ          | SFP+ SR                      | N/A             | N/A |  |
|                 |                      | AFBR-701SDZ          | $SFP+LR$                     | N/A             | N/A |  |
|                 | Dell                 | Y3KJN                | SFP+ SR                      | 1G/10G          | N/A |  |
|                 |                      | WTRD1                | SFP+ SR                      | 10 <sub>G</sub> | N/A |  |
|                 |                      | 3G84K                | SFP+ SR                      | 10 <sub>G</sub> | N/A |  |
|                 |                      | RN84N                | SFP+ SR                      | $10G-LR$        | N/A |  |
|                 | Finisar <sup>®</sup> | FTLX8571D3BCL-<br>QL | SFP+ SR                      | N/A             | N/A |  |
|                 |                      | FTLX1471D3BCL-<br>QL | $SFP+LR$                     | N/A             | N/A |  |
|                 | Dell                 | P7D7R                | SFP28 광학 트랜시버 SR             | <b>25G SR</b>   | N/A |  |
| 25G 광학 트<br>랜시버 | Finisar              | FTLF8536P4BCL        | SFP28 광학 트랜시버 SR             | N/A             | N/A |  |
|                 |                      | FTLF8538P4BCL        | SFP28 광학 트랜시버<br>SR(FEC 없음 ) | N/A             | N/A |  |

표 *B-1.* 테스트를 거친 케이블 및 광학 모듈 *(* 계속 *)*

| 속도 / 폼팩터             | 제조업체                   | 부품 번호              | 유형        | 케이블<br>길이 <sup>a</sup> | 게이지 |
|----------------------|------------------------|--------------------|-----------|------------------------|-----|
|                      |                        | 470-ABLV           | SFP+ AOC  | 2                      | N/A |
|                      |                        | 470-ABLZ           | SFP+ AOC  | 3                      | N/A |
|                      |                        | 470-ABLT           | SFP+ AOC  | 5                      | N/A |
|                      |                        | 470-ABML           | SFP+ AOC  | $\overline{7}$         | N/A |
|                      |                        | 470-ABLU           | SFP+ AOC  | 10                     | N/A |
|                      |                        | 470-ABMD           | SFP+ AOC  | 15                     | N/A |
|                      | Dell                   | 470-ABMJ           | SFP+ AOC  | 20                     | N/A |
| 10G AOC <sup>c</sup> |                        | YJF03              | SFP+ AOC  | $\overline{2}$         | N/A |
|                      |                        | P9GND              | SFP+ AOC  | 3                      | N/A |
|                      |                        | T <sub>1</sub> KCN | SFP+ AOC  | 5                      | N/A |
|                      |                        | 1DXKP              | SFP+ AOC  | $\overline{7}$         | N/A |
|                      |                        | MT7R2              | SFP+ AOC  | 10                     | N/A |
|                      |                        | K0T7R              | SFP+ AOC  | 15                     | N/A |
|                      |                        | <b>W5G04</b>       | SFP+ AOC  | 20                     | N/A |
| 25G AOC              | Dell                   | X5DH4              | SFP28 AOC | 20                     | N/A |
|                      | InnoLight <sup>®</sup> | TF-PY003-N00       | SFP28 AOC | 3                      | N/A |
|                      |                        | TF-PY020-N00       | SFP28 AOC | 20                     | N/A |

표 *B-1.* 테스트를 거친 케이블 및 광학 모듈 *(* 계속 *)*

<sup>a</sup> 케이블 길이의 단위는 미터 (m) 로 표시됩니다 .

b DAC 는 직접 연결 케이블 (Direct Attach Cable) 의 약어입니다 .

c AOC 는 액티브 광학 케이블 (Active Optical Cable) 의 약어입니다 .

# <span id="page-286-0"></span>테스트를 거친 스위치

표 [B-2](#page-286-1) 는 41*xxx* 시리즈 어댑터와 상호 운용성 테스트를 거친 스위치를 나열한 것 입니다 . 이 목록은 제품 출시 시점에 사용 가능한 스위치를 기준으로 한 것이며 , 시간의 경과에 따라 새로운 스위치가 출시되거나 단종되는 스위치가 있을 때 변경 될 수 있습니다 .

표 *B-2.* 상호 운용성 테스트를 거친 스위치

<span id="page-286-1"></span>

| 제조업체                  | 이더넷 스위치 모델        |
|-----------------------|-------------------|
| Arista                | 7060X             |
|                       | 7160              |
| Cisco                 | <b>Nexus 3132</b> |
|                       | Nexus 3232C       |
|                       | <b>Nexus 5548</b> |
|                       | Nexus 5596T       |
|                       | Nexus 6000        |
| <b>Dell EMC</b>       | S6100             |
|                       | Z9100             |
| <b>HPE</b>            | FlexFabric 5950   |
| Mellanox <sup>®</sup> | SN2410            |
|                       | SN2700            |

# *C* **Dell Z9100** 스위치 구성

41*xxx* 시리즈 어댑터는 Dell Z9100 이더넷 스위치와 연결할 수 있도록 지원합니다 . 단 , 자동 협상 프로세스가 표준화될 때까지는 25Gbps 의 속도로 어댑터에 연결할 수 있도록 수동으로 스위치를 구성해야 합니다 .

#### **41***xxx* 시리즈 어댑터를 **25Gbps** 의 속도로 연결하도록 **Dell Z9100** 스위치 포트를 구성하는 방법은 다음과 같습니다 .

- 1. 관리 워크스테이션과 스위치 사이에 시리얼 포트 연결을 구성합니다 .
- 2. 다음과 같이 명령 행 세션을 연 다음 스위치에 로그인합니다 .

Login: **admin** Password: **admin**

3. 스위치 포트 구성을 활성화합니다 .

Dell> **enable** Password: *xxxxxx* Dell# **config**

4. 구성할 모듈과 포트를 지정합니다 . 다음 예에서는 모듈 1, 포트 5 를 사용합 니다 .

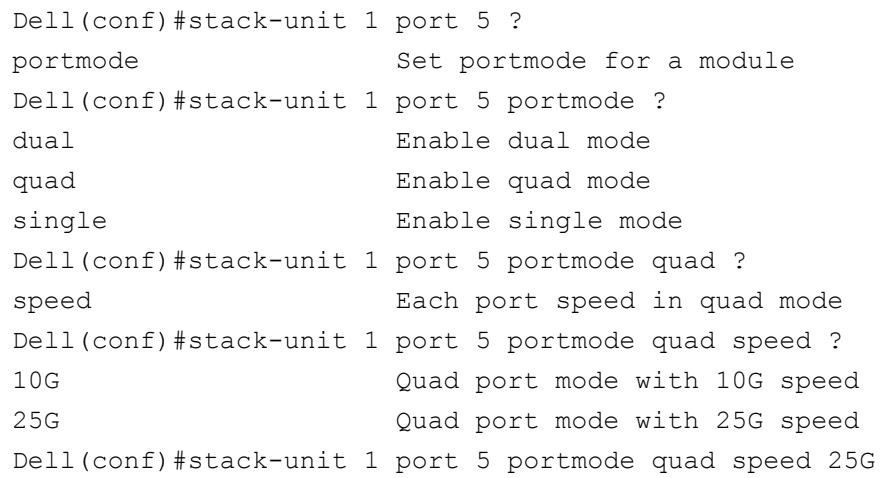
어댑터 링크 속도를 변경하는 방법에 대한 자세한 내용은 255 [페이지의](#page-277-0) " 네 트워크 연결 [테스트](#page-277-0) " 를 참조하십시오 .

5. 포트가 25Gbps 의 속도로 동작하는지 확인합니다 .

Dell# Dell#**show running-config | grep "port 5"** stack-unit 1 port 5 portmode quad speed 25G

- 6. 스위치 포트 5 에서 자동 협상을 비활성화하려면
	- a. 스위치 포트 인터페이스 ( 모듈 1, 포트 5, 인터페이스 1) 를 지정한 후 자동 협상 상태를 확인합니다 .

Dell(conf)#**interface tw 1/5/1**

Dell(conf-if-tf-1/5/1)#intf-type cr4 ? autoneg **Enable autoneg**

b. 자동 협상을 비활성화합니다 .

Dell(conf-if-tf-1/5/1)#**no intf-type cr4 autoneg**

c. 자동 협상이 비활성화되었는지 확인합니다 .

Dell(conf-if-tf-1/5/1)#**do show run interface tw 1/5/1** ! interface twentyFiveGigE 1/5/1 no ip address mtu 9416 switchport flowcontrol rx on tx on no shutdown no intf-type cr4 autoneg

Dell Z9100 스위치 구성에 대한 자세한 내용은 Dell 지원 웹 사이트에서 *Dell Z9100*  스위치 구성 설명서를 참조하십시오 .

<support.dell.com>

# *D* 기능 제약 조건

이 부록에서는 현재 릴리스에서 구현되는 기능 제약 조건에 대한 정보를 제공합니다.

이러한 기능들에 수반되는 제약 조건은 향후 릴리스에서 제거될 예정입니다 . 고객 은 해당 기능의 활성화에 통상적으로 필요한 범위를 넘어서는 추가적인 구성 절차 없이 기능 조합을 사용할 수 있습니다 .

# **NPAR** 모드일 때 같은 포트에서는 **FCoE** 와 **iSCSI** 가 동시에 지원되지 않습니다

현재 릴리스에서는 NPAR 모드일 때 물리적으로 동일한 포트에서는 FCoE 와 iSCSI 를 동시에 구성할 수 없습니다 ( 현재 FCoE 와 iSCSI 는 기본 모드일 때만 동 일한 포트에서 지원됩니다 ). NPAR 모드일 때는 실제 포트에서 FCoE 또는 iSCSI 중 하나가 허용됩니다 .

HII 또는 QLogic 관리 도구를 사용하여 포트에 iSCSI 또는 FCoE 프로필이 있는 PF 를 구성한 후에는 이런 관리 도구로 다른 PF 에 스토리지 프로토콜을 구성할 수 없 습니다 .

스토리지 프로필이 기본적으로 사용되지 않도록 설정되므로 HII 또는 QLogic 관리 도구를 사용하여 구성한 유일한 프로필은 NVRAM 구성에 작성됩니다 . 이 제한이 제거되면 NPAR 모드에서도 사용자가 스토리지에 대해 같은 포트에 PF 를 추가로 구성할 수 있습니다 .

# 같은 포트에서 **RoCE** 와 **iWARP** 가 동시에 지원 안 됨

RoCE 와 iWARP 는 같은 포트에서 지원되지 않습니다 . HII 및 QLogic 관리 도구에 서는 이 둘을 동시에 구성할 수 없습니다 .

# **NIC** 및 **SAN** 의 기본 부팅은 일부 **PF** 에서만 지원됨

이더넷 및 PXE 부팅은 현재 PF0 과 PF1 에서만 지원됩니다 . NPAR 구성에서 다른 PF 는 이더넷 및 PXE 부팅을 지원하지 않습니다 .

- **Virtualization Mode**(가상화 모드)가 **NPAR**로 설정되어 있을 때 오프로드되 지 않은 FCoE 부팅은 파티션 2(PF2 및 PF3) 에서 지원되고 iSCSI 부팅은 파 티션 3(PF4 및 PF5) 에서 지원됩니다 . iSCSI 및 FCoE 부팅은 부팅 세션마다 단 하나의 대상으로 제한됩니다 . iSCSI 부팅 대상 LUN 지원은 LUN ID 0 으 로만 제한됩니다 .
- **Virtualization Mode**(가상화 모드)가 **None**(없음) 또는 **SR-IOV**로 설정되어 있을 때는 SAN 에서 부팅하는 기능이 지원되지 않습니다 .

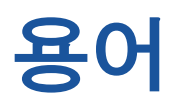

# 고급 구성 및 전원 인터페이스

[ACPI](#page-291-0) 섹션을 참조하십시오 .

#### <span id="page-290-0"></span>대상

SCSI 세션의 스토리지 장치 엔드포인트 . 초기자는 대상으로부터 데이터를 요청합니 다 . 대상은 일반적으로 디스크 드라이브 , 테이프 드라이브 또는 기타 미디어 장치입 니다 . 일반적으로 SCSI 주변 장치는 대상 이지만 , 어댑터는 경우에 따라 대상일 수 있습니다 . 한 대상이 다수의 LUN 을 포함 할 수 있습니다 .

대상은 초기자 ( 호스트 시스템 ) 의 요청에 응답하는 장치입니다 . 주변 장치는 대상이 지만 , 일부 명령 ( 예 : SCSI COPY 명령 ) 의 경우 주변 장치가 초기자로 작동할 수도 있습니다 .

#### 대역폭

특정 전송율로 전송될 수 있는 데이터의 크 기를 측정한 것입니다 . 1Gbps 또는 2Gbps 파이버 채널 포트는 연결되어 있는 장치에 따라 1Gbps 또는 2Gbps 의 실제 수치율로 송수신할 수 있습니다 . 이것은 각각 106MB 와 212MB 의 실제 대역폭 값에 해 당합니다 .

#### 드라이버

파일 시스템과 물리적 데이터 기억장치 또 는 네트워크 미디어를 서로 연결해주는 소 프트웨어 .

# 비휘발성 메모리 익스프레스

[NVMe](#page-294-1) 섹션을 참조하십시오 .

#### 어댑터

호스트 시스템과 대상 장치를 서로 연결해 주는 보드 . 어댑터는 호스트 버스 어댑터 , 호스트 어댑터 및 보드와 동일한 의미로 사 용됩니다 .

#### 어댑터 포트

어댑터 보드의 포트

#### <span id="page-290-1"></span>이더넷

컴퓨터끼리 정보를 전송하는 데 가장 널리 사용되는 LAN 기술로서 일반적으로 전송 속도가 10~100Mbps 에 이릅니다 .

#### 장치

[대상](#page-290-0) ( 일반적으로 디스크 드라이브 ). 디스 크 드라이브 , 테이프 드라이브 , 프린터 또 는 키보드처럼 시스템에 설치되거나 연결 되는 하드웨어 . 파이버 채널에서는 *대상* 장치 .

#### 점보 프레임

장거리 전송에서 전송 성능을 높이기 위한 고성능 네트워크에 사용되는 큰 IP 프레임. 점보 프레임은 일반적으로 기가비트 [이더](#page-290-1) [넷의](#page-290-1) 경우 9,000 바이트를 의미하지만 , IP [MTU](#page-294-0) 를 통해 전송되는 것 ( 이더넷에서는 1,500 바이트 ) 을 지칭할 수 있습니다 .

## <span id="page-291-0"></span>**ACPI**

*ACPI(Advanced Configuration and Power Interface)* 사양은 통합 운영 체제 중심의 장 치 구성 및 전원 관리를 위한 개방형 표준을 제공합니다 . ACPI 는 하드웨어 검색 , 구성 , 전원 관리 및 모니터링을 위한 플랫폼에 독 립적인 인터페이스를 정의합니다 . 이 사양 은 ACPI 를 구현하는 시스템을 설명하는 데 사용되는 용어인 OSPM(Operating System-directed configuration and Power Management) 의 중심이 되는 사양으로 , 레 거시 펌웨어 인터페이스에서 장치 관리 책임 을 없애줍니다 .

#### <span id="page-291-1"></span>**BAR**

Base Address Register. 장치에서 사용되 는 메모리 주소나 포트 주소의 오프셋을 유 지하는 데 사용됩니다 . 일반적으로 메모리 주소 BAR 은 실제 RAM 에 있어야 하는 반 면 , I/O 공간 BAR 은 어느 메모리 주소에든 상주할 수 있습니다 ( 실제 메모리 외에도 가능 ).

# **Base Address Register**

[BAR](#page-291-1) 섹션을 참조하십시오 .

# **Basic Input Output System**

[BIOS](#page-291-2) 섹션을 참조하십시오 .

# <span id="page-291-2"></span>**BIOS**

Basic Input Output System. 일반적으로 플 래시 PROM 에서 하드웨어와 운영 체제 사 이의 인터페이스 역할을 하는 프로그램 또 는 유틸리티로서 시작 시 어댑터부터 부팅 하도록 설정할 수 있습니다 .

# **Data Center Bridging**

[DCB](#page-291-3) 섹션을 참조하십시오 .

# **Data Center Bridging Exchange**

[DCBX](#page-291-4) 섹션을 참조하십시오 .

## <span id="page-291-3"></span>**DCB**

Data Center Bridging. 데이터 센터의 프로 토콜과 응용프로그램 요구 사항을 충족하 기 위해 기존 802.1 브리지 사양에 개선 사 항을 제공합니다 . 기존의 고성능 데이터 센 터가 일반적으로 다른 연결 계층 기술 ( 스 토리지의 경우 파이버 채널, 네트워크 관리 및 LAN 연결의 경우 이더넷 ) 에서 실행되 는 다중 응용프로그램별 네트워크로 구성 되기 때문에 , DCB 에서는 단일 실제 인프 라를 통해 모든 응용프로그램을 실행할 수 있는 수렴형 네트워크 배포를 위해 802.1 브리지를 활성화합니다 .

# <span id="page-291-4"></span>**DCBX**

Data Center Bridging Exchange. 연결된 피 어와 직접 구성 정보를 교환하기 위해 [DCB](#page-291-3) 장치가 사용하는 프로토콜 . 잘못된 구성 감 지와 피어의 구성에 대해서도 프로토콜을 사용할 수 있습니다 .

# <span id="page-291-5"></span>**DHCP**

Dynamic Host Configuration Protocol. IP 네트워크상의 컴퓨터가 요청된 후에만 컴 퓨터에 대한 정보를 가진 서버에서 구성을 추출할 수 있도록 합니다 .

# **Dynamic Host Configuration Protocol**

[DHCP](#page-291-5) 섹션을 참조하십시오 .

# **eCore**

OS 와 하드웨어 및 펌웨어 사이의 계층 . 장 치별로 다르며 OS와는 무관합니다. eCore 코드에 OS 서비스가 필요한 경우에는 ( 메 모리 할당 , PCI 구성 공간 액세스 등 ) OS 계층에 구현된 추상적인 OS 기능을 호출할 수 있습니다 . eCore 흐름은 하드웨어에서 ( 예 : 인터럽트 신호를 통해 ), 혹은 드라이 버의 OS 계층에서 ( 예 : 로드 및 언로드 데 이터의 로드 및 언로드를 통해 ) 구동될 수 도 있습니다 .

# <span id="page-292-0"></span>**EEE**

Energy Efficient Ethernet( 에너지 효율 이 더넷 ). 컴퓨터 네트워킹 표준의 연선 및 백 플레인 이더넷에 대한 개선 사항으로 데이 터 활동이 적은 기간 동안 전력 소모가 감소 합니다. 이는 기존 장치의 완전한 호환성을 유지하면서 전력 소모를 50% 이상 절감하 는 것이 그 의도였습니다. IEEE(Institute of Electrical and Electronics Engineers) 에서 IEEE 802.3az 태스크 포스를 통해 표준을 개발했습니다 .

# <span id="page-292-2"></span>**EFI**

Extensible Firmware Interface. 운영체제와 플랫폼 펌웨어 간의 소프트웨어 인터페이 스를 정의하는 사양 . EFI 는 모든 IBM PC-호환 PC 에 존재하는 이전 BIOS 펌웨어 인 터페이스를 대체합니다 .

# **energy-efficient Ethernet**

[EEE](#page-292-0) 섹션을 참조하십시오 .

# **Enhanced Transmission Selection**

[ETS](#page-292-1) 섹션을 참조하십시오 .

# <span id="page-292-1"></span>**ETS**

Enhanced Transmission Selection. 트래픽 클래스 사이에서 대역폭 할당을 지원하도 록 전송 선택 향상을 규정하는 표준 . 트래 픽 클래스에 제공된 로드가 할당된 대역폭 을 사용하지 않으면 향상된 전송 선택에서 다른 클래스가 사용 가능한 대역폭을 사용 할 수 있도록 허용합니다 . 대역폭 - 할당 우 선 순위는 엄격한 우선 순위와 함께 공존합 니다 . ETS 에는 대역폭 할당을 지원하기 위해 관리되는 개체를 포함합니다 . 자세한 내용은

<http://ieee802.org/1/pages/802.1az.html>

# **Extensible Firmware Interface**

[EFI](#page-292-2) 섹션을 참조하십시오 .

# <span id="page-292-3"></span>**FCoE**

Fibre Channel over Ethernet. 파이버 채널 프레임을 Layer 2 이더넷 프레임 내에 캡슐 화하여 기존의 파이버 채널 스토리지 네트 워킹 트래픽이 이더넷을 통해 이동할 수 있 도록 , T11 표준 기구에서 정의한 새로운 기 술입니다 . 자세한 내용은 <www.fcoe.com> 을 방문하십시오 .

# **Fibre Channel over Ethernet**

[FCoE](#page-292-3) 섹션을 참조하십시오 .

# **File Transfer Protocol**

[FTP](#page-292-4) 섹션을 참조하십시오 .

# <span id="page-292-4"></span>**FTP**

File Transfer Protocol. 인터넷 같은 TCP 기 반 네트워크를 통해 호스트끼리 파일을 전 송하는 데 사용되는 표준 네트워크 프로토 콜 . 대역내 펌웨어 업로드보다 빠르게 완료 되는 대역외 펌웨어 업로드에는 FTP 가 필 요합니다 .

# <span id="page-292-5"></span>**HII**

Human Interface Infrastructure. 사용자 입 력 , 현지화된 문자열 , 글꼴 및 양식을 관리 하기 위한 사양 (UEFI 2.1 의 일부 ) 으로 , OEM 이 사전 부팅 구성을 위한 그래픽 인 터페이스를 개발할 수 있게 해 줍니다 .

# **Human Interface Infrastructure**

[HII](#page-292-5) 섹션을 참조하십시오 .

# **IEEE**

Institute of Electrical and Electronics Engineers. 전기와 관련된 기술 발전을 위 한 국제 비영리 단체

# **Internet Protocol**

[IP](#page-293-0) 섹션을 참조하십시오 .

#### **Internet Small Computer System Interface**

[iSCSI](#page-293-1) 섹션을 참조하십시오 .

# **Internet Wide Area RDMA Protocol**

[iWARP](#page-293-2) 섹션을 참조하십시오 .

#### <span id="page-293-0"></span>**IP**

Internet Protocol. 인터넷을 통해 한 컴퓨터 에서 다른 컴퓨터로 데이터를 전송하는 방 식 . IP 는 패킷의 형태를 규정한 것으로 , 데이터그램 및 주소 지정 구성표로도 불립 니다 .

#### <span id="page-293-3"></span>**IQN**

iSCSI 의 정규화된 이름 . 초기자 제조업체 와 고유 장치 이름 섹션을 기반으로 하는 iSCSI 노드 이름 .

#### <span id="page-293-1"></span>**iSCSI**

Internet Small Computer System Interface. 이더넷 연결을 통해 전송하기 위해 데이터 를 IP 패킷으로 캡슐화하는 프로토콜 .

# **iSCSI Qualified Name**

[IQN](#page-293-3) 섹션을 참조하십시오 .

#### <span id="page-293-2"></span>**iWARP**

Internet Wide Area [RDMA](#page-295-0) Protocol. IP 네 트워크를 통한 효율적 데이터 전송을 위한 RDMA 를 구현하는 네트워킹 프로토콜 . iWARP 는 LAN, 스토리지 네트워크 , 데이 터 센터 네트워크 및 WAN 을 포함한 여러 가지 환경에 맞게 설계된 프로토콜입니다 .

# **Large Send Offload**

[LSO](#page-293-4) 섹션을 참조하십시오 .

## **Layer 2**

다중 계층 통신 모델인 OSI(Open Systems Interconnection) 의 데이터 링크 계층을 지 칭합니다 . 데이터 링크 계층의 기능은 네트 워크에서 실제 링크를 통해 데이터를 이동 하는 것이며 , 이 경우 스위치는 메시지 대 상을 확인하기 위해 대상 MAC 주소를 사용 하여 Layer 2 레벨에서 데이터 메시지를 리 디렉트합니다 .

# **Link Layer Discovery Protocol**

[LLDP](#page-293-5) 섹션을 참조하십시오 .

# <span id="page-293-5"></span>**LLDP**

벤더 중립적 Layer 2 프로토콜로 네트워크 장치가 로컬 네트워크의 ID 및 기능을 어드 버타이즈하도록 합니다 . 이 프로토콜은 Cisco Discovery Protocol, Extreme Discovery Protocol 및 Nortel Discovery Protocol( 일명 SONMP) 과 같은 독점 프로 토콜을 대체합니다 .

LLDP 를 통해 수집된 정보는 장치에 저장 되고 SNMP 를 사용하여 쿼리될 수 있습니 다 . LLDP 활성화 네트워크의 토폴로지는 호스트 크롤링과 데이터베이스 쿼리를 통 해 검색할 수 있습니다 .

# <span id="page-293-4"></span>**LSO**

Large Send Offload. TCP/IP 네트워크 스 택이 ( 최대 64KB 의 ) 큰 TCP 메시지를 작 성한 후에 어댑터로 보낼 수 있도록 해주는 LSO 이더넷 어댑터 기능 . 어댑터 하드웨어 는 메시지를 유선 전송 가능한 더 작은 데이 터 패킷 ( 프레임 ) 으로 조각화합니다 . 표 준 이더넷 프레임은 최대 1,500 바이트 , 점 보 이더넷 프레임은 최대 9,000 바이트입니 다 . 조각화 프로세스 덕분에 서버 CPU 가 큰 TCP 메시지를 지원되는 프레임 크기에 적합한 작은 패킷으로 조각화할 필요가 없 습니다 .

#### **Maximum Transmission Unit**

[MTU](#page-294-0) 섹션을 참조하십시오 .

# **Message Signaled Interrupts**

[MSI, MSI-X](#page-294-2) 섹션을 참조하십시오 .

#### <span id="page-294-2"></span>**MSI, MSI-X**

Message Signaled Interrupts. PCI 2.2 이상 버전과 PCI Express 에서 메시지 신호 인터 럽트 (MSI) 를 지원하기 위한 PCI 확장 슬 롯 2 개 중 1 개 . MSI 는 핀 어설션 또는 디 어설션을 에뮬레이션할 수 있는 특별한 메 시지를 통해 인터럽트 신호를 생성하는 대 체 방법입니다.

장치에서 (PCI 3.0 에 정의된 ) MSI-X 를 사 용하여 1~2,048 개 사이의 인터럽트를 할 당할 수 있으며 , 각각의 인터럽트 구분 데 이터와 주소 레지스터가 제공됩니다 . MSI 의 옵션 기능 (64 비트 주소 지정 및 인터럽 트 마스킹 ) 은 MSI-X 에서는 필수 사항입 니다 .

# <span id="page-294-0"></span>**MTU**

Maximum Transmission Unit. 지정된 통신 프로토콜 계층이 전송할 수 있는 가장 큰 패 킷 (IP 데이터그램 ) 의 크기 ( 바이트 단위 ) 를 말합니다 .

# **Network Interface Card**

[NIC](#page-294-3) 섹션을 참조하십시오 .

# <span id="page-294-3"></span>**NIC**

Network Interface Card. 전용 네트워크 연 결을 지원하기 위해 설치되는 컴퓨터 카드 .

# **NIC Partitioning**

[NPAR](#page-294-4) 섹션을 참조하십시오 .

# **Non-volatile Random Access Memory**

[NVRAM](#page-294-5) 섹션을 참조하십시오 .

## <span id="page-294-4"></span>**NPAR**

[NIC](#page-294-3) Partitioning. 단일 NIC 포트를 여러 개 의 실제 기능 또는 파티션으로 나누는 것으 로 , 분할된 부분은 각각 사용자가 구성할 수 있는 대역폭과 개인 설정 ( 인터페이스 유형 ) 이 있습니다 . 개인 설정에는 [NIC](#page-294-3), [FCoE](#page-292-3) 및 [iSCSI](#page-293-1) 가 포함됩니다 .

#### <span id="page-294-1"></span>**NVMe**

솔리드 스테이트 드라이브 (SSD) 를 위해 설계된 스토리지 액세스 방법

# <span id="page-294-5"></span>**NVRAM**

Non-volatile Random Access Memory. 전 원을 분리했을 때도 데이터 ( 구성 설정 ) 를 유지하는 메모리의 유형 . NVRAM 설정을 수동으로 구성하거나 파일에서 복원할 수 있습니다 .

# **OFED™**

OpenFabrics Enterprise Distribution. RDMA 및 커널 바이패스 애플리케이션에 대한 오픈 소스 소프트웨어입니다 .

# **PCI™**

Peripheral Component Interface. Intel® 이 도입한 32 비트 로컬 버스 사양 .

# **PCI Express(PCIe)**

이더넷 네트워크 성능을 강화하여 이전 PCI 및 PCI-X 데스크톱과 서버 슬롯의 성 능을 뛰어넘은 3 세대 I/O 표준 .

# **PF**

Physical Function.

# <span id="page-294-6"></span>**QoS**

Quality of Service. 우선 순위를 설정하고 대역폭을 할당해 가상 포트에서 데이터를 전송할 때 병목 현상을 방지하고 비즈니스 연속성을 보장하기 위해 사용되는 방법을 말합니다 .

## **Quality of Service**

[QoS](#page-294-6) 섹션을 참조하십시오 .

## <span id="page-295-0"></span>**RDMA**

Remote Direct Memory Access. 네트워크 를 통해 하나의 노드를 직접 다른 노드의 메 모리에 쓸 수 있는 기능 ( 주소 및 크기 의미 체계 포함 ). 이 기능은 [VI](#page-296-0) 네트워크에서 매 우 중요합니다 .

# **RDMA over Converged Ethernet**

[RoCE](#page-295-2) 섹션을 참조하십시오 .

#### **Reduced Instruction Set Computer**

[RISC](#page-295-1) 섹션을 참조하십시오 .

# **Remote Direct Memory Access**

[RDMA](#page-295-0) 섹션을 참조하십시오 .

#### <span id="page-295-1"></span>**RISC**

Reduced Instruction Set Computer. 컴퓨터 명령어 수를 줄여 처리 속도를 높인 컴퓨터 마이크로프로세서 .

# <span id="page-295-2"></span>**RoCE**

RDMA over Converged Ethernet. 수렴형 또는 비수렴형 이더넷 네트워크를 통해 RDMA(Remote Direct Memory Access) 를 허용하는 네트워크 프로토콜 . RoCE 는 동 일한 이더넷 브로드캐스트 도메인에 있는 두 개의 호스트 사이에 통신을 허용하는 링 크 계층 프로토콜입니다 .

# <span id="page-295-5"></span>**SCSI**

Small Computer System Interface. 하드 드 라이브, CD 드라이브, 프린터 및 스캐너와 같은 장치를 컴퓨터에 연결하는 데 사용되 는 고속 인터페이스 . SCSI 는 단일 컨트롤 러를 사용하여 많은 장치를 연결할 수 있습 니다 . SCSI 컨트롤러 버스에서 개별 식별 번호를 기준으로 각 장치에 액세스합니다 .

#### <span id="page-295-3"></span>**SerDes**

Serializer/Deserializer. 고속 통신에서 제한 된 입 / 출력을 보상할 목적으로 널리 사용 되는 한 쌍의 기능 블록 . 이 블록은 직렬 데 이터와 병렬 인터페이스 사이에서 각 방향 으로 전송되는 데이터를 변환합니다 .

# **Serializer/Deserializer**

[SerDes](#page-295-3) 섹션을 참조하십시오 .

# **Single Root Input/Output Virtualization**

[SR-IOV](#page-295-4) 섹션을 참조하십시오 .

#### **Small Computer System Interface**

[SCSI](#page-295-5) 섹션을 참조하십시오 .

# <span id="page-295-4"></span>**SR-IOV**

Single Root Input/Output Virtualization. 단 일 PCIe 장치가 여러 개의 구분된 실제 PCIe 장치로 나타나도록 해주는 PCI SIG 의 사양 . SR-IOV 는 성능 , 상호 운용성 및 관리성을 위해 PCIe 리소스의 격리를 허용 합니다 .

# <span id="page-295-6"></span>**TCP**

Transmission Control Protocol. 인터넷 프 로토콜을 통해 데이터를 패킷으로 묶어 전 송하기 위한 일련의 규칙 .

# <span id="page-295-7"></span>**TCP/IP**

Transmission Control Protocol/Internet Protocol. 인터넷의 기본 통신 언어 .

# <span id="page-295-8"></span>**TLV**

Type-Length-Value. 프로토콜 내부에서 요 소로 인코딩될 수 있는 선택적 정보 . 유형 및 길이 필드는 크기가 고정되어 있고 ( 일 반적으로 1~4 바이트 ), 값 필드는 크기가 가변적입니다 . 이런 필드는 다음과 같이 사 용됩니다 .

- Type(유형) 메시지의 이 부분이 나타 내는 필드의 종류를 표시하는 숫자 코 드 .
- Length(길이) 값 필드의 크기(일반적 으로 바이트 단위 ).
- Value( 값 ) 메시지의 이 부분에 대한 데이터를 포함한 가변 크기의 바이트 집합 .

#### **Transmission Control Protocol**

[TCP](#page-295-6) 섹션을 참조하십시오 .

## **Transmission Control Protocol/Internet Protocol**

[TCP/IP](#page-295-7) 섹션을 참조하십시오 .

#### **Type-Length-Value**

[TLV](#page-295-8) 섹션을 참조하십시오 .

#### <span id="page-296-2"></span>**UDP**

User Datagram Protocol. 패킷 시퀀스나 배 달을 보장하지 않는 무접속 전송 프로토콜. 이 프로토콜은 IP 바로 위에서 작동합니다 .

#### <span id="page-296-1"></span>**UEFI**

Unified Extensible Firmware Interface.

Windows 또는 Linux 같은 운영 체제에 대 한 사전 부팅 환경 ( 시스템 전원을 켠 후, 운영 체제가 시작되기 전 ) 의 시스템 핸드 오프 제어를 돕는 인터페이스를 세부적으 로 묘사한 사양 . UEFI 는 부팅 시 운영 체 제와 플랫폼 펌웨어 간에 깔끔한 인터페이 스를 제공하며 , 애드인 카드 초기화를 위 해 아키텍처 - 독립적 메커니즘을 지원합 니다 .

# **Unified Extensible Firmware Interface**

[UEFI](#page-296-1) 섹션을 참조하십시오 .

#### **User Datagram Protocol**

[UDP](#page-296-2) 섹션을 참조하십시오 .

# **VF**

Virtual Function.

# <span id="page-296-0"></span>**VI**

Virtual Interface. 파이버 채널과 기타 통신 프로토콜에서 원격 직접 메모리 액세스를 위한 이니셔티브 . 클러스터링과 메시징에 사용됩니다 .

# **Virtual Interface**

[VI](#page-296-0) 섹션을 참조하십시오 .

#### **Virtual Logical Area Network**

[VLAN](#page-296-3) 섹션을 참조하십시오 .

# **Virtual Machine**

[VM](#page-296-4) 섹션을 참조하십시오 .

#### <span id="page-296-3"></span>**VLAN**

Virtual LAN(Logical Area Network). 실제 위 치와는 무관하게 같은 배선에 연결되어 있 는 것처럼 통신하고 공통적인 요구사항을 가진 호스트로 구성된 그룹 . VLAN 은 실제 LAN 과 같은 속성을 지니고 있지만 , 엔드 스테이션들이 같은 LAN 세그먼트에 위치해 있지 않더라도 이들을 함께 그룹화할 수 있 습니다 . VLAN 을 사용하면 장치의 위치를 실제로 이동하지 않고도 소프트웨어를 통해 네트워크를 재구성할 수 있습니다 .

# <span id="page-296-4"></span>**VM**

Virtual Machine. 실제 머신처럼 프로그램 을 실행하는 머신 ( 컴퓨터 ) 의 소프트웨어 구현 .

#### **Wake on LAN**

[WoL](#page-297-0) 섹션을 참조하십시오 .

#### <span id="page-297-0"></span>**WoL**

Wake on LAN. 대개 네트워크상의 다른 컴 퓨터에서 실행되는 간단한 프로그램을 통 해 전송되는 네트워크 메시지에 의해 어떤 컴퓨터를 원격으로 켜거나 절전 모드를 해 제할 수 있도록 지원하는 이더넷 컴퓨터 네 트워킹 표준 .

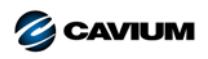

본사 Cavium, Inc. 2315 N. First Street San Jose, CA 95131 EE. UU. 408-943-7100 인터내셔널 오피스 영국 | 아일랜드 | 독일 | 프랑스 | 인도 | 일본 | 중국 | 홍콩 | 싱가포르 | 대만 | 이스라엘

Copyright © 2017, 2018 Cavium, Inc. 전세계 판권 본사 소유 . QLogic 코퍼레이션은 전적으로 Cavium, Inc. 의 자회사입니다 . Cavium, FastLinQ, QConvergeConsole, QLogic 및 SmartAN 은 Cavium, Inc. 의 등록 상표입니다 . 기타 모든 브랜드명 및 제품명은 해당 명칭을 소유한 회사의 상표 또는 등록상표입니다 .

본 문서는 참고용으로만 제공되며 오류가 있을 수 있습니다 . Cavium 은 본 문서 , 제품 설계 또는 사양을 사전 고지 없이 변경할 수 있는 권리가 있습니다 . Cavium 은 명시적이든 묵시적이든 어<br>떤 유형의 보증도 부인하며 , 귀하가 본 문서에 언급된 결과나 성능을 달성할 것이라고 보장하지 않습니다 . Cavium 의 향후 방향과 목표에 대해 언급한 모든 내용은 사전 고지 없이 변경

100010101010001001001010101010101